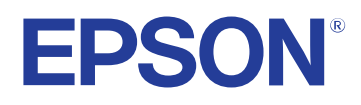

# **Kullanım Kılavuzu**

# **Multimedia Projector**

**EB-PQ2220B** 

## Bu Kılavuzda Kullanılan İşaretler

 $\overline{a}$ 

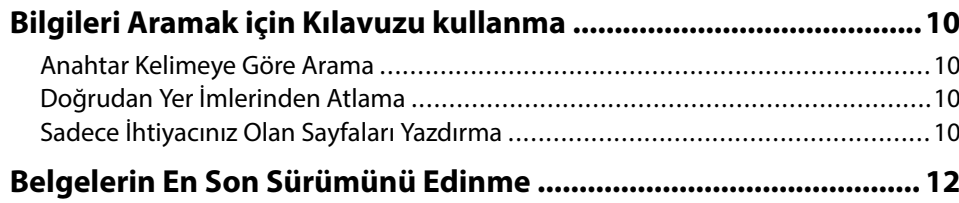

### Projektörünüzü Tanıma

 $13$ 

28

8

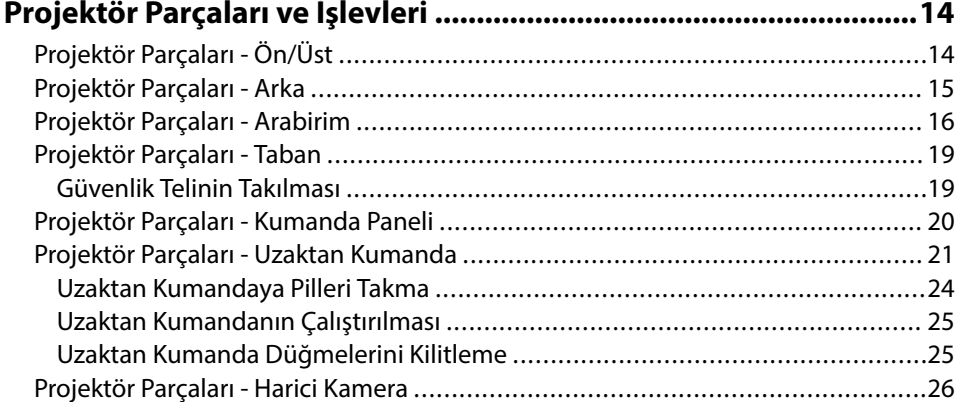

### Projektörü Kurma

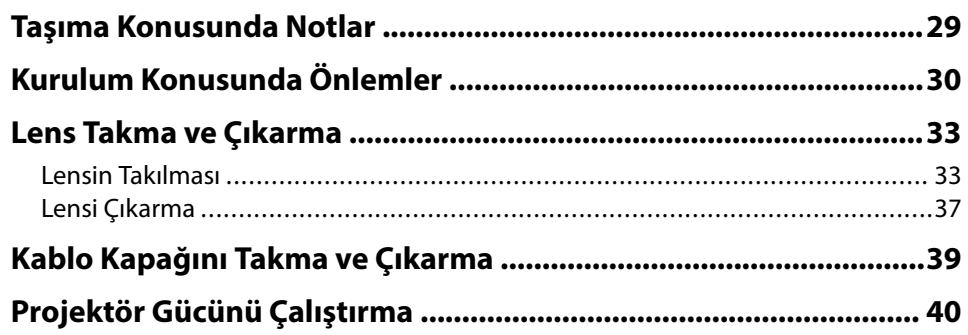

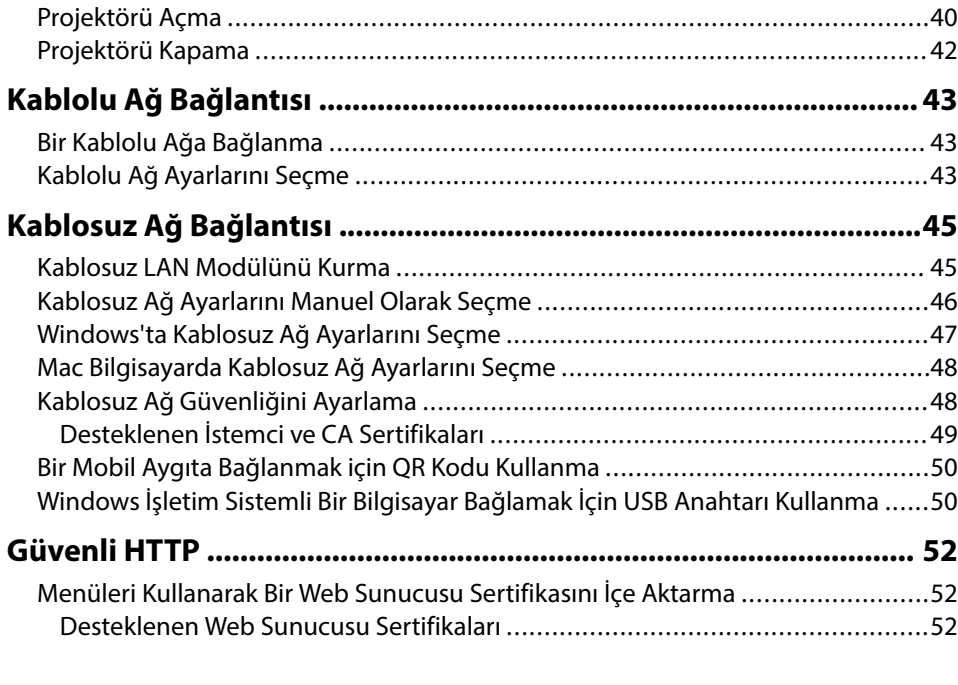

### Menü Ayarlarını Ayarlama

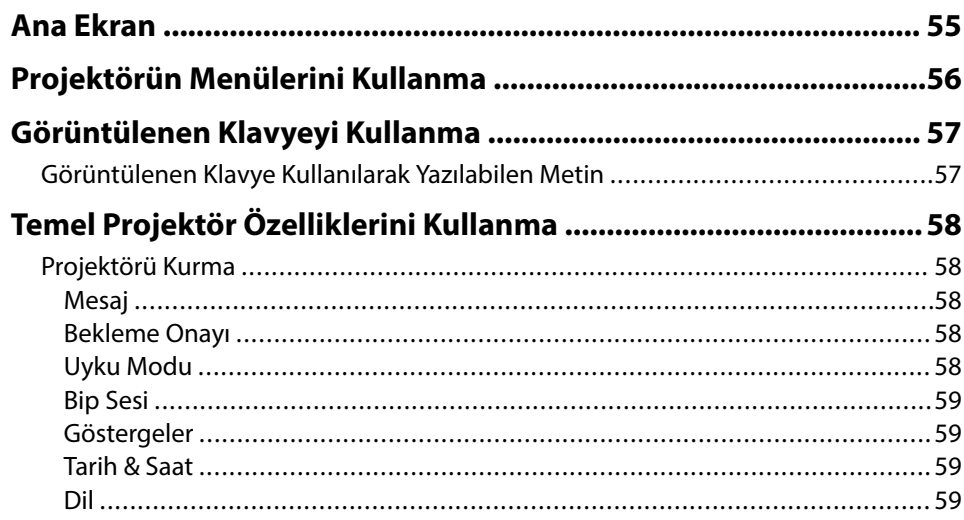

54

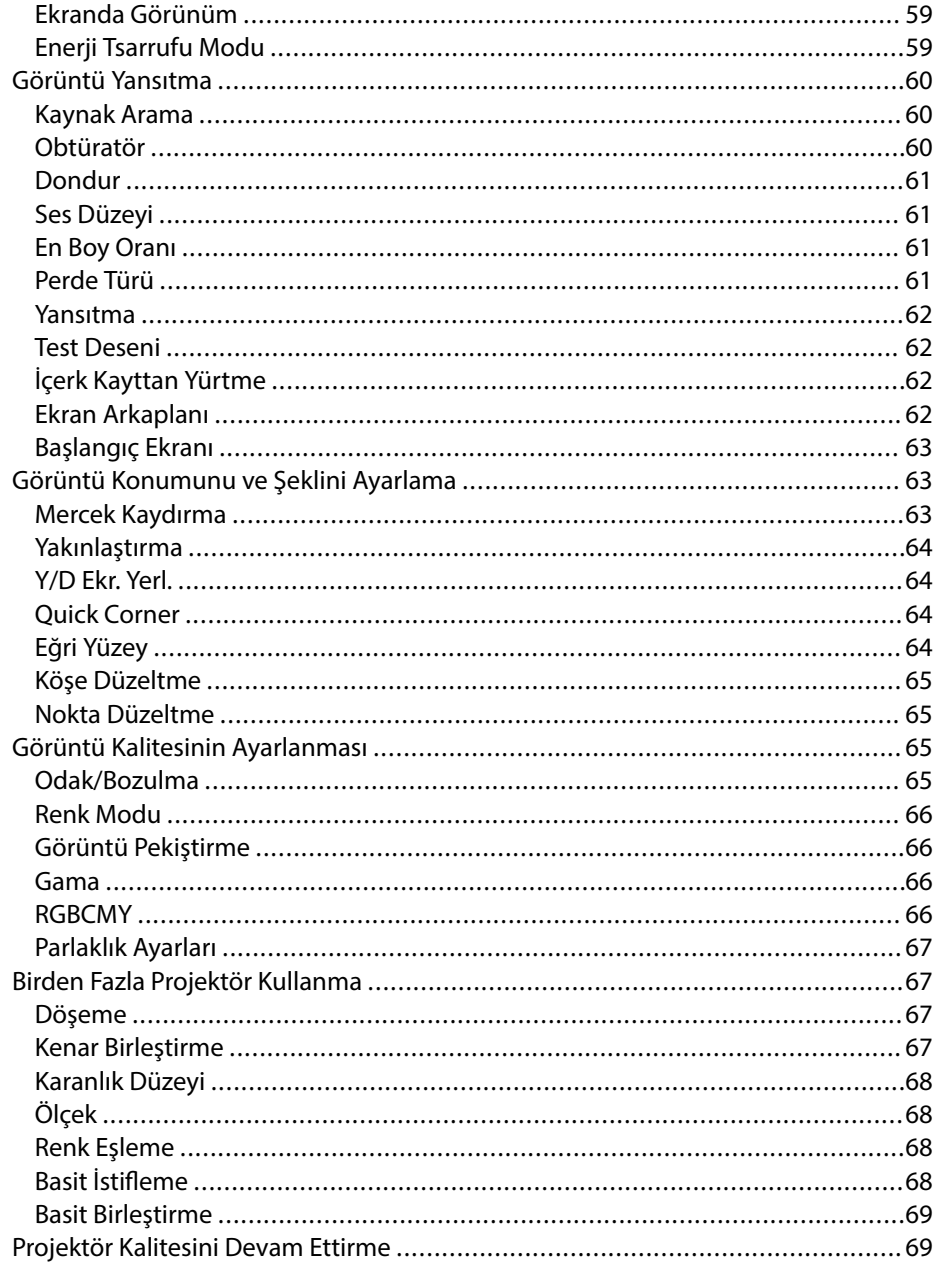

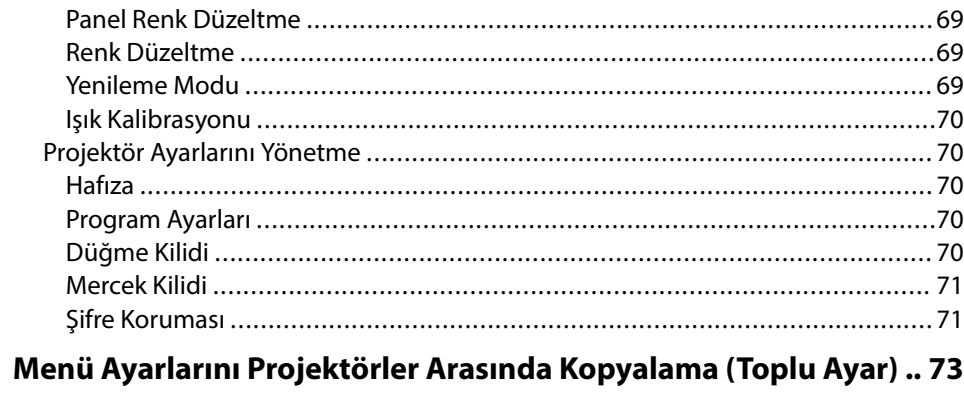

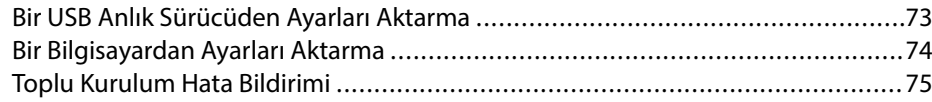

### Menü Ayarları

 $77$ 

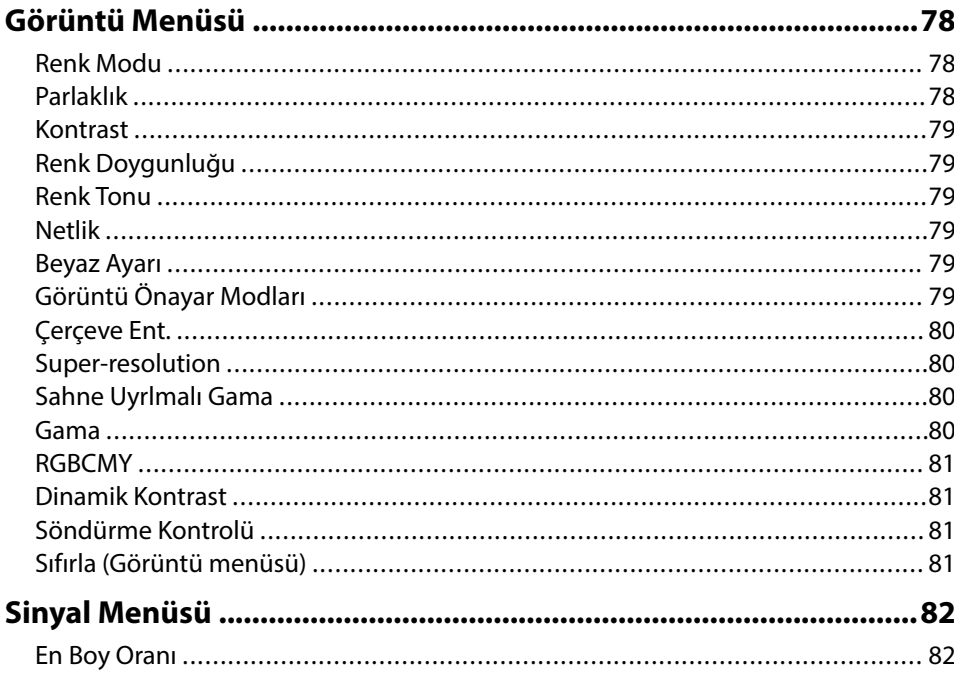

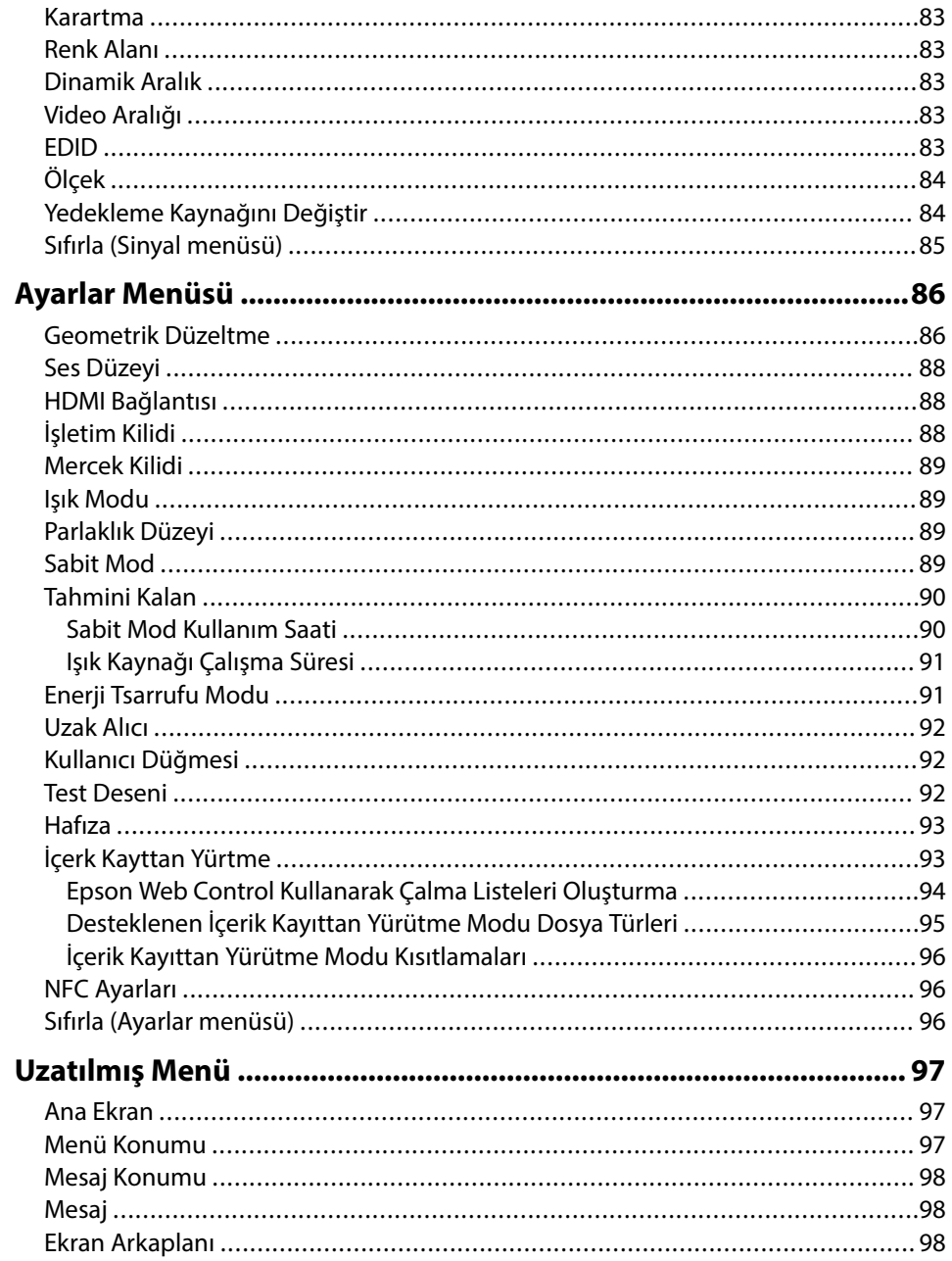

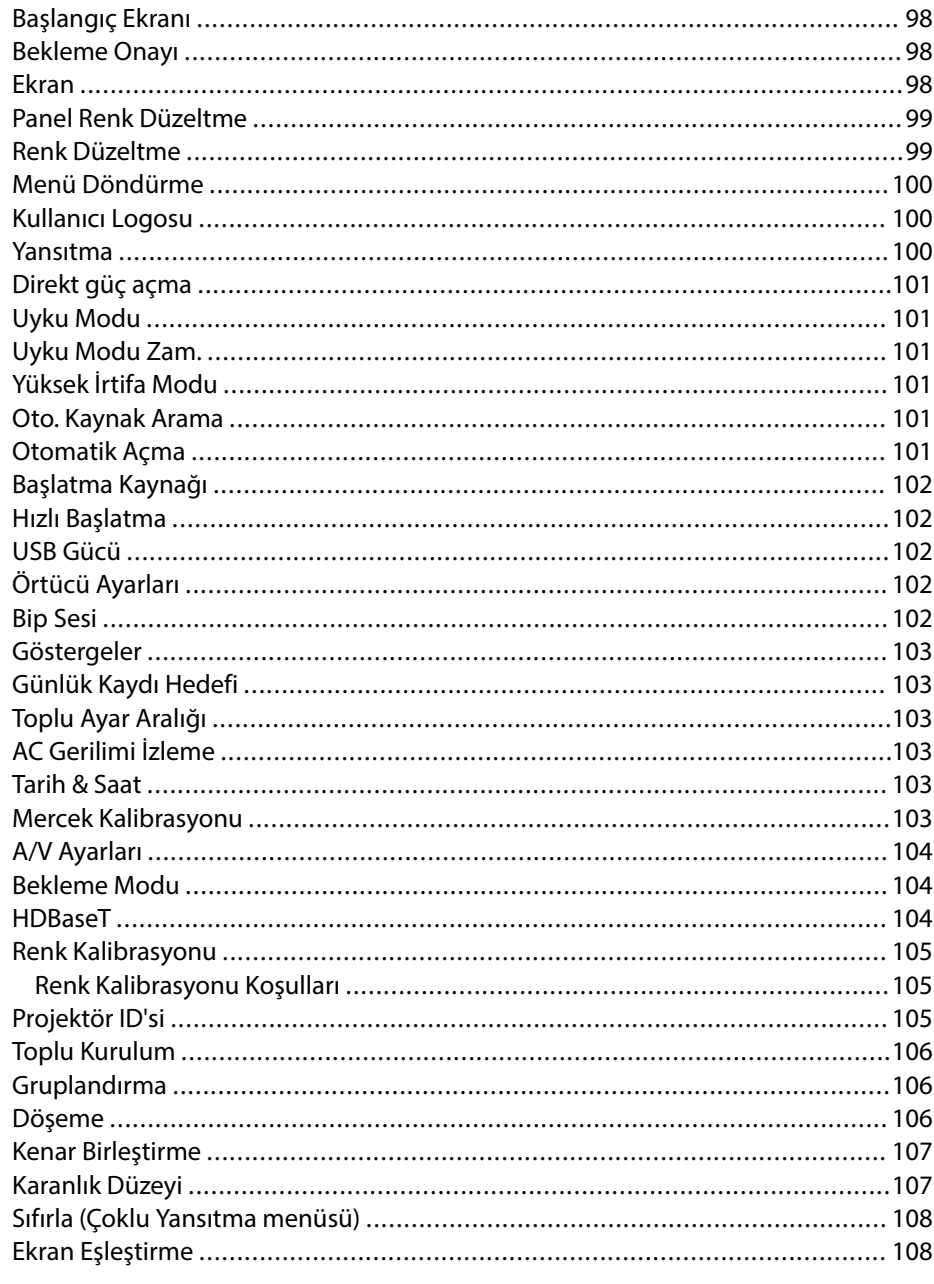

## İçindekiler

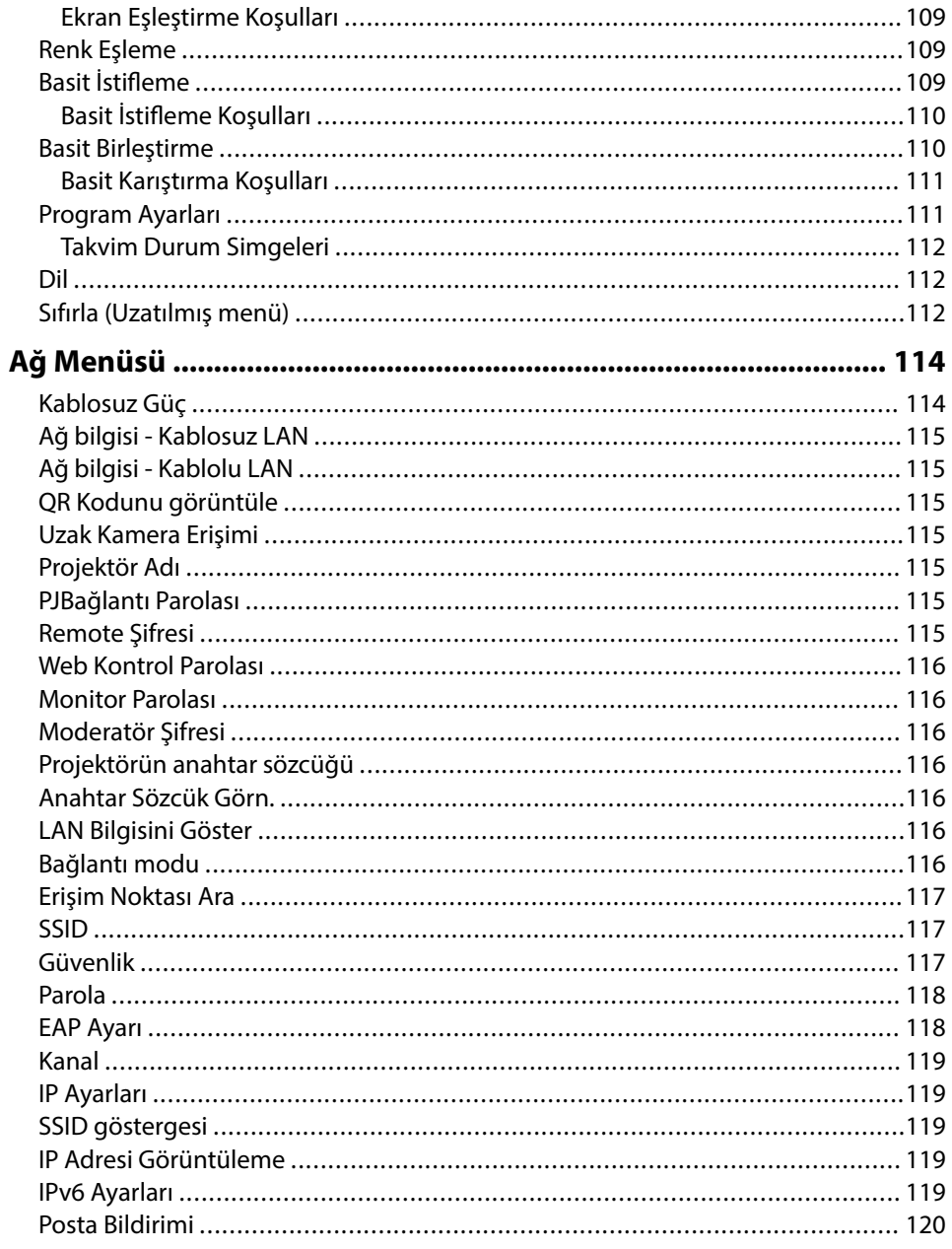

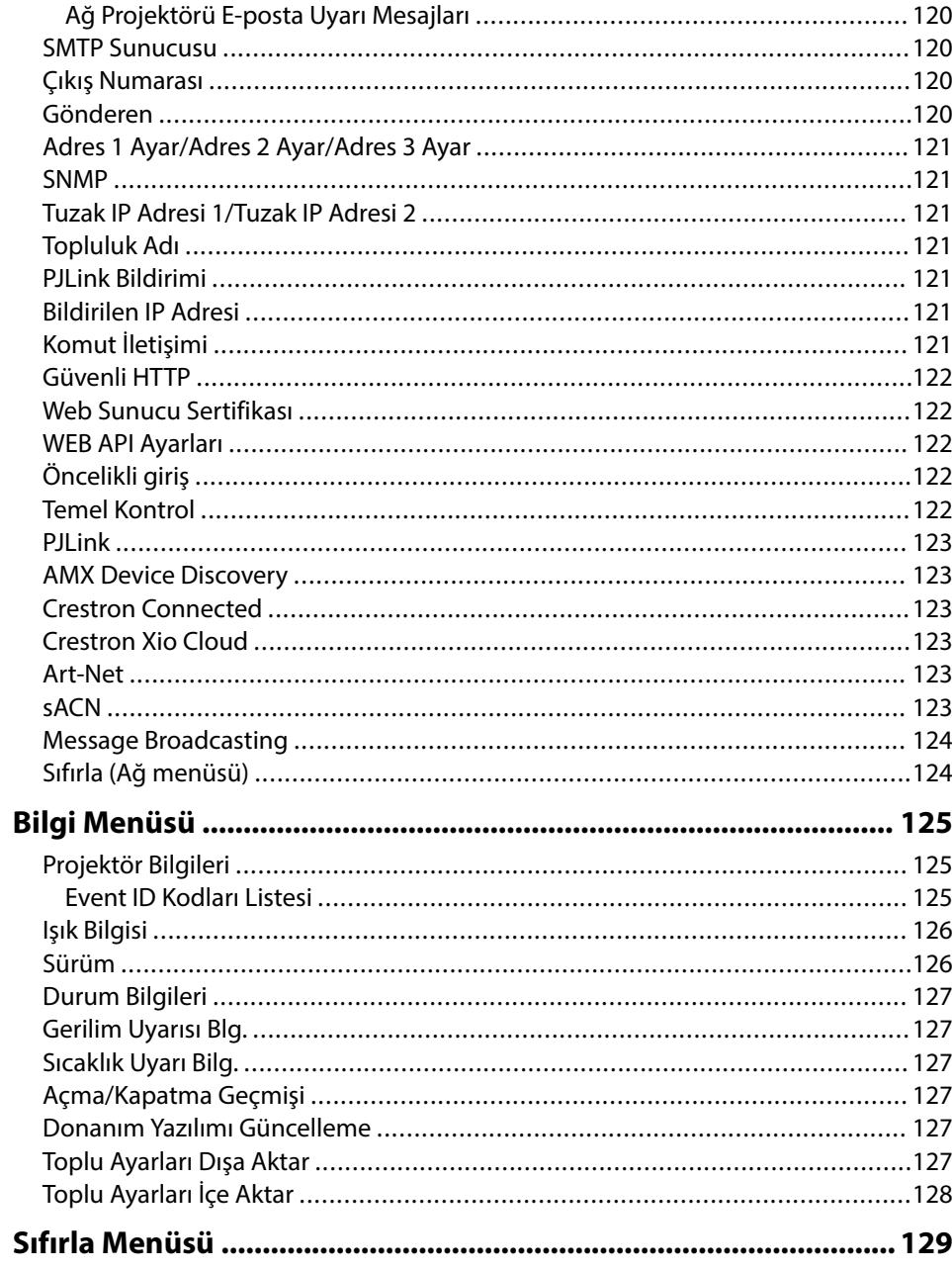

## **İçindekiler <sup>6</sup>**

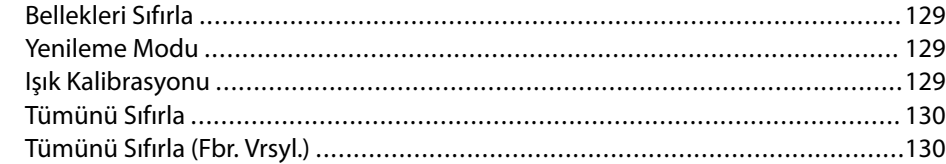

### **[Projektör Özelliklerini Ayarlama 132](#page-131-0)**

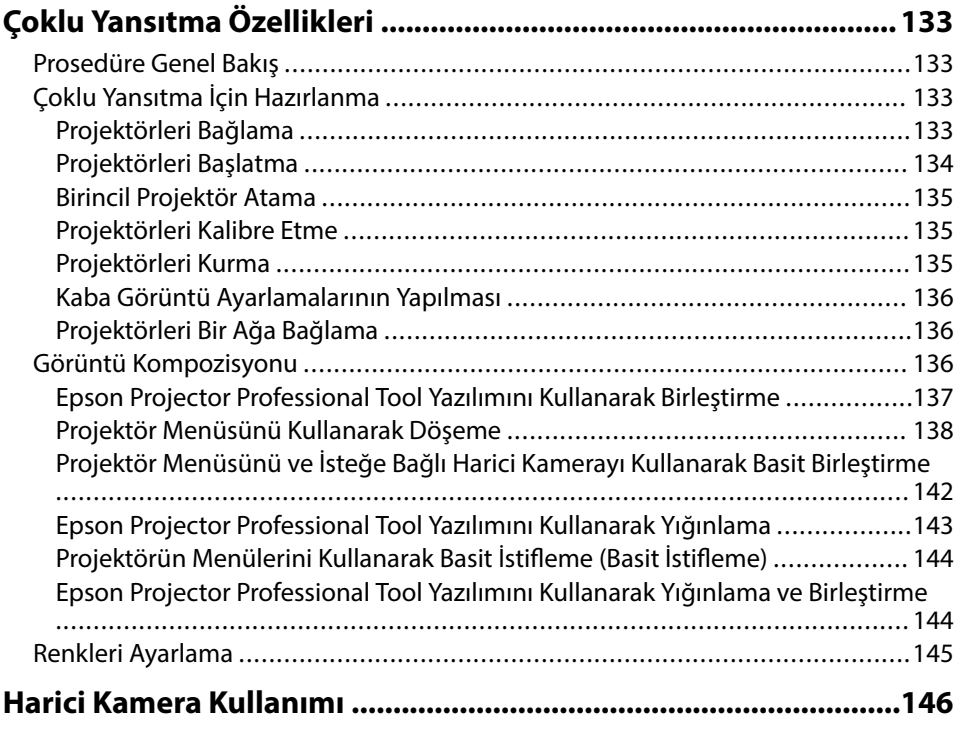

### **[Projektörün İzlenmesi ve Kontrol Edilmesi 147](#page-146-0)**

**[Projektör İzleme ve Kontrol Seçenekleri ....................................... 148](#page-147-0)**

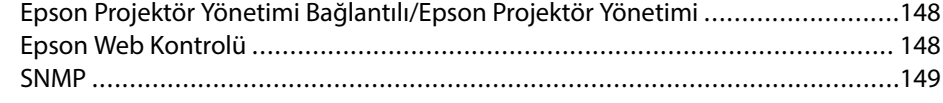

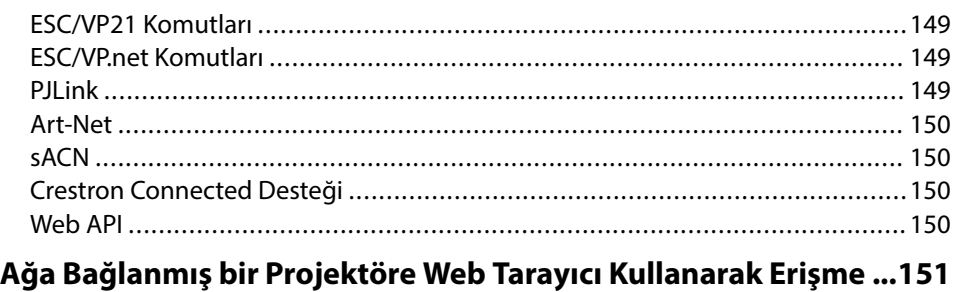

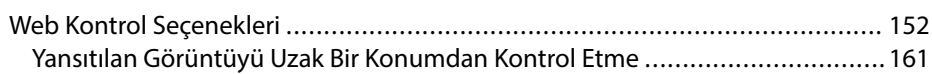

### **[Projektör Bakımı 163](#page-162-0)**

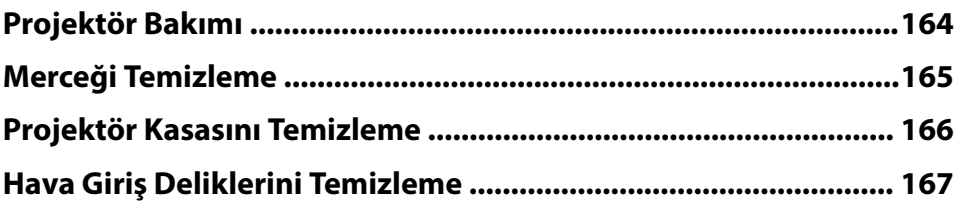

### **[Sorun Giderme](#page-167-0) 168**

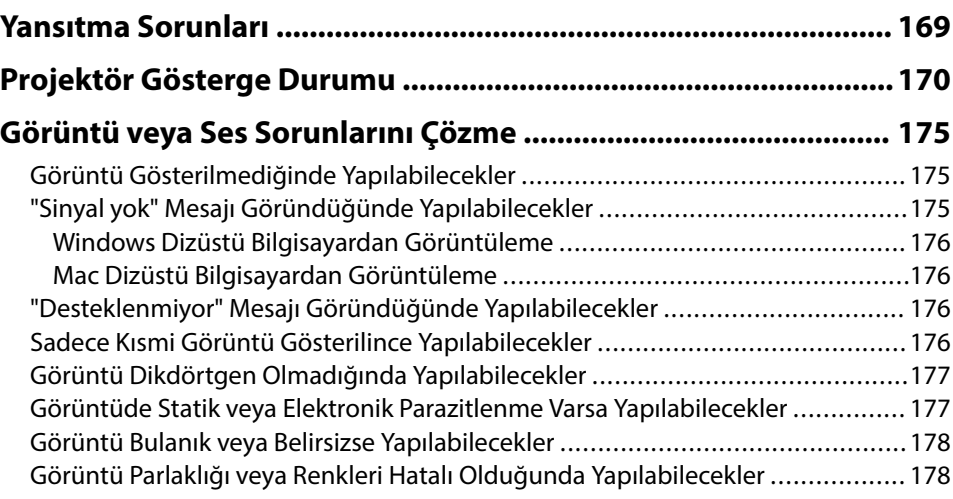

## **İçindekiler <sup>7</sup>**

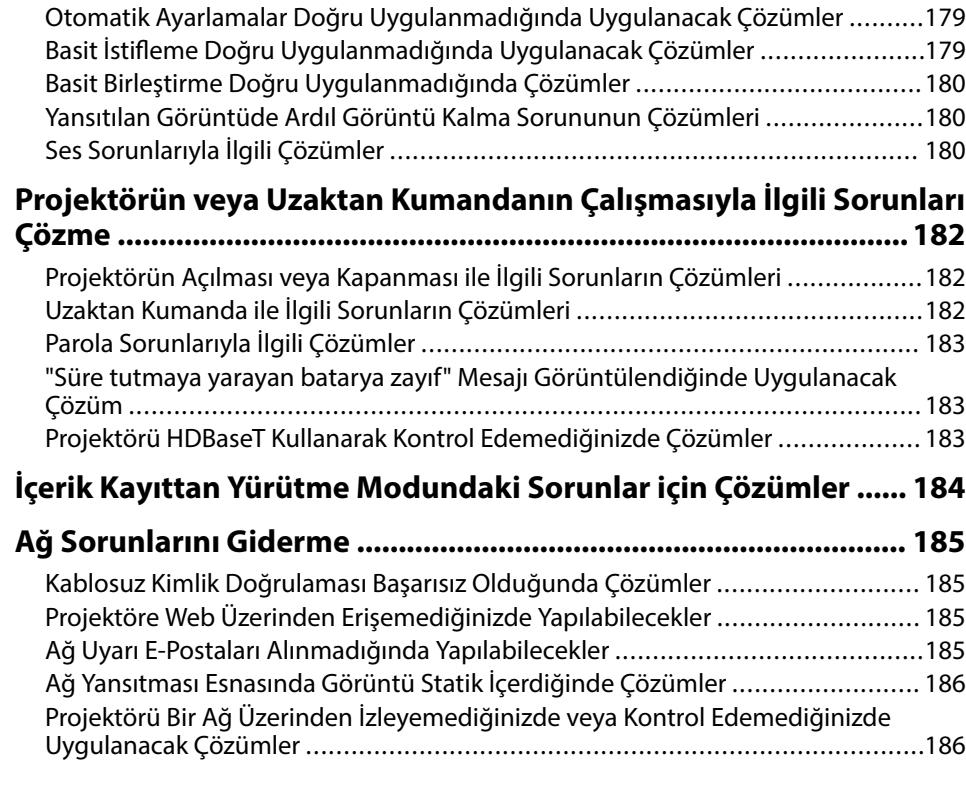

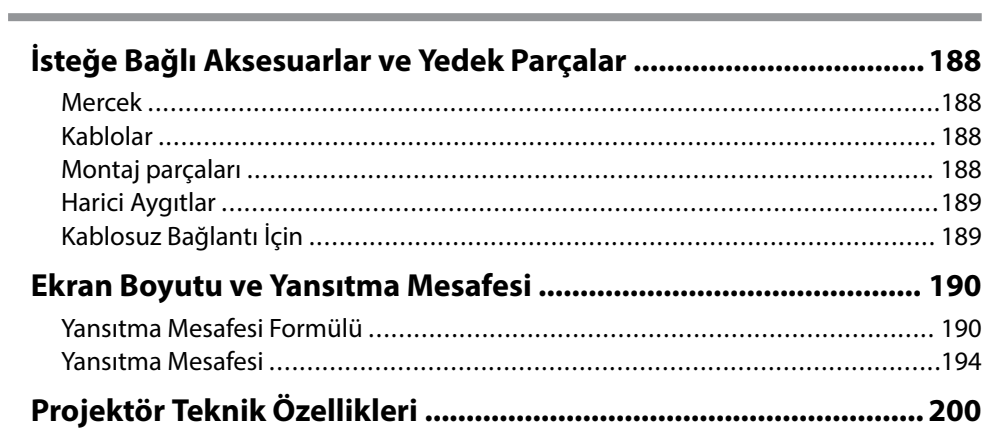

**[Ek 187](#page-186-0)**

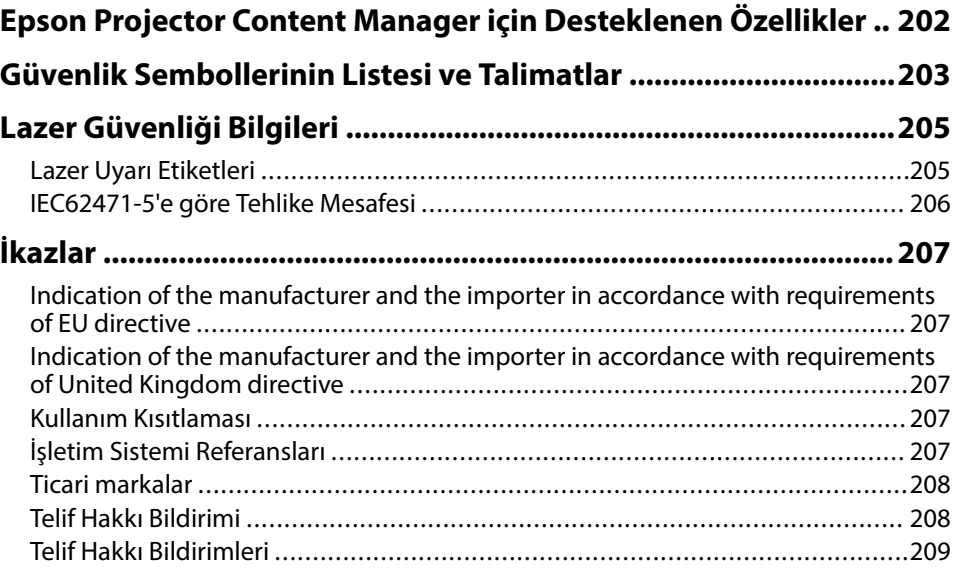

## <span id="page-7-0"></span>**Bu Kılavuzda Kullanılan İşaretler**

#### **Güvenlik Sembolleri**

Projektör ve kılavuzlarında, projektörü nasıl güvenli bir şekilde kullanabileceğini belirten grafik semboller ve etiketler kullanılmıştır. Kişilere ve mala gelebilecek zararlardan kaçınmak için, bu sembollerle ve etiketlerle belirtilmiş talimatları dikkatle okuyun ve uygulayın.

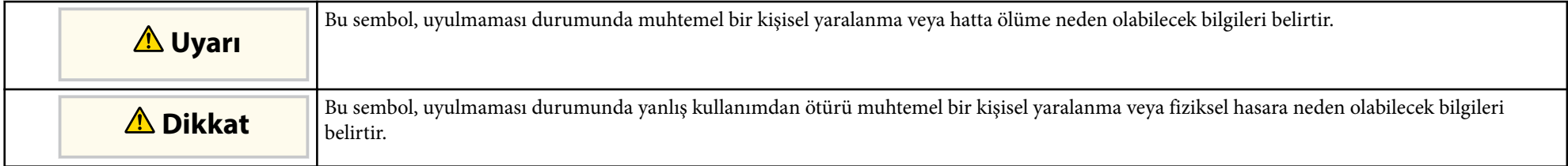

#### **Genel Bilgi İşaretleri**

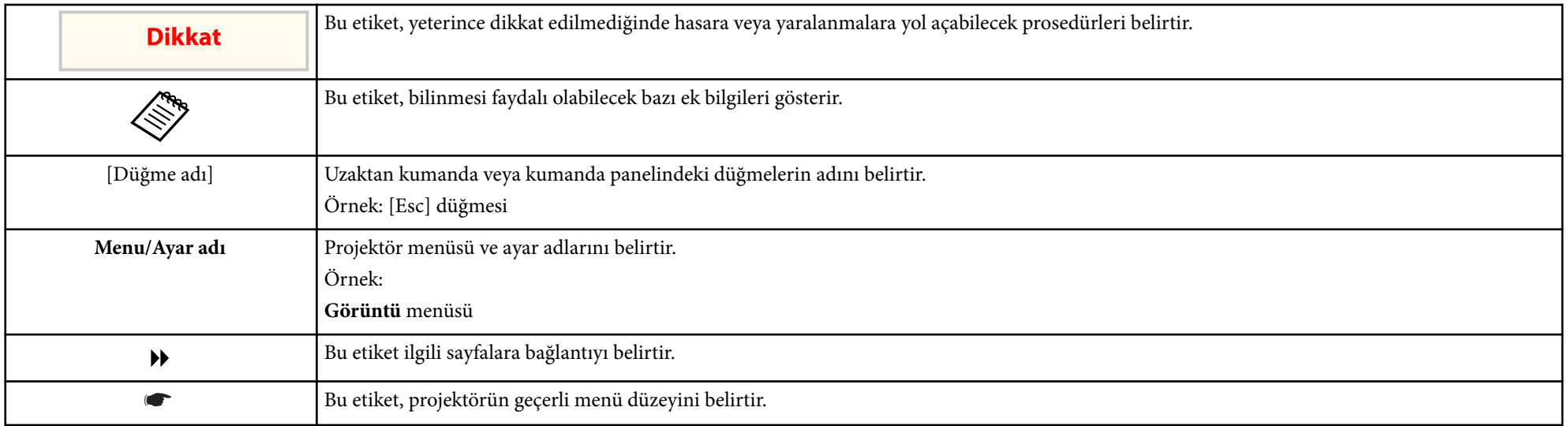

#### g **İlgili Bağlantılar**

• ["Bilgileri Aramak için Kılavuzu kullanma" s.10](#page-9-0)

• ["Belgelerin En Son Sürümünü Edinme" s.12](#page-11-0)

### <span id="page-9-0"></span>**Bilgileri Aramak için Kılavuzu kullanma <sup>10</sup>**

Bu kılavuzun projektör kurulumu ve ayarı konusunda teknik bilgi ve deneyime sahip uzmanlar tarafından kullanılacağını varsayıyoruz.

Projektörünüzü kullanmadan önce *Güvenlik Talimatları*'nı okuduğunuzdan emin olun.

PDF kılavuzu, anahtar kelime ile aradığınız bilgileri aramanıza veya yer imlerini kullanarak doğrudan belirli bölümlere atlamanıza olanak tanır. Sadece ihtiyacınız olan sayfaları da yazdırabilirsiniz. Bu bölüm, bilgisayarınızda Adobe Reader X'da açılan bir PDF kılavuzunun nasıl kullanılacağını açıklar.

#### g **İlgili Bağlantılar**

- "Anahtar Kelimeye Göre Arama" s.10
- "Doğrudan Yer İmlerinden Atlama" s.10
- "Sadece İhtiyacınız Olan Sayfaları Yazdırma" s.10

### **Anahtar Kelimeye Göre Arama**

**Düzenle** > **Gelişmiş Ara** üzerine tıklayın. Arama penceresinde bulmak istediğiniz bilgi için anahtar kelimeyi (metin) girin ve ardından **Ara** üzerine tıklayın. Hitler liste olarak görüntülenir. Bu sayfaya atlamak için görüntülenen hitlerden birine tıklayın.

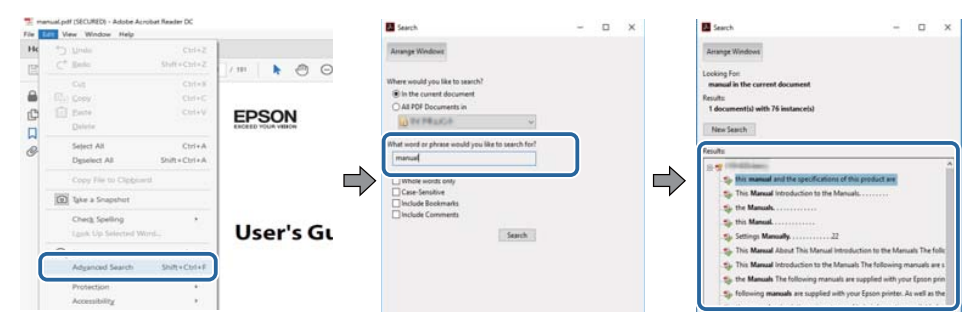

### **Doğrudan Yer İmlerinden Atlama**

Bu sayfaya atlamak için bir başlığı tıklayın. Bu bölümdeki alt seviye başlıkları görüntülemek için + veya > üzerine tıklayın. Bir önceki sayfaya dönmek için klavyenizde aşağıdaki işlemi gerçekleştirin.

- Windows: **Alt** öğesini basılı tutun ve ardından ← öğesine basın.
- Mac OS: Komut tuşuna basılı tutun ve ardından ← üzerine basın.

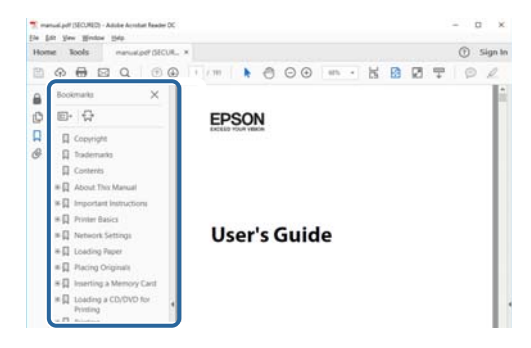

### **Sadece İhtiyacınız Olan Sayfaları Yazdırma**

Sadece ihtiyacınız olan sayfaları da çıkarabilir ve yazdırabilirsiniz. **Yaz** öğesine **Dosya** menüsünden tıklayın ve ardından yazdırılacak sayfaları **Yazdırılacak Sayfalar** ksımındaki **Sayfalar**'dan belirleyin.

• Bir dizi sayfa belirtmek için, başlangıç sayfası ile bitiş sayfası arasına kısa çizgi girin.

Örnek: 20-25

• Ser i olmayan sayfaları belirtmek için sayfaları virgülle ayırın.

### Örnek: 5, 10, 15

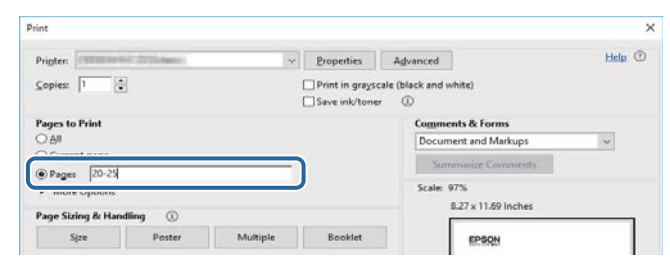

## <span id="page-11-0"></span>**Belgelerin En Son Sürümünü Edinme <sup>12</sup>**

Kılavuzların ve teknik özelliklerin son sürümünü Epson Web sitesinde bulabilirsiniz.

[epson.sn](http://epson.sn) adresini ziyaret edin ve modelinizin adını girin.

## <span id="page-12-0"></span>**Projektörünüzü Tanıma**

Projektörünüz hakkında daha fazla bilgi almak için bu kısımlara bakın.

#### g **İlgili Bağlantılar**

• ["Projektör Parçaları ve İşlevleri" s.14](#page-13-0)

<span id="page-13-0"></span>Aşağıdaki bölümler, projektör parçaları ile bunların işlevlerini açıklar.

#### g **İlgili Bağlantılar**

- "Projektör Parçaları Ön/Üst" s.14
- ["Projektör Parçaları Arka" s.15](#page-14-0)
- ["Projektör Parçaları Arabirim" s.16](#page-15-0)
- ["Projektör Parçaları Taban" s.19](#page-18-0)
- ["Projektör Parçaları Kumanda Paneli" s.20](#page-19-0)
- ["Projektör Parçaları Uzaktan Kumanda" s.21](#page-20-0)
- ["Projektör Parçaları Harici Kamera" s.26](#page-25-0)

## **Projektör Parçaları - Ön/Üst**

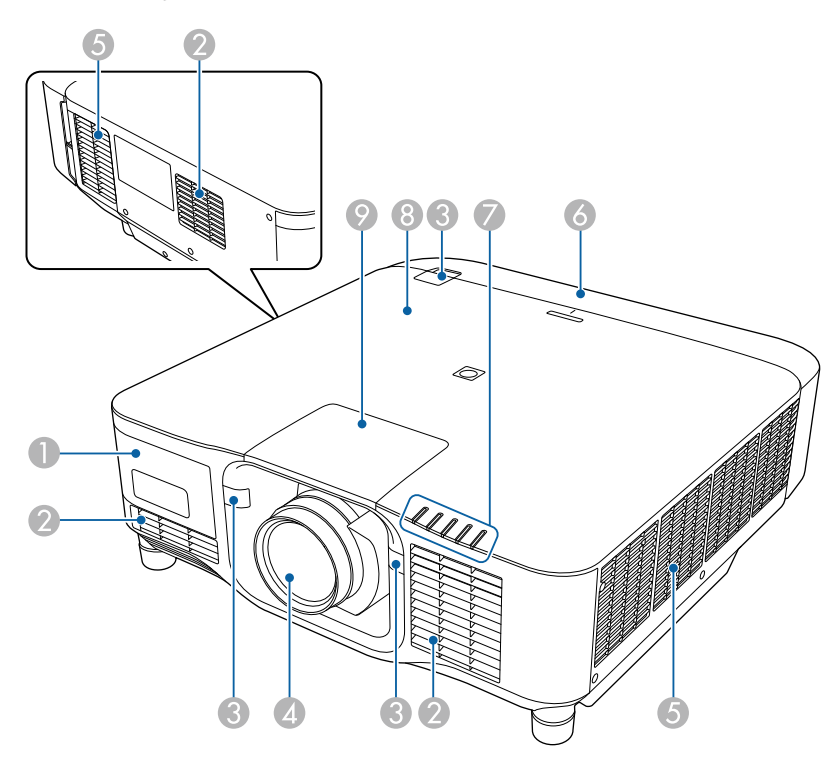

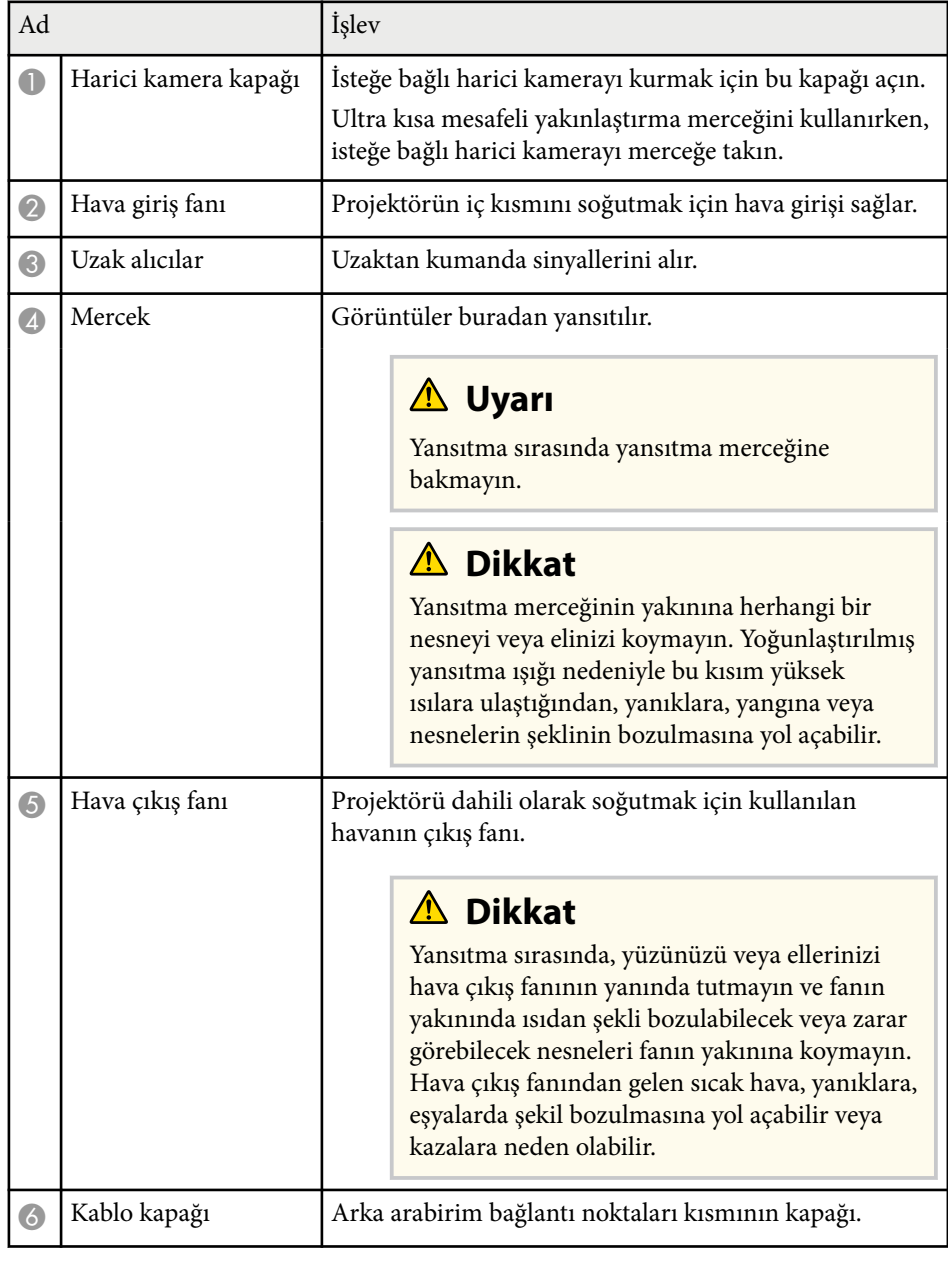

<span id="page-14-0"></span>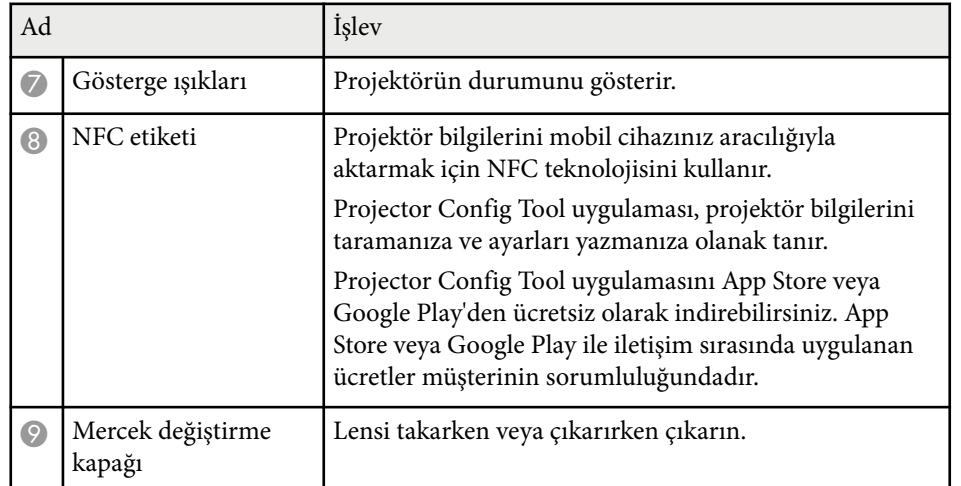

#### g **İlgili Bağlantılar**

- ["Projektör Gösterge Durumu" s.170](#page-169-0)
- ["Kablo Kapağını Takma ve Çıkarma" s.39](#page-38-0)
- ["Lens Takma ve Çıkarma" s.33](#page-32-0)

### **Projektör Parçaları - Arka**

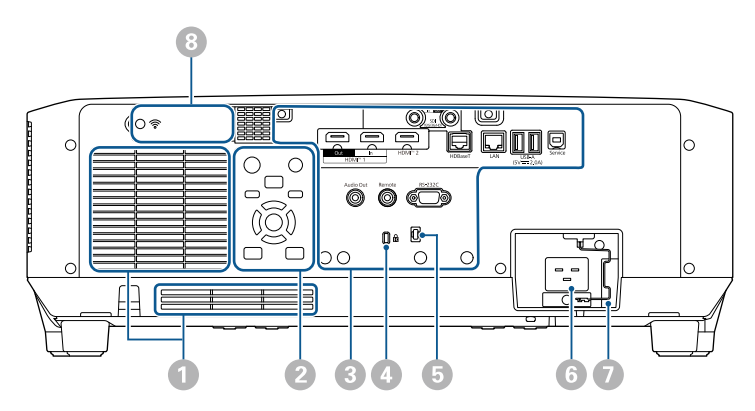

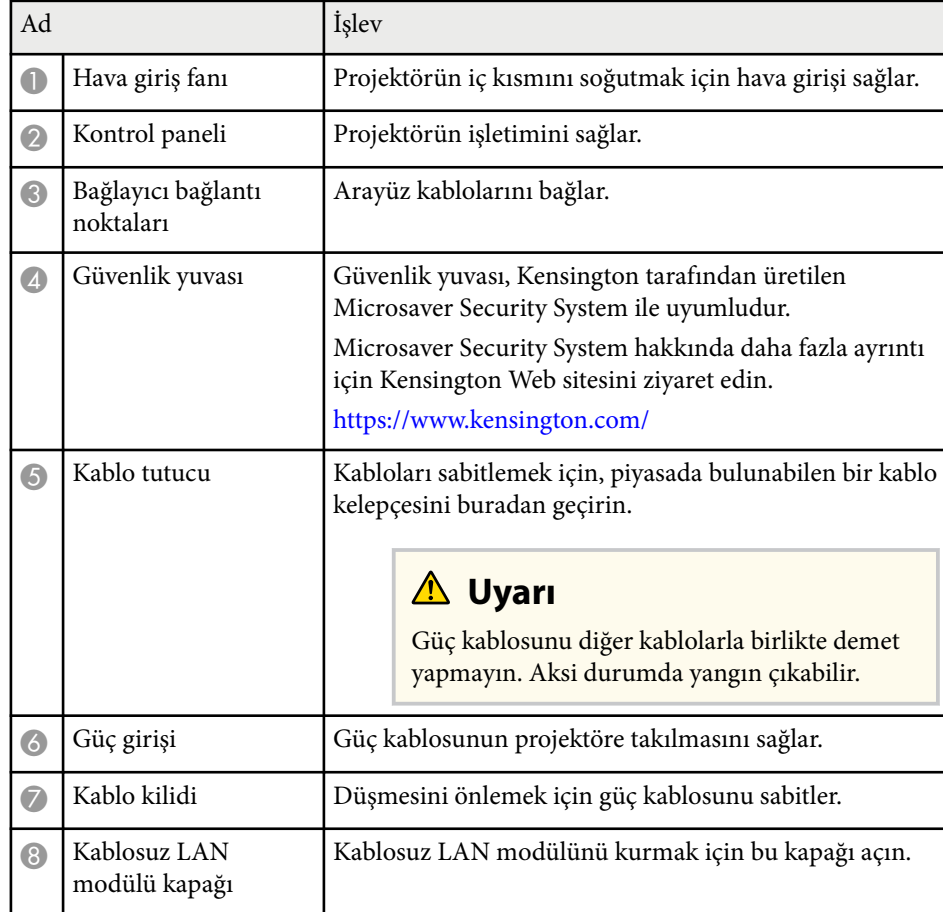

#### g **İlgili Bağlantılar**

• ["Kablosuz LAN Modülünü Kurma" s.45](#page-44-0)

### <span id="page-15-0"></span>**Projektör Parçaları - Arabirim**

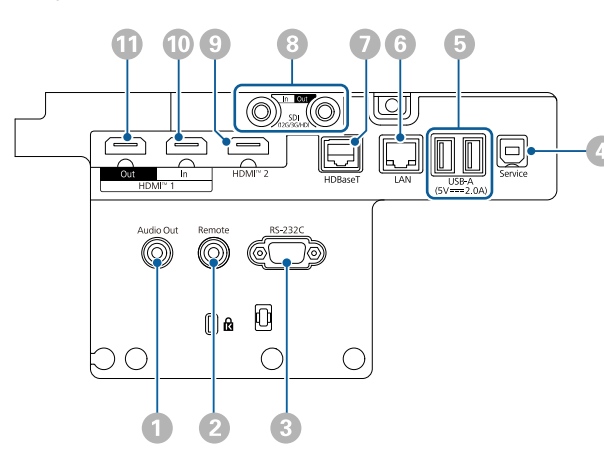

#### **Dikkat**

- Bağlamayı düşündüğünüz bir kablonun üzerindeki bağlayıcıların şeklini ve yönünü kontrol edin. Bağlayıcı bağlantı noktasına uymuyorsa zorlayarak takmaya çalışmayın. Aygıt veya projektör zarar görebilir ya da arızalanabilir.
- Projektöre bağlamadan önce giriş kaynağını açmayın. Bu, projektöre zarar verebilir.
- Gerekirse, projektördeki bir giriş bağlantı noktasına bağlanmanızı sağlayan bir adaptör kullanın.

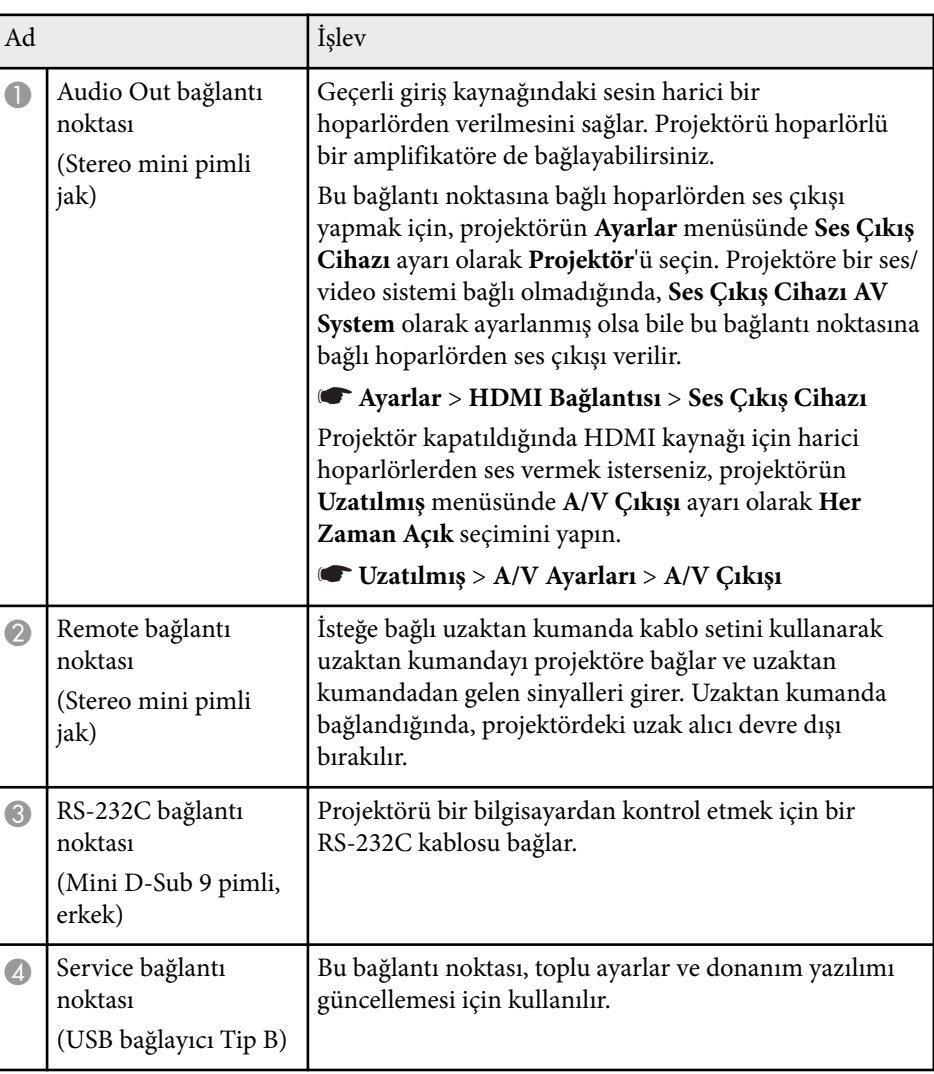

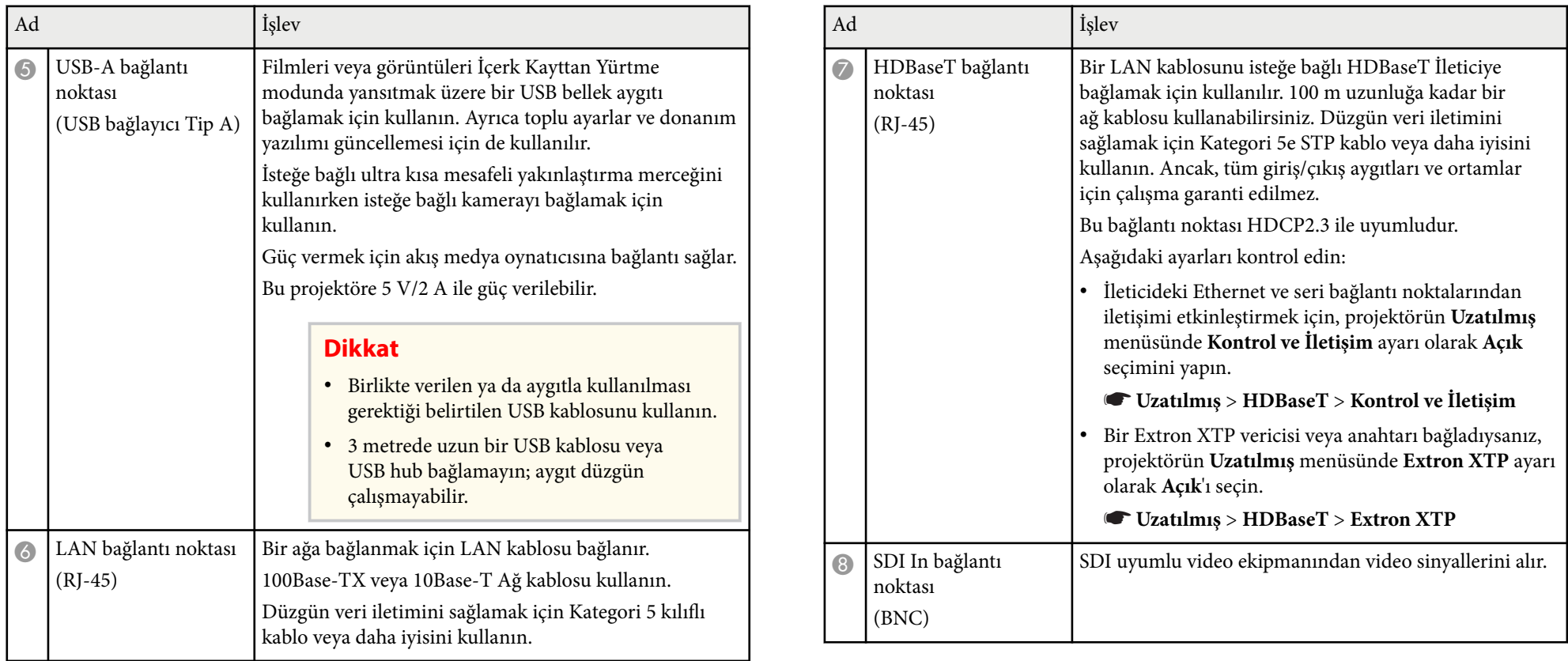

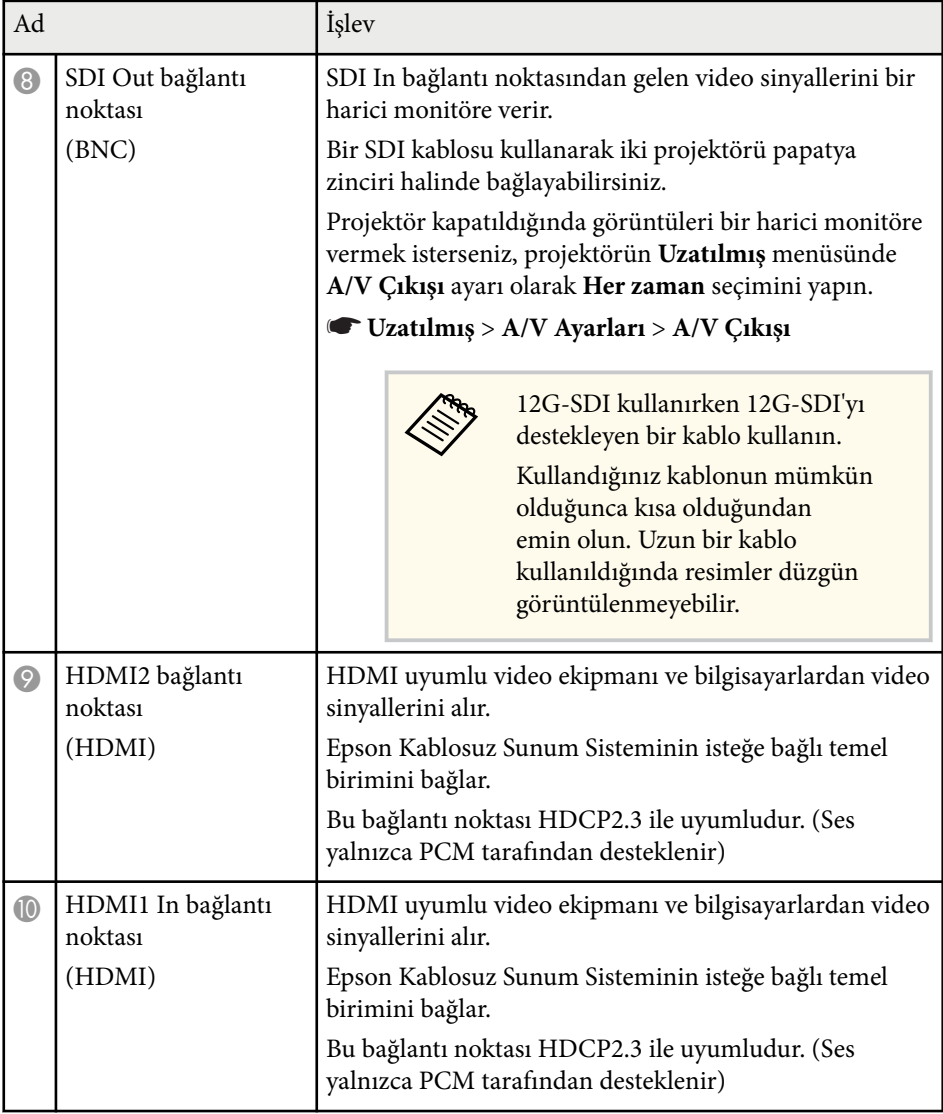

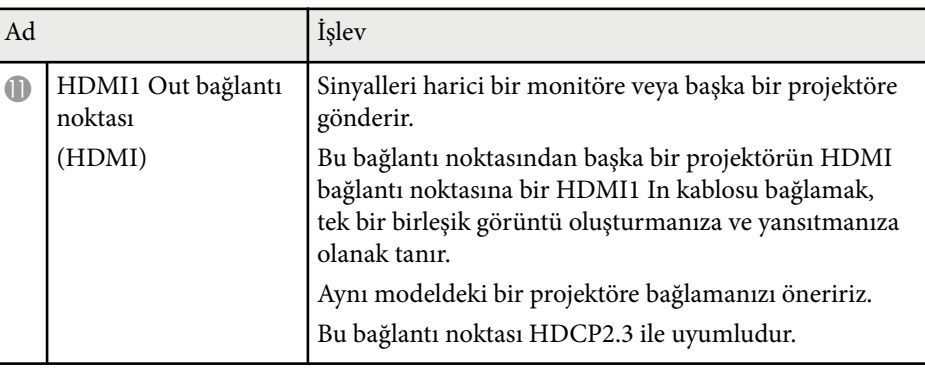

• 4K60 4:4:4 18 Gbps görüntüler gönderirken birinci sınıf bir HDMI kablosu kullanın. Uyumsuz bir kablo kullanırsanız, görüntüler düzgün görüntülenmeyebilir. Görüntüler 18 Gbps hızında görüntülenmiyorsa, **Görüntü** menüsünden **EDID**'deki **Çözünürlük** ayarını düşürerek bunları görüntüleyebilirsiniz.

s**Sinyal** > **Gelişmiş** > **EDID**

**Company** 

<span id="page-18-0"></span>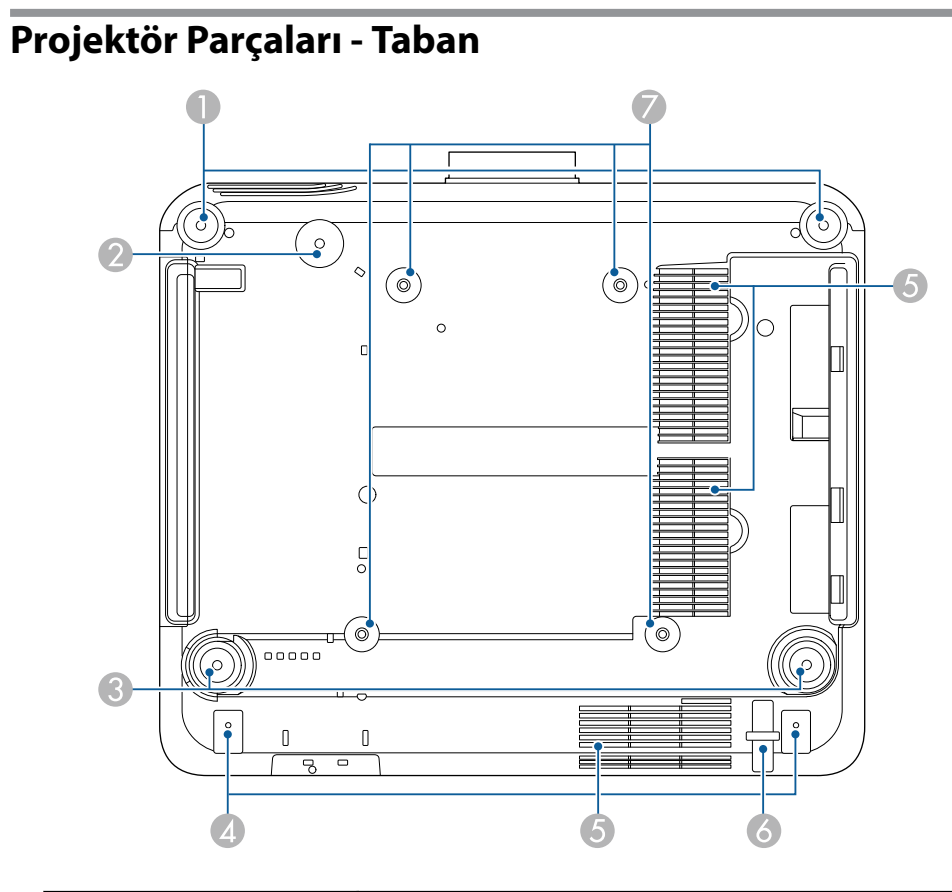

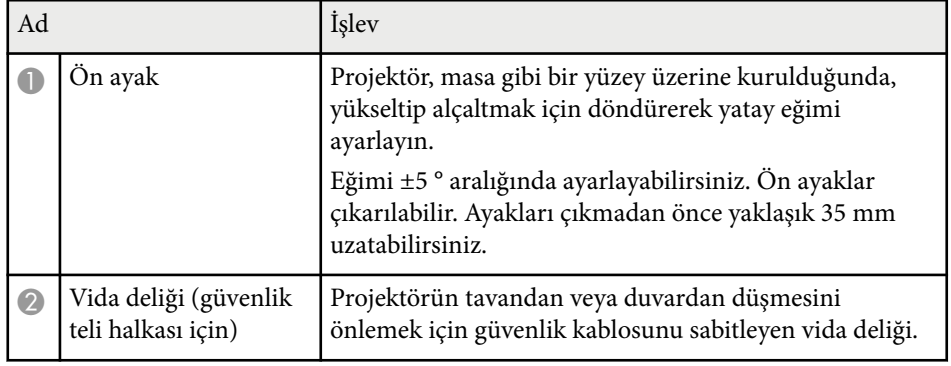

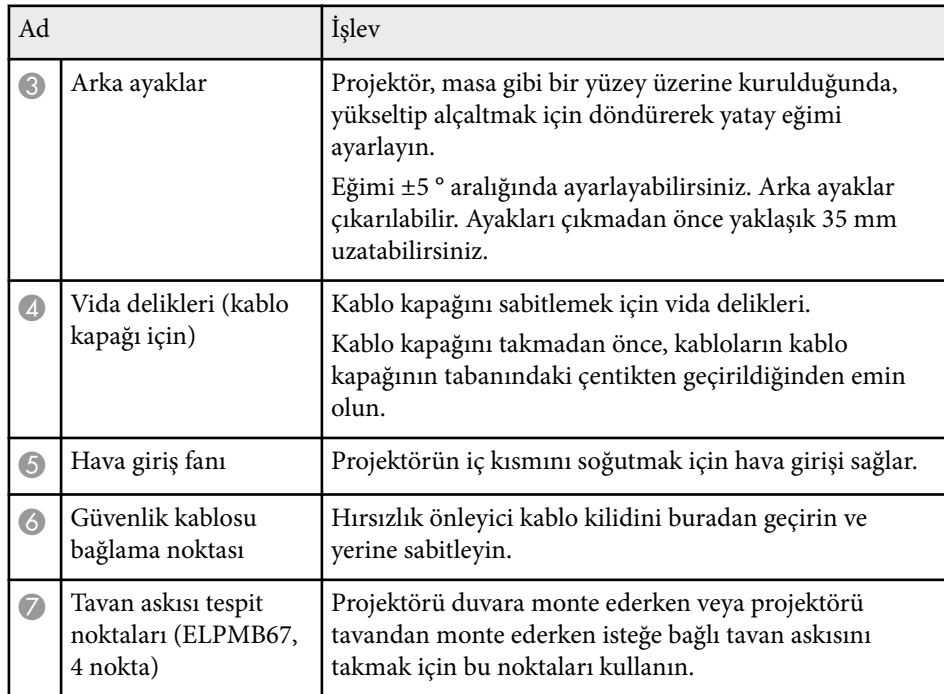

#### g **İlgili Bağlantılar**

• "Güvenlik Telinin Takılması" s.19

#### **Güvenlik Telinin Takılması**

İsteğe bağlı tavan askısını kullanırken, projektörün tavandan düşmesini önlemek için emniyet telini takabilirsiniz.

<span id="page-19-0"></span>Halkayı, güvenlik teli setiyle birlikte verilen M6 × 15 mm cıvatayı kullanarak sabitleyin ve gösterildiği gibi sabitlemek için güvenlik telini tavan askısından geçirin.

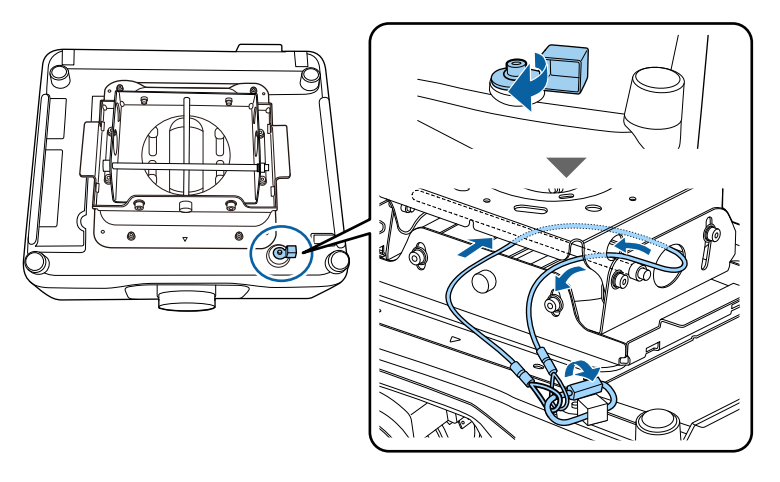

### **Projektör Parçaları - Kumanda Paneli**

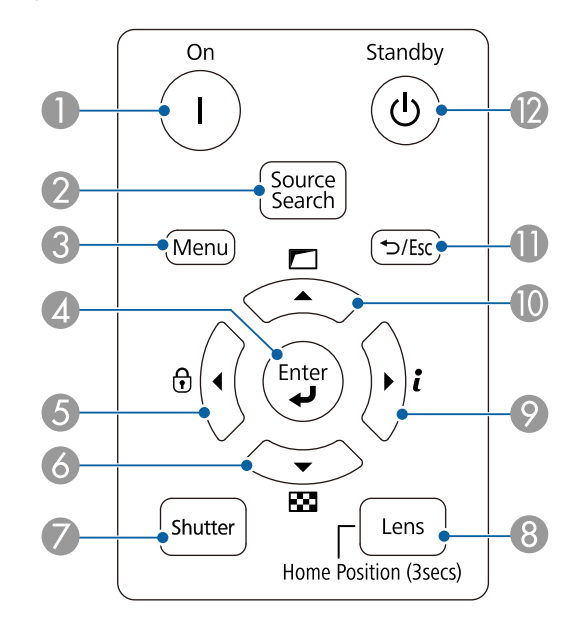

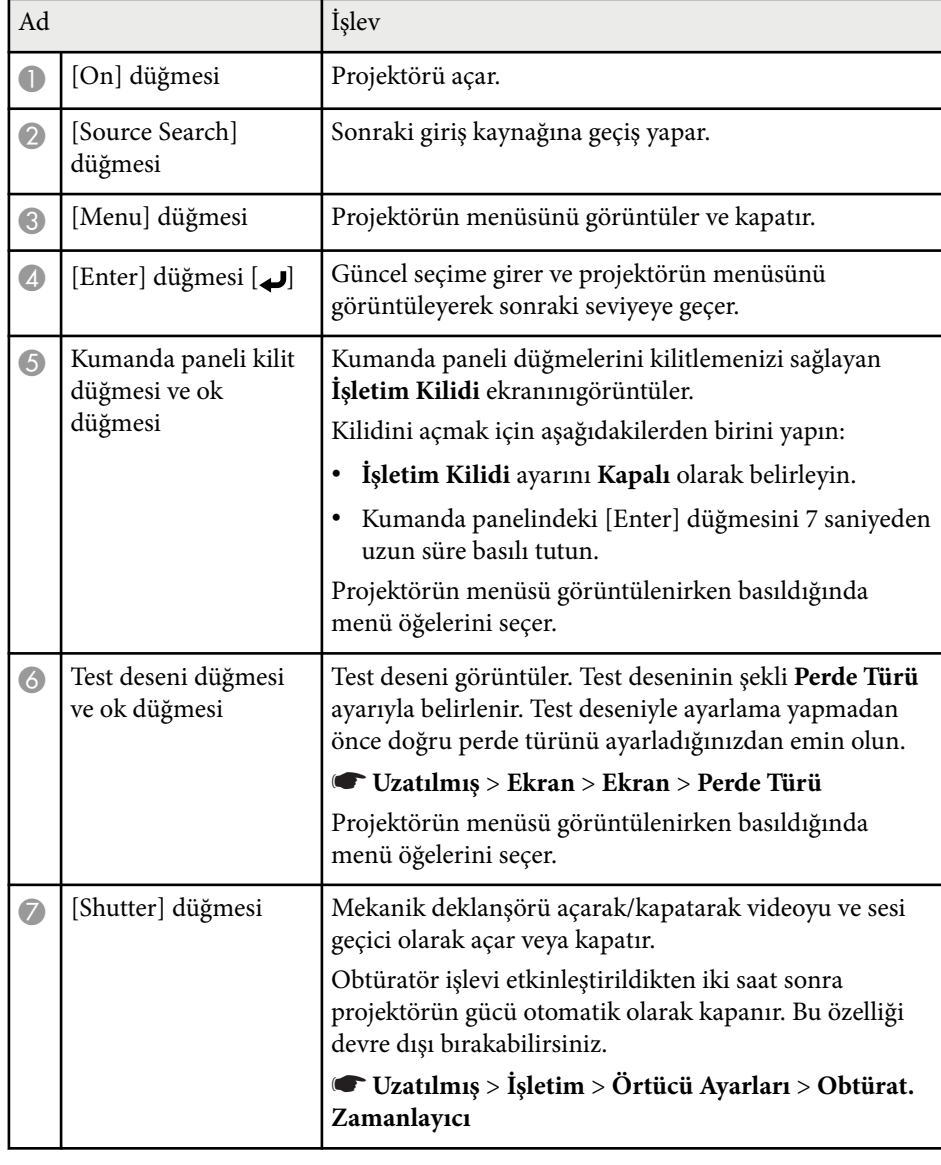

<span id="page-20-0"></span>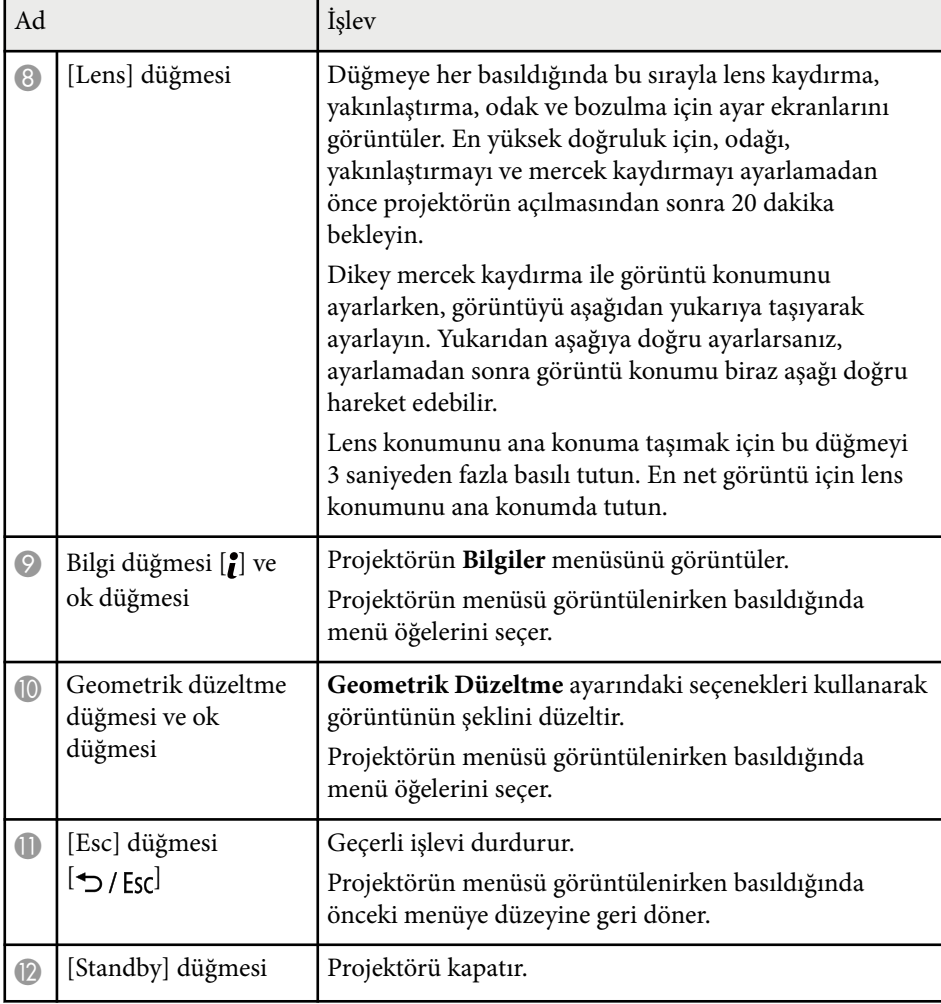

#### g **İlgili Bağlantılar**

- ["Geometrik Düzeltme" s.86](#page-85-0)
- ["Düğme Kilidi" s.70](#page-69-0)
- ["Test Deseni" s.62](#page-61-0)
- ["Obtüratör" s.60](#page-59-0)

### **Projektör Parçaları - Uzaktan Kumanda**

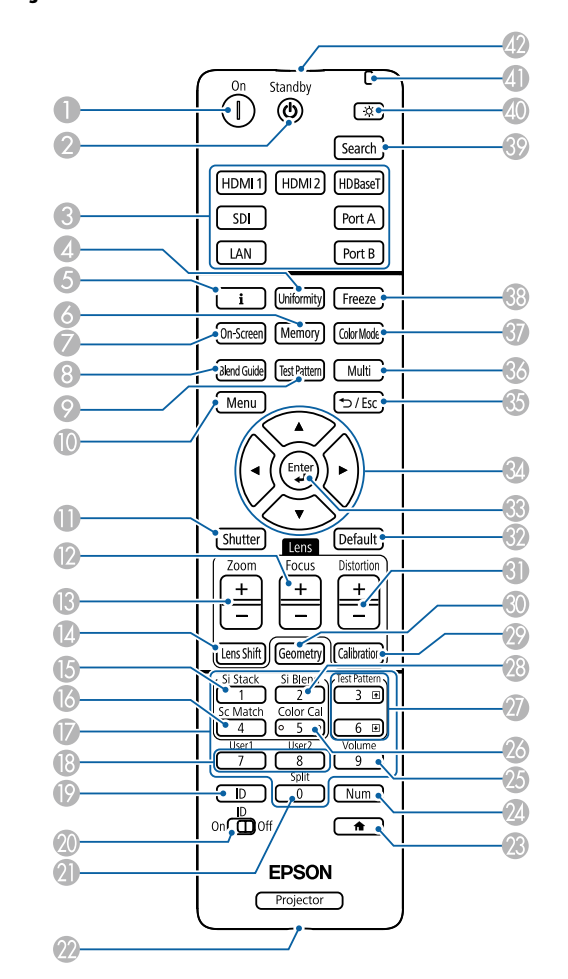

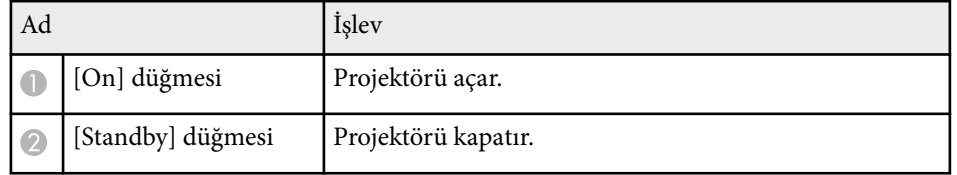

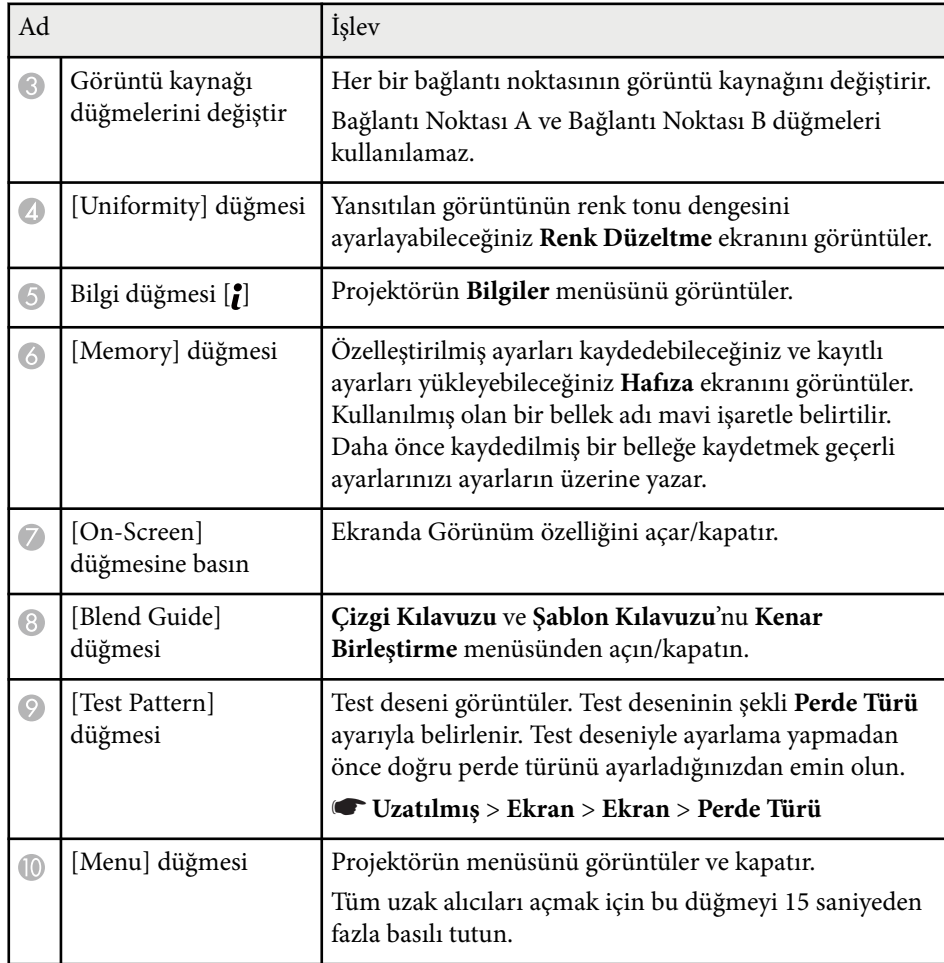

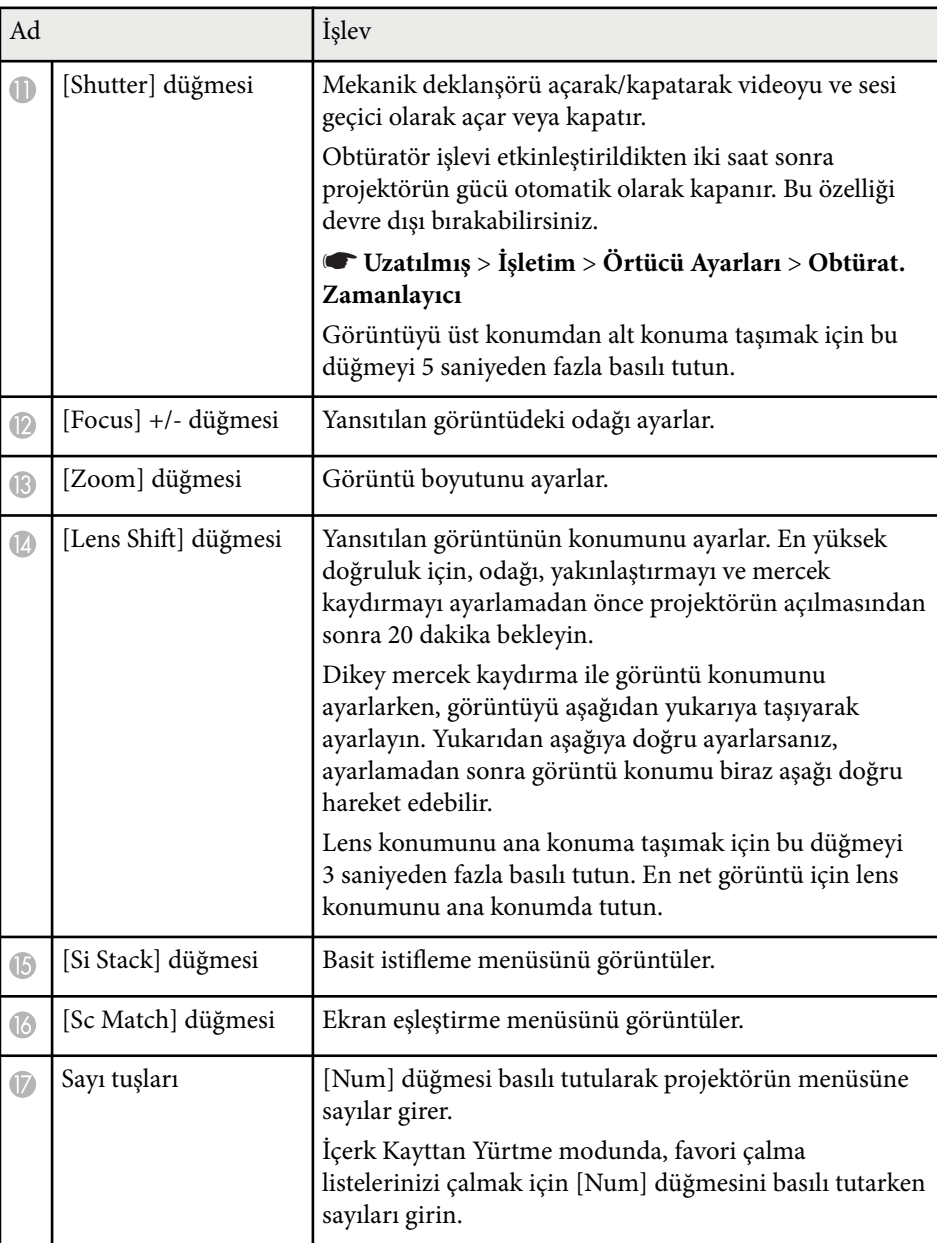

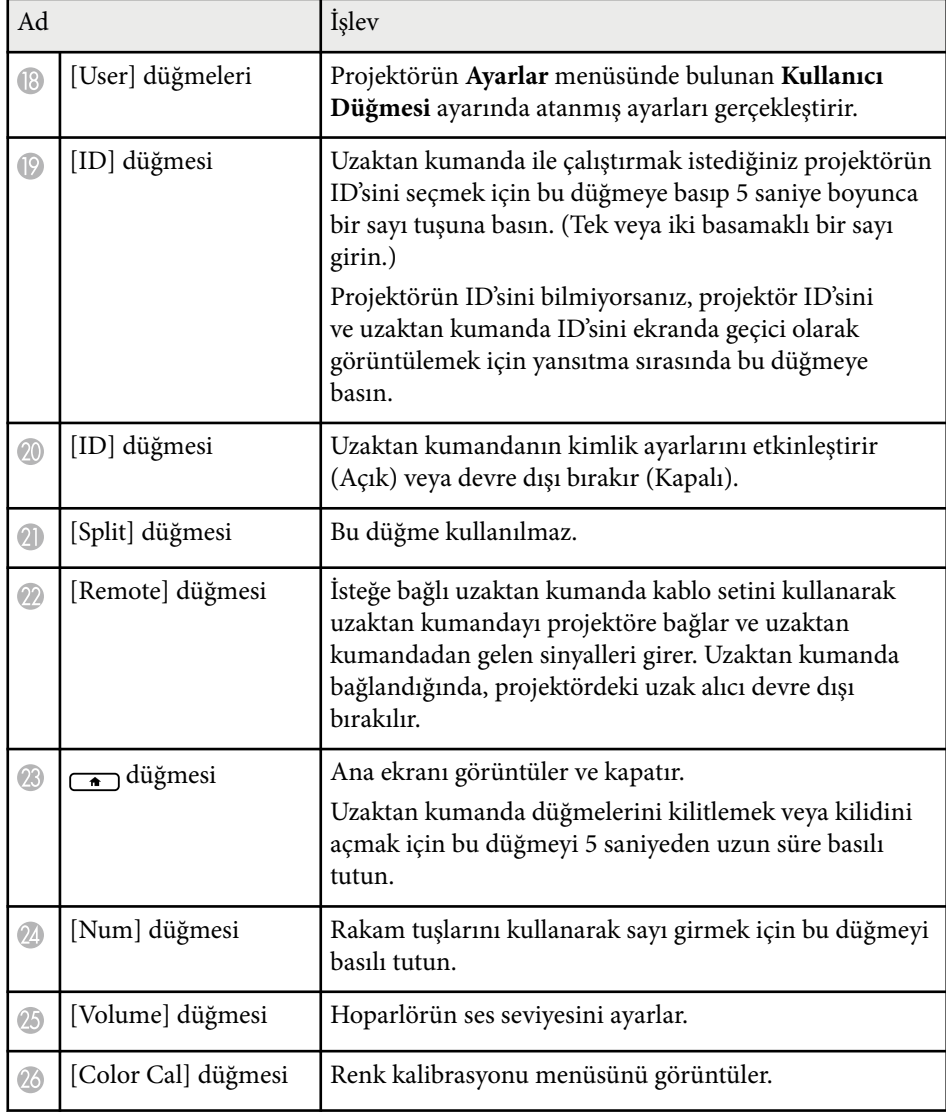

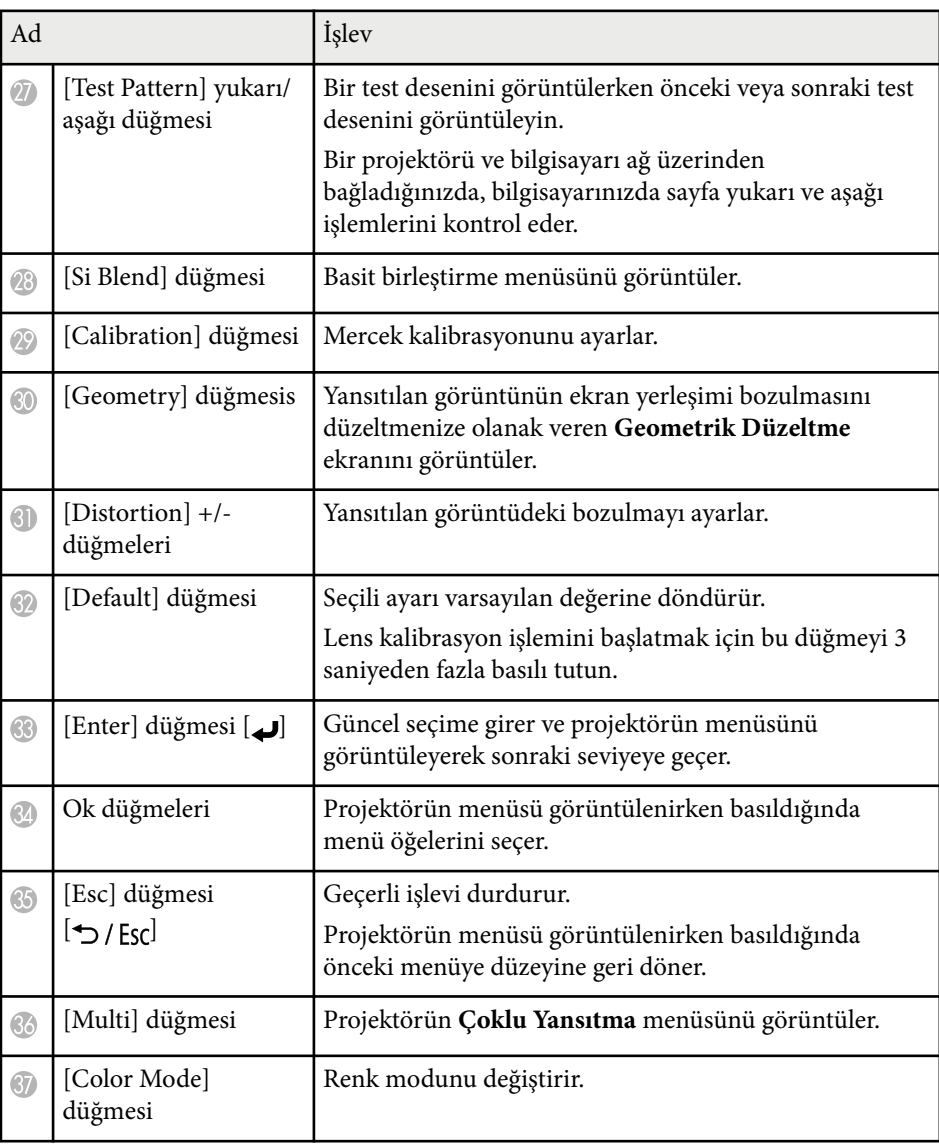

<span id="page-23-0"></span>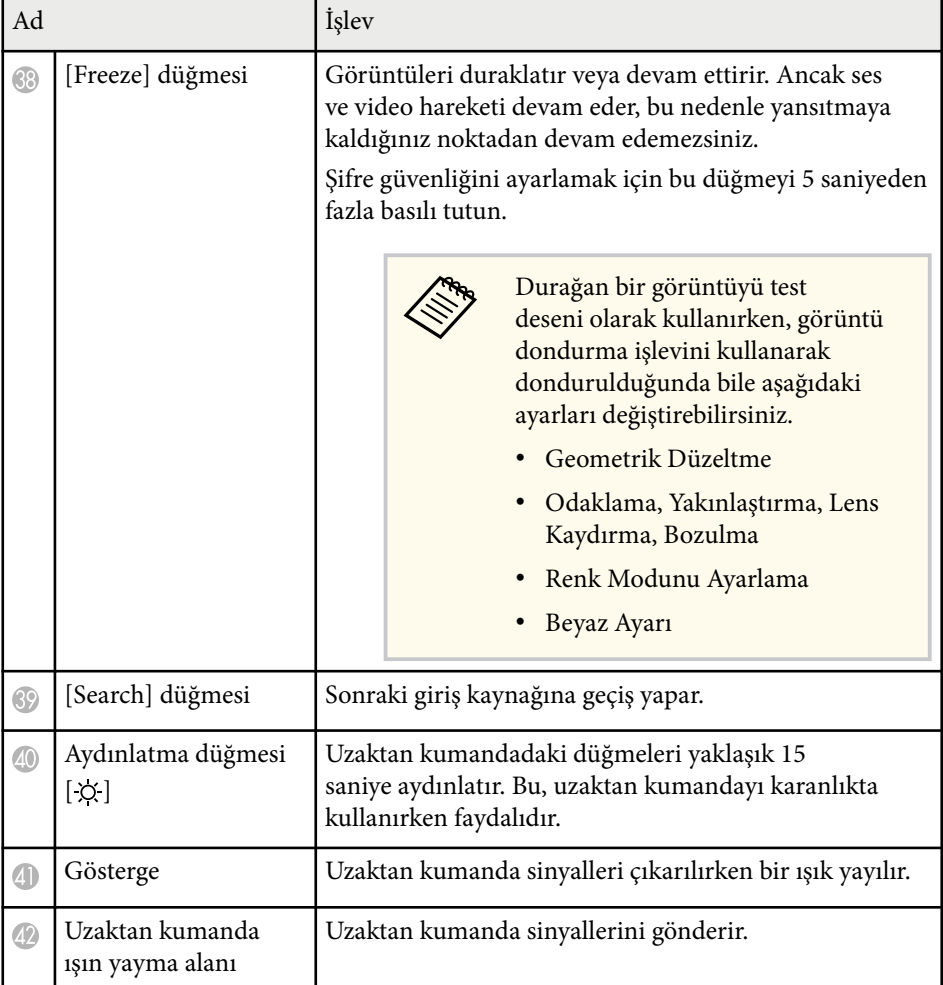

#### g **İlgili Bağlantılar**

- "Uzaktan Kumandaya Pilleri Takma" s.24
- ["Uzaktan Kumandanın Çalıştırılması" s.25](#page-24-0)
- ["Uzaktan Kumanda Düğmelerini](#page-24-0) Kilitleme" s.25<br>• "Sifre Koruması" s.71
- ["Şifre Koruması" s.71](#page-70-0)
- ["Ana Ekran" s.55](#page-54-0)
- ["Geometrik Düzeltme" s.86](#page-85-0)
- ["Hafıza" s.93](#page-92-0)
- ["Test Deseni" s.62](#page-61-0)
- ["Obtüratör" s.60](#page-59-0)

#### **Uzaktan Kumandaya Pilleri Takma**

Uzaktan kumandada, projektörle birlikte verilen iki adet AA pil kullanılır.

#### **Dikkat**

Pilleri kullanmadan önce *Güvenlik Talimatları* kısmını okuduğunuzdan emin olun.

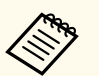

Biten pilleri yenileriyle değiştirin. Uzaktan kumandada, iki adet AA manganez veya alkalin pil kullanılır.

### a Pil kapağını gösterildiği gibi çıkarın.

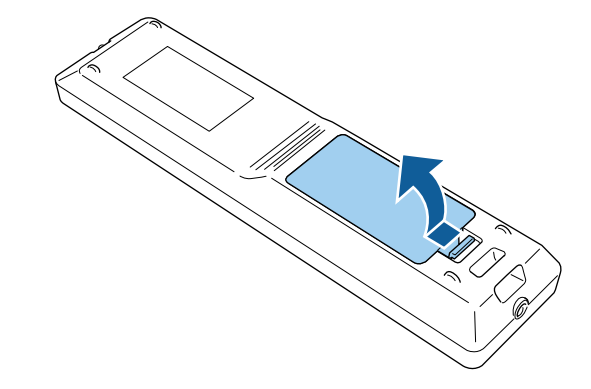

<span id="page-24-0"></span>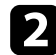

#### **b** Gerekirse eski pilleri çıkarın.

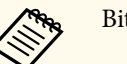

Biten pilleri yerel yönetmeliklere göre elden çıkarın.

#### **R** Pilleri takın.

### **Uyarı**

Pillerin doğru şekilde yerleştirildiğinden emin olmak için, pil yuvasındaki (+) ve (–) işaretlerinin konumunu kontrol edin. Piller doğru kullanılmazsa, yangına, yaralanmaya ya da üründe hasara neden olacak şekilde patlayabilir veya sızdırabilir.

Pil kapağını kapatın ve tıklayarak yerine oturana kadar bastırın.

#### **Uzaktan Kumandanın Çalıştırılması**

Uzaktan kumanda, projektörü odanın içinde herhangi bir noktadan kumanda edebilmenizi sağlar.

Uzaktan kumandayı, burada belirtilen uzaklık ve açılarla projektörün alıcılarına doğrultun.

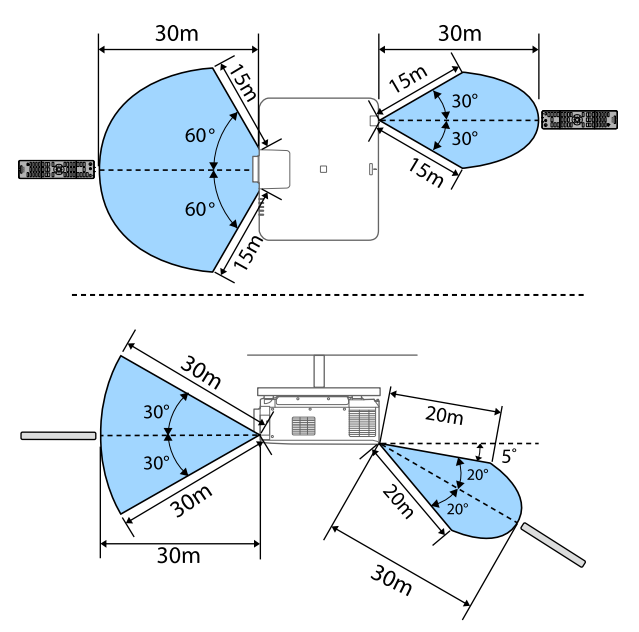

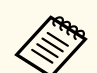

• Kurulum ortamınıza bağlı olarak, mevcut mesafe ve açılar kısaltılabilir.

- Parlak flüoresan ışıklarının hakim olduğu veya doğrudan güneş ışığı alan yerlerde uzaktan kumandayı kullanmayın; projektöre komutlara yanıt veremeyebilir. Uzaktan kumandayı uzun süre kullanmayacaksanız pillerini çıkarın.
- Aynı odada birden fazla projektör kullandığınızda veya uzak alıcının çevresinde engeller olduğunda, isteğe bağlı uzaktan kumanda kablo setini kullanarak uzaktan kumandayı projektöre bağlayın. Uzaktan kumanda bağlandığında, projektördeki uzak alıcı devre dışı bırakılır.

#### **Uzaktan Kumanda Düğmelerini Kilitleme**

Uzaktan kumandadaki düğmelerin bazılarını kilitleyebilirsiniz.

<span id="page-25-0"></span>Burada gösterilen uzaktan kumanda düğmelerini kilitlemek için uzaktan kumandada düğmesini yaklaşık 5 saniye basılı tutun.

Düğmelerin kilidini açmak için düğmesini tekrar yaklaşık 5 saniye basılı tutun.

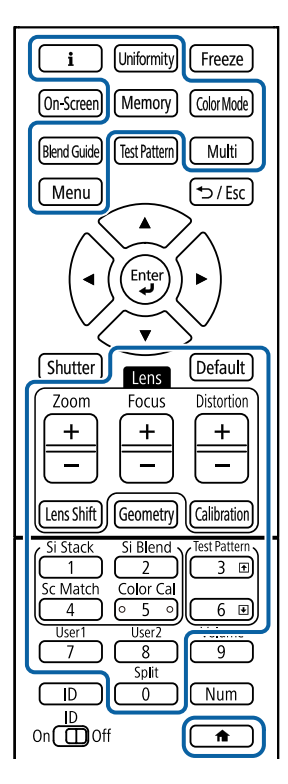

#### <https://epson.sn/?MKN=EB-PQ2220B&PINF=vpoption>

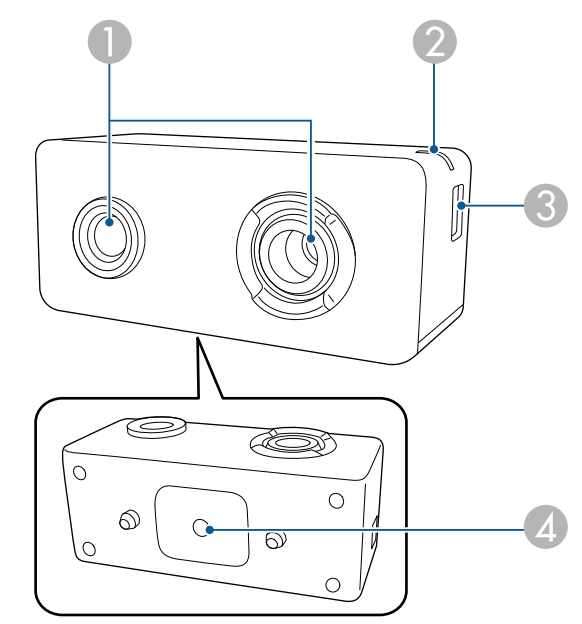

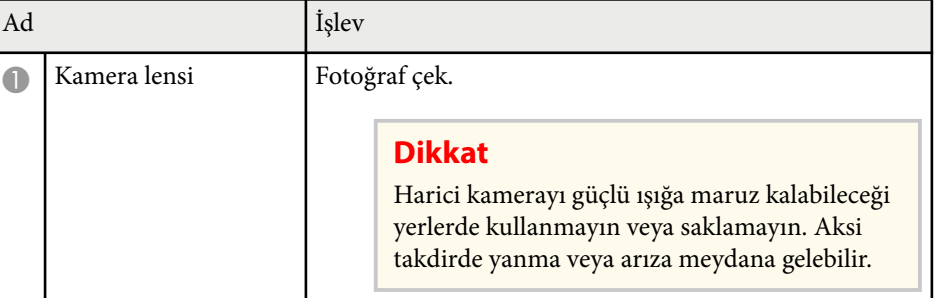

### **Projektör Parçaları - Harici Kamera**

İsteğe bağlı harici kamerayı projektörün veya merceğin önüne takabilirsiniz. Kurulum yöntemi için harici kamera kılavuzuna bakın.

Harici kameranın kılavuzunu aşağıdaki Epson Web sitesinden edinebilirsiniz.

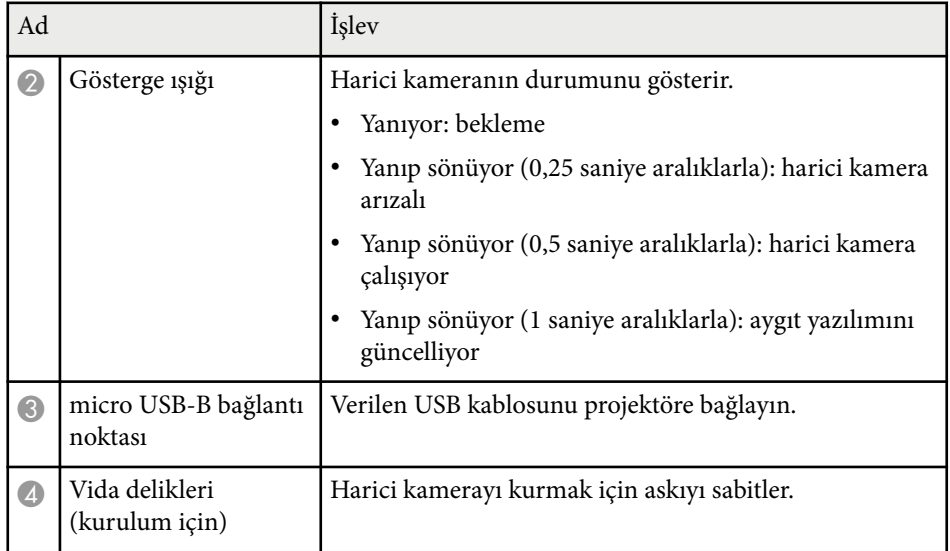

### **Örnek**

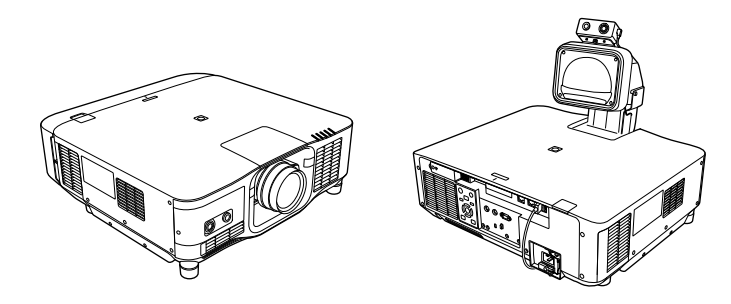

### g **İlgili Bağlantılar**

• ["Harici Kamera Kullanımı" s.146](#page-145-0)

## <span id="page-27-0"></span>**Projektörü Kurma**

Projektörünüzü kurmak için bu bölümlerdeki talimatları uygulayın.

#### g **İlgili Bağlantılar**

- ["Taşıma Konusunda Notlar" s.29](#page-28-0)
- ["Kurulum Konusunda Önlemler" s.30](#page-29-0)
- ["Lens Takma ve Çıkarma" s.33](#page-32-0)
- ["Kablo Kapağını Takma ve Çıkarma" s.39](#page-38-0)
- ["Projektör Gücünü Çalıştırma" s.40](#page-39-0)
- ["Kablolu Ağ Bağlantısı" s.43](#page-42-0)
- ["Kablosuz Ağ Bağlantısı" s.45](#page-44-0)
- ["Güvenli HTTP" s.52](#page-51-0)

### <span id="page-28-0"></span>**Taşıma Konusunda Notlar <sup>29</sup>**

Projektörün içinde birçok cam parça ve hassas bileşen mevcuttur. Taşıma sırasında darbeler sonucu hasarların oluşmasını önlemek için, projektörü aşağıda açıklanan şekilde ele alın.

### **Dikkat**

- P rojektör tek kişi tarafından taşınmamalıdır. Projektörü ambalajından çıkarmak veya taşımak için en az iki kişi gerekir.
- Projektörü taşırken, lens değiştirme kapağını veya lens ünitesini tutmayın. Yerlerinden çıkabilirler ve projektör düşebilir; bu da yaralanmaya neden olabilir.

#### **Dikkat**

- Projektörü lens takılıyken taşımayın. Bu, projektöre ve merceğe zarar verebilir.
- Projektörde mercek yoksa, projektörü satın aldığınızda mercek montajı üzerinde bulunan kapağı takın.

## <span id="page-29-0"></span>**Kurulum Konusunda Önlemler <sup>30</sup>**

Projektörü herhangi bir yatay ya da dikey açıda kurabilir veya tavana monte edebilirsiniz. Projektörü kurarken aşağıdaki önlemleri göz önünde buldurun.<br>edebilirsiniz. Projektörü kurarken aşağıdaki önlemleri göz önünde buldurun.

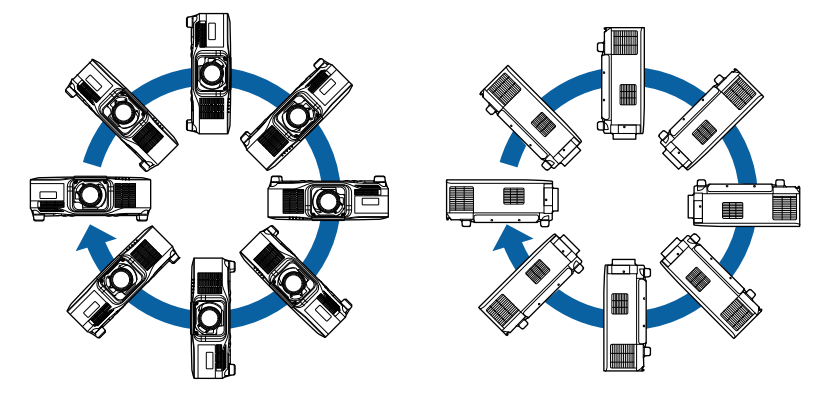

- Vidaların gevşemesini önlemek için tavan askısı tespit noktaları yapıştırıcı veya projektör üzerinde yağlayıcı veya yağ gibi maddeler kullanmayın; projektör kasası çatlayarak projektörün tavan askısından düşmesine neden olabilir. Bu da projektörün altında bulunan kişinin yaralanmasına ve projektörün zarar görmesine neden olabilir.
- Projektörü yüksek oranda toz ve nem bulunan konumlara veya duman ya da buhara maruz kalacağı yerlere kurmayın. Aksi takdirde yangına ya da elektrik çarpmasına neden olabilir. Projektörün muhafazası da bozulabilir ve projektörün bağlantı parçasından düşmesine neden olabilir.

#### **Muhafazanın bozulmasından dolayı projektörün düşmesine neden olabilecek ortamlara örnekler**

- Fabrika veya mutfak gibi aşırı duman veya hava kaynaklı yağ partiküllerine maruz kalan yerler
- Fabrika veya laboratuar gibi, uçucu solventler veya kimyasallar içeren yerler
- Fabrika veya mutfak gibi, projektörün deterjan veya kimyasal maddelere maruz kalabileceği yerler
- Masaj odaları gibi, aromatik yağların sıklıkla kullanıldığı yerler
- Etkinliklerde aşırı duman, hava kaynaklı yağ partikülleri veya köpük üreten cihazların yakınında

#### **Dikkat**

Binadaki projektöre elektrik veren kablolara 13 A - 20 A akım kesiciyi takın. Akım kesicinin kurulu olduğu kablolara başka cihazlar bağlamayın ve kabloları sadece projektörde kullanın.

## **Kurulum Konusunda Önlemler <sup>31</sup>**

#### **Dikkat**

• Projektörün tavan askısı tespit noktalarını ve kurulum donanımını dört noktada sabitlemek için M6 vidalarını (14 mm derinliğe kadar) kullanın.

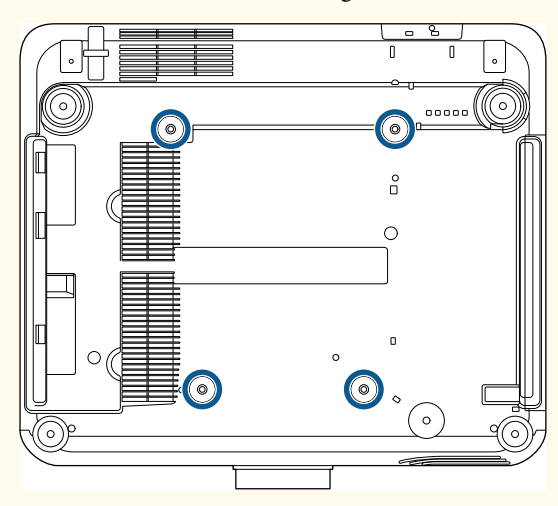

• Projektörleri doğrudan üst üste dizmeyin.

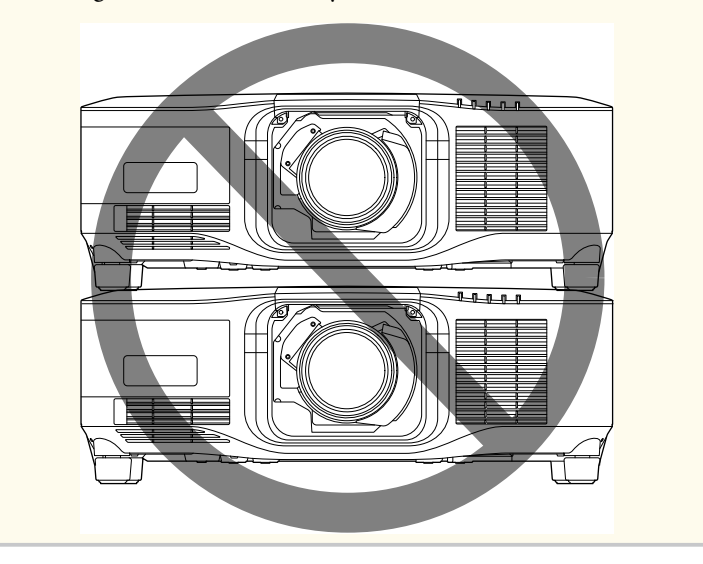

#### **Kurulum alanı**

## **Kurulum Konusunda Önlemler <sup>32</sup>**

#### **Dikkat**

• Hava çıkış ve giriş deliklerini engellememek için projektörün etrafında aşağıdaki boşlukları sağladığınızdan emin olun.

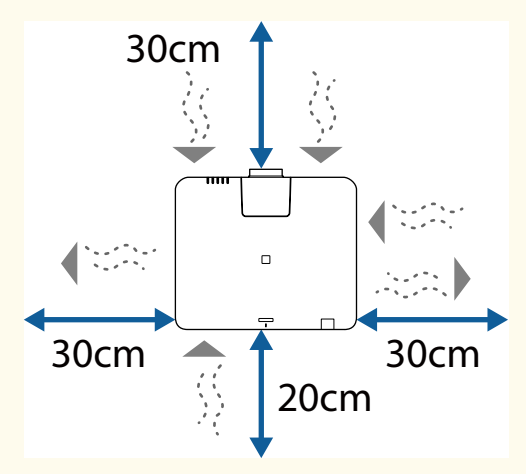

Hava girişi ve hava çıkış deliğinin ayrıntılı konumları için projektörün *Specifications* bilgilerine bakın.

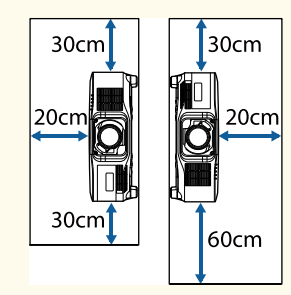

• Projektörü raf veya kutu gibi havanın dolaşımına izin vermeyecek bir yere kurmayın.

Projektörü bir rafa veya muhafazaya kurmak istiyorsanız daha fazla ayrıntı için Epson ile iletişime geçin.

• Projektör çevresinde yeterli alan yoksa ve projektörün iç sıcaklığı artarsa ışık kaynağının parlaklığı azalabilir.

Çıkış deliğinden gelen sıcak havanın hava giriş deliğine girmediğinden emin olun.

#### **Kurulum alanı (yan yana birden fazla projektör kurarken)**

#### **Dikkat**

• Birbirinin yanına birden fazla projektör kuruyorsanız, havalandırma çıkışından gelen sıcak havanın diğer projektörün havalandırma girişine girmediğinden emin olun.

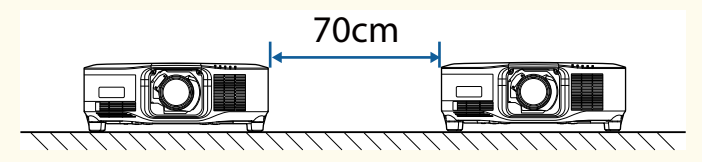

• Bir bölme kullanırsanız projektörler arasındaki boşluğu daraltabilirsiniz.

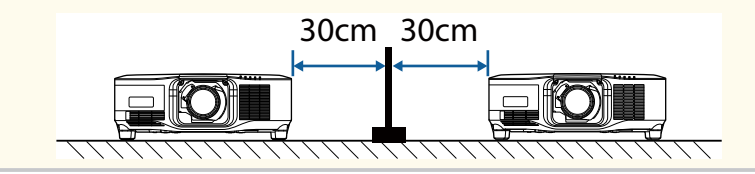

<span id="page-32-0"></span>Uyumlu bir lens takmak veya çıkarmak için bu bölümlerdeki talimatları izleyin. Aşağıdaki lens mevcuttur.

- ELPLX02
- ELPLX02W
- ELPLX02S
- ELPLX02WS
- ELPLU03S
- ELPLU04
- ELPLW08
- ELPLW06
- ELPLM15
- ELPLM10
- ELPLM11
- ELPLL08

### **Uyarı**

Bir lensi takmadan veya çıkarmadan önce projektörü kapattığınızdan ve güç kablosunu çıkardığınızdan emin olun. Aksi takdirde elektrik çarpması oluşabilir.

#### **Dikkat**

- Projektörün içine toz veya kir girerse yansıtma kalitesi düşer ve bir arızaya neden olabilir. Kullanırken aşağıdaki önlemleri aldığınızdan emin olun.
	- Lensi takarken veya çıkarırken projektörün ön kısmının yukarı bakmadığından emin olun.
	- Lensi yalnızca gerektiğinde çıkarın.
	- Projektörü lens takılı olarak saklayın.
- Lens yüzeyinde parmak izlerini veya hasarı önlemek için lense çıplak ellerinizle dokunmaktan kaçının.

#### g **İlgili Bağlantılar**

- "Lensin Takılması" s.33
- ["Lensi Çıkarma" s.37](#page-36-0)

### **Lensin Takılması**

Projektöre uyumlu bir lens takabilirsiniz.

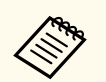

Ultra kısa mesafeli yakınlaştırma lensi takma hakkında bilgi için, lensle birlikte verilen *Kullanım Kılavuzu*'na bakın.

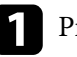

a Projektörü kapatın ve güç kablosunu çıkarın.

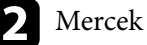

b Mercek değiştirme kapağını çıkarın.

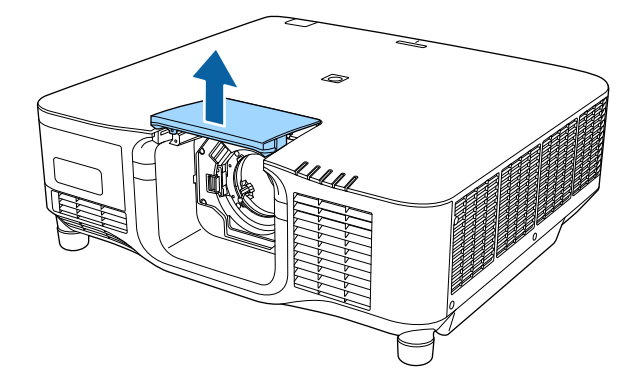

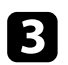

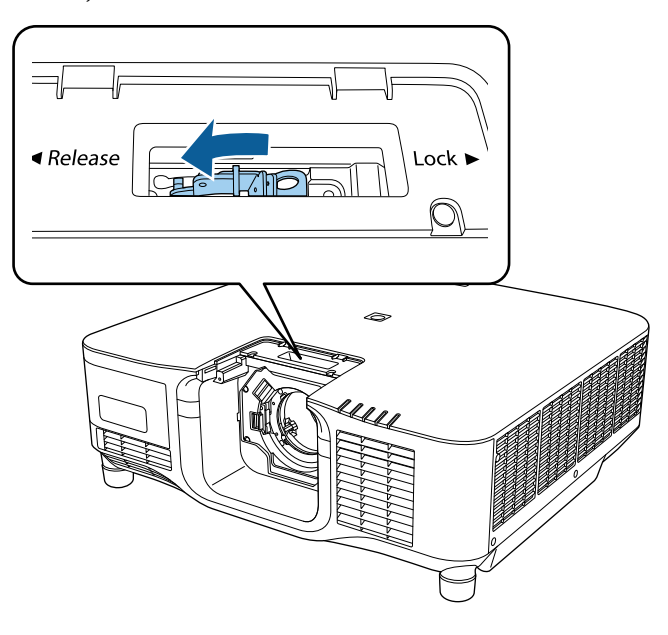

**c** Kilit kolunu sıkıştırın ve Release konumuna alın. da alın da Lensi, beyaz nokta yukarı bakacak şekilde doğrudan projektörün lens soketine yerleştirin.

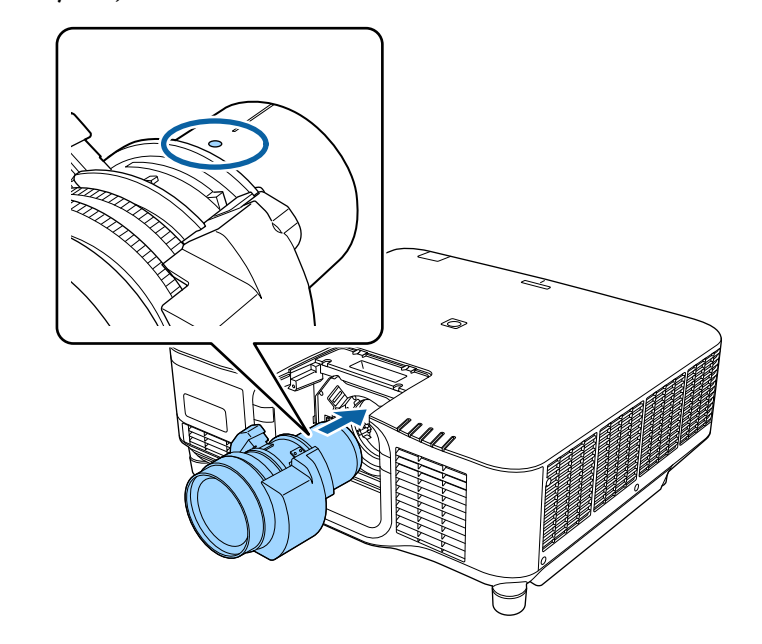

### **Dikkat**

Yaralanmaları önlemek için, projektör ile mercek arasına parmaklarınızı kaptırmamaya dikkat edin.

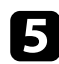

e Lensi sıkıca tutun, ardından kilit kolunu sıkıştırın ve **Lock** konumuna alın.

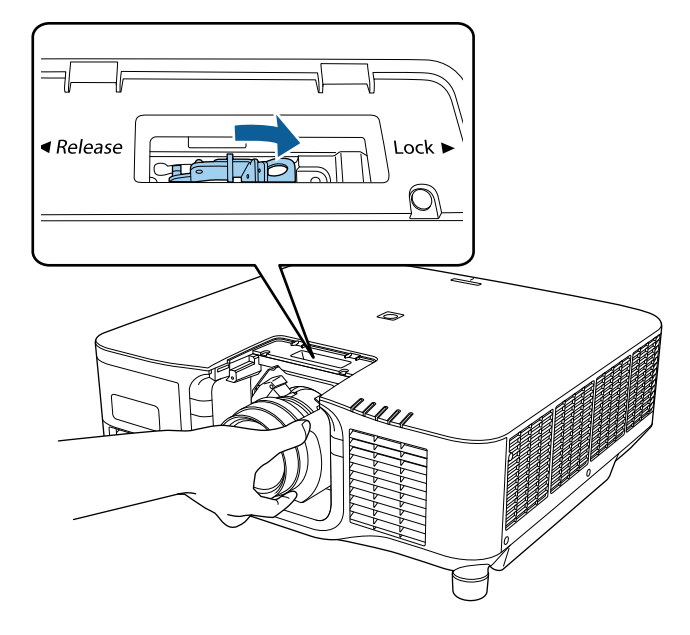

### **Uyarı**

Merceğin sabit olduğundan emin olun.

Mercek sabitlenmezse düşebilir ve projektörü hareket ettirirken yaralanmaya neden olabilir.

f Merceği daha sıkı bir şekilde sabitlemek istiyorsanız, altıgen bir anahtar (2,5 mm) kullanarak kilit kolunun yanındaki vidayı sıkın.

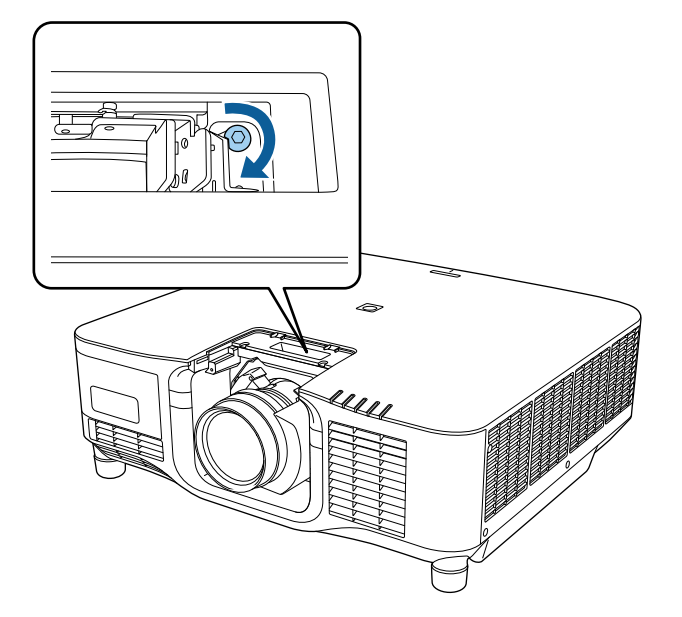

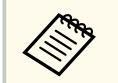

ELPLX02S/ELPLX02WS kullanıyorsanız, lens vidalı kilit kullanılmadan bile sabitlenir.

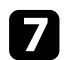

g Mercek değiştirme kapağını yerine takın.

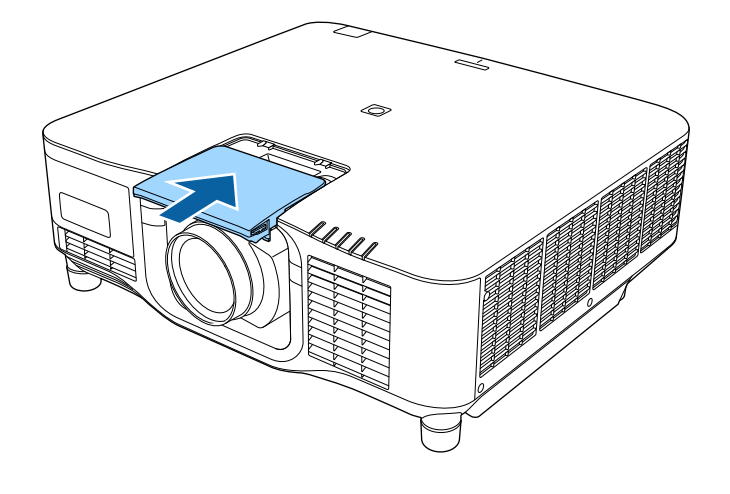

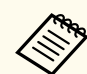

Aşağı yönde yansıtıyorsanız, mercek değiştirme kapağını piyasada satılan vidalarla (M3×12mm) sabitlemenizi öneririz.

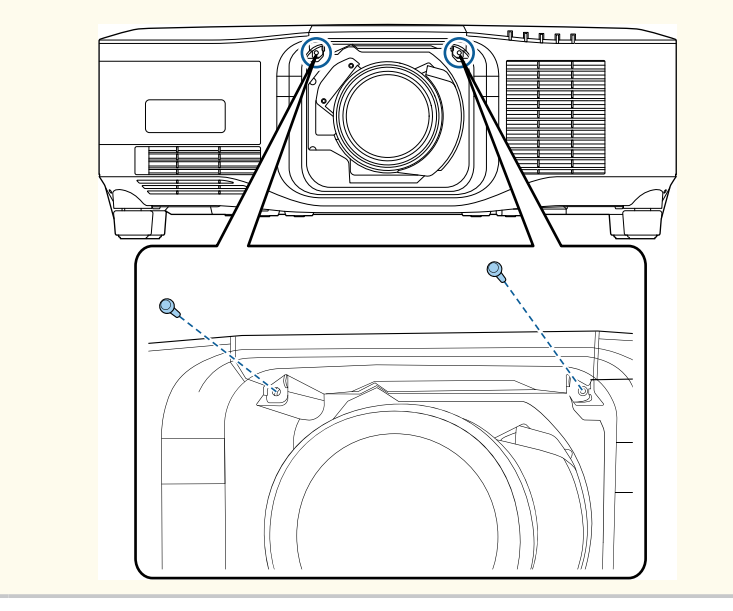

h Mercek kalibrasyonu gerçekleştirmek için projektörü açın.

 $\bullet$ Mercek kalibrasyonunu başlatmanızı isteyen bir mesaj görüntülendiğinde **Evet**'i seçin.

Mercek kalibrasyonu başlar ve projektörün mercek konumunu ve ayarlama aralığını doğru bir şekilde almasına yardımcı olur. 100 saniyeye kadar sürer. Kalibrasyon bittiğinde mercek orijinal konumuna geri döner.

Aşağıdaki lensler standart konuma geri döner.

- ELPLX02S/02
- ELPLX02WS/02W
- 
- Projektörü açtıktan sonra herhangi bir mesaj görüntülenmezse, aşağıdaki yöntemlerden birini kullanarak manüel mercek kalibrasyonu gerçekleştirin.
	- Uzaktan kumandadaki [Calibration] düğmesine basın.
	- Uzaktan kumandadaki [Default] düğmesini yaklaşık 3 saniye basılı tutun.
	- Projektörün menüsünü değiştirme:
		- s**Uzatılmış** > **İşletim** > **Mercek Kalibrasyonu**
- Lensi kalibre etmezseniz, aşağıdaki işlevler düzgün çalışmayabilir.
	- Odak
	- Bozulma
	- Yakınlaştırma
	- Mercek Kaydırma
	- Hafıza (Mercek Konumu)
# **Lens Takma ve Çıkarma <sup>37</sup>**

### **Dikkat**

Mercek kalibrasyonunun başarısız olduğunu belirtenb bir mesaj görüntülenirse, lensi çıkarıp yeniden takın. Mesaj görüntülenmeye devam ederse, projektörü kullanmayı durdurun, fişi elektrik prizinden çıkarın ve yardım için Epson ile iletişime geçin.

# **Lensi Çıkarma**

Lensi, farklı bir lensle değiştirmek için çıkarabilirsiniz.

#### $\bigwedge$ **Dikkat**

Projektörü kapattıktan sonra lensi çıkarmak veya değiştirmek için en az 30 dakika bekleyin. Lens ünitesine soğumadan dokunmak yanıklara neden olabilir.

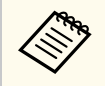

Projektör ışık kaynağı olarak bir lazer kullanır. Güvenlik önlemi olarak, lens çıkarıldığında ışık kaynağı kapanır. Lensi takın ve ardından tekrar açmak için [On] düğmesine basın.

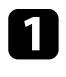

a Lensi ana konuma taşımak için [Lens Shift] (uzaktan kumanda) veya [Lens] (kumanda paneli) düğmesine yaklaşık 3 saniye basılı tutun.

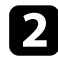

Projektörü kapatın ve güç kablosunu çıkarın.

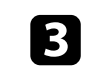

c Mercek değiştirme kapağını çıkarın.

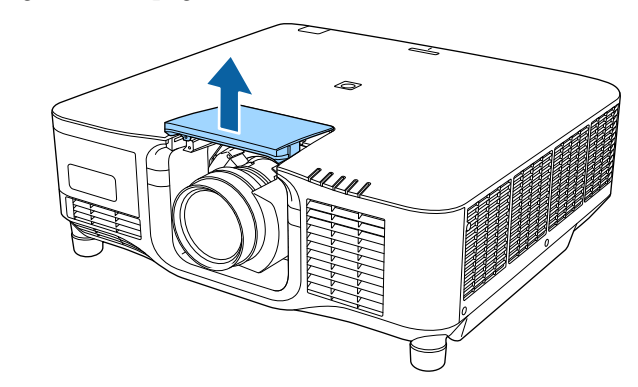

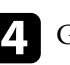

d Gerekirse, kilit kolunun yanındaki vidayı gevşetin.

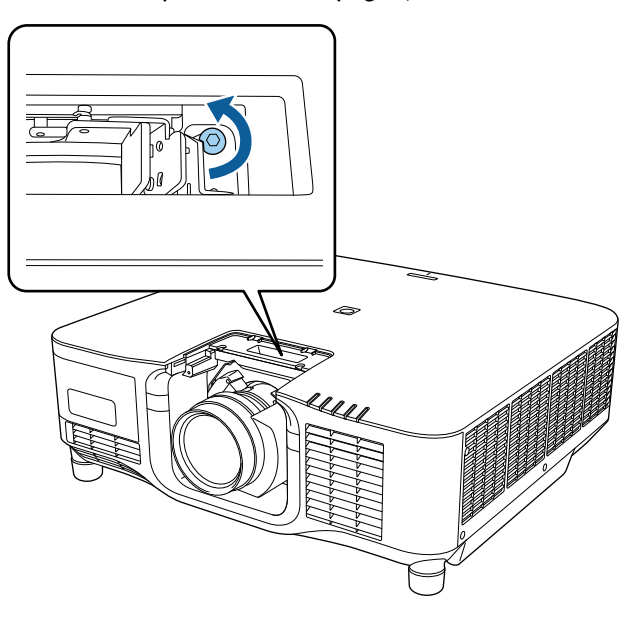

# **Lens Takma ve Çıkarma <sup>38</sup>**

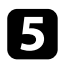

e Kilit kolunu sıkıştırırken lensi sıkıca tutun ve **Release** konumuna getirin.

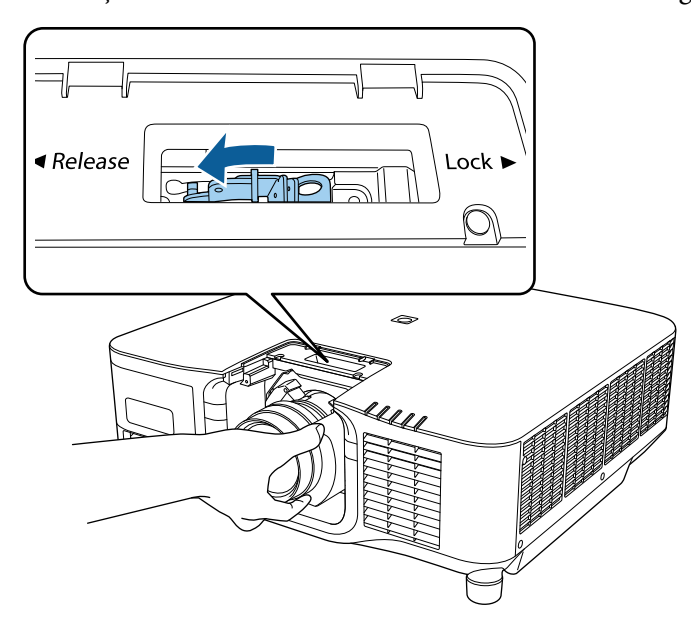

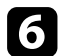

f Lensi yavaşça projektörden dışarı doğru çekin.

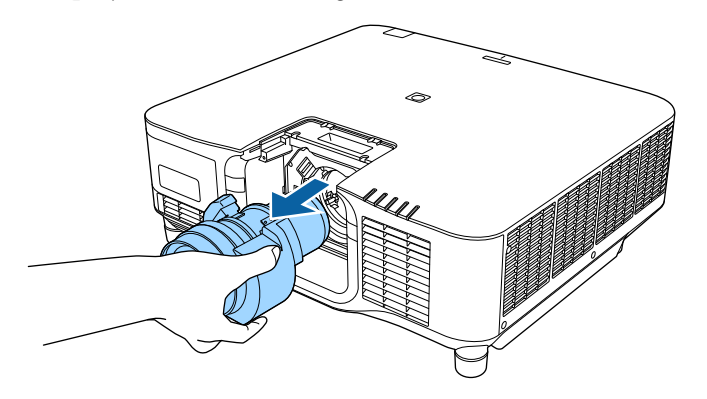

# **Kablo Kapağını Takma ve Çıkarma <sup>39</sup>**

Projektörü bir tavandan sarkıtırken, takılan kabloları gizlemek için, projektörünüzle sağlanan kablo kapağını takabilirsiniz.

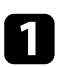

a Piyasada bulunabilen bir kablo kelepçesini kablo tutucudan geçirip, kabloları bir arada bağlayın.

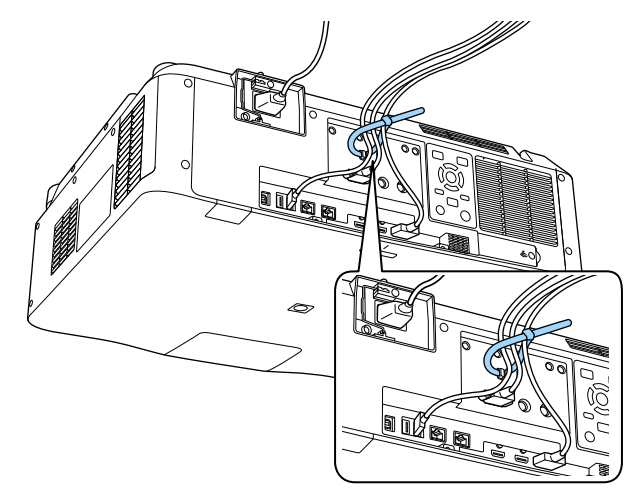

# **Dikkat**

Güç kablosunu diğer kablolarla birlikte demet yapmayın. Aksi durumda yangın çıkabilir.

 $\bullet$  Kabloları kablo kapağının tabanındaki çentik içinden geçirerek, kablo kapağını gösterildiği gibi projektöre yerleştirin.

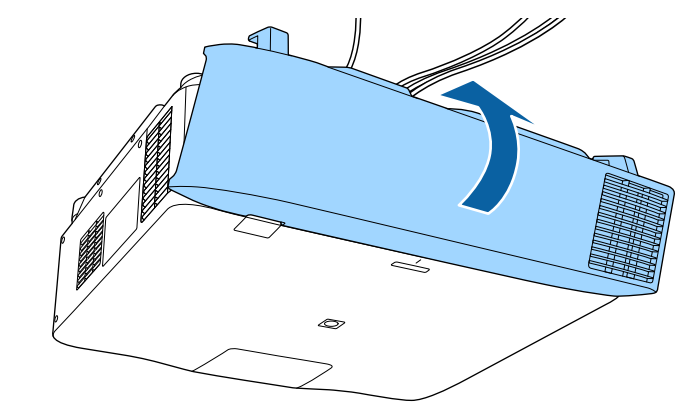

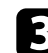

c Kablo kapağı vidalarını sıkıştırın.

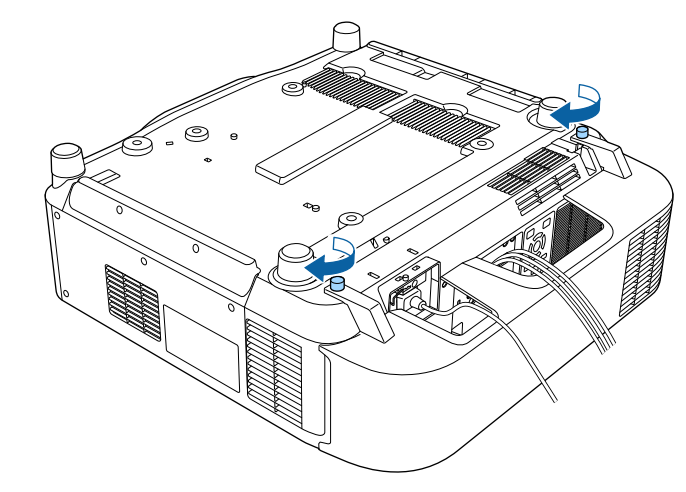

# **Projektör Gücünü Çalıştırma <sup>40</sup>**

Projektörün gücünü çalıştırmak için bu kısımlardaki talimatları uygulayın.

### g **İlgili Bağlantılar**

- "Projektörü Açma" s.40
- ["Projektörü Kapama" s.42](#page-41-0)

# **Projektörü Açma**

Kullanmak istediğiniz bilgisayarı veya video donanımını, projektörünüzü açtıktan sonra açın.

### **Dikkat**

Projektörü açmadan önce kullanmak istediğiniz bilgisayarı veya video ekipmanını projektöre bağlayın.

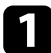

a Güç kablosunu projektörün güç girişine bağlayın ve bir prize takın.

Projektörün güç göstergesi mavi renkte yanar. Bu, projektöre güç verildiği ancak projektörün henüz açılmadığı anlamına gelir (projektör bekleme modunda).

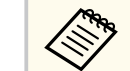

Kurulum yerini belirlemek üzere projektörü geçici olarak çalıştırmak için 100 V güç kablosunu kullanabilirsiniz.

100 V güç kablosunu kullanarak yansıtırken maksimum parlaklık sınırlıdır.

Yansıtılan görüntüyü veya merceği ayarlarken 200 V güç kablosunu kullanın.

100 V güç kablosuyla aşağıdaki işlevleri kullanamazsınız.

- Işık Modu
- Tahmini Kalan
- Yenileme Modu
- Işık Kalibrasyonu

Elektrik fişini bir topraklama kablosu veya 3 çekirdekli bir elektrik fişi kullanarak toprakladığınızdan emin olun.

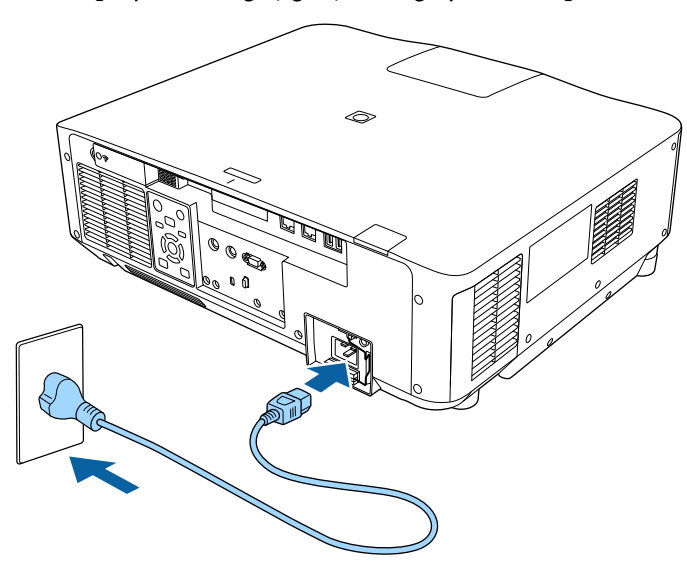

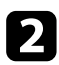

b Gerekirse, düşmesini önlemek için güç kablosunu kilitleyin.

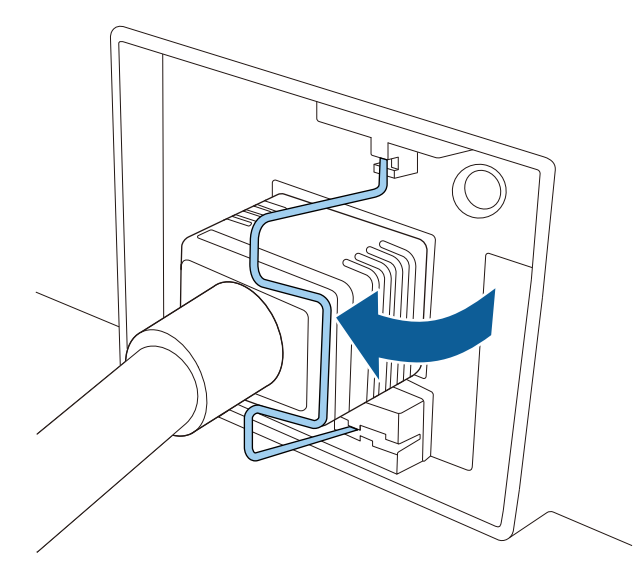

c Projektörü açmak için kontrol panelinde veya uzaktan kumandada bulunan [On] düğmesine basın.

Projektör bir "bip" sesi verir ve projektör ısındıkça durum göstergesi mavi renkte yanıp söner. Projektör ısınınca, durum göstergesi yanıp sönmeyi durdurarak mavi renkte yanar.

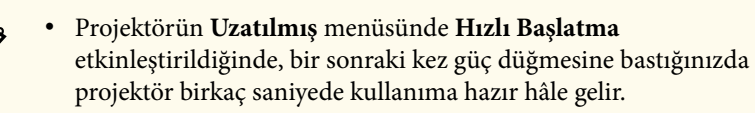

s**Uzatılmış** > **İşletim** > **Hızlı Başlatma**

Yansıtılan bir görüntü göremiyorsanız aşağıdakileri deneyin.

- Bağlanan bilgisayarı veya video kaynağını açın.
- Dizüstü bilgisayar kullanıyorsanız ekran çıkışını bilgisayardan değiştirin.
- DVD veya başka bir video ortamı takın ve oynat düğmesine basın (gerekiyorsa).
- Kaynağın algılanması için, kumanda panelindeki veya uzaktan kumandadaki [Search] düğmesine basın.
- Uzaktan kumandada, istediğiniz video kaynağına ait düğmeye basın.
- Ana ekran görüntülenirse, yansıtmak istediğiniz kaynağı seçin.

# **Uyarı**

- Işık kaynağı açıkken asla projektör merceğine bakmayın. Gözleriniz zarar görebilir, özellikle çocuklar için çok tehlikelidir.
- Projektörü uzaktan kumanda kullanarak belirli bir uzaklıktan açarken, lense kimsenin doğrudan bakmadığından emin olun.
- Yansıtma sırasında, projektörden gelen ışığı bir kitap veya başka bir nesneyle engellemeyin. Projektörden gelen ışık engellenirse, ışığın yansıdığı alan ısınır, bu yüzden erimesine, yanmasına veya yangın çıkmasına sebep olabilir. Ayrıca, yansıyan ışık dolayısıyla mercek ısınabilir ve projektörün arızalanmasına yol açabilir. Yansıtmayı durdurmak için, A/V Sessiz veya Obtüratör işlevini kullanın veya projektörü kapatın.
- 
- Projektörün **Uzatılmış** menüsündeki **Direkt güç açma** ayarı **Açık** olarak ayarlandığında, prize taktığınız anda projektör açılır. Projektörün elektrik kesintisinden kurtarma gibi durumlarda da otomatik olarak açıldığını unutmayın.
- s**Uzatılmış** > **İşletim** > **Direkt güç açma**
- Projektörün **Uzatılmış** menüsündeki **Otomatik Açma** ayarı gibi belirli bir bağlantı noktası belirlediyseniz, bu bağlantı noktasındaki bir kablodan bir görüntü sinyalini algıladığı anda projektör açılır.
	- s**Uzatılmış** > **İşletim** > **Otomatik Açma**

# g **İlgili Bağlantılar**

• ["Ana Ekran" s.55](#page-54-0)

# <span id="page-41-0"></span>**Projektör Gücünü Çalıştırma <sup>42</sup>**

# **Projektörü Kapama**

 $\ll$ 

Kullandıktan sonra projektörü kapatın.

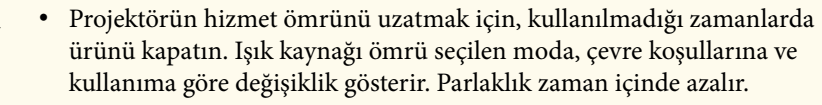

- Projektörü kapatırsanız ve aşağıdaki koşullar mevcutsa ışık kalibrasyonu otomatik olarak başlar:
	- **Işık Kalibrasyonu** ayarı, projektörün **Sıfırla** menüsünde **Düzenli Çalıştır** olarak ayarlanmıştır.
	- Son ışık kaynağı kalibrasyonundan bu yana 100 saat geçti
	- Projektörü aralıksız olarak 20 saatten uzun süre kullandınız
- Projektör doğrudan kapanma özelliğini desteklediğinden, şalter kullanılarak doğrudan kapatılabilir.

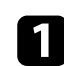

Kumanda panelindeki veya uzaktan kumandadaki [Standby] düğmesine<br>basın basın.

Projektör bir kapanma onayı ekranı görüntüler.

 $\sum_{\text{basin } n}$  [Standby] düğmesine tekrar basın. (Açık bırakmak için başka bir düğmeye basın.)

Projektör iki kez uyarı sesi verir, ışık kaynağı kapanır ve durum göstergesi söner.

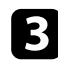

c Projektörü taşımak veya saklamak için, p rojektörün durum göstergesinin kapalı olduğundan emin olduktan sonra güç kablosunu çıkarın.

Bir ağ üzerinden projektörünüze görüntü gönderebilir, projektörünüzü izleyebilir ve kontrol edebilirsiniz.

Bu işlemleri gerçekleştirmek için önce aşağıdakileri yapmanız gerekir:

- Projektörü ağınıza bağlayın.
- Projektörün **Ağ** menülerini kullanarak projektörünüzü ve bilgisayarınızı kurun.
- Aşağıdaki ağ yazılımını aşağıdaki Web sitesinden indirin ve kurun.

#### [epson.sn](http://epson.sn)

- Epson iProjection yazılımı, bilgisayarınızı ağ üzerinde yansıtma için ayarlar. Bir ağ üzerinden kullanıcının bilgisayar ekranını yansıtarak etkileşimli toplantılar yapmanızı da sağlar. Yönergeler için *Epson iProjection Kullanım Kılavuzu (Windows/Mac)* belgesine bakın.
- Epson Projector Management yazılımı (yalnızca Windows), projektörleri izlemek ve kontrol etmek için bilgisayarınızı ayarlar. Talimatlar için *Epson Projector Management Kullanım Kılavuzu*'na bakın.

### g **İlgili Bağlantılar**

- "Bir Kablolu Ağa Bağlanma" s.43
- "Kablolu Ağ Ayarlarını Seçme" s.43

# **Bir Kablolu Ağa Bağlanma**

Projektörü bir kablolu yerel alan ağına (LAN) bağlamak için 100Base-TX veya 10Base-T ağ kablosu kullanın. Düzgün veri iletimini sağlamak için Kategori 5 kılıflı kablo veya daha iyisini kullanın.

a Ağ kablosunun bir ucunu ağ göbeğinize, anahtarınıza veya yönlendiricinize bağlayın.

 $\sum$  Kablonun diğer ucunu projektörün LAN bağlantı noktasına bağlayın.

# **Kablolu Ağ Ayarlarını Seçme**

Ağınızdaki bilgisayarlardan yansıtabilmek için önce projektörde ağ ayarlarını seçmeniz gerekir.

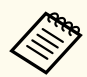

Projektörü, LAN bağlantı noktasını kullanarak kablolu ağınıza zaten bağlamış olduğunuzdan emin olun.

- 
- a [Menu] düğmesine basın, **Ağ** menüsünü seçin ve [Enter] düğmesine basın.
	- b **Ağ Yapılandırmasına** öğesini seçin ve [Enter] düğmesine basın.
- c **Temel** menüsünü seçip [Enter] düğmesine basın.
- 

Gereken temel seçenekleri seçin.

- **Projektör Adı**, projektörü ağ üzerinde tanımlamak için 16 alfa sayısal karakter uzunluğunda bir ad girebilmenizi sağlar.
- **PJBağlantı Parolası**, projektörün kontrol edilmesi için PJLink protokolünü kullanmak için 32 alfa sayısal karakter uzunluğunda bir parola girebilmenizi sağlar.
- **Remote Şifresi**, projektöre Temel Kontrol kullanarak erişmek için 32 alfa sayısal karaktere kadar bir şifre girmenizi sağlar. (Kullanıcı adı **EPSONREMOTE**. Varsayılan olarak parola ayarlanmamıştır.)
- **Web Kontrol Parolası**, projektöre web üzerinden erişmek için 32 alfa sayısal karaktere kadar bir şifre girmenizi sağlar. (Kullanıcı adı **EPSONWEB**. Varsayılan olarak parola ayarlanmamıştır.)
- **Moderatör Şifresi**, Epson iProjection kullanarak projektöre moderatör olarak erişmek için dört basamaklı bir sayısal şifre girmenizi sağlar. (Varsayılan olarak hiçbir şifre ayarlı değildir.)

- **Projektör anah.söz.**, odada bulunmayan bir kişinin projektöre erişmesini önlemek için güvenlik parolasını etkinleştirebilmenizi sağlar. Projektöre erişmek ve geçerli ekranı paylaşmak için Epson iProjection kullanarak bir bilgisayardan görüntülenen rastgele anahtar sözcüğü girmelisiniz.
- **Anahtar Sözcük Görn.**, projektöre Epson iProjection kullanarak erişirken, yansıtılan görüntüde bir projektör anahtar sözcüğü görüntülenip görüntülenmeyeceğini seçmenizi sağlar.
- **LAN Bilgisini Göster**, projektörün ağ bilgileri için görüntüleme biçimini ayarlamanızı sağlar.

Rakamlar ve karakterler girmek için, görüntülenen klavyeyi kullanın. Karakterleri vurgulamak için uzaktan kumandadaki ok düğmelerine basın, seçmek için de [Enter]'a basın. Uzaktan kumandadaki [Num] düğmesini basılı tutarken sayı düğmelerine basarak da sayı girebilirsiniz.

# **Kablolu LAN** menüsünü seçin ve [Enter]'a basın.

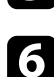

f Ağınıza yönelik IP ayarlarını gerektiği gibi atayın.

- Ağınız adresleri otomatik olarak atıyorsa, **DHCP** ayarını **Açık** olarak belirlemek için **IP Ayarları**'nı seçin.
- Adresleri manüel olarak ayarlamanız gerekiyorsa, **DHCP** ayarını **Kapalı** olarak ayarlamak için **IP Ayarları**'nı seçin, ardından projektörün **IP Adresi**, **Alt Ağ Maskesi** ve **Ağ Geçidi Adresi** bilgilerini gerektiği gibi girin.
- Projektörü IPv6 kullanarak ağa bağlamak isterseniz, **IPv6** özelliğini **Açık** olarak ayarlamak amacıyla **IPv6 Ayarları** öğesini seçip, **Otomatik Yapılandır** ve **Geçici Adres Kullan** ayarlarını gerektiği gibi yapın.

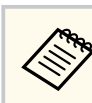

Görüntülenen klavyede istediğiniz rakamları vurgulamak için uzaktan kumandada ok düğmelerine basın. Vurgulanan bir rakamı seçmek için [Enter] düğmesine basın.

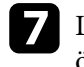

g LAN bekleme ekranında ve Ana ekranda IP adresinin görüntülenmesini önlemek için **IP Adresi Görüntüleme** özelliğini **Kapalı** olarak ayarlayın.

h Ayarları seçmeniz bitince **Tamamlandı**'yı seçin ve ekrandaki talimatları izleyerek ayarlarınızı kaydedip menülerden çıkın.

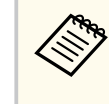

Herhangi bir **Web Kontrol Parolası** belirlenmemişse, şifre ayarlamanızı isteyen bir ekran görüntülenir. Parolayı ayarlamak için ekrandaki talimatları izleyin.

i Uzaktan kumandada [LAN] düğmesine basın.

LAN bekleme ekranında doğru IP adresini gördüğünüzde kablolu ağ ayarları tamamlanmıştır.

### g **İlgili Bağlantılar**

• ["Görüntülenen Klavyeyi Kullanma" s.57](#page-56-0)

Bir ağ üzerinden projektörünüze görüntü gönderebilir, projektörünüzü izleyebilir ve kontrol edebilirsiniz.

Bu işlemleri gerçekleştirmek için önce aşağıdakileri yapmanız gerekir:

- Epson 802.11a/b/g/n kablosuz LAN modülünü projektöre takın.
- Projektörün **Ağ** menülerini kullanarak projektörünüzü ve bilgisayarınızı kurun.
- Aşağıdaki ağ yazılımını aşağıdaki Web sitesinden indirin ve kurun.

#### [epson.sn](http://epson.sn)

- Epson iProjection (Windows/Mac) yazılımı, kullanıcıların bilgisayar ekranlarını bir ağ üzerinde yansıtarak interaktif toplantılar yapabilmenizi sağlar. Yönergeler için *Epson iProjection Kullanım Kılavuzu (Windows/ Mac)* belgesine bakın.
- Epson iProjection (iOS/Android) uygulaması iOS, Android veya Chromebook aygıtlardan yansıtmanıza olanak tanır.

Epson iProjection uygulamasını App Store veya Google Play sitesinden ücretsiz olarak indirebilirsiniz. App Store veya Google Play ile iletişim sırasında uygulanan ücretler müşterinin sorumluluğundadır.

• Epson Projector Management yazılımı (yalnızca Windows), projektörleri izlemek ve kontrol etmek için bilgisayarınızı ayarlar. Talimatlar için *Epson Projector Management Kullanım Kılavuzu*'na bakın.

### g **İlgili Bağlantılar**

- "Kablosuz LAN Modülünü Kurma" s.45
- ["Kablosuz Ağ Ayarlarını Manuel Olarak Seçme" s.46](#page-45-0)
- ["Windows'ta Kablosuz Ağ Ayarlarını Seçme" s.47](#page-46-0)
- ["Mac Bilgisayarda Kablosuz Ağ Ayarlarını Seçme" s.48](#page-47-0)
- ["Kablosuz Ağ Güvenliğini Ayarlama" s.48](#page-47-0)
- "Bir [Mobil Aygıta Bağlanmak için QR Kodu Kullanma" s.50](#page-49-0)
- "Windows İşletim Sistemli Bir [Bilgisayar Bağlamak İçin USB Anahtarı](#page-49-0) [Kullanma" s.50](#page-49-0)

# **Kablosuz LAN Modülünü Kurma**

Projektörü bir kablosuz ağ üzerinden kullanmak için Epson 802.11a/b/g/n kablosuz LAN modülünü kurun. Başka türde bir kablosuz LAN modülü kurmayın.

## **Dikkat**

Projektör üzerindeki WLAN (kablosuz LAN) göstergesi maviyken veya yanıp sönerken ya da kablosuz olarak yansıtırken modülü asla çıkarmayın. Modül zarar görebilir, veriler kaybedilebilir.

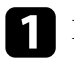

a Projektörü kapatın ve güç kablosunu çıkarın.

b Vidaları gevşetin ve kablosuz LAN modülü kapağını gösterildiği gibi çıkarın.

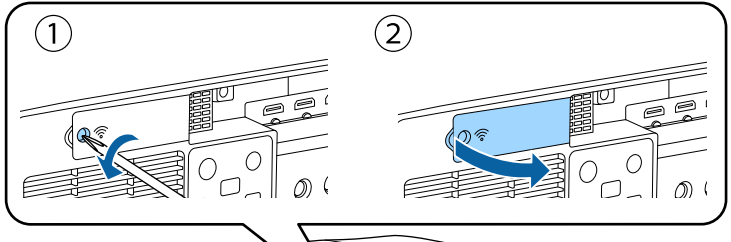

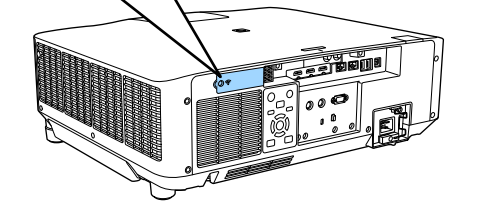

<span id="page-45-0"></span>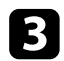

c Kablosuz LAN modülünü, kablosuz LAN modülü yuvasına bağlayın.

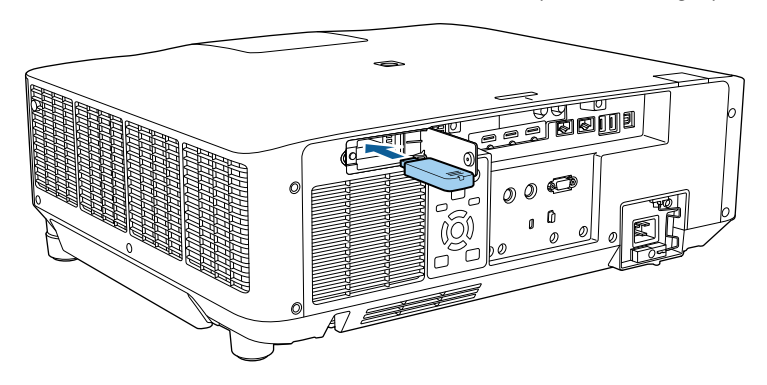

Kablosuz LAN modülü kapağını gösterildiği gibi yerine takın ve vidaları sıkın.

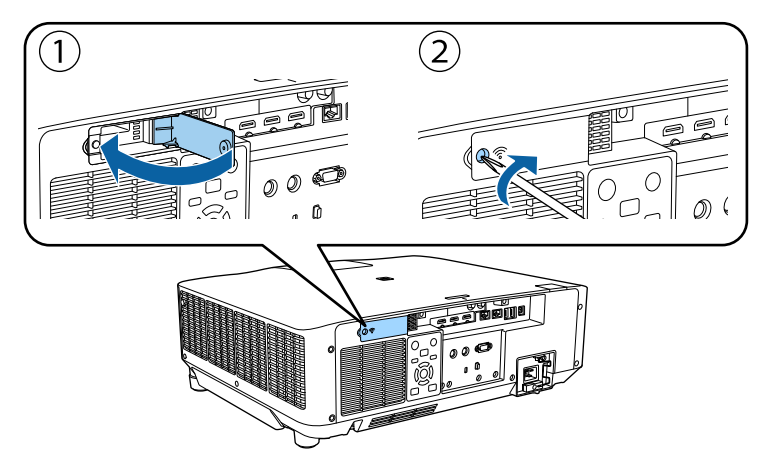

# **Kablosuz Ağ Ayarlarını Manuel Olarak Seçme**

Kablosuz ağınızdan yansıtma yapmaya başlamadan önce, projektör için ağ ayarlarını seçmeniz gerekir.

- a [Menu] düğmesine basın, **Ağ** menüsünü seçin ve [Enter] düğmesine basın.
- b **Kablosuz LAN Gücü** ayarı olarak **Açık** değerini seçin.
- c **Ağ Yapılandırmasına** öğesini seçin ve [Enter] düğmesine basın.
- Temel menüsünü seçin ve [Enter] düğmesine basın.
- Gereken temel seçenekleri seçin.
	- **Projektör Adı**, projektörü ağ üzerinde tanımlamak için 16 alfa sayısal karakter uzunluğunda bir ad girebilmenizi sağlar.
	- **PJBağlantı Parolası**, projektörün kontrol edilmesi için PJLink protokolünü kullanmak için 32 alfa sayısal karakter uzunluğunda bir parola girebilmenizi sağlar.
	- **Remote Şifresi**, projektöre Temel Kontrol kullanarak erişmek için 32 alfa sayısal karaktere kadar bir şifre girmenizi sağlar. (Kullanıcı adı **EPSONREMOTE**. Varsayılan olarak parola ayarlanmamıştır.)
	- **Web Kontrol Parolası**, projektöre web üzerinden erişmek için 32 alfa sayısal karaktere kadar bir şifre girmenizi sağlar. (Kullanıcı adı **EPSONWEB**. Varsayılan olarak parola ayarlanmamıştır.)
	- **Moderatör Şifresi**, Epson iProjection kullanarak projektöre moderatör olarak erişmek için dört basamaklı bir sayısal şifre girmenizi sağlar. (Varsayılan olarak hiçbir şifre ayarlı değildir.)
	- **Projektör anah.söz.**, odada bulunmayan bir kişinin projektöre erişmesini önlemek için güvenlik parolasını etkinleştirebilmenizi sağlar. Projektöre erişmek ve geçerli ekranı paylaşmak için Epson iProjection kullanarak bir bilgisayardan görüntülenen rastgele anahtar sözcüğü girmelisiniz.
	- **Anahtar Sözcük Görn.**, projektöre Epson iProjection kullanarak erişirken, yansıtılan görüntüde bir projektör anahtar sözcüğü görüntülenip görüntülenmeyeceğini seçmenizi sağlar.

- <span id="page-46-0"></span>• **LAN Bilgisini Göster**, projektörün ağ bilgileri için görüntüleme biçimini ayarlamanızı sağlar.
- $\ll$

Rakamlar ve karakterler girmek için, görüntülenen klavyeyi kullanın. Karakterleri işaretlemek için uzaktan kumandadaki ok düğmelerine basın, seçmek için de [Enter]'a basın. Uzaktan kumandadaki [Num] düğmesini basılı tutarken sayı düğmelerine basarak da sayı girebilirsiniz.

- f **Kablosuz LAN** menüsünü seçin ve [Enter]'a basın.
- g **Bağlantı modu** ayarını seçin.
- **Hızlı**, kablosuz iletişim kullanarak birden fazla akıllı telefona, tablete veya bilgisayara doğrudan bağlanmanızı sağlar.
- **Gelişmiş**, bir kablosuz ağ erişim noktası üzerinden birden fazla akıllı telefona, tablete veya bilgisayara bağlanmanızı sağlar.
- 

h **Gelişmiş** bağlantı modunu seçtiyseniz, bağlanmak istediğiniz erişim noktasını seçmek için **Erişim Noktası Ara** öğesini seçin.

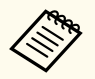

SSID'yi manuel olarak atamanız gerekirse, SSID'yi girmek için **SSID** öğesini seçin.

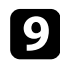

i **Gelişmiş** bağlantı modu için, gerekliyse ağınıza özgü IP ayarlarını atayın.

- Ağınız adresleri otomatik olarak atıyorsa, **DHCP** ayarını **Açık** olarak belirlemek için **IP Ayarları**'nı seçin.
- Adresleri manüel olarak ayarlamanız gerekiyorsa, **DHCP** ayarını **Kapalı** olarak ayarlamak için **IP Ayarları**'nı seçin, ardından projektörün **IP Adresi**, **Alt Ağ Maskesi** ve **Ağ Geçidi Adresi** bilgilerini gerektiği gibi girin.
- Projektörü IPv6 kullanarak ağa bağlamak isterseniz, **IPv6** özelliğini **Açık** olarak ayarlamak amacıyla **IPv6 Ayarları** öğesini seçip, **Otomatik Yapılandır** ve **Geçici Adres Kullan** ayarlarını gerektiği gibi yapın.
- 

j LAN bekleme ekranında ve Ana ekranda SSID ya da IP adresinin görüntülenmesini önlemek için, **SSID göstergesi** veya **IP Adresi Görüntüleme** ayarını **Kapalı** olarak ayarlayın.

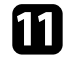

k Ayarları seçmeniz bitince **Tamamlandı**'yı seçin ve ekrandaki talimatları izleyerek ayarlarınızı kaydedip menülerden çıkın.

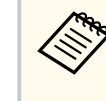

Herhangi bir **Web Kontrol Parolası** belirlenmemişse, şifre ayarlamanızı isteyen bir ekran görüntülenir. Parolayı ayarlamak için ekrandaki talimatları izleyin.

# l Uzaktan kumandadaki [LAN] düğmesine basın.

LAN bekleme ekranında doğru IP adresini gördüğünüzde kablosuz ağ ayarları tamamlanmıştır.

Projektörünüz için kablosuz ağ ayarlarını yaptıktan sonra, bilgisayarınızda kablosuz ağı seçmeniz gerekir. Ardından projektöre kablosuz ağ kullanarak görüntüleri göndermek için ağ yazılımını başlatın.

### g **İlgili Bağlantılar**

• ["Görüntülenen Klavyeyi Kullanma" s.57](#page-56-0)

# **Windows'ta Kablosuz Ağ Ayarlarını Seçme**

Projektöre bağlanmadan önce, bilgisayarınızda doğru kablosuz ağı seçin.

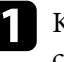

a Kablosuz yardımcı yazılımınıza erişmek için, Windows görev çubuğundaki ağ simgesine tıklayın.

<span id="page-47-0"></span>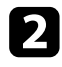

b Gelişmiş bağlantı modunda bağlanıldığında, projektörün bağlandığı ağın ağ adını (SSID) seçin.

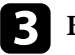

c **Bağlan**'a tıklayın.

# **Mac Bilgisayarda Kablosuz Ağ Ayarlarını Seçme**

Projektöre bağlanmadan önce Mac bilgisayarda doğru kablosuz ağı seçin.

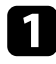

a Ekranın en üstündeki menü çubuğunda bulunan Wi-Fi simgesine tıklayın.

b Gelişmiş bağlantı modunda bağlanıldığında, Wi-Fi işlevinin açıldığından emin olun ve projektörün bağlandığı ağın ağ adını (SSID) seçin.

# **Kablosuz Ağ Güvenliğini Ayarlama**

Kablosuz ağ üzerinde kullanacağınız projektörünüz için güvenlik ayarı yapabilirsiniz. Aşağıdaki güvenlik seçeneklerinden birini, ağınızda kullanılan ayarlarla eşleşecek biçimde ayarlayın:

- WPA2-PSK güvenliği \*
- WPA3-PSK güvenliği \*\*
- WPA2/WPA3-PSK güvenliği \*\*
- WPA3-EAP güvenliği \*\*
- WPA2/WPA3-EAP güvenliği \*\*
- \* Yalnızca Hızlı bağlantı modu için kullanılabilir.
- \*\* Yalnızca Gelişmiş bağlantı modu için kullanılabilir.

Doğru bilgilerin girilmesi hakkında bilgi almak için ağ yöneticinize danışın.

- a WPA3-EAP veya WPA2/WPA3-EAP güvenliği ayarlamak isterseniz, dijital sertifika dosyanızın projektör kaydıyla uyumlu olduğundan ve doğrudan USB depolama aygıtında konumlandırıldığından emin olun.
- b [Menu] düğmesine basın, **Ağ** menüsünü seçin ve [Enter] düğmesine basın.
- c **Ağ Yapılandırmasına** öğesini seçin ve [Enter] düğmesine basın.
- Kablosuz LAN menüsünü seçin ve [Enter]'a basın.
- e **Güvenlik** ayarını seçip [Enter] tuşuna basın.

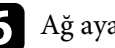

- f Ağ ayarlarınıza uygun güvenlik ayarlarını seçin.
- g Seçtiğiniz güvenliğe göre aşağıdakilerden birini yapın.
	- **WPA2-PSK**, **WPA3-PSK**, veya **WPA2/WPA3-PSK**: **Tamamlandı** öğesini seçin ve ekrandaki talimatları izleyerek ayarlarınızı kaydedip menülerden çıkın.
	- **WPA3-EAP**, **WPA2/WPA3-EAP**: **EAP Ayarı** seçeneğini belirleyip [Enter]'e basın.
- h Kimlik doğrulama için iletişim kuralını **EAP Türü** ayarı olarak seçin.
- Sertifikanızı içe aktarmak için, sertifika türünü seçip [Enter] tuşuna basın.
	- **EAP-TLS** tipi için **İstemci Sertifikası**
	- Tüm EAP türleri için **CA Sertifikası**

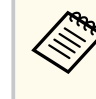

Dijital sertifikaların kaydını web tarayıcınızdan da yapabilirsiniz. Ancak yalnızca bir kez kaydettirdiğinizden emin olun; aksi durumda sertifika doğru biçimde yüklenmeyebilir.

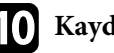

**10 Kaydol** öğesini seçip [Enter] tuşuna basın.

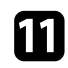

Projektörün USB-A bağlantı noktasına bir USB depolama aygıtı bağlamak için ekrandaki yönergeleri izleyin.

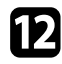

l Sertifika listesini görüntülemek için [Enter] tuşuna basın.

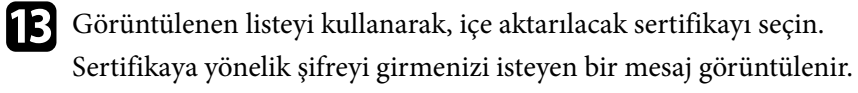

n Bir şifre girip [Enter] tuşuna basın. Sertifika içe aktarılır ve tamamlanma mesajı görünür.

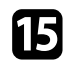

EAP ayarlarınızı gerektiği gibi seçin.

- **Kullanıcı adı**, 64 tane alfa sayısal karaktere kadar içeren bir kullanıcı adı girmenizi sağlar. 32 karakterden fazlasını girmek için web tarayıcınızı kullanın. Bir istemci sertifikası içe aktarılırken, sertifikanın yayınlandığı ad otomatik olarak ayarlanır.
- **Şifre**, **PEAP** türü kullanılırken kimlik doğrulama için 64 tane alfa sayısal karaktere kadar içeren bir şifre girmenizi sağlar. 32 karakterden fazlasını girmek için web tarayıcınızı kullanın.
- **Sunucu Ser. Doğr.**, bir CA sertifikası ayarlandığında, sunucu sertifikasının doğrulanıp doğrulanmayacağını seçmenizi sağlar.
- **Yarıçap Sunucu Adı**, doğrulanacak sunucu adını girmenizi sağlar.

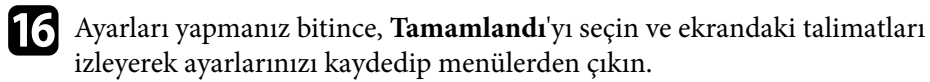

## g **İlgili Bağlantılar**

• "Desteklenen İstemci ve CA Sertifikaları" s.49

# **Desteklenen İstemci ve CA Sertifikaları**

Aşağıdaki dijital sertifika türlerinin kaydını yapabilirsiniz.

## **İstemci Sertifikası (EAP-TLS)**

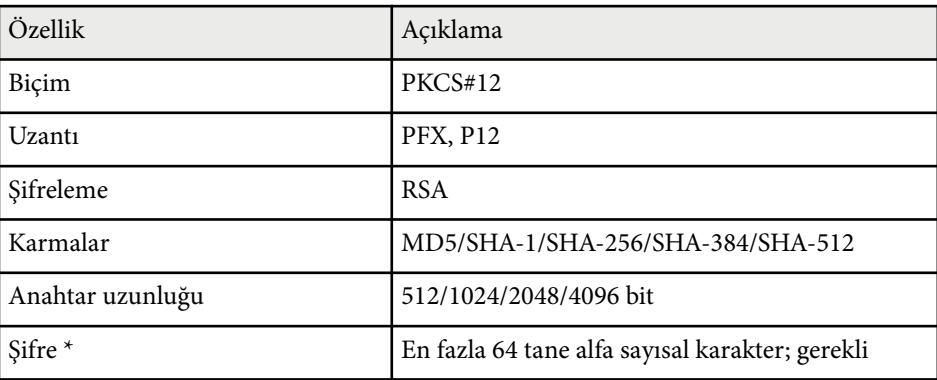

### **CA Sertifikası (PEAP/EAP-TLS)**

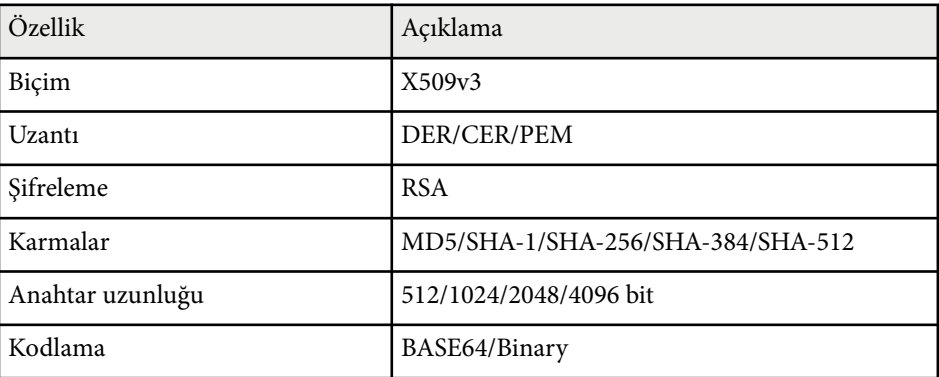

\* 32 karakterden fazlasını girmek için web tarayıcınızı kullanmanız gerekir.

# <span id="page-49-0"></span>**Bir Mobil Aygıta Bağlanmak için QR Kodu Kullanma**

Projektörünüz için kablosuz ağ ayarlarını seçtikten sonra, QR kodunu ekranda görüntüleyebilir ve Epson iProjection (iOS/Android) uygulamasını kullanarak bir mobil aygıta bağlanmak için kullanabilirsiniz.

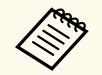

- Aygıtınıza Epson iProjection uygulamasının en son sürümünü yüklediğinizden emin olun.
- Epson iProjection uygulamasını App Store veya Google Play sitesinden ücretsiz olarak indirebilirsiniz. App Store veya Google Play ile iletişim sırasında uygulanan ücretler müşterinin sorumluluğundadır.
- Hızlı bağlantı modunda Epson iProjection kullanılırken güvenlik ayarlarının yapılmasını öneririz.

Uzaktan kumandada [LAN] düğmesine basın. Yansıtılan yüzeyde QR kodu görüntülenir.

- QR kodunu görmezseniz, projektörün **Ağ** menüsünde **LAN Bilgisini Göster** özelliğini **Metin ve QR Kodu** olarak ayarlayın.
	- s**Ağ** > **Ağ Yapılandırmasına** > **Temel** > **LAN Bilgisini Göster**
- QR kodunu gizlemek için [Esc] düğmesine basın.
- QR kodu gizli olduğunda, kodu görüntülemek için [Enter] düğmesine basın.

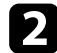

b Mobil aygıtınızda Epson iProjection uygulamasını başlatın.

c Projektöre bağlamak için, yansıtılan QR kodunu Epson iProjection kullanarak okutun.

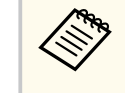

QR kodunun doğru okunması için, ekrana kare biçimde ve yeterince yakından baktığınızdan ve yansıtılan kodun mobil aygıtınızın QR kodu okuyucusunun kılavuzlarına oturduğundan emin olun. Ekrandan fazla uzak olduğunuzda kod okutulamayabilir.

Bir bağlantı kurulduğunda, kısmından **Contents** menüsünü , ardından da yansıtmak istediğiniz dosyayı seçin.

# **Windows İşletim Sistemli Bir Bilgisayar Bağlamak İçin USB Anahtarı Kullanma**

Projektörü kablosuz LAN destekleyen, Windows işletim sistemli bir bilgisayara hızla bağlamak için USB anlık sürücünüzü bir USB anahtarı olarak ayarlayabilirsiniz. USB anahtarını oluşturduktan sonra görüntüleri ağ projektöründen hızla yansıtabilirsiniz.

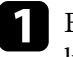

a Epson iProjection (Windows) yazılımının **USB Anahtar Ayarı Aracı**'nı kullanarak USB anahtarını ayarlayın.

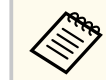

Yönergeler için *Epson iProjection Kullanım Kılavuzu (Windows/ Mac)* belgesine bakın.

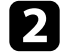

b Kablosuz LAN modülünün projektörünüze kurulduğundan emin olun.

Projektörü açın.

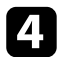

# 4 Uzaktan kumandadaki [LAN] düğmesine basın.

LAN bekleme ekranı görüntülenir. SSID ve IP adresinin görüntülendiğini doğrulayın.

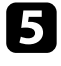

e Kablosuz LAN modülünü projektörün USB-A bağlantı noktasından çıkarın (takılıysa) ve USB anahtarını aynı bağlantı noktasına takın. Yansıtılan bir Ağ bilgi güncellemesi tamamlandı mesajı göreceksiniz.

f USB anahtarını çıkarın. Projektörünüz kablosuz LAN modülüne ihtiyaç duyuyorsa, kablosuz LAN modülünü projektöre geri takın.

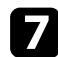

 $\sqrt{\phantom{a}}$ USB anahtarını, bilgisayarınızdaki bir USB bağlantı noktasına bağlayın.

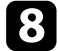

h Gerekli uygulamayı yüklemek için ekrandaki yönergeleri izleyin.

- Windows Güvenlik Duvarı mesajı görüntülenirse, **Evet**'i tıklatarak güvenlik duvarını devre dışı bırakın.
	- Yazılımı kurmak için yönetici yetkisine sahip olmanız gerekir.
	- Otomatik olarak yüklenmezse USB anahtarında **MPPLaunch.exe** dosyasına çift tıklayın.

Birkaç dakika sonra, bilgisayarınızdan gelen görüntü projektör tarafından gösterilir.

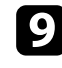

i Kablosuz projeksiyonu tamamlayınca, Windows görev çubuğundaki **Donanımı Güvenle Kaldır** seçeneğini seçin ve USB Key'i bilgisayarınızdan kaldırın.

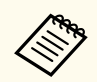

Kablosuz LAN bağlantınızı yeniden etkinleştirmek için bilgisayarınızı yeniden başlatmanız gerekebilir.

# **Güvenli HTTP <sup>52</sup>**

Projektörünüz ve onunla iletişim kuran web tarayıcı arasında güvenliği artırmak için HTTPS iletişim kuralını kullanabilirsiniz. Bunu yapmak için, bir sunucu sertifikası oluşturun, projektöre yükleyin ve web tarayıcının güvenilirliğini doğrulamak amacıyla projektör menülerindeki **Güvenli HTTP** ayarını açın.

s**Ağ** > **Ağ Yapılandırmasına** > **Diğerleri** > **Güvenli HTTP**

Bir sunucu sertifikası yüklemeseniz bile, projektör otomatik olarak kendinden imzalı bir sertifika oluşturur ve iletişime izin verir. Ancak, kendinden imzalı sertifika web tarayıcıdan güvenilirliği doğrulayamayacağından, web tarayıcısından projektöre eriştiğinizde sunucunun güvenilirliği hakkında bir uyarı görürsünüz. Bu uyarı iletişimi engellemez.

# g **İlgili Bağlantılar**

• "Menüleri Kullanarak Bir Web Sunucusu Sertifikasını İçe Aktarma" s.52

# **Menüleri Kullanarak Bir Web Sunucusu Sertifikasını İçe Aktarma**

Kendi Web sunucusu sertifikanızı oluşturabilir, projektör menülerini ve bir harici sürücü kullanarak içe aktarabilirsiniz.

- USB flash sürücüyü bu model için harici depolama aygıtı olarak kullanabilirsiniz.
	- Dijital sertifikaların kaydını Web tarayıcınızdan da yapabilirsiniz. Ancak yalnızca bir kez kaydettirdiğinizden emin olun; aksi durumda sertifika doğru biçimde yüklenmeyebilir.

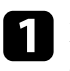

a Dijital sertifika dosyanızın projektör kaydıyla uyumlu olduğundan ve doğrudan USB depolama aygıtı üzerine yerleştirildiğinden emin olun.

b [Menu] düğmesine basın, **Ağ** menüsünü seçin ve [Enter] düğmesine basın.

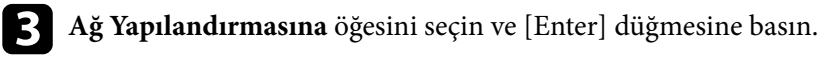

- Diğerleri menüsünü seçin ve [Enter]'a basın.
- e **Güvenli HTTP** ayarını **Açık** olarak belirleyin.
- **f Web Sunucusu Sertif.** öğesini seçip [Enter] tuşuna basın.
	- g **Kaydol** öğesini seçip [Enter] tuşuna basın.
	- h Projektörün USB-A bağlantı noktasına bir USB depolama aygıtı bağlamak için ekrandaki yönergeleri izleyin.

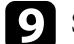

- Sertifika listesini görüntülemek için [Enter] tuşuna basın.
- j Görüntülenen listeyi kullanarak, içe aktarılacak sertifikayı seçin. Sertifikaya yönelik şifreyi girmenizi isteyen bir mesaj görüntülenir.
- 
- **k** Bir şifre girip [Enter] tuşuna basın. Sertifika içe aktarılır ve tamamlanma mesajı görünür.

# g **İlgili Bağlantılar**

• "Desteklenen Web Sunucusu Sertifikaları" s.52

## **Desteklenen Web Sunucusu Sertifikaları**

Aşağıdaki dijital sertifika türlerinin kaydını yapabilirsiniz.

# **Güvenli HTTP <sup>53</sup>**

# **Web Sunucu Sertifikası (Güvenli HTTP)**

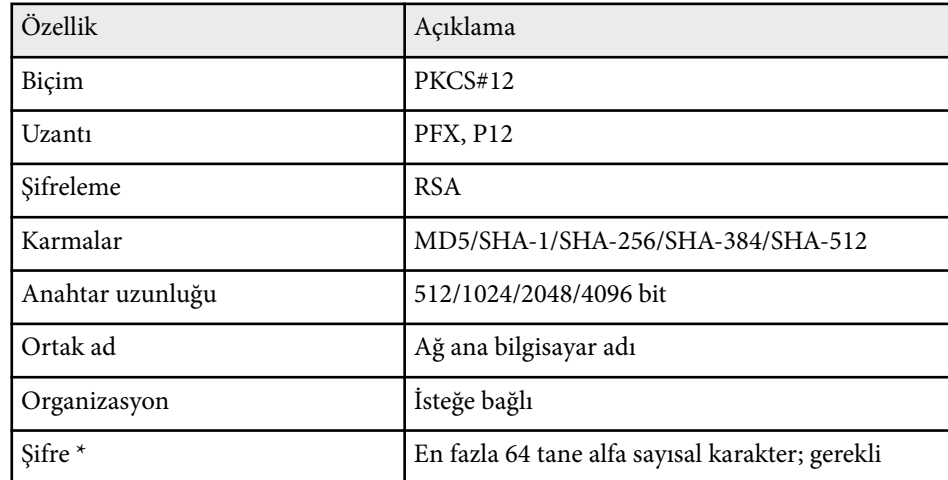

\* 32 karakterden fazlasını girmek için web tarayıcınızı kullanmanız gerekir.

# **Menü Ayarlarını Ayarlama**

Projektör menüsü sistemine erişmek ve projektör ayarlarını değiştirmek için bu bölümlerdeki talimatları uygulayın.

### g **İlgili Bağlantılar**

- ["Ana Ekran" s.55](#page-54-0)
- ["Projektörün Menülerini Kullanma" s.56](#page-55-0)
- ["Görüntülenen Klavyeyi Kullanma" s.57](#page-56-0)
- ["Temel Projektör Özelliklerini Kullanma" s.58](#page-57-0)
- ["Menü Ayarlarını Projektörler Arasında Kopyalama \(Toplu Ayar\)" s.73](#page-72-0)

# <span id="page-54-0"></span>**Ana Ekran <sup>55</sup>**

Ana Ekran özelliği, bir görüntü kaynağını kolayca seçmenizi ve kullanışlı işlevlere erişmenizi sağlar.

Uzaktan kumandada  $\rightarrow$  düğmesine basarak Ana ekranı görüntüleyebilirsiniz. Projektörü açtığınızda Giriş ekranını görüntülemek istiyorsanız ve giriş sinyali gelmiyorsa, **Ana Ekran Oto. Grnt.**'yi **Açık** olarak ayarlayın.

s**Uzatılmış** > **Ana Ekran** > **Ana Ekran Oto. Grnt.**

Bir menü öğesini seçmek için uzaktan kumandadaki ok tuşlarına, ardından da [Enter] düğmesine basın.

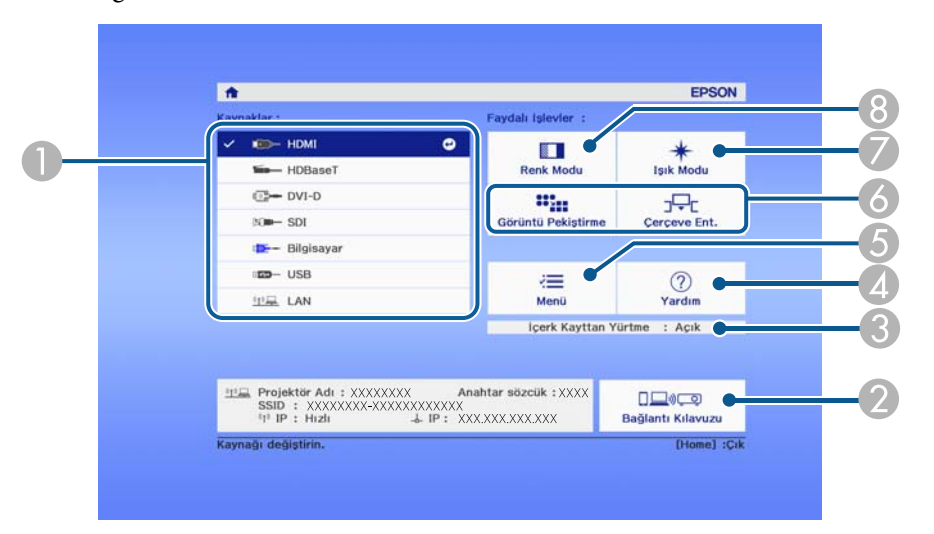

- A Yansıtmak istediğiniz kaynağı seçer.
- B Bağlantı Kılavuzu kısmını görüntüler. Akıllı telefonlar veya bilgisayarlar gibi kullanmakta olduğunuz aygıtlara göre kablosuz bağlantı yöntemlerini seçebilirsiniz.
- C Projektörün İçerk Kayttan Yürtme modunda olduğunu belirtir.
- D Yardım ekranını görüntüler.
- E Projektörün menüsünü görüntüler.
- F Projektörün **Uzatılmış** menüsündeki **Ana Ekran** kısmına atanan menü seçeneklerini gerçekleştirir.
- G Işık kaynağı için parlaklığı seçer.

#### **(8)** Projektörün renk modunu değiştirir.

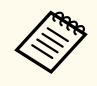

• 10 dakika boyunca işlem yapılmadığında, Ana ekran kaybolur ve daha önce bulunduğunuz ekrana dönersiniz (geçerli giriş kaynağı ekranı veya sinyal yok mesajı).

# <span id="page-55-0"></span>**Projektörün Menülerini Kullanma <sup>56</sup>**

Projektörünüzün nasıl çalıştığını kumanda eden ayarları ayarlamak için projektörün menülerini kullanabilirsiniz. Projektör, menüleri ekranda gösterir.

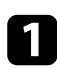

a Kumanda panelindeki veya uzaktan kumandadaki [Menu] düğmesine basın.

**Görüntü** menüsü ayarlarını gösteren bir menü ekranı göreceksiniz.

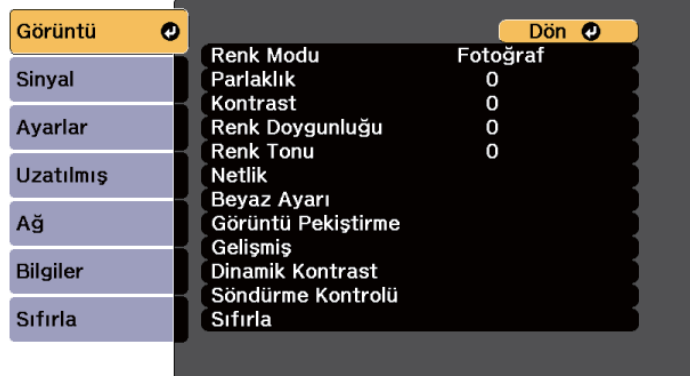

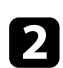

 $\bullet$  Solda listelenmiş menüler arasında gezmek için yukarı veya aşağı okları kullanın. Her menünün ayarları sağda gösterilir.

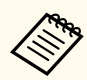

Kullanılabilir ayarlar, geçerli giriş kaynağına bağlıdır.

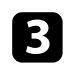

c Görüntülenen menüdeki ayarları değiştirmek için [Enter]'a basın.

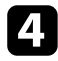

d Ayarlar arasında gezinmek için yukarı veya aşağı ok düğmesine basın.

 $\blacktriangleright$ Menü ekranlarının en altında listelenen düğmeleri kullanarak ayarları değiştirin.

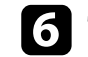

f Tüm menü ayarlarını varsayılan değerlerine sıfırlamak için, **Sıfırla**'yı seçin.

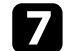

Bir menüdeki ayarları değiştirmeniz bitince, [Esc] düğmesine basın.

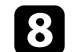

h Menülerden çıkmak için [Menu] veya [Esc] düğmesine basın.

# <span id="page-56-0"></span>**Görüntülenen Klavyeyi Kullanma <sup>57</sup>**

Rakamlar ve karakterler girmek için, görüntülenen klavyeyi kullanabilirsiniz.

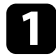

a Kumanda paneli veya uzaktan kumandadaki ok düğmelerini girmek istediğiniz rakamı veya harfi vurgulamak için kullanın ve [Enter] düğmesine basın.

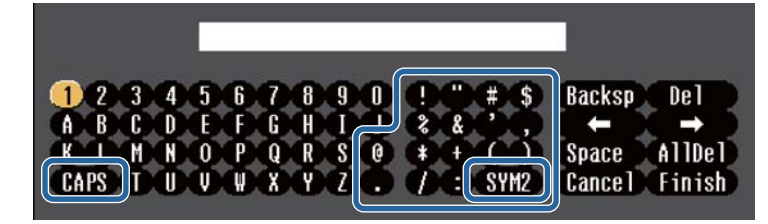

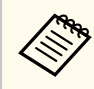

**CAPS** tuşunu her seçtiğinizde, karakterler büyük/küçük harf arasında geçiş yapar. **SYM1/2** tuşunu her seçtiğinizde, çerçeveye alınmış semboller değişir.

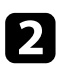

b Metin girdikten sonra, klavyedeki **Finish** tuşuna basarak girişlerinizi onaylayın. Metin girmeyi iptal etmek için **Cancel**'i seçin.

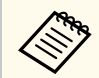

Bilgisayarınızdan web tarayıcısını kullanarak ağ üzerinden projektör ayarlarını seçebilir ve yansıtmayı kontrol edebilirsiniz.

Görüntülenen klavyeyi kullanarak bazı sembolleri giremezsiniz. Metin girmek için Web tarayıcınızı kullanın.

### g **İlgili Bağlantılar**

• "Görüntülenen Klavye Kullanılarak Yazılabilen Metin" s.57

# **Görüntülenen Klavye Kullanılarak Yazılabilen Metin**

Görüntülenen klavyeyi kullanarak aşağıdaki metni girebilirsiniz.

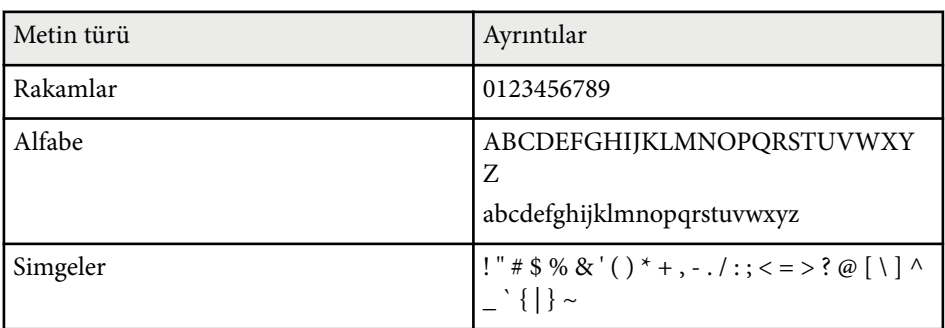

<span id="page-57-0"></span>Projektörünüzün temel özelliklerini kullanmak için bu bölümlerdeki talimatları izleyin.

#### g **İlgili Bağlantılar**

- "Projektörü Kurma" s.58
- ["Görüntü Yansıtma" s.60](#page-59-0)
- ["Görüntü Konumunu ve Şeklini Ayarlama" s.63](#page-62-0)
- ["Görüntü Kalitesinin Ayarlanması" s.65](#page-64-0)
- ["Birden Fazla Projektör Kullanma" s.67](#page-66-0)
- ["Projektör Kalitesini Devam Ettirme" s.69](#page-68-0)
- ["Projektör Ayarlarını Yönetme" s.70](#page-69-0)

# **Projektörü Kurma**

Bu bölümde, projektörünüzü kurmaya yönelik talimatlar bulunur.

### g **İlgili Bağlantılar**

- "Mesaj" s.58
- "Bekleme Onayı" s.58
- "Uyku Modu" s.58
- "Bip [Sesi" s.59](#page-58-0)
- ["Göstergeler" s.59](#page-58-0)
- ["Tarih & Saat" s.59](#page-58-0)
- ["Dil" s.59](#page-58-0).
- ["Ekranda Görünüm" s.59](#page-58-0)
- ["Enerji Tsarrufu Modu" s.59](#page-58-0)

### **Mesaj**

Giriş kaynağı adı, renk modu adı, en/boy oranı, sinyal yok mesajı veya yüksek sıcaklık uyarısı gibi mesajları yansıtılan görüntüde gösterebilirsiniz.

 $\boxed{16.9}$ 

#### **Yürütme Yöntemi**

s**Uzatılmış** > **Ekran** > **Mesaj**

### **Bekleme Onayı**

**Kapalı** olarak ayarlandığında, güç düğmesine bir kez basarak gücü kapatabilirsiniz.

**Yürütme Yöntemi**

s**Uzatılmış** > **Ekran** > **Bekleme Onayı**

### **Uyku Modu**

**Açık** olarak ayarlandığında, projektör belirli bir süre işlem yapılmadığında otomatik olarak kapanır.

Ayrıca aralığı, **Uyku Modu Zam.** ayarından belirleyebilirsiniz.

**Yürütme Yöntemi**

- s**Uzatılmış** > **İşletim** > **Uyku Modu**
- s**Uzatılmış** > **İşletim** > **Uyku Modu Zam.**

## <span id="page-58-0"></span>**Bip Sesi**

**Kapalı** olarak ayarlandığında, gücün açıldığını veya kapandığını ya da soğumanın bittiğini size bildirmek için onay zili bip seslerini kapatabilirsiniz.

**Yürütme Yöntemi**

s**Uzatılmış** > **İşletim** > **Gelişmiş** > **Bip Sesi**

## **Göstergeler**

**Kapalı** olarak ayarlandığında, projektördeki gösterge ışıklarını kapatabilirsiniz.

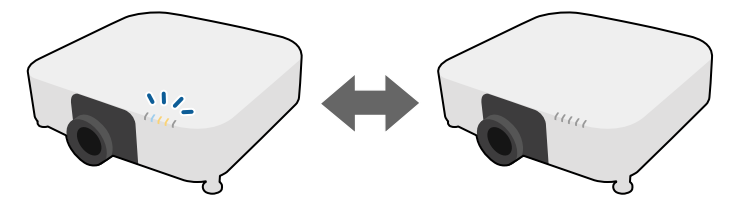

**Yürütme Yöntemi**

s**Uzatılmış** > **İşletim** > **Gelişmiş** > **Göstergeler**

# **Tarih & Saat**

Projektörün sistem saati ve tarih ayarlarını yapabilirsiniz.

### **Yürütme Yöntemi**

s**Uzatılmış** > **İşletim** > **Tarih & Saat**

### s**Uzatılmış** > **Dil**

## **Ekranda Görünüm**

Yansıtılan görüntüde menüleri veya mesajları görüntüleyebilir veya gizleyebilirsiniz.

#### **Yürütme Yöntemi**

Uzaktan kumandada [On-Screen] düğmesine basın.

- 
- Düğmeye her bastığınızda menüler ve mesajlar görüntülenir veya gizlenir.
- **Ekranda Görünüm** etkinleştirilirse, projektör menüsünü çalıştıramazsınız (renk modunu ve giriş kaynağını değiştirmek dışında).

# **Enerji Tsarrufu Modu**

**Açık** olarak ayarlandığında, ışık kaynağı parlaklığını otomatik olarak ayarlayarak güç tüketimini azaltabilirsiniz. Işık kaynağı parlaklığı 60 dakikalık bir süre içinde kademeli olarak ayarlanır ve görüntünün görünümünü bozmaz.

**Çoklu Yansıtma** veya **Sabit Mod** özelliklerini kullanırken, projektörler arasındaki parlaklık farklılıklarını düzeltmek için **Kapalı** olarak belirleyin.

**Yürütme Yöntemi**

s**Ayarlar** > **Parlaklık Ayarları** > **Enerji Tsarrufu Modu**

## **Dil**

Projektör menüsü ve mesaj ekranları için dili seçebilirsiniz. **Yürütme Yöntemi**

<span id="page-59-0"></span>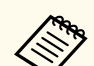

Bu işlev aşağıdaki durumlarda devre dışıdır:

- **Kenar Birleştirme** ayarı **Birleştirme/Karanlık Düzeyi** veya **Karanlık Düzeyi** olarak belirlendiğinde.
	- s**Uzatılmış** > **Çoklu Yansıtma** > **Kenar Birleştirme**
- **Renk Modu** ayarı **Çoklu Yansıtma** olarak belirlendiğinde.
	- s**Görüntü** > **Renk Modu**
- **Işık Modu** ayarı **Özel** olarak belirlendiğinde.
	- s**Ayarlar** > **Parlaklık Ayarları** > **Işık Modu**

# **Görüntü Yansıtma**

Bu bölümde görüntüleri yansıtma talimatları sunulmuştur.

### g **İlgili Bağlantılar**

- "Kaynak Arama" s.60
- "Obtüratör" s.60
- ["Dondur" s.61](#page-60-0)
- "Ses Düzevi" s.61
- ["En Boy Oranı" s.61](#page-60-0)
- ["Perde Türü" s.61](#page-60-0)
- ["Yansıtma" s.62](#page-61-0)
- ["Test Deseni" s.62](#page-61-0)
- ["İçerk Kayttan Yürtme" s.62](#page-61-0)
- ["Ekran Arkaplanı" s.62](#page-61-0)
- ["Başlangıç Ekranı" s.63](#page-62-0)

### **Kaynak Arama**

Projektöre bilgisayar ve DVD oynatıcı gibi birden fazla görüntü kaynağı bağlı olduğunda, bir görüntü kaynağından diğerine geçiş yapabilirsiniz.

#### **Yürütme Yöntemi**

- İstediğiniz kaynaktaki görüntüyü görene kadar kumanda paneli veya uzaktan kumanda üzerindeki [Search] (uzaktan kumanda) veya [Source Search] (kumanda paneli) düğmesine basın.
- Uzaktan kumandada istediğiniz kaynağa ait düğmeye basın. O kaynak için birden fazla bağlantı noktası varsa, kaynaklar arasında döngüsel geçiş yapmak için düğmeye tekrar basın.
- Uzaktan kumandada düğmesine basın. Ardından, görüntülenen ekrandan kullanmak istediğiniz kaynağı seçin.

#### **Obtüratör**

Mekanik obtüratörü kapatarak yansıtılan görüntüyü ve sesi geçici olarak gizleyebilirsiniz. Ses ve video hareketi devam eder, bu nedenle yansıtmaya obtüratörü kapattığınız noktadan devam edemezsiniz.

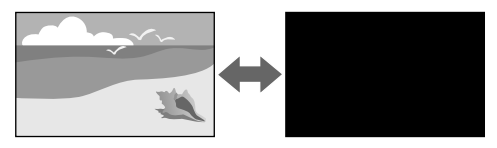

#### **Yürütme Yöntemi**

Kumanda panelindeki veya uzaktan kumandadaki [Shutter] düğmesine basın. Görüntüyü ve sesi tekrar açmak için, [Shutter] düğmesine tekrar basın.

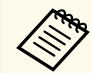

• Videoyu açarken veya kapatırken kararma veya kaybolma efekti ekleyebilirsiniz.

- Obtüratör işlevini serbest bırakma şeklini sınırlayabilirsiniz.
- s**Uzatılmış** > **İşletim** > **Örtücü Ayarları**

### <span id="page-60-0"></span>**Dondur**

Bir video veya bilgisayar sunumundaki hareketi geçici olarak durdurabilir ve geçerli görüntüyü ekranda tutabilirsiniz. Ancak ses ve video hareketi devam eder, bu nedenle yansıtmaya kaldığınız noktadan devam edemezsiniz.

### **Yürütme Yöntemi**

Uzaktan kumandadaki [Freeze] düğmesine basın. Video hareketini yeniden başlatmak için [Freeze] düğmesine tekrar basın.

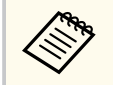

Uzaktan kumandadaki **Freeze** düğmesine bastığınızda, yansıtılmakta olan görüntüyü yakalamak ve bunu bir test modeli olarak kullanmak isteyip istemediğinizi soran bir ekran görüntülenir.

[Enter] düğmesine basarsanız ve yansıtılan görüntüyü Freeze sırasında bir test deseni olarak yakalarsanız, yakalanan görüntüyü test desenlerinden biri olarak kullanabilirsiniz. Yakalanan görüntüyü yansıtırken lens kaydırma, odaklama, bozulma ve geometri düzeltme gibi ayarlamalar yapabilirsiniz.

Yakalanan test deseni siz projektörü kapatana kadar kullanılabilir.

### **Ses Düzeyi**

Ses düzeyini, Audio Out bağlantı noktasından ayarlayabilirsiniz.

#### **Yürütme Yöntemi**

- Projektörün menüsünü değiştirme:
	- s**Ayarlar** > **Ses Düzeyi**

## **En Boy Oranı**

Projektör, görüntüleri en boy oranları olarak adlandırılan farklı genişlik/ yükseklik oranlarıyla görüntüleyebilir. Normalde, görüntünün en boy oranı video kaynağınızdan gelen giriş sinyaliyle belirlenir. Ancak ekranınıza sığdırmak amacıyla bazı görüntüler için en-boy oranını değiştirebilirsiniz.

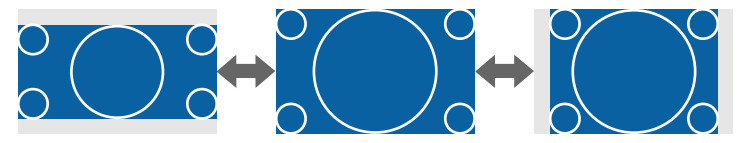

#### **Yürütme Yöntemi**

- Projektörün menüsünü değiştirme:
	- s**Sinyal** > **En Boy Oranı**

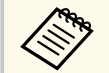

Belirli bir video kaynağı için her zaman belirli bir en boy oranını kullanmak isterseniz, bunu, projektörün **Sinyal** menüsüyle seçebilirsiniz.

#### **Perde Türü**

Görüntülenen görüntünün en boy oranını kullandığınız perdeyle uyumlu duruma getirmek için **Perde Türü** ayarını kullanabilirsiniz.

#### **Yürütme Yöntemi**

s**Uzatılmış** > **Ekran** > **Ekran** > **Perde Türü**

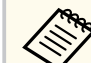

- Gerekirse, yansıtılan görüntü için en boy oranını ayarlayın.
- **Perde Türü** ayarı değiştiğinde, **EDID** ayarları otomatik yapılır.

#### <span id="page-61-0"></span>**Yansıtma**

Projektör menülerini kullanarak, yansıtma modunu görüntü yukarıdan aşağıya ve/veya soldan sağa döndürülecek biçimde değiştirebilirsiniz.

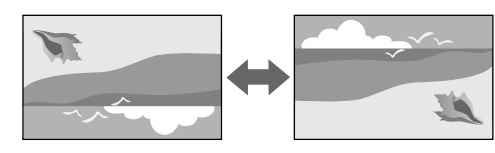

#### **Yürütme Yöntemi**

#### s**Uzatılmış** > **Yansıtma**

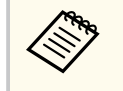

Görüntüyü yukarıdan aşağıya çevirmek için, uzaktan kumanda üzerindeki [Shutter] düğmesine yaklaşık 5 saniye süreyle basılı tutarak yansıtma modunu değiştirebilirsiniz.

## **Test Deseni**

Yansıtılan görüntüyü bir bilgisayar veya video aygıtı bağlamadan ayarlamak için bir test deseni görüntüleyebilirsiniz.

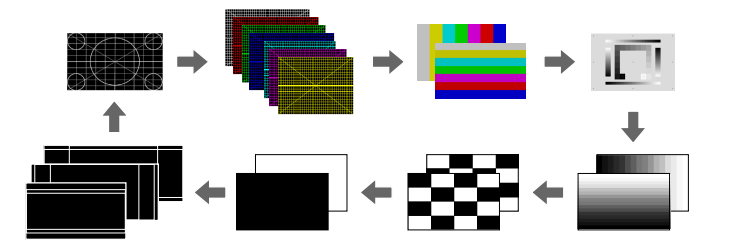

#### **Yürütme Yöntemi**

• Kumanda paneli veya uzaktan kumandada bulunan [Test Pattern] düğmesine basın.

- Projektörün menüsünü değiştirme:
	- s**Ayarlar** > **Test Deseni**

## **İçerk Kayttan Yürtme**

Projektörünüzün İçerk Kayttan Yürtme özelliği, dijital işaret içeriğinizi yansıtmanıza olanak tanır. Yansıtılan görüntünüze renk ve şekil efektleri de ekleyebilirsiniz.

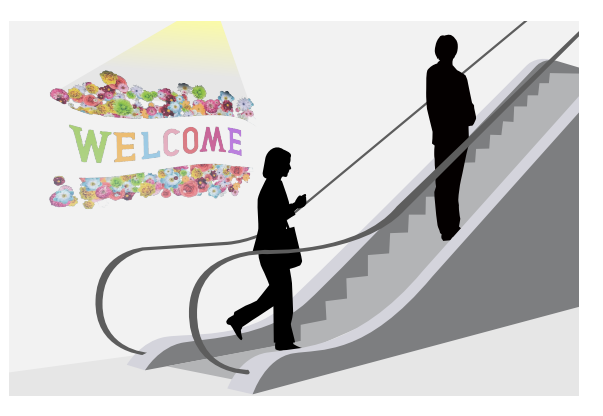

İçerk Kayttan Yürtme modunda oynatılabilecek içerik oluşturmak için aşağıdaki yazılımı kullanabilirsiniz.

- Epson Projector Content Manager
- Epson Web Control
- Epson Creative Projection

**Yürütme Yöntemi**

s**Ayarlar** > **İçerk Kayttan Yürtme**

## **Ekran Arkaplanı**

Görüntü sinyali olmadığında ekran arka planını seçebilirsiniz.

#### <span id="page-62-0"></span>**Yürütme Yöntemi**

s**Uzatılmış** > **Ekran** > **Ekran Arkaplanı**

## **Başlangıç Ekranı**

**Açık** olarak ayarlandığında, projektör başladığında bir logo görüntülenir. **Yürütme Yöntemi**

s**Uzatılmış** > **Ekran** > **Başlangıç Ekranı**

# **Görüntü Konumunu ve Şeklini Ayarlama**

Bu bölümde, projektörü hareket ettirmeden görüntünün konumunu ve şeklini ayarlama talimatları verilmektedir.

### g **İlgili Bağlantılar**

- "Mercek Kaydırma" s.63
- ["Yakınlaştırma" s.64](#page-63-0)
- "Y/D Ekr. Yerl." s.  $64$
- ["Quick Corner" s.64](#page-63-0)
- ["Eğri Yüzey" s.64](#page-63-0)
- ["Köşe Düzeltme" s.65](#page-64-0)
- ["Nokta Düzeltme" s.65](#page-64-0)

### **Mercek Kaydırma**

Projektörü doğrudan perdenin önüne kuramazsanız, yansıtılan görüntünün konumunu mercek kaydırma özelliğini kullanarak ayarlayabilirsiniz.

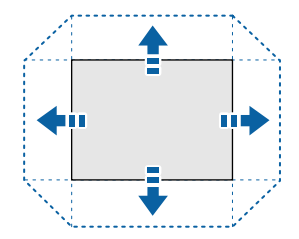

Mevcut mercek kaydırma aralığını projektörün *Specifications* kısmından kontrol edebilirsiniz.

#### **Yürütme Yöntemi**

- Uzaktan kumandadaki [Lens Shift] düğmesine basın.
- Mercek kaydırma ayar ekranı görüntülenene kadar kontrol panelindeki [Lens] düğmesine basın.

# **Dikkat**

Lensi kaydırırken ellerinizi lens ünitesinin yakınına koymayın. Parmaklarınız lens ünitesi ile projektör arasında sıkışabilir ve yaralanmaya neden olabilir.

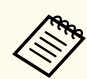

• En yüksek doğruluk için, mercek kaydırmayı ayarlamadan önce projektörün açılmasından sonra 20 dakika bekleyin.

- Görüntü yüksekliğini ayarlarken, görüntüyü olmasını istediğiniz yerden daha aşağıya konumlandırın ve ardından yukarı hareket ettirin. Bu, ayarlamadan sonra görüntünün aşağı hareketini önlemeye yardımcı olacaktır.
- Mercek ana konumdayken görüntü en net halindedir. Merceği ana konuma taşımak için, uzaktan kumanda üzerindeki [Lens Shift] düğmesini veya kumanda panelindeki [Lens] düğmesini 3 saniyeden fazla basılı tutun.

# <span id="page-63-0"></span>**Yakınlaştırma**

Resmi yeniden boyutlandırabilirsiniz.

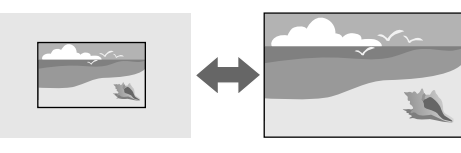

#### **Yürütme Yöntemi**

- Uzaktan kumandadaki [Zoom] düğmesine basın.
- Yakınlaştırma ayar ekranı görüntülenene kadar kumanda panelindeki [Lens] düğmesine basın.
- Görüntü boyutunu ayarlamak için kumanda panelinde veya uzaktan kumandada ok düğmelerini kullanın.

# **Y/D Ekr. Yerl.**

Yatay ve dikey yönlerdeki bozulmayı bağımsız olarak düzeltebilirsiniz.

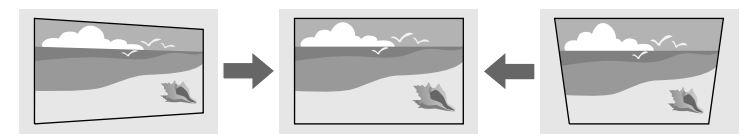

**Yürütme Yöntemi**

s**Ayarlar** > **Geometrik Düzeltme** > **Y/D Ekr. Yerl.**

# **Quick Corner**

Yansıtılan görüntünün dört köşesinin her birini bağımsız olarak düzeltebilirsiniz.

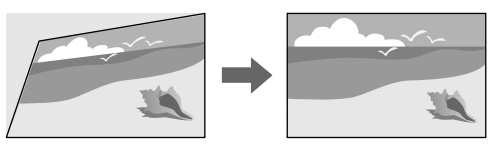

#### **Yürütme Yöntemi**

s**Ayarlar** > **Geometrik Düzeltme** > **Quick Corner**

# **Eğri Yüzey**

Aynı yarıçapa sahip kavisli bir yüzeye yansıtılan bir görüntünün köşelerini ve kenarlarını düzeltebilirsiniz.

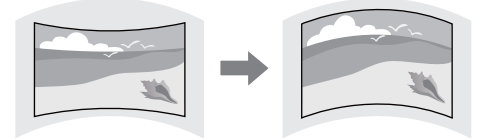

### **Yürütme Yöntemi**

s**Ayarlar** > **Geometrik Düzeltme** > **Eğri Yüzey**

### <span id="page-64-0"></span>**Köşe Düzeltme**

Kavisli bir yüzeye yansıtılan bir görüntünün köşelerini ve kenarlarını dik açılarla düzeltebilirsiniz.

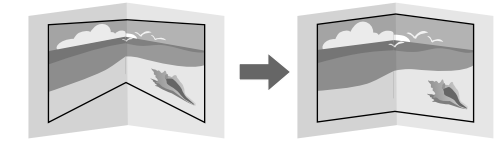

#### **Yürütme Yöntemi**

s**Ayarlar** > **Geometrik Düzeltme** > **Köşe Düzeltme**

#### **Nokta Düzeltme**

Bu özellik, yansıtılan görüntüyü bir ızgaraya böler ve seçilen kesişim noktasını iki yana ve yukarı ve aşağı hareket ettirerek bozulmayı 0,5 piksel aralıklarla düzeltir.

Belirli bir dikey sütun veya yatay satırdaki tüm noktaları düzelten moda aynı anda geçiş yapabilirsiniz.

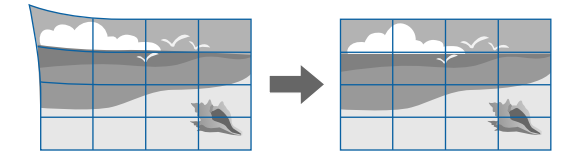

**Yürütme Yöntemi**

s**Ayarlar** > **Geometrik Düzeltme** > **Nokta Düzeltme**

# **Görüntü Kalitesinin Ayarlanması**

Bu bölümde, görüntünüzün kalitesini ayarlamaya yönelik talimatlar verilmiştir.

#### g **İlgili Bağlantılar**

- "Odak/Bozulma" s.65
- ["Renk Modu" s.66](#page-65-0)
- ["Görüntü Pekiştirme" s.66](#page-65-0)
- "Gama"  $s.66$
- $\cdot$  ["RGBCMY" s.66](#page-65-0)
- ["Parlaklık Ayarları" s.67](#page-66-0)

#### **Odak/Bozulma**

Odağı ve görüntü bozulmasını düzeltebilirsiniz.

İsteğe bağlı bir kısa mesafeli mercek taktıysanız, önce ekranınızın ortasındaki odağı düzeltin ve ardından çevredeki herhangi bir bozulmayı düzeltin. Ekranınızın ortasına odaklandığınızda, çevredeki alan bozulabilir ve odak dışı olabilir.

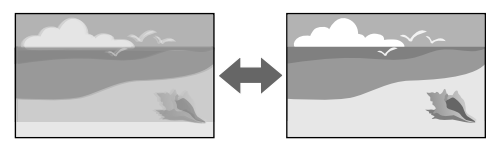

#### **Yürütme Yöntemi**

- Odağı ayarlamak için, uzaktan kumandadaki [Focus] düğmesine basın.
- Uzaktan kumandadaki [Distortion] düğmesine basarak görüntü bozulmasını düzeltin.
- Odak ayarlama ekranı veya bozulma ayarlama ekranı görüntülenene kadar kontrol panelindeki [Lens] düğmesine basın.
- Odağı veya bozulmayı düzeltmek için kontrol panelindeki veya uzaktan kumandadaki ok düğmelerini kullanın.

<span id="page-65-0"></span>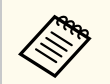

Bu projektör, kaydırma teknolojisini kullanarak 4K ekranda çalışır. Odaklamayı veya görüntü bozulmasını ayarlamakta zorluk yaşıyorsanız, **4K <-> Full HD**'yi seçmek için uzaktan kumandadaki [Enter] düğmesini kullanın.

# **Renk Modu**

Projektör, çok çeşitli görüntüleme ortamları ve görüntü türleri için en uygun parlaklığı, kontrastı ve rengi sağlamak amacıyla farklı Renk Modları sunar. Görüntünüze ve ortamınıza en uygun şekilde tasarlanmış modu seçebilir veya mevcut modları sırayla deneyebilirsiniz.

#### **Yürütme Yöntemi**

- Uzaktan kumandadaki [Color Mode] düğmesine basın.
- Projektörün menüsünü değiştirme:
	- s**Görüntü** > **Renk Modu**

### **Görüntü Pekiştirme**

Vurgulu bir doku ve malzeme hissi ile net bir görüntü oluşturmak için görüntünün çözünürlüğünü ayarlayabilirsiniz.

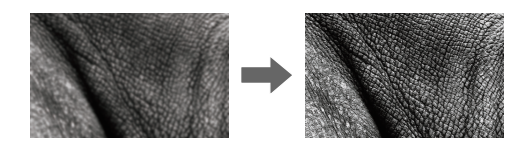

**Yürütme Yöntemi**

s**Görüntü** > **Görüntü Pekiştirme**

#### **Gama**

Gama düzeltme değerlerinden birini seçerek veya gama grafiğine başvurarak yarım ton parlaklığı ayarlayabilirsiniz.

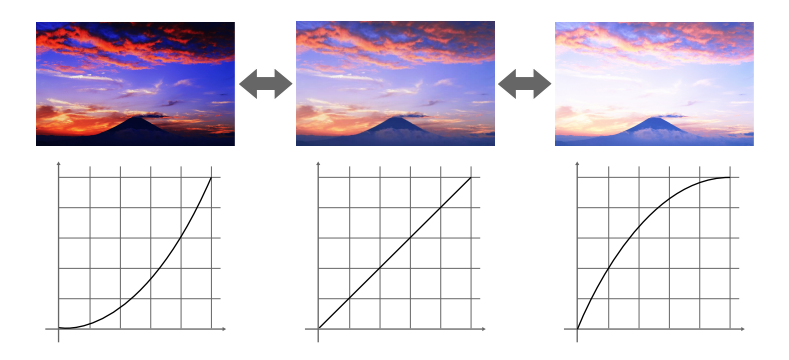

**Yürütme Yöntemi**

s**Görüntü** > **Gelişmiş** > **Gama**

#### **RGBCMY**

Her bir R (kırmızı), G (yeşil), B (mavi), C (camgöbeği), M (eflatun) ve Y (sarı) rengin Tonunu, Doygunluğunu ve Parlaklığını ayrı ayrı ayarlayabilirsiniz.

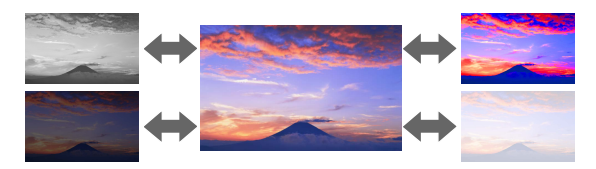

**Yürütme Yöntemi**

s**Görüntü** > **Gelişmiş** > **RGBCMY**

# <span id="page-66-0"></span>**Parlaklık Ayarları**

Işık kaynağı için parlaklığı seçebilirsiniz.

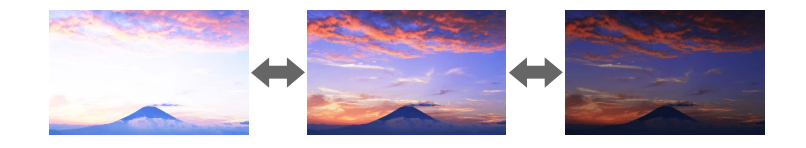

#### **Yürütme Yöntemi**

s**Ayarlar** > **Parlaklık Ayarları**

# **Birden Fazla Projektör Kullanma**

Tek bir birleşik görüntü oluşturmak için, iki veya daha fazla projektörden yansıtılan görüntüleri birleştirebilirsiniz. (Çoklu Yansıtma)

### g **İlgili Bağlantılar**

- "Döseme" s.67
- "Kenar Birleştirme" s.67
- ["Karanlık Düzeyi" s.68](#page-67-0)
- ["Ölçek" s.68](#page-67-0)
- ["Renk Eşleme" s.68](#page-67-0)
- "Basit [İstifleme" s.68](#page-67-0)
- "Basit [Birleştirme" s.69](#page-68-0)
- ["Projektörleri Bağlama" s.133](#page-132-0)

#### **Döşeme**

Her projektöre bir yansıtma konumu atayabilirsiniz.

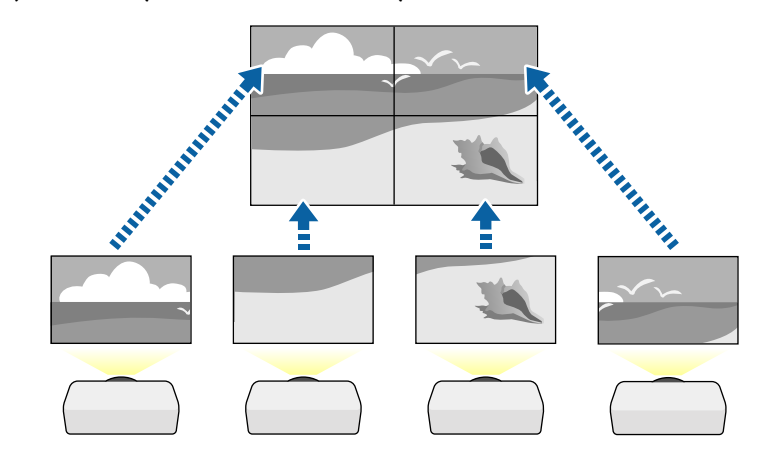

#### **Yürütme Yöntemi**

s**Uzatılmış** > **Çoklu Yansıtma** > **Döşeme**

### **Kenar Birleştirme**

Birden fazla projektörden düzgün bir görüntü oluşturmak için **Kenar Birleştirme** özelliğini kullanabilirsiniz.

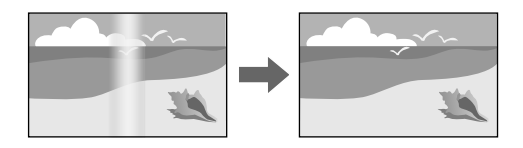

**Yürütme Yöntemi**

s**Uzatılmış** > **Çoklu Yansıtma** > **Kenar Birleştirme**

# <span id="page-67-0"></span>**Karanlık Düzeyi**

Kesintisiz bir görüntü oluşturmak için, görüntülerin üst üste binmediği alanların parlaklığını ve renk tonunu ayarlayabilirsiniz.

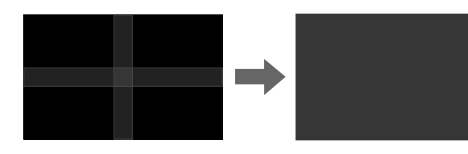

**Yürütme Yöntemi**

s**Uzatılmış** > **Çoklu Yansıtma** > **Karanlık Düzeyi**

# **Ölçek**

Görüntüleri kırpıp tek bir büyük görüntü olarak birleştirmek için **Ölçek** özelliğini kullanabilirsiniz.

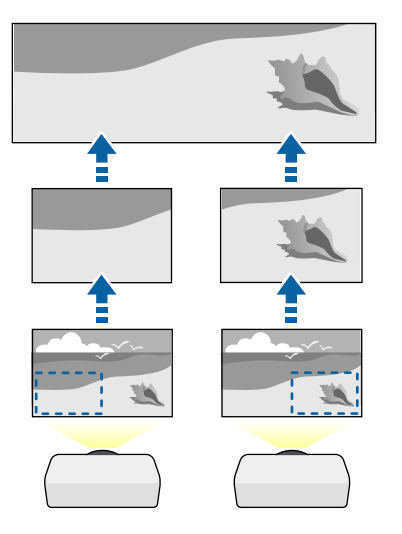

**Yürütme Yöntemi**

s**Uzatılmış** > **Çoklu Yansıtma** > **Ölçek**

# **Renk Eşleme**

Yan yana yansıtma yapacak birden fazla projektörün görüntü kalitesini eşleştirebilirsiniz.

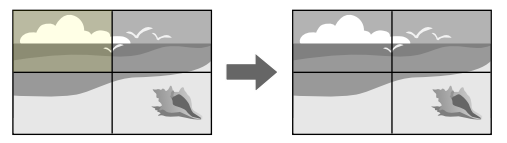

#### **Yürütme Yöntemi**

s**Uzatılmış** > **Çoklu Yansıtma** > **Ekran Eşleştirme** > **Renk Eşleme**

# **Basit İstifleme**

İki projektörün görüntülerini üst üste bindirerek parlak bir yansıtılan görüntüyü kolayca ve hızlı bir şekilde oluşturabilirsiniz.

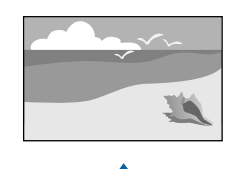

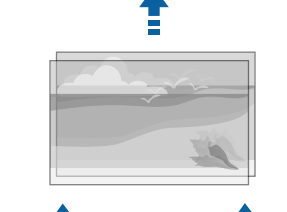

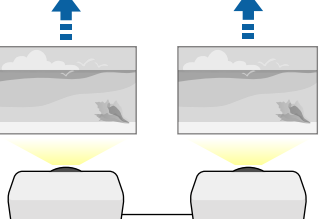

#### <span id="page-68-0"></span>**Yürütme Yöntemi**

s**Uzatılmış** > **Çoklu Yansıtma** > **Basit İstifleme**

### **Basit Birleştirme**

Tek bir birleşik görüntü oluşturmak için, iki veya daha fazla projektörden yansıtılan görüntüleri birleştirebilirsiniz.

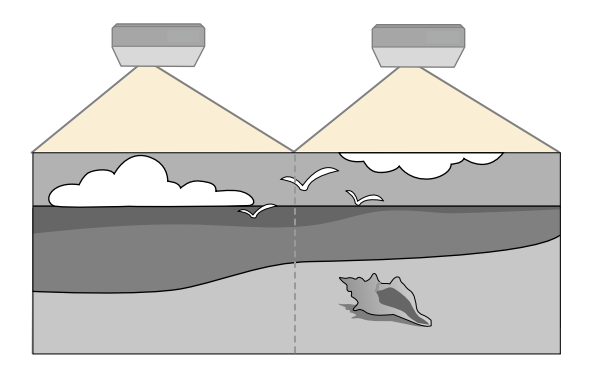

**Yürütme Yöntemi**

s**Uzatılmış** > **Çoklu Yansıtma** > **Basit Birleştirme**

# **Projektör Kalitesini Devam Ettirme**

Bu bölümde, yansıtılan görüntünün kalitesini korumak için talimatlar bulunur.

### g **İlgili Bağlantılar**

- "Panel Renk Düzeltme" s.69
- "Renk Düzeltme" s.69
- "Yenileme Modu" s.69
- ["Işık Kalibrasyonu" s.70](#page-69-0)

# **Panel Renk Düzeltme**

LCD panel için piksel renk kaymasını ayarlayabilirsiniz. Pikselleri yatay ve dikey olarak ± 3 piksel aralığında 0,125 piksel olarak ayarlayabilirsiniz.

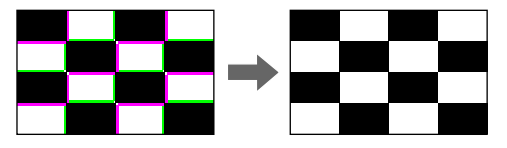

**Yürütme Yöntemi**

s**Uzatılmış** > **Ekran** > **Panel Renk Düzeltme**

# **Renk Düzeltme**

Görüntünün renk tonu eşit değilse, renk tonu dengesini ayarlayabilirsiniz.

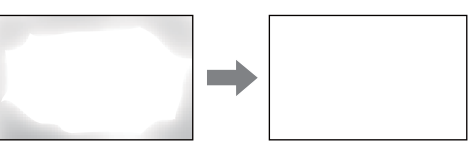

#### **Yürütme Yöntemi**

s**Uzatılmış** > **Ekran** > **Renk Düzeltme**

### **Yenileme Modu**

Yenileme modu işlemi, yansıtılan bir ardıl görüntüyü siler ve belirli bir süre sonra projektörü kapatır.

**Yürütme Yöntemi**

s**Sıfırla** > **Yenileme Modu**

### <span id="page-69-0"></span>**Işık Kalibrasyonu**

Işık kalibrasyonu işlemi, o anda yansıtılan görüntünün renk dengesini optimize eder.

**Yürütme Yöntemi**

s**Sıfırla** > **Işık Kalibrasyonu**

# **Projektör Ayarlarını Yönetme**

Bu bölümde, projektör ayarlarını yönetme hakkında talimatlar bulunur.

### g **İlgili Bağlantılar**

- "Hafıza" s. $70$
- "Program Ayarları" s.70
- "Düğme Kilidi" s.70
- ["Mercek Kilidi" s.71](#page-70-0)
- ["Şifre Koruması" s.71](#page-70-0)

# **Hafıza**

Özelleştirilmiş ayarları kaydedebilir ve kullanmak istediğinizde kayıtlı ayarları seçebilirsiniz.

### **Yürütme Yöntemi**

- Uzaktan kumandadaki [Memory] düğmesine basın.
- Projektörün menüsünü değiştirme:
	- s**Ayarlar** > **Hafıza**

# **Program Ayarları**

Projektörü açma ya da kapatma veya giriş kaynağını değiştirme gibi, projektörünüzde otomatik olarak gerçekleştirilecek en fazla 30 olay programlayabilirsiniz. Projektör, seçilen olayları ayarladığınız programda belirtilen tarih ve saatte gerçekleştirir.

**Yürütme Yöntemi**

s**Uzatılmış** > **Program Ayarları**

# **Düğme Kilidi**

Projektörün, kumanda panelindeki veya uzaktan kumandadaki düğmelerle kullanılmasını engelleyen düğme kilidi.

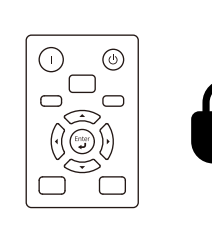

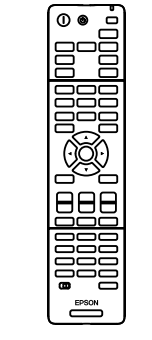

Kumanda panelindeki düğmeleri kilitleyebilseniz bile, uzaktan kumandayı yine her zamanki gibi kullanabilirsiniz.

<span id="page-70-0"></span>Uzaktan kumandadaki düğme kilitleme özelliği aşağıdaki düğmeleri kilitler.

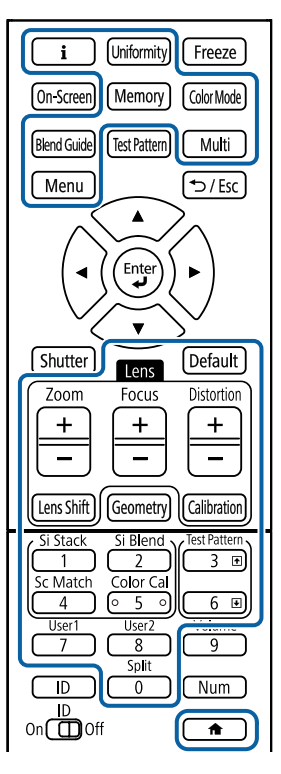

#### **Yürütme Yöntemi**

• Kumanda paneli düğmelerini kilitlemek için, kumanda panelindeki kumanda paneli kilit düğmesini basılı tutun.

Kumanda paneli düğmelerinin kilidini açmak için, kumanda panelindeki [Enter] düğmesine yaklaşık 7 saniye basılı tutun.

• Uzaktan kumanda düğmelerini kilitlemek için, uzaktan kumandadaki düğmesini yaklaşık 5 saniye basılı tutun.

Uzaktan kumanda düğmelerinin kilidini açmak için  $\rightarrow$  düğmesini tekrar yaklaşık 5 saniye basılı tutun.

# **Mercek Kilidi**

Uzaktan kumanda üzerindeki [Lens Shift], [Zoom] ve [Focus] düğme işlevlerini devre dışı bırakabilirsiniz.

**Yürütme Yöntemi**

s**Ayarlar** > **Kilit Ayarı** > **Mercek Kilidi**

## **Şifre Koruması**

Şifreyi bilmeyen kişilerin projektörü kullanmasını ve başlangıç ekranında ya da diğer ayarlarda değişiklik yapmasını önlemek için şifre güvenliği.

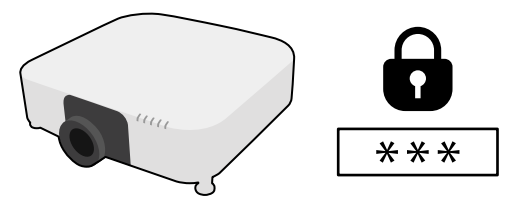

Tek bir ortak şifre kullanarak aşağıdaki şifre güvenliği türlerini oluşturabilirsiniz:

- **Açma Koruması**, şifreyi girmeyen kişilerin projektörü kullanabilmesini engeller. Güç kablosu takılıp projektör ilk defa açıldığında, doğru şifreyi girmelisiniz. Bu ayrıca **Direkt güç açma** ve **Otomatik Açma** işlevleri için de geçerlidir.
- **Kull. Logosu Koruma**, projektör açıldığında, sinyal girişi olmadığında görüntülenen özel ekranın değiştirilmesini önler. Özel ekran, projektör sahibinin kimliğini ortaya koyduğundan hırsızlığa karşı caydırıcıdır.
- **Ağ Koruma**, herhangi birinin projektörün **Ağ** ayarlarını değiştirmesini önler.
- **Zamanlama Koruması**, herhangi birinin projektörün zamanlama ayarlarını değiştirmesini önler.
- **Uzak Kamera Erişimi**, herhangi birinin Uzak Kamera Erişimi işlevini kullanmasını engeller.

#### **Yürütme Yöntemi**

Uzaktan kumandadaki [Freeze] düğmesini yaklaşık 5 saniye basılı tutun.

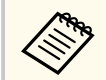

Projektörü ilk kez kullandığınızda, bir parola ayarlamanız gerekir. Varsayılan olarak parola ayarlanmamıştır.

Dört basamaklı bir şifre belirleyebilirsiniz. Uzaktan kumandadaki [Num] düğmesini basılı tutun ve bir şifre oluşturmak için sayı tuşlarını kullanın.

# **Dikkat**

- Arka arkaya üç kez yanlış şifre girilirse, **Projektör kilitlenecek.** mesajı yaklaşık 5 dakika boyunca görüntülenir ve ardından projektör bekleme moduna geçer. Bu durumda güç kablosunu elektrik prizinden çıkarın, tekrar takın ve projektörün gücünü tekrar açın. Projektör, şifre giriş ekranını tekrar görüntüleyecektir; buradan doğru şifreyi girebilirsiniz.
- Şifreyi unuttuysanız, ekranda görünen " **Talep Kodu**: xxxxx" numarasını not edin ve yardım için Epson ile iletişime geçin.
- Yukarıdaki işlemi tekrarlamaya devam eder ve ve şifreyi ardı ardına 30 defa yanlış şifre girerseniz, **Projektör kilitlenecek. Belgenizde belirtildiği şekilde Epson ile iletişime geçin.** mesajı görüntülenir ve projektör daha fazla şifre girişi kabul etmez. Yardım için Epson ile iletişime geçin.
Bir projektöre yönelik projektör menü ayarlarını seçtikten sonra, aynı modele ve aynı ürün yazılımı sürümüne sahip başka projektörlere kopyalamak için aşağıdaki yöntemleri kullanabilirsiniz.

- USB flash sürücü kullanarak
- USB kablosuyla bir bilgisayarı ve projektörü bağlayarak
- Epson Projector Management kullanarak

**Işık Saati** veya **Durum** gibi, tek bir projektöre özgü hiçbir bilgiyi kopyalayamazsınız.

- Toplu ayarı, ekran yerleşimi bozulması düzeltme gibi görüntü ayarlarını yapmadan önce çalıştırın. Görüntü ayarı değerleri bir başka projektöre de kopyalandığından, toplu ayar gerçekleştirmeden önce yaptığınız değişikliklerin üzerine yazıldı ve ayarladığınız yansıtılan görüntü değişebilir.
	- Bir projektördeki menü ayarlarını bir başka projektöre kopyaladığınızda, kullanıcı logosu da kopyalanır. Bu nedenle, birkaç projektör arasında paylaşılmasını istemediğiniz bilgileri kullanıcı logosu olarak kaydetmeyin.
	- Aşağıdaki ayarları kopyalamak istemezseniz **Toplu Ayar Aralığı** özelliğinin **Sınırlı** şeklinde ayarlandığından emin olun:
		- **Şifre Koruması** ayarları
		- **Sinyal** menüsünde **EDID**
		- **Ağ** menüsü ayarları (**Bildirim** menüsü ve **Diğerleri** menüsü hariç)

# **Dikkat**

Epson, toplu ayar nedeniyle meydana gelebilecek zararlardan ve bunlarla ilişkili elektrik kesintisi, iletişim hatası veya diğer sorunların neden olabileceği onarım masraflarından ötürü sorumluluk kabul etmez.

### g **İlgili Bağlantılar**

• "Bir USB Anlık Sürücüden Ayarları Aktarma" s.73

- "Bir [Bilgisayardan Ayarları Aktarma" s.74](#page-73-0)
- ["Toplu Kurulum Hata Bildirimi" s.75](#page-74-0)

# **Bir USB Anlık Sürücüden Ayarları Aktarma**

USB flash sürücü kullanarak, bir projektördeki menü ayarlarını aynı model başka bir projektöre kopyalayabilirsiniz.

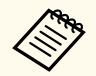

- USB flash sürücü FAT 32 olarak biçimlendirilmeli, 32 GB'tan küçük olmalı ve herhangi bir güvenlik işlevine sahip olmamalıdır. Toplu ayarı çalıştırmadan önce sürücüdeki tüm dosyaları silin; aksi takdirde ayarlar doğru kaydedilemeyebilir.
- Bu toplu kurulum yöntemini projektörün menüsünden de kullanabilirsiniz.
- 

a Projektörün güç kablosunu çıkarın ve projektörün tüm göstergelerinin kapandığından emin olun.

b Boş bir USB flash sürücüyü doğrudan projektörün USB-A bağlantı noktasına bağlayın.

- c Uzaktan kumanda veya kumanda paneli üzerindeki [Esc] düğmesini basılı tutun ve güç kablosunu projektöre bağlayın.
- 

WLAN (kablosuz LAN ) göstergesi dışında projektörün tüm göstergeleri yanınca, [Esc] düğmesini bırakın.

Göstergeler yanıp sönmeye başlar ve toplu ayar dosyası USB flash sürücüye yazılır. Yazma işlemi tamamlanınca projektör kapanır.

# <span id="page-73-0"></span>**Dikkat**

Dosya yazdırılıyorken güç kablosunun veya USB flash sürücünün projektör ile bağlantısını kesmeyin. USB flash sürücüsü veya güç kablosu bağlantısı kesilirse projektör düzgün başlatılamayabilir.

## USB flash sürücüyü çıkarın.

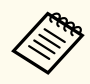

Toplu ayar dosyası için dosya adı PJCONFDATA.bin şeklindedir. Dosya adını değiştirmeniz gerekiyorsa, PJCONFDATA'dan sonra sadece alfa sayısal karakterler kullanarak metin ekleyin. Dosya adının PJCONFDATA bölümünü değiştirirseniz, projektör dosyayı doğru şekilde tanıyamayabilir.

f Ayarları kopyalamak istediğiniz projektörden güç kablosunu çıkarın ve projektörün tüm göstergelerinin kapandığından emin olun.

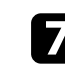

g Kaydedilmiş toplu kurulum dosyasını içeren USB flash sürücüyü projektörün USB-A bağlantı noktasına bağlayın.

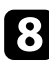

h Uzaktan kumanda veya kumanda paneli üzerindeki [Menu] düğmesini basılı tutun ve güç kablosunu projektöre bağlayın.

i WLAN (kablosuz LAN ) göstergesi dışında projektörün tüm göstergeleri yanınca, [Menu] düğmesini bırakın. (Göstergeler yaklaşık 75 saniye boyunca yanmaya devam eder.)

Tüm göstergeler yanıp sönmeye başladığında ayarlar yazılıyor anlamına gelir. Yazma işlemi tamamlanınca projektör kapanır.

# **Dikkat**

Dosya yazdırılıyorken güç kablosunun veya USB flash sürücünün projektör ile bağlantısını kesmeyin. USB flash sürücüsü veya güç kablosu bağlantısı kesilirse projektör düzgün başlatılamayabilir.

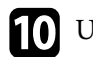

10 USB flash sürücüyü çıkarın.

# **Bir Bilgisayardan Ayarları Aktarma**

Bilgisayar ile projektörü bir USB kablosu aracılığıyla bağlayarak, bir projektördeki menü ayarlarını aynı model başka bir projektöre kopyalayabilirsiniz.

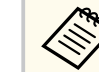

- Bu toplu ayar yöntemini aşağıdaki işletim sistemi sürümleriyle kullanabilirsiniz:
- Windows 10 veya üstü
- macOS 10.13.x ve üzeri
- Bu toplu kurulum yöntemini projektörün menüsünden de kullanabilirsiniz.
- a Projektörün güç kablosunu çıkarın ve projektörün tüm göstergelerinin kapandığından emin olun.
	- b Bilgisayarın USB bağlantı noktasına ve projektörün Service bağlantı noktasına bir USB kablosu bağlayın.
- 

c Uzaktan kumanda veya kumanda paneli üzerindeki [Esc] düğmesini basılı tutun ve güç kablosunu projektöre bağlayın.

d WLAN (kablosuz LAN ) göstergesi dışında projektörün tüm göstergeleri yanınca, [Esc] düğmesini bırakın.

Bilgisayar projektörü çıkarılabilir bir disk olarak tanır.

<span id="page-74-0"></span>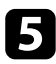

e Çıkarılabilir disk simgesini veya klasörünü açın ve toplu ayar dosyasını bilgisayara kaydedin.

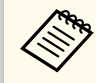

Toplu ayar dosyası için dosya adı PJCONFDATA.bin şeklindedir. Dosya adını değiştirmeniz gerekiyorsa, PJCONFDATA'dan sonra sadece alfa sayısal karakterler kullanarak metin ekleyin. Dosya adının PJCONFDATA bölümünü değiştirirseniz, projektör dosyayı doğru şekilde tanıyamayabilir.

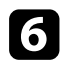

f USB sürücüyü çıkarın (Windows) veya çıkarılabilir disk simgesini çöp kutusuna taşıyın (Mac).

USB kablosunun bağlantısını kesin. Projektör kapanır.

- h Ayarları kopyalamak istediğiniz projektörden güç kablosunu çıkarın ve projektörün tüm göstergelerinin kapandığından emin olun.
- 

i Bilgisayarın USB bağlantı noktasına ve projektörün Service bağlantı noktasına USB kablosunu bağlayın.

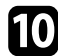

j Uzaktan kumanda veya kumanda paneli üzerindeki [Menu] düğmesini basılı tutun ve güç kablosunu projektöre bağlayın.

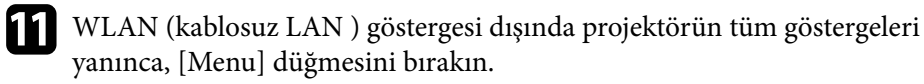

Bilgisayar projektörü çıkarılabilir bir disk olarak tanır.

l Bilgisayarınıza kaydettiğiniz toplu kurulum dosyasını (PJCONFDATA.bin) çıkarılabilir sürücünün en üst seviye klasörüne kopyalayın.

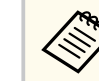

Çıkarılabilir diske toplu kurulum dosyası dışında dosya ya da klasör kopyalamayın.

m USB sürücüyü çıkarın (Windows) veya çıkarılabilir disk simgesini çöp kutusuna taşıyın (Mac).

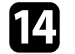

14 USB kablosunun bağlantısını kesin.

Tüm göstergeler yanıp sönmeye başladığında ayarlar yazılıyor anlamına gelir. Yazma işlemi tamamlanınca projektör kapanır.

# **Dikkat**

Dosya yazılırken güç kablosunu projektörden çıkarmayın. Güç kablosunun bağlantısı kesildiğinde, projektör doğru şekilde başlatılmayabilir.

# **Toplu Kurulum Hata Bildirimi**

Projektörün göstergeleri, toplu kurulum işlemi sırasında bir hata oluşması durumunda sizi bilgilendirir. Projektörün göstergelerinin durumunu kontrol edin ve buradaki tabloda açıklanan talimatları izleyin.

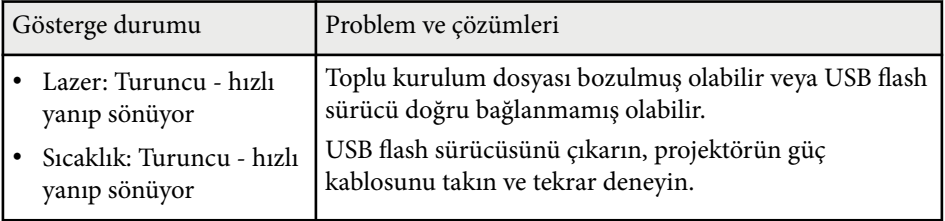

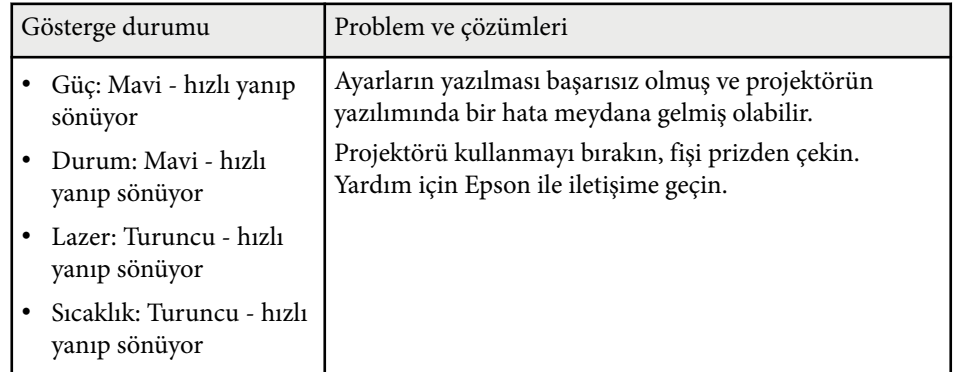

# **Menü Ayarları**

Projektör ayarlarınız hakkında daha fazla bilgi almak için bu bölümlere bakın.

## g **İlgili Bağlantılar**

- ["Görüntü Menüsü" s.78](#page-77-0)
- ["Sinyal Menüsü" s.82](#page-81-0)
- ["Ayarlar Menüsü" s.86](#page-85-0)
- ["Uzatılmış Menü" s.97](#page-96-0)
- ["Ağ Menüsü" s.114](#page-113-0)
- ["Bilgi Menüsü" s.125](#page-124-0)
- ["Sıfırla Menüsü" s.129](#page-128-0)

<span id="page-77-0"></span>**Görüntü** menüsündeki ayarlar, görüntünüzün kalitesini ayarlamanıza izin verir. Kullanılabilir ayarlar, o anda seçili olan renk moduna ve giriş kaynağına bağlıdır. Ayarlar, seçilen her renk modu için ayrı ayrı kaydedilir.

### g **İlgili Bağlantılar**

- "Renk Modu" s.78
- "Parlaklık" s.78
- "Kontrast" s.  $79$
- ["Renk Doygunluğu" s.79](#page-78-0)
- ["Renk Tonu" s.79](#page-78-0)
- ["Netlik" s.79](#page-78-0)
- ["Beyaz Ayarı" s.79](#page-78-0)
- ["Görüntü Önayar Modları" s.79](#page-78-0)
- "Cerceve Ent." s.80
- ["Super-resolution" s.80](#page-79-0)
- ["Sahne Uyrlmalı Gama" s.80](#page-79-0)
- "Gama"  $s.80$
- ["RGBCMY" s.81](#page-80-0)
- ["Dinamik Kontrast" s.81](#page-80-0)
- ["Söndürme Kontrolü" s.81](#page-80-0)
- ["Sıfırla \(Görüntü menüsü\)" s.81](#page-80-0)

# **Renk Modu**

- s**Görüntü** > **Renk Modu**
- s**Uzatılmış** > **Çoklu Yansıtma** > **Ekran Eşleştirme** > **Renk Modu**

Çeşitli görüntü türleri ve ortamları için görüntü renklerinin canlılığını ayarlar. Görüntünün parlaklığı seçilen moda göre değişir.

#### **Dinamik**

Bu en parlak moddur. Aydınlık bir odada yansıtma için en ideal seçenektir.

### **Sunum**

Görüntüler canlıdır ve hayata geçirilir. Aydınlık bir odada sunum yapmak veya bir TV programını izlemek için idealdir.

#### **Doğal**

Renkleri bağlılıkla yeniden üretir. Fotoğraf gibi hareketsiz resimleri yansıtmak için idealdir.

#### **Sinema**

Görüntülere doğal bir ton verir. Karanlık bir odada film izlemek için idealdir.

#### **BT.709**

ITU-R BT.709 ile uyumlu görüntüler üretir.

#### **DICOM SIM**

Bu, net gölgelere sahip görüntüler üretir. X ışını fotoğraflarını ve diğer tıbbi görüntüleri yansıtmak için en ideal seçenektir. Projektör tıbbi bir cihaz değildir ve tıbbi teşhis için kullanılamaz.

#### **Çoklu Yansıtma**

Yansıtılan her görüntü arasındaki renk tonu farkını en aza indirin. Birden çok projektörden yansıtmak için idealdir.

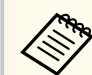

Ayrıca uzaktan kumanda üzerindeki [Color Mode] düğmesine basarak, projektörün Renk Modu'nu da değiştirebilirsiniz.

# **Parlaklık**

#### s**Görüntü** > **Parlaklık**

Genel görüntünün rengini açabilir veya koyulaştırabilirsiniz.

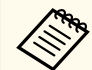

Bu ayar ışık kaynağı parlaklığını etkilemez. Işık kaynağı parlaklığını değiştirmek için, **Ayarlar** menüsünde **Işık Modu** öğesini seçin.

s**Ayarlar** > **Parlaklık Ayarları** > **Işık Modu**

# <span id="page-78-0"></span>**Kontrast**

### s**Görüntü** > **Kontrast**

Görüntünün karanlık ve aydınlık alanları arasındaki farkı ayarlayabilirsiniz.

# **Renk Doygunluğu**

## s**Görüntü** > **Renk Doygunluğu**

Görüntü renklerinin yoğunluğunu ayarlayabilirsiniz.

# **Renk Tonu**

### s**Görüntü** > **Renk Tonu**

Görüntüdeki yeşil - eflatun arası tonların dengesini ayarlayabilirsiniz.

# **Netlik**

## s**Görüntü** > **Netlik**

Görüntü ayrıntılarının netliğini veya yumuşaklığını ayarlayabilirsiniz.

## **Standart**

Görüntü netliğini yeterli bir dengeye ayarlayabilirsiniz.

## **İnce Hat Pekiştirme**

Daha yüksek değerler, saç veya kumaş desenleri gibi ayrıntıları geliştirir.

## **Kalın Hat Pekiştirme**

Daha yüksek değerler, net bir şekilde göstermek için görüntüdeki nesnelerin ana hatlarını, arka planını ve diğer ana parçalarını geliştirir.

# **Beyaz Ayarı**

## s**Görüntü** > **Beyaz Ayarı**

Görüntünün genel renk tonunu ayarlayabilirsiniz

## **Renk Sıcaklığı**

Görüntünün genel renk tonunu 3200K ila 10000K aralığında ayarlayabilirsiniz. Daha yüksek değerler görüntüye mavi tonlama, daha düşük değerler de kırmızı tonlama verir.

**Renk Modu Dinamik** olarak ayarlandığında, projektörden gelen ışığın Renk Sıcaklığı gerçek Renk Sıcaklığından farklı olabilir. Bu menüyü kılavuz olarak kullanın.

## **G-M Düzeltme**

Daha yüksek değerler görüntüye yeşil tonlama, daha düşük değerler de kırmızı tonlama verir.

## **Kayma R/Kayma G/Kayma B/Kazanç R/Kazanç G/Kazanç B**

Kayma ve kazancın her bir R (kırmızı), G (yeşil) ve B (mavi) bileşenlerini ayarlayabilirsiniz.

# **Görüntü Önayar Modları**

## s**Görüntü** > **Görüntü Pekiştirme** > **Görüntü Önayar Modları**

Önceden ayarlanmış değerleri kullanarak **Görüntü Pekiştirme** seçeneklerini toplu olarak ayarlayabilirsiniz.

Aşağıdaki ayarlar önayar seçeneklerine kaydedilir.

- Çerçeve Ent.
- Super-resolution

- <span id="page-79-0"></span>
- Gecikmeleri en aza indirmek için **Kapalı** öğesini seçin.
- **Kapalı** seçeneğini belirlerseniz, **Görüntü Pekiştirme** ayarı içindeki diğer öğeleri ayarlayamazsınız.
- **Ön Ayar 1** ila **Ön Ayar 5** arasında seçim yaptıktan sonra, her ayarda ayrı ayrı ince ayar yapabilirsiniz. Önayar seçeneğindeki ayar değerinin üzerine yazılır.

# **Çerçeve Ent.**

s**Görüntü** > **Görüntü Pekiştirme** > **Çerçeve Ent.**

Orijinal kareler arasında ara kareler oluşturarak hızlı hareket eden görüntüleri sorunsuz bir şekilde oynatabilirsiniz.

Ortaya çıkan görüntüleriniz kumlanma içeriyorsa, **Kapalı** olarak ayarlayın.

- Aşağıdaki durumlarda bu ayarı seçemezsiniz.
	- **Ölçek Oto** veya **Manüel** olarak ayarlanır.
	- **Kenar Birleştirme** ayarı **Birleştirme/Karanlık Düzeyi** veya **Karanlık Düzeyi** olarak belirlenir.
	- **Görüntü Önayar Modları Kapalı** olarak ayarlanır.

# **Super-resolution**

s**Görüntü** > **Görüntü Pekiştirme** > **Super-resolution**

Düşük çözünürlüklü görüntüleri yansıtırken bulanıklığı azaltabilirsiniz.

#### **Hassas Hat Ayarı**

Daha yüksek değerler, saç veya kumaş desenleri gibi ayrıntıları geliştirir.

#### **Yumuşak Odak**

Daha yüksek değerler, net bir şekilde göstermek için görüntüdeki nesnelerin ana hatlarını, arka planını ve diğer ana parçalarını geliştirir.

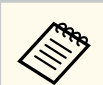

**Görüntü Önayar Modları** ayarı **Kapalı** olarak belirlendiğinde bu ayarı secemezsiniz.

# **Sahne Uyrlmalı Gama**

s**Görüntü** > **Gelişmiş** > **Sahne Uyrlmalı Gama**

Renkleri sahneye göre ayarlar ve daha canlı bir görüntü elde edebilirsiniz. Daha yüksek değerler kontrastı daha fazla artırır.

# **Gama**

### s**Görüntü** > **Gelişmiş** > **Gama**

Gama düzeltme değerlerinden birini seçerek veya gama grafiğine başvurarak renklendirmeyi ayarlayabilirsiniz. Daha ince ayar yapmak istiyorsanız, **Özelleştirilmiş** öğesini seçin.

Küçük bir değer seçtiğinizde görüntüyü daha net duruma getirmek için görüntünün genel parlaklığını düşürebilirsiniz. Büyük bir değer seçtiğinizde, görüntülerin koyu alanları daha parlak olur ama daha açık alanlara yönelik renk doygunluğu zayıflayabilir.

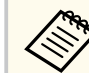

- Gamayı ayarlamak için hareketsiz bir resim yansıtın. Filmleri yansıtırken Gama'yı doğru ayarlayamazsınız.
- **Renk Modu** ayarını projektörün **Görüntü** menüsünde **DICOM SIM** olarak ayarlarsanız, ayar değerini projeksiyon boyutuna göre seçin.
	- Yansıtma boyutu 120 inç veya daha düşükse küçük bir değer seçin.
	- Yansıtma boyutu 120 inç veya daha yüksekse büyük bir değer seçin.
- Tıbbi görüntüler, ayarlarınıza ve ekranın teknik özelliklerine bağlı olarak doğru biçimde yeniden üretilemeyebilir.

# <span id="page-80-0"></span>**RGBCMY**

### s**Görüntü** > **Gelişmiş** > **RGBCMY**

Her bir R (kırmızı), G (yeşil), B (mavi), C (camgöbeği), M (eflatun) ve Y (sarı) rengin Tonunu, Doygunluğunu ve Parlaklığını ayrı ayrı ayarlayabilirsiniz.

# **Dinamik Kontrast**

#### s**Görüntü** > **Dinamik Kontrast**

Yansıtılan parlaklığı görüntü parlaklığı temelinde ayarlayabilirsiniz.

#### **Dinamik Kontrast**

Işık miktarını otomatik ayarlamak için **Açık** olarak ayarlayın.

### **Tepki Hızı**

Sahne değiştiği anda ışık miktarını ayarlamak için **Yüksek Hız** öğesini seçin.

### **Karanlık Düzeyi**

Görüntü sinyalinin parlaklık seviyesi sıfır olduğunda siyah seviyesini ayarlayın. **0%** seçtiğinizde ışık kaynağı kapanır.

# **Söndürme Kontrolü**

### s**Görüntü** > **Söndürme Kontrolü**

Işık kaynağını otomatik olarak kapanacak şekilde ayarlayabilirsiniz.

### **Söndürme Kontrolü**

Sinyal seviyesi belirli bir süre referans seviyesinin altına düştüğünde ışık kaynağını otomatik olarak kapatmak için **Açık** olarak ayarlayın.

### **Söndürme Sinyal Dzy.**

Kontrol edilen video sinyali için parlaklık seviyesini ayarlayın. Otomatik olarak kapandıktan sonra, belirtilen görüntü seviyesi aşıldığında hemen açılır.

### **Söndürme Zmnlyıcı**

Işık kaynağını otomatik olarak kapatmadan önce süreyi ayarlayın.

# **Sıfırla (Görüntü menüsü)**

### s**Görüntü** > **Sıfırla**

**Görüntü** menüsündeki tüm ayar değerlerini varsayılan ayarlarına sıfırlayabilirsiniz.

<span id="page-81-0"></span>Normalde, projektör, giriş sinyali ayarlarını otomatik olarak algılayıp en uygun hale getirir. Ayarları kişiselleştirmek istiyorsanız, **Sinyal** menüsünü kullanabilirsiniz. Kullanılabilir ayarlar, o anda seçili olan giriş kaynağına bağlıdır. Ayarlar, seçilen her giriş kaynağı için ayrı ayrı kaydedilir.

### g **İlgili Bağlantılar**

- "En Boy Oranı" s.82
- ["Karartma" s.83](#page-82-0)
- ["Renk Alanı" s.83](#page-82-0)
- ["Dinamik Aralık" s.83](#page-82-0)
- ["Video Aralığı" s.83](#page-82-0)
- "EDID"  $s.83$
- ["Ölçek" s.84](#page-83-0)
- ["Yedekleme Kaynağını Değiştir" s.84](#page-83-0)
- ["Sıfırla \(Sinyal menüsü\)" s.85](#page-84-0)

# **En Boy Oranı**

#### s**Sinyal** > **En Boy Oranı**

Projektör, görüntüleri en boy oranları olarak adlandırılan farklı genişlik/ yükseklik oranlarıyla görüntüleyebilir. Normalde, görüntünün en boy oranı video kaynağınızdan gelen giriş sinyaliyle belirlenir. Ancak ekranınıza sığdırmak amacıyla bazı görüntüler için en boy oranını değiştirebilirsiniz.

#### **Otomatik**

En/boy oranını, giriş sinyaline ve **Çözünürlük** ayarına göre ayarlar.

#### **Normal**

Görüntüleri, tüm yansıtma alanını kullanarak görüntüler ve görüntünün en boy oranını korur.

#### **4:3**

Görüntünün en/boy oranını 4:3 olarak değiştirir.

#### **16:9**

Görüntünün en boy oranını 16:9 olarak değiştirir.

#### **Y. Yakınlaştırma/D. Yakınlaştırma**

Görüntüleri, yansıtma alanının tam genişliğini (Y. Yakınlaştırma) veya tam yüksekliğini (D. Yakınlaştırma) kullanarak görüntüler ve görüntünün en boy oranını korur. Yansıtılan perde kenarlarını aşan alanlar yansıtılmaz.

#### **Doğal**

Görüntüleri olduğu gibi görüntüler (en/boy oranı ve çözünürlük korunur). Yansıtılan perde kenarlarını aşan alanlar yansıtılmaz.

- Yalnızca geçerli kaynak aşağıdakilerden birine ayarlandığında kullanılabilir:
- HDMI
- HDBaseT
- SDI
- Yalnızca **Ölçek** ayarı **Kapalı** veya **Ölçek Modu** ayarı **Tam Ekran** olarak ayarlandığında kullanılabilir.
	- s**Sinyal** > **Ölçek** > **Ölçek Modu**
- En boy oranını değiştirmeden önce projektörün **Uzatılmış** menüsünde **Perde Türü** ayarını yapın.
	- s**Uzatılmış** > **Ekran** > **Ekran** > **Perde Türü**
- Mevcut en boy oranı ayarı seçilen **Perde Türü** ayarına ve görüntü kaynağınızdan gelen giriş sinyaline bağlı olarak değişiklik gösterir.
- Projektörün en boy oranı işlevinin, yansıtılan görüntünün ticari amaçlarla veya kamuya açık gösterim amacıyla küçültülmesi, genişletilmesi ya da bölünmesi için kullanılmasının telif hakkı yasaları uyarınca görüntünün telif hakkı sahibinin haklarını ihlal edebileceğine dikkat edin.
- Görüntünün kenarı ile yansıtılan ekran çerçevesi arasında kenar boşlukları varsa, projektörün **Uzatılmış** menüsündeki **Perde Konumu** ayarını kullanarak görüntünün konumunu ayarlayabilirsiniz.
	- s**Uzatılmış** > **Ekran** > **Ekran** > **Perde Konumu**

# <span id="page-82-0"></span>**Karartma**

### s**Sinyal** > **Karartma**

Görüntüleri belirtilen alanda gizleyebilirsiniz.

Alanı ayarlamak için kumanda panelinde veya uzaktan kumandada ok düğmelerini kullanın. Her yönde, yansıtılan görüntünün yarısına kadar gizleyebilirsiniz (bir piksel hariç).

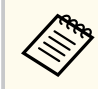

Ayar yalnızca projektörün **Ayarlar** menüsünde **İçerk Kayttan Yürtme Kapalı** olarak ayarlandığında görüntülenir.

# **Renk Alanı**

## s**Sinyal** > **Renk Alanı**

Giriş görüntüsünün renk bilgilerini işleyebilen renk alanını değiştirebilirsiniz. Görüntünün AVI InfoFrame'ine uygun bir renk alanı uygulamak için **Otomatik**'i seçin.

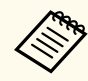

Ayar yalnızca aşağıdaki durumlarda görüntülenir.

- Geçerli kaynak HDMI, HDBaseT veya SDI'dır.
- **Renk Modu BT.709** veya **DICOM SIM** dışında bir değere ayarlandı.

# **Dinamik Aralık**

## s**Sinyal** > **Dinamik Aralık**

Video aralığını giriş kaynağı ayarına uyacak şekilde ayarlayabilirsiniz.

Giriş sinyalinin dinamik aralığını otomatik olarak tanımlamak için **Oto** seçeneğini belirleyin.

Seçtiğiniz ayarın sonucu **Sinyal Durumu** şeklinde görüntülenir.

### **HDR10 Ayarı**

Dinamik aralığın PQ eğrisini HDR PQ (Perceptual Quantizer) yöntemiyle ayarlayabilirsiniz.

### **HLG Ayarı**

Dinamik aralığın HLG eğrisini HDR HLG (Hybrid Log Gamma) yönteminde ayarlayabilirsiniz.

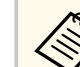

- Ayar yalnızca aşağıdaki durumlarda görüntülenir.
	- Geçerli kaynak HDMI, HDBaseT veya SDI'dır.
	- **Renk Modu** BT.709 veya DICOM SIM dışında bir değere ayarlandı.
- **HDR10 Ayarı** yalnızca **Sinyal Durumu HDR10** olarak ayarlandığında veya **Dinamik Aralık HDR10** olarak ayarlandığında kullanılabilir.
- **HLG Ayarı** yalnızca **Sinyal Durumu HLG** olarak ayarlandığında veya **Dinamik Aralık HLG** olarak ayarlandığında kullanılabilir.

# **Video Aralığı**

## s**Sinyal** > **Gelişmiş** > **Video Aralığı**

Video aralığını HDMI veya HDBaseT bağlantı noktasından gelen giriş kaynağı ayarıyla eşleşecek şekilde ayarlayabilirsiniz.

### **Sınırlı (16-235)**

16 ila 235 renk tonu aralığı için.

### **Tam (0-255)**

0 ila 255 renk tonu aralığı için.

# **EDID**

### s**Sinyal** > **Gelişmiş** > **EDID**

Farklı çözünürlüklere sahip birden fazla ekranı olan kurulumlar gerçekleştirdiğinizde bile, standart ekranla aynı EDID'yi ayarlayabilir ve mevcut kaynağın EDID'ini ekranlar arasında EDID'i birleştirmek için değiştirebilirsiniz.

### <span id="page-83-0"></span>**EDID Modu**

Önceden ayarlanmış değerleri kullanarak EDID seçeneklerini toplu iş olarak belirleyebilirsiniz.

Aşağıdaki ayarlar önayar seçeneklerine kaydedilir.

- Çözünürlük
- Yenileme Hızı
- Renk Derinliği

Gerekirse, önayar ayarlarını değiştirebilirsiniz.

- Ayar yalnızca geçerli kaynak HDMI veya HDBaseT olduğunda görüntülenir.
	- EDID için tüm ayarlama değerlerini varsayılan değerlerine sıfırlamak için **Sıfırla** öğesini seçin.

# **Ölçek**

- s**Sinyal** > **Ölçek**
- s**Uzatılmış** > **Çoklu Yansıtma** > **Grup Döşeme** > **Ölçek**

Görüntüyü dikey ve yatay yönlerde büyütebilir veya küçültebilirsiniz. Tek bir görüntüyü yansıtmak için birden fazla projektör kullanılırken her bir projektör tarafından görüntülenen görüntünün ölçeğini ayarlayabilirsiniz.

# **Ölçek**

**Otomatik** olarak ayarlandığında, klip konumu **Kenar Birleştirme** ve **Döşeme** ayarlarına bağlı olarak otomatik ayarlanır. **Otomatik**'i seçtikten sonra, manuel olarak ince ayar yapabilirsiniz.

Klip aralıklarını ayarlamak ve elle konumlandırmak için **Manüel**'i seçin.

## **Ölçek Modu**

Büyütmenin nasıl değiştirileceğini seçin.

• Görüntü konumunu ve en boy oranını korumak için **Görüntüyü Yakın.**

• Görüntüyü görüntü konumuna ve en-boy oranına göre ayarlamak için **Tam Ekran**.

## **Yatay Olarak Ölçekle/Dikey Olarak Ölçekle**

Büyütmeyi yatay ve dikey olarak 0,01'lik artışlarla ayarlayabilir ve resmi büyütüp küçültebilirsiniz. (Minimum 0,5 ila maksimum 10 büyütme)

### **Kırpma Ayarı**

Ekranı görüntülerken her bir görüntünün koordinatlarını ve boyutunu ayarlamak için ok düğmelerini kullanın.

### **Kırpma Aralığı**

Seçtiğiniz kırpılmış alanı görüntüleyebilirsiniz.

# **Yedekleme Kaynağını Değiştir**

## s**Sinyal** > **HDMI1 Ydk Kyn Ayarı**

HDMI1 giriş kaynağından görüntüler yansıtılırken video sinyalinin kesintiye uğradığı bir sorun ortaya çıkarsa, giriş kaynağını otomatik olarak değiştirecek bir yedekleme kaynağı ayarlayabilirsiniz.

## **Yedekleme Kaynağı**

Aşağıdaki yedekleme kaynaklarından birini seçin:

- HDMI2
- HDBaseT
- SDI

## **Durum**

Seçilen yedekleme kaynağına geçmenin şu anda mümkün olup olmadığını görüntüler.

<span id="page-84-0"></span>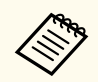

- Aynı sinyali önceden HDMI1 In bağlantı noktasına ve yedekleme kaynağına girin ve ardından giriş kaynağını değiştirip değiştiremeyeceğinizi görmek için **Durum**'u kontrol edin.
- Giriş kaynağı yedekleme kaynağına değiştirilirse, giriş kaynağı bir sonraki sefer değiştirilinceye kadar geçerli giriş kaynağı bilgisi projektörün **Bilgiler** menüsündeki **Durum Bilgileri**'ne yansıtılmaz.
- Yedekleme kaynağı aşağıdaki öğeler için HDMI1 In kaynağıyla aynı sinyallere sahip olmalıdır.
	- Çözünürlük
	- Frekans
	- Renk Derinliği
	- Renk Alanı
- Yedekleme kaynağına geçtikten sonra HDMI1 In kaynağının **Görüntü** menüsü ayarları, yedekleme kaynağının görüntüsüne uygulanır.

# **Sıfırla (Sinyal menüsü)**

s**Sinyal** > **Sıfırla**

Aşağıdakiler hariç, **Sinyal** menüsündeki tüm ayar değerlerini varsayılan ayarlarına sıfırlayabilirsiniz:

• EDID

<span id="page-85-0"></span>**Ayarlar** menüsündeki seçenekler, çeşitli projektör özelliklerini kişiselleştirebilmenizi sağlar.

### g **İlgili Bağlantılar**

- "Geometrik Düzeltme" s.86
- "Ses Düzevi" s.88
- ["HDMI Bağlantısı" s.88](#page-87-0)
- "İşletim [Kilidi" s.88](#page-87-0)
- ["Mercek Kilidi" s.89](#page-88-0)
- ["Işık Modu" s.89](#page-88-0)
- ["Parlaklık Düzeyi" s.89](#page-88-0)
- ["Sabit Mod" s.89](#page-88-0)
- ["Tahmini Kalan" s.90](#page-89-0)
- ["Enerji Tsarrufu Modu" s.91](#page-90-0)
- ["Uzak Alıcı" s.92](#page-91-0)
- ["Kullanıcı Düğmesi" s.92](#page-91-0)
- ["Test Deseni" s.92](#page-91-0)
- "Hafıza" s.  $93$
- ["İçerk Kayttan Yürtme" s.93](#page-92-0)
- ["NFC Ayarları" s.96](#page-95-0)
- ["Sıfırla \(Ayarlar menüsü\)" s.96](#page-95-0)

# **Geometrik Düzeltme**

- s**Ayarlar** > **Geometrik Düzeltme**
- s**Uzatılmış** > **Çoklu Yansıtma** > **Geometrik Düzeltme**
- s**Uzatılmış** > **Çoklu Yansıtma** > **Basit İstifleme** > **Nokta Düzeltme**

Görüntü şeklini dikdörtgene ayarlayabilirsiniz. Düzeltmeden sonra görüntünüz biraz küçülecektir.

Mevcut ayar aralığını projektörün *Specifications* kısmından kontrol edebilirsiniz.

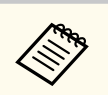

Perde Türü ayarını değiştirirseniz, Geometrik Düzeltme ayarları başlatılır.

### **Kapalı**

Geometrik düzeltmeyi geçici olarak iptal eder. **Kapalı** olarak ayarlansa bile, düzeltme değerleri kaydedilir.

### **Y/D Ekr. Yerl.**

Yatay ve dikey yönlerdeki bozulmayı bağımsız olarak manuel olarak düzeltir. Görüntünün en boy oranı hatalıysa, **D. Denge** ve **Y. Denge** kullanarak görüntü dengesini ayarlayın.

Diğer düzeltme yöntemleriyle birleştiremezsiniz.

#### **Quick Corner**

Yansıtılan görüntünün dört köşesini bağımsız olarak düzeltir.

#### **Eğri Yüzey**

Aynı yarıçapta kavisli bir yüzeye yansıtılan görüntünün köşelerini ve kenarlarını düzeltir.

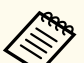

- Lens konumunu ana konuma getirin.
- Büyük miktarda ayarlama yapılırsa, ayarlamalar yapıldıktan sonra bile odak tekdüze olmayabilir.
- Düzeltmeleri yaptıktan sonra **En Boy Oranını Koru** ayarını **Açık** olarak ayarlarsanız, düzeltmeler uygulanamayabilir. Düzeltmeleri varsayılan değerlerine sıfırlayın veya düzeltme miktarını azaltın ve tekrar deneyin.
- Düzeltme sırasında standart satırı değiştirirseniz, mevcut ayarlar sıfırlanır.

### **Köşe Düzeltme**

Kavisli bir yüzeye yansıtılan görüntünün köşelerini ve kenarlarını dik açı ile düzeltir.

- 
- Lens konumunu ana konuma getirin.
- Büyük miktarda ayarlama yapılırsa, ayarlamalar yapıldıktan sonra bile odak tekdüze olmayabilir.
- Görüntü şeklini ekranın merkezine en yakın noktaya göre ayarlamanızı öneririz.

#### **Nokta Düzeltme**

Yansıtılan görüntüyü bir ızgaraya böler ve seçilen kesişim noktasını her yöne hareket ettirerek bozulmayı 0,5 piksel aralıklarla düzeltir. Izgaradaki noktaları, yansıtma aralığının dışında da dahil olmak üzere herhangi bir yönde 0,5 ile 600 piksel arasında taşıyabilirsiniz.

Belirli bir dikey sütun veya yatay satırdaki tüm noktaları aynı anda düzelten moda geçmek için [Enter] düğmesini basılı tutun.

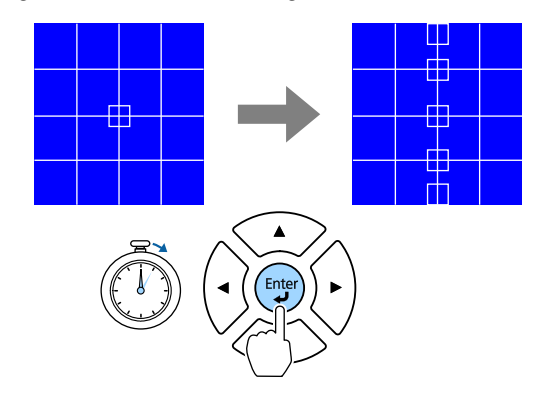

• Ayarlamak istediğiniz sütunu seçmek için sol ve sağ ok düğmelerini kullanın ve ardından [Enter] tuşuna basın.

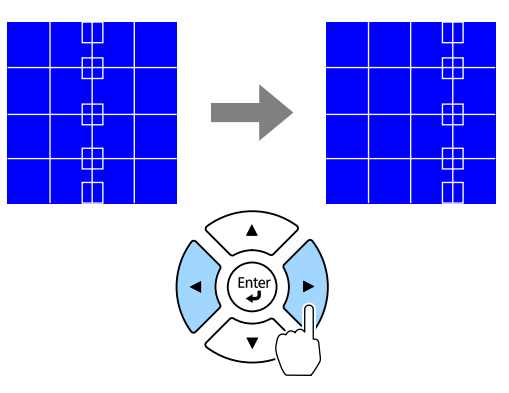

• Ayarlamak istediğiniz satırı seçmek için yukarı ve aşağı ok düğmelerini kullanın ve ardından [Enter] tuşuna basın.

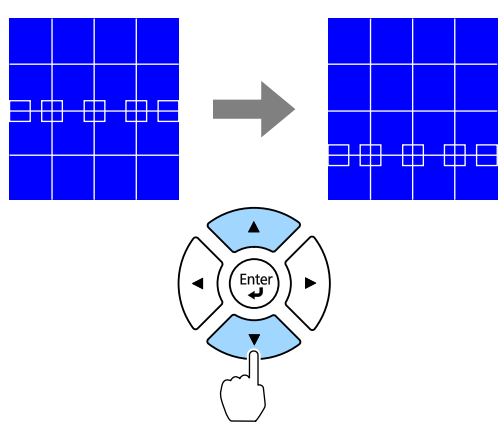

### **Hafıza**

Ayarladığınız bir görüntünün şeklini kaydedebilir ve gerektiğinde yükleyebilirsiniz.

<span id="page-87-0"></span>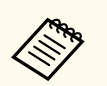

• Geometrik Düzeltme ekranını kumanda panelindeki veya uzaktan kumandadaki [Geometry] düğmesini kullanarak da açabilirsiniz.

• Hafıza ekranını uzaktan kumandadaki [Memory] düğmesini kullanarak da açabilirsiniz.

# **Ses Düzeyi**

### s**Ayarlar** > **Ses Düzeyi**

Projektörün Audio Out bağlantı noktasına bağlı hoparlörün ses düzeyini ayarlayabilirsiniz.

# **Dikkat**

Bir sunumu yüksek bir ses düzeyi ayarıyla başlatmayın. Ani yüksek ses seviyeleri işitme kaybına yol açabilir.

Gücü kapatmadan önce daima ses seviyesini düşürün; bu sayede gücü açtığınızda sesi kademeli olarak artırabilirsiniz.

# **HDMI Bağlantısı**

### s**Ayarlar** > **HDMI Bağlantısı**

Projektörün uzaktan kumandasının HDMI bağlantılı cihazları kontrol etmesini sağlayan HDMI Bağlantısı seçeneklerini ayarlayabilirsiniz.

### **Aygıt Bağlantıları**

HDMI bağlantı noktalarına bağlı aygıtlar listelenir.

### **HDMI Bağlantısı**

HDMI Bağlantısı özelliklerini etkinleştirmek için **Açık** olarak ayarlayın.

### **Ses Çıkış Cihazı**

Projektörün Audio Out bağlantı noktasına bağlı hoparlörden ses çıkışı yapmak için **Projektör** öğesini seçin. Projektöre bir ses/video sistemi bağlandığında ve projektörden ses çıkışı almak istediğinizde, **AV Sistemi**'ni seçin. Projektöre bir ses/video sistemi bağlı değilken, **Ses Çıkış Cihazı AV Sistemi** olarak ayarlanmış olsa bile, Audio Out bağlantı noktasına bağlı hoparlörden ses çıkışı verilir.

### **Güç Açık Linki**

Projektörü veya bağlı aygıtı açtığınızda ne olacağını kontrol edebilirsiniz.

- **Çift yönlü**: Projektörü açtığınızda bağlı aygıtı otomatik olarak açar, kapattığınızda da otomatik olarak kapatır.
- **Aygıt -> PJ**: Bağlı aygıtı açtığınızda projektörü otomatik olarak açar.
- **PJ -> Aygıt**: Projektörü açtığınızda bağlı aygıtı otomatik olarak açar.

### **Güç Kapalı Linki**

Projektörü kapattığınızda bağlı aygıtların kapatılıp kapatılmayacağını kontrol edebilirsiniz.

### **HDMI Çıkışı Ayarı**

Aynı modelden birden çok projektörü papatya dizimi şeklinde bağlarken ayarlayın.

- **Aç./Kap. Bağlantısı**: Tüm projektörlerin güç açma/kapama işlemini senkronize etmek için **Açık** olarak ayarlayın.
- **Terminal Ucu**: Yalnızca zincirleme zincirin sonundaki projektör için **Açık** olarak ayarlayın.

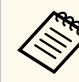

Seçenekleri ayarlamak için önce **HDMI Bağlantısı** ayarını **Açık** duruma getirin.

# **İşletim Kilidi**

## s**Ayarlar** > **Kilit Ayarı** > **İşletim Kilidi**

Projektörü korumak için projektör düğme kilitleme işlevini kontrol edebilirsiniz.

#### **Tam Kilit**

Tüm düğmeler kilitli.

### <span id="page-88-0"></span>**Çalışma Kilidi**

[On] ve [Standby] düğmesi dışındaki tüm düğmeler kilitlenir.

# **Kapalı**

Hiçbir düğme kilitlenmez.

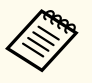

- Kumanda panelindeki kumanda paneli kilidi düğmesini kullanarak projektör düğme kilidini kontrol edebilirsiniz.
- Düğmelerin kilidini açmak için, kumanda panelindeki [Enter] düğmesini yaklaşık 7 saniye basılı tutun. Bir mesaj görüntülenir ve kilit kaldırılır.

# **Mercek Kilidi**

s**Ayarlar** > **Kilit Ayarı** > **Mercek Kilidi**

Uzaktan kumandadaki [Lens Shift], [Zoom], [Focus], [Distortion] ve [Calibration] düğmesi işlemlerini devre dışı bırakabilirsiniz.

# **Işık Modu**

- s**Ayarlar** > **Parlaklık Ayarları** > **Işık Modu**
- s**Uzatılmış** > **Çoklu Yansıtma** > **Ekran Eşleştirme** > **Parlaklık Ayarları** > **Işık Modu**

Işık kaynağı için parlaklığı seçebilirsiniz.

## **Normal**

Maksimum parlaklık. Bu da ışık kaynağı çalışma süresini yaklaşık 20.000 saat yapar.

## **Sessiz**

Azaltılan fan gürültüsüyle birlikte %70 parlaklık. Bu da ışık kaynağı çalışma süresini yaklaşık 20.000 saat yapar.

### **Uzatılmış**

%70 parlaklık ve ışık kaynağının kullanım ömrü beklentisini uzatır. Bu da ışık kaynağı çalışma süresini yaklaşık 30.000 saat yapar.

## **Özel**

Özel bir parlaklık düzeyi seçebilirsiniz.

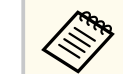

Ayar yalnızca **Sabit Mod**, **Kapalı** olarak ayarlandığında görüntülenir.

# **Parlaklık Düzeyi**

- s**Ayarlar** > **Parlaklık Ayarları** > **Parlaklık Düzeyi**
- s**Uzatılmış** > **Çoklu Yansıtma** > **Ekran Eşleştirme** > **Parlaklık Ayarları** > **Parlaklık Düzeyi**

İstediğiniz **Özel** parlaklık düzeyini seçebilirsiniz.

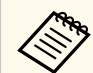

Ayar yalnızca **Işık Modu Özel** olarak ayarlandığında görüntülenir.

# **Sabit Mod**

s**Ayarlar** > **Parlaklık Ayarları** > **Sabit Mod**

s**Uzatılmış** > **Çoklu Yansıtma** > **Ekran Eşleştirme** > **Parlaklık Ayarları** > **Sabit Mod**

**Parlaklık Düzeyi** ayarında ayarlanan ışık kaynağının parlaklığını koruyabilirsiniz.

<span id="page-89-0"></span>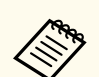

- Ayar yalnızca **Işık Modu Özel** olarak ayarlandığında görüntülenir.
- **Açık** olarak ayarlandığında, **Işık Modu** ve **Parlaklık Düzeyi** ayarlarını değiştiremezsiniz.
- **Kapalı** olarak ayarlarsanız, **Parlaklık Düzeyi** ayarı ışık kaynağının durumuna göre değişir.
- Bu işlevi kullanırken, **Enerji Tasarrufu Modu**'nu **Kapalı** duruma getirmenizi öneririz.
	- s**Ayarlar** > **Parlaklık Ayarları** > **Enerji Tsarrufu Modu**

# **Tahmini Kalan**

- s**Ayarlar** > **Parlaklık Ayarları** > **Tahmini Kalan**
- s**Uzatılmış** > **Çoklu Yansıtma** > **Ekran Eşleştirme** > **Parlaklık Ayarları** > **Tahmini Kalan**

Projektörün sabit parlaklığı ne kadar süre sürdürebileceğini görüntüler.

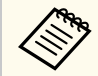

Ayar yalnızca **Sabit Mod**, **Açık** olarak ayarlandığında görüntülenir.

### g **İlgili Bağlantılar**

- "Sabit Mod Kullanım Saati" s.90
- ["Işık Kaynağı Çalışma Süresi" s.91](#page-90-0)

### **Sabit Mod Kullanım Saati**

**Sabit Mod** ayarını açarsanız, projektörün sabit parlaklığı sürdürebileceği saat miktarı **Tahmini Kalan** olarak görüntülenir.

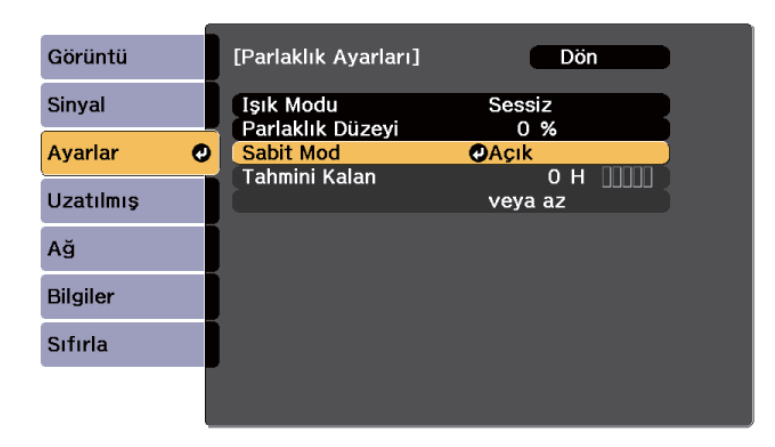

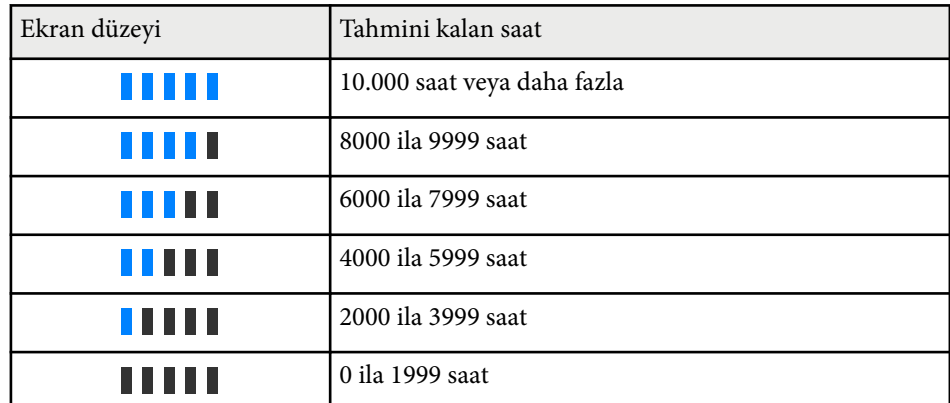

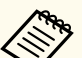

**Tahmini Kalan** olarak görüntülenen saat miktarı yalnızca bir kılavuzdur.

# <span id="page-90-0"></span>**Işık Kaynağı Çalışma Süresi**

Işık kaynağı çalışma süresi, **Parlaklık Düzeyi** ayarına ve **Sabit Mod** ayarının açık olup olmadığına bağlı olarak değişiklik gösterir.

- 
- Işık kaynağı çalışma süresi, çevresel koşullara ve kullanıma bağlı olarak değişiklik gösterir.
- Burada listelenen saatler yaklaşık değerlerdir ve garanti edilmez.
- Dahili parçaları, tahmini ışık kaynağı çalışma süresinden daha erken değiştirmeniz gerekebilir.
- **Sabit Mod** ayarı açılırsa ve burada listelenen kullanım saatlerini aşmışsanız, yüksek bir **Parlaklık Düzeyi** ayarı seçemeyebilirsiniz.

#### Sabit Mod **kapalı**

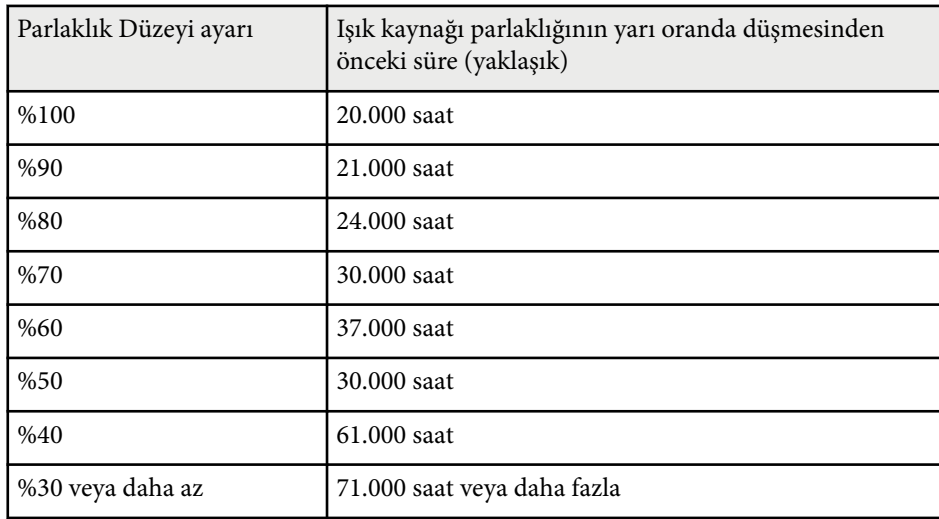

#### Sabit Mod **açık**

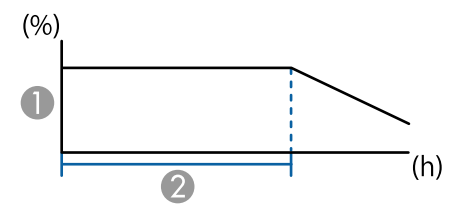

- A Parlaklık düzeyi
- B Projektörün sabit parlaklığı sürdürebileceği süre (yaklaşık)

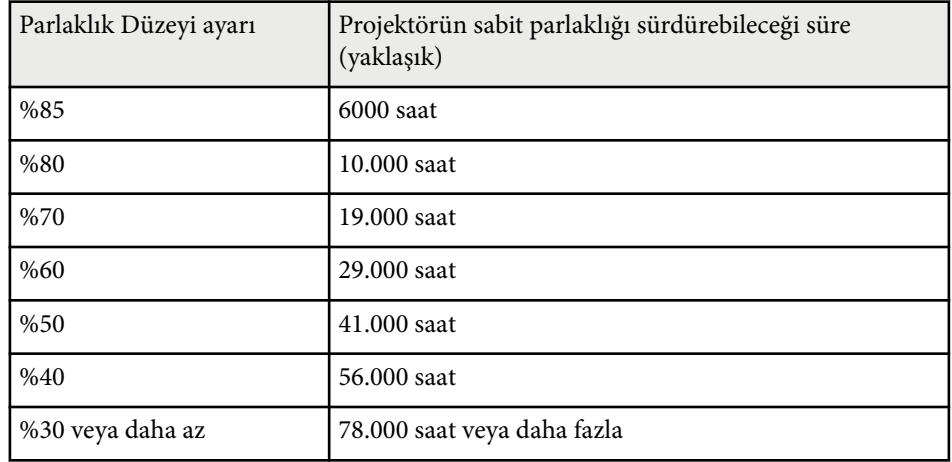

# **Enerji Tsarrufu Modu**

#### s**Ayarlar** > **Parlaklık Ayarları** > **Enerji Tsarrufu Modu**

**Açık** olarak ayarlandığında, ışık kaynağı parlaklığını otomatik olarak ayarlayarak güç tüketimini azaltabilirsiniz. Işık kaynağı parlaklığı 60 dakikalık bir süre içinde kademeli olarak ayarlanır ve görüntünün görünümünü bozmaz.

**Çoklu Yansıtma** veya **Sabit Mod** özelliklerini kullanırken, projektörler arasındaki parlaklık farklılıklarını düzeltmek için **Kapalı** olarak belirleyin.

<span id="page-91-0"></span>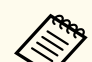

Bu işlev aşağıdaki durumlarda devre dışıdır:

- **Kenar Birleştirme** ayarı **Birleştirme/Karanlık Düzeyi** veya **Karanlık Düzeyi** olarak belirlendiğinde.
	- s**Uzatılmış** > **Çoklu Yansıtma** > **Kenar Birleştirme**
- **Renk Modu** ayarı **Çoklu Yansıtma** olarak belirlendiğinde.
	- s**Görüntü** > **Renk Modu**
- **Işık Modu** ayarı **Özel** olarak belirlendiğinde.
	- s**Ayarlar** > **Parlaklık Ayarları** > **Işık Modu**

# **Uzak Alıcı**

### s**Ayarlar** > **Uzak Alıcı**

Uzaktan kumanda diğer cihazlardan gelen gürültü nedeniyle kararlı bir şekilde çalışmadığında, seçilen alıcıya uzaktan kumanda sinyallerinin alınmasını sınırlayabilirsiniz; **Kapalı**, tüm alıcıları kapatır.

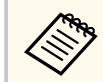

Uzaktan kumandadaki [Menu] düğmesini yaklaşık 15 saniye basılı tutarak tüm uzak alıcıları açabilirsiniz.

# **Kullanıcı Düğmesi**

#### s**Ayarlar** > **Kullanıcı Düğmesi**

Uzaktan kumanda üzerindeki [User] düğmelerine, tek dokunuşla erişilebilecek şu menü seçeneklerini atayabilirsiniz.

- Işık Modu
- QR Kodunu görüntüle
- Görüntü Pekiştirme
- Çerçeve Ent.
- Bağlantı Menüsü
- İçerk Kayttan Yürtme
- USB

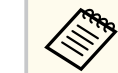

USB seçeneği yalnızca **İçerk Kayttan Yürtme Açık** olarak ayarlandığında görüntülenir.

# **Test Deseni**

### s**Ayarlar** > **Test Deseni**

Görüntünün yakınlaştırılması ve odaklanması ile görüntü şeklinin düzeltilmesine yardımcı olan bir test deseni görüntüleyebilirsiniz.

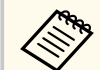

- Bir test desenini görüntülerken test desenini değiştirmek için [Page] düğmesine basın.
- Desen görünümünü iptal etmek için [Esc] düğmesine basın.
- Test deseninin şekli **Perde Türü** ayarıyla belirlenir. Test deseniyle ayarlama yapmadan önce doğru perde türünü ayarladığınızdan emin olun.

#### s**Uzatılmış** > **Ekran** > **Ekran** > **Perde Türü**

- Test deseni görüntülenirken ayar yapılamayan menü öğelerini ayarlamak veya yansıtılan görüntünün ince ayarını yapmak için bağlı cihazdan bir görüntü yansıtın.
- Ayrıca kumanda panelindeki veya uzaktan kumandadaki seçeneğini kullanarak bir test deseni de görüntüleyebilirsiniz.
- Yansıtılan görüntüyü Freeze sırasında bir test deseni olarak yakalarsanız, yakalanan görüntüyü test desenlerinden biri olarak kullanabilirsiniz.

# <span id="page-92-0"></span>**Hafıza**

### s**Ayarlar** > **Hafıza**

Özelleştirilmiş ayarları kaydedebilir ve kullanmak istediğinizde kayıtlı ayarları seçebilirsiniz.

### **Hafıza**

Aşağıdaki ayarları kaydedebilirsiniz. Farklı adlara sahip en fazla 10 hafıza kaydedebilirsiniz.

- **Görüntü** menüsü ayarları
- **Sinyal** menüsünde **Ölçek**
- **Ayarlar** menüsünde **Işık Modu** ve **Parlaklık Düzeyi**
- **Uzatılmış** menüsünde **Kenar Birleştirme**, **Renk Eşleme** ve **Karanlık Düzeyi**

### **Mercek Konumu**

Lens kaydırma, yakınlaştırma, odak ve bozulma seçeneklerini kullanarak ayarlanan lens konumunu kaydedebilirsiniz. Farklı adlara sahip en fazla 10 hafıza kaydedebilirsiniz.

### **Geometrik Düzeltme**

Geometrik düzeltme ayar değerini kaydedebilirsiniz. Farklı adlara sahip en fazla 3 hafıza kaydedebilirsiniz.

Her hafıza tipi için aşağıdaki seçenekleri kullanabilirsiniz.

### **Hafızayı Yükle**

Kaydedilmiş hafızayı yükleyebilirsiniz. Mevcut görüntüye uygulanan ayarlar hafızadaki ayarlarla değiştirilir.

### **Hafızaya Kaydet**

Mevcut ayarlarınızı hafızaya kaydedebilirsiniz.

### **Hafızayı Sil**

Seçili hafıza ayarlarını silebilirsiniz.

### **Belleği Yen.Adl.**

Kaydedilmiş bir hafızayı yeniden adlandırabilirsiniz.

### **Hafıza Ayarlarını Sıfırla**

Kaydedilmiş tüm hafızayı silebilirsiniz.

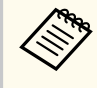

- Kullanılmış olan bir bellek adı mavi işaretle belirtilir. Daha önce kaydedilmiş bir belleğe kaydetmek geçerli ayarlarınızı ayarların üzerine yazar.
- Bir hafıza yüklendiğindeki lens konumu, hafıza kaydedildiğindeki lens konumuyla tam olarak eşleşmeyebilir. Lens konumu arasında büyük bir tutarsızlık varsa lensi kalibre edin.
- Hafıza ekranını uzaktan kumandadaki [Memory] düğmesini kullanarak da açabilirsiniz.

# **İçerk Kayttan Yürtme**

## s**Ayarlar** > **İçerk Kayttan Yürtme**

Bir harici depolama aygıtına kaydedilmiş dijital imzalı içeriğinizi, görüntüleri ve filmleri içeren çalma listelerini kolayca yansıtabilirsiniz.

## **İçerk Kayttan Yürtme**

Bir çalma listesini oynatmak için **Açık** olarak ayarlayın.

### **Bindirme Efekti**

Yansıtılan görüntüye renk ve şekil efektleri ekleyebilirsiniz.

### **USB Görüntüleyici**

USB anlık sürücüye kaydedilmiş bir çalma listesini seçerek kayıttan yürütebilirsiniz.

- 
- Aşağıdaki durumlarda **Bindirme Efekti**'ni seçemezsiniz.
- Projektörün **Uzatılmış** menüsünde **Kenar Birleştirme** özelliği **Birleştirme/Karanlık Düzeyi** veya **Karanlık Düzeyi** olarak ayarlandığında.
- Geçerli kaynak USB olduğunda ve çalınan bir çalma listesi bulunmadığında.
- Mevcut kaynak USB olduğunda ve bir yazma hatası oluştuğunda.
- Çalma listeleri oluşturmak üzere aşağıdaki yöntemlerden birini kullanabilirsiniz.
	- Epson Projector Content Manager'ı bilgisayarınızda kullanma. Epson Projector Content Manager uygulamasını aşağıdaki Web sitesinden indirebilirsiniz.

#### [epson.sn](http://epson.sn)

- Epson Web Control'ü bir Web tarayıcısıyla kullanma.
- Epson Creative Projection'ı iOS cihazlarda kullanma.
	- Epson Creative Projection uygulamasını App Store'den indirebilirsiniz. App Store Mağazası ile iletişim sırasında uygulanan ücretler müşterinin sorumluluğundadır.
- Projektörün **Ayarlar** menüsündeki **Kullanıcı Düğmesi** ayarını kullanarak uzaktan kumandadaki [User] düğmesine USB işlevini atadığınızda, [User] düğmesine basarak çalma listesini başlatabilirsiniz. Atanmış bir zaman tablosu varsa çalma listesi zaman tablosundaki plana göre çalar.
- Favori çalma listenizi yansıtmak için [Num] ve sayı tuşlarını da basılı tutabilirsiniz. Çalma listeleri oluşturmak için kullandığınız yazılımı kullanarak bir uzaktan kumanda kısayol tuşu ayarlayabilirsiniz.

## g **İlgili Bağlantılar**

- "Epson Web Control Kullanarak Çalma Listeleri Oluşturma" s.94
- ["Desteklenen İçerik Kayıttan Yürütme Modu Dosya Türleri" s.95](#page-94-0)
- ["İçerik Kayıttan Yürütme Modu Kısıtlamaları" s.96](#page-95-0)

## **Epson Web Control Kullanarak Çalma Listeleri Oluşturma**

İçerik Kayıttan Yürütme modunda, Web tarayıcısı kullanarak çalma listeleri oluşturabilir ve bunları ağdaki bir projektöre bağlı bir USB anlık sürücüye kaydedebilirsiniz.

### **Dikkat**

Çalma listeleri oluştururken USB anlık sürücüyü projektörden çıkarmayın veya projektörün güç kablosunun bağlantısını kesmeyin. USB anlık sürücüye kaydedilen veriler hasar görebilir.

- - a Projektörün İçerk Kayttan Yürtme modunda çalıştığından emin olun.
- Bilgisayarınız veya aygıtınızın projektörle aynı ağa bağlandığından emin olun.
- c Projektörün USB-A bağlantı noktasına bir USB anlık sürücü takıldığından emin olun.
	- - Bilgisayarınızda veya aygıtınızda Web tarayıcınızı başlatın.
- e Tarayıcının adres kutusuna projektörün IP adresini girerek Epson Web Control ekranına gidin. Bir IPv6 adresi girerken, adresi [ ve ] arasına alın.

 $\ll$ 

<span id="page-94-0"></span>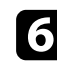

f **USB Bellek Aygıtı**'nı seçin

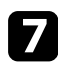

g **Yeni Verileri Yükle**'yi seçin.

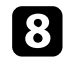

h Çalma listesine eklemek istediğiniz görüntüleri veya filmleri seçin.

.avi, .jpeg (.jpg), .png, .bmp veya .gif dosyaları yükleyebilirsiniz. Çalma listesine .mp4 veya .mov dosyaları eklemek istiyorsanız, Epson Projector Content Manager yazılımını veya Epson Creative Projection uygulamasını kullanın.

Seçilen dosyalar bağlı USB anlık sürücüye kopyalanır.

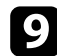

**O** Aşağıdakilerden birini yapın:

- Bunları mevcut çalma listesine eklemek için **Çalma Listesine Ekle**'yi ve bunları eklemek istediğiniz çalma listesini seçin.
- Yeni bir çalma listesi oluşturmak ve listeye eklemek için **Yeni Çalma Listesi Oluştur**'u seçin.

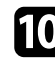

Galma listesini düzenleyin.

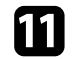

**Company** 

k Çalma listesini düzenlemeyi bitirdiğinizde **Son**'i seçin.

- Bu kılavuzdaki Web Kontrol Seçeneklerini kapsayan bölümlere bakın.
- Çalma listesini **Remote** veya **Çalma Listesi** ekranından oynatabilirsiniz.
- Çalma listesinin ne zaman başlayıp bittiğini belirtmek istediğinizde, çalma listesini Epson Projector Content Manager yazılımını kullanarak programlayın.

### g **İlgili Bağlantılar**

• ["Epson Web Kontrolü" s.148](#page-147-0)

# **Desteklenen İçerik Kayıttan Yürütme Modu Dosya Türleri**

Projektörün İçerk Kayttan Yürtme özelliğini kullanarak şu farklı dosya türlerini yansıtabilirsiniz.

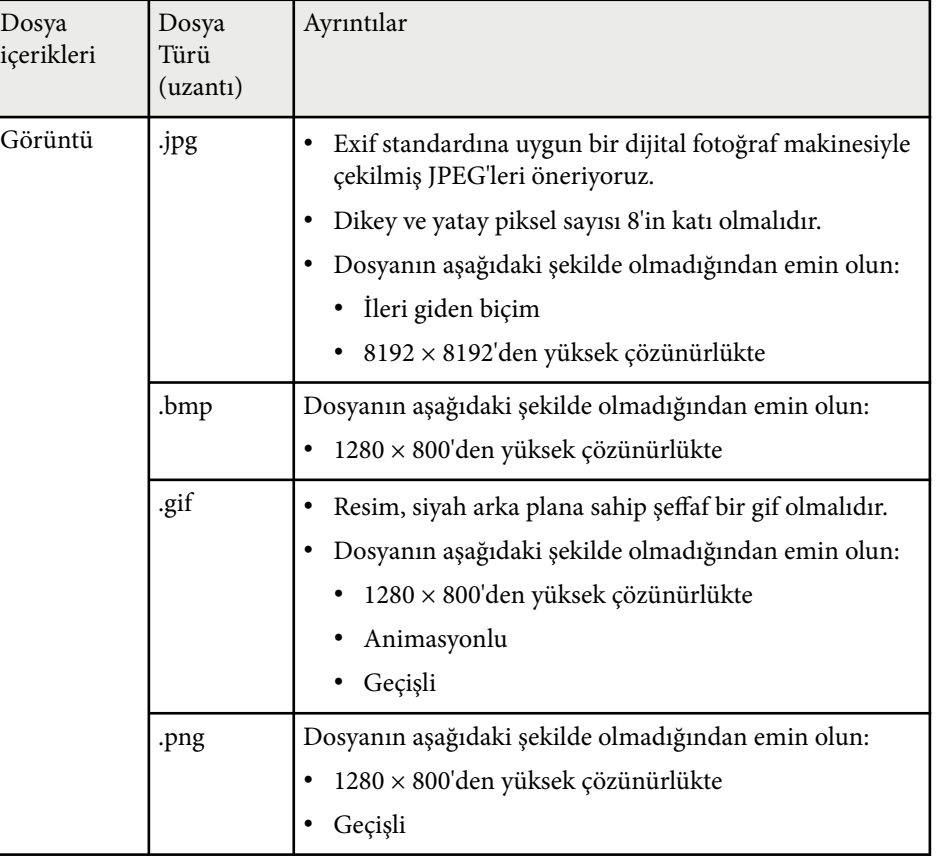

<span id="page-95-0"></span>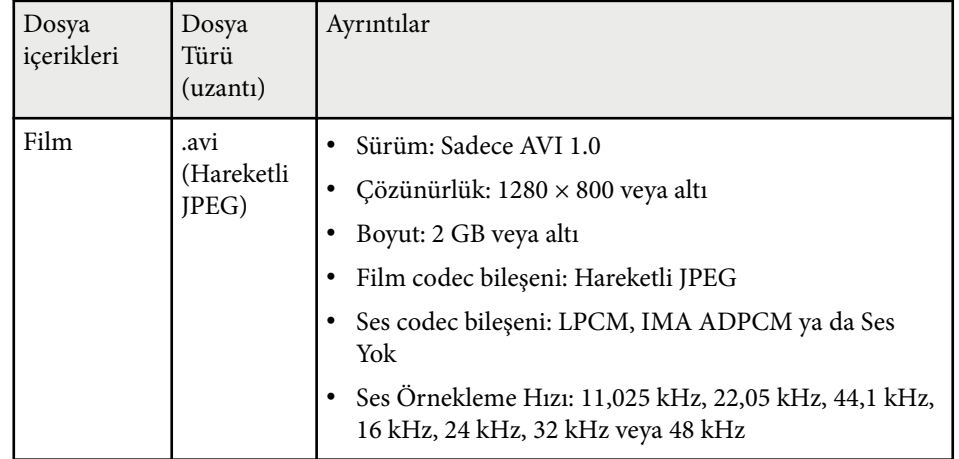

## **İçerik Kayıttan Yürütme Modu Kısıtlamaları**

#### **Çalışma kısıtlamaları**

İçerik Kayıttan Yürütme modunda aşağıdaki işlemler gerçekleştirilemez.

- **Görüntü** menüsünde **Renk Sıcaklığı** ayarını değiştirme (**Renk Filtresi** olarak **Sıcak Beyaz** ya da **Soğuk Beyaz** seçildiğinde)
- Split Screen
- Karartma
- **Uzatılmış** menüsünde **Ekran Arkaplanı** ayarını değiştirme
- **Uzatılmış** menüsünde **Ekran** ayarını değiştirme
- **Uzatılmış** menüsünde **Günlük Kaydı Hedefi** ayarını değiştirme
- **Efektler** özelliğiyle **Kenar Birleştirme** 'yi kullanma
- Giriş sinyalini otomatik olarak algılama
- **Ağ ayarları** menüsünde **Remote Şifresi**'ni değiştirme

Ayrıca Epson Projector Professional Tool'u İçerik Oynatma modunda kullanamazsınız.

# **NFC Ayarları**

s**Ayarlar** > **NFC Ayarları**

Projektör ayarlarına taramayı engelleyebilirsiniz.

### **NFC Yazma Koruması**

Herhangi birinin projektörün ayarlarını taramasını engeller.

#### **NFC Yazma Şifresi**

Projektör ayarlarını taramak için 32 alfasayısal karaktere kadar bir şifre belirleyin.

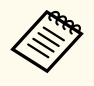

Bir **NFC Yazma Şifresi** ayarlamazsanız, projektörü açtığınızda **NFC Yazma Koruması** otomatik olarak etkinleştirilir. Projektörün bilgilerini projektör üzerindeki NFC etiketini kullanarak taramak istiyorsanız, **NFC Yazma Şifresi** ayarını **Kapalı** olarak ayarlayın.

# **Sıfırla (Ayarlar menüsü)**

s**Ayarlar** > **Sıfırla**

Aşağıdakiler hariç, **Ayarlar** menüsündeki tüm ayar değerlerini varsayılan ayarlarına sıfırlayabilirsiniz:

- Ses Çıkış Cihazı
- Güç Açık Linki
- Güç Kapalı Linki
- HDMI Çıkışı Ayarı
- Kullanıcı Düğmesi
- NFC Ayarları

<span id="page-96-0"></span>**Uzatılmış** menüsündeki ayarlar, çeşitli projektör kurulum özelliklerini kişiselleştirmenizi sağlar.

### g **İlgili Bağlantılar**

- "Ana Ekran" s.97
- "Menii Konumu" s. 97
- ["Mesaj Konumu" s.98](#page-97-0)
- ["Mesaj" s.98](#page-97-0)
- ["Ekran Arkaplanı" s.98](#page-97-0)
- ["Başlangıç Ekranı" s.98](#page-97-0)
- ["Bekleme Onayı" s.98](#page-97-0)
- ["Ekran" s.98](#page-97-0)
- ["Panel Renk Düzeltme" s.99](#page-98-0)
- ["Renk Düzeltme" s.99](#page-98-0)
- ["Menü Döndürme" s.100](#page-99-0)
- ["Kullanıcı Logosu" s.100](#page-99-0)
- ["Yansıtma" s.100](#page-99-0)
- ["Direkt güç açma" s.101](#page-100-0)
- ["Uyku Modu" s.101](#page-100-0)
- ["Uyku Modu Zam." s.101](#page-100-0)
- ["Yüksek İrtifa Modu" s.101](#page-100-0)
- ["Oto. Kaynak Arama" s.101](#page-100-0)
- ["Otomatik Açma" s.101](#page-100-0)
- ["Başlatma Kaynağı" s.102](#page-101-0)
- ["Hızlı Başlatma" s.102](#page-101-0)
- ["USB Gücü" s.102](#page-101-0)
- ["Örtücü Ayarları" s.102](#page-101-0)
- "Bip [Sesi" s.102](#page-101-0)
- ["Göstergeler" s.103](#page-102-0)
- ["Günlük Kaydı Hedefi" s.103](#page-102-0)
- ["Toplu Ayar Aralığı" s.103](#page-102-0)
- ["AC Gerilimi İzleme" s.103](#page-102-0)
- "Tarih  $&$  Saat" s.  $103$
- ["Mercek Kalibrasyonu" s.103](#page-102-0)
- ["A/V Ayarları" s.104](#page-103-0)
- ["Bekleme Modu" s.104](#page-103-0)
- " $HDRaseT$ " s.  $104$
- ["Renk Kalibrasyonu" s.105](#page-104-0)
- ["Projektör ID'si" s.105](#page-104-0)
- ["Toplu Kurulum" s.106](#page-105-0)
- ["Gruplandırma" s.106](#page-105-0)
- ["Döşeme" s.106](#page-105-0)
- ["Kenar Birleştirme" s.107](#page-106-0)
- ["Karanlık Düzeyi" s.107](#page-106-0)
- ["Sıfırla \(Çoklu Yansıtma menüsü\)" s.108](#page-107-0)
- ["Ekran Eşleştirme" s.108](#page-107-0)
- ["Renk Eşleme" s.109](#page-108-0)
- "Basit [İstifleme" s.109](#page-108-0)
- "Basit [Birleştirme" s.110](#page-109-0)
- ["Program Ayarları" s.111](#page-110-0)
- $"Dil" s.112"$  $"Dil" s.112"$
- ["Sıfırla \(Uzatılmış menü\)" s.112](#page-111-0)

# **Ana Ekran**

s**Uzatılmış** > **Ana Ekran**

Ayarları Ana ekranda yapabilirsiniz.

**Ana Ekran Oto. Grnt.**

Projektör açılırken hiçbir giriş sinyali olmadığında Ana ekranı otomatik olarak görüntülemek için **Açık** olarak ayarlayın.

**Özel İşlev 1/Özel İşlev 2**

Ana ekrana atanacak menü seçeneklerini seçin.

# **Menü Konumu**

s**Uzatılmış** > **Ekran** > **Menü Konumu**

Projektör menüsünün ekranda görüntülenme konumunu seçebilirsiniz.

# <span id="page-97-0"></span>**Mesaj Konumu**

s**Uzatılmış** > **Ekran** > **Mesaj Konumu**

Mesajların ekranda görüntülenme konumunu seçebilirsiniz.

# **Mesaj**

## s**Uzatılmış** > **Ekran** > **Mesaj**

Mesajların ekranda görüntülenip görüntülenmeyeceğini kontrol edebilirsiniz.

# **Ekran Arkaplanı**

## s**Uzatılmış** > **Ekran** > **Ekran Arkaplanı**

Hiçbir sinyal alınmadığında gösterilecek olan logoyu veya ekran rengini ayarlayabilirsiniz.

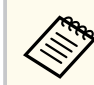

Ayar yalnızca **İçerk Kayttan Yürtme Kapalı** olarak ayarlandığında görüntülenir.

# **Başlangıç Ekranı**

s**Uzatılmış** > **Ekran** > **Başlangıç Ekranı**

Projektör başladığında özel bir ekranın görünüp görünmeyeceğini kontrol edebilirsiniz.

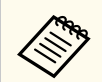

Projektörü **Hızlı Başlatma** modunda açtığınızda bu işlev devre dışı bırakılır.

# **Bekleme Onayı**

## s**Uzatılmış** > **Ekran** > **Bekleme Onayı**

Uzaktan kumandadaki [Standby] düğmesine basarak bir onay mesajı görüntüleyebilirsiniz.

**Kapalı** olarak ayarlandığında, [Standby] düğmesine bir kez basarak projektörü kapatabilirsiniz.

# **Ekran**

### s**Uzatılmış** > **Ekran** > **Ekran**

Yansıtılan görüntünün en boy oranını ve konumunu kullanılan perdenin türüne göre ayarlayabilirsiniz.

### **Perde Türü**

Görüntüyü yansıtma alanına sığdırmak için ekranın en boy oranını ayarlar.

### **Perde Konumu**

Görüntünün kenarı ile yansıtılan perde çerçevesi arasında kenar boşlukları varsa, **Perde Türü** ayarından görüntü konumunu yatay ve dikey olarak değiştirebilirsiniz.

- <span id="page-98-0"></span>
- Gerekirse, yansıtılan görüntü için en boy oranını ayarlayın.
- **Perde Türü** ayarı değiştiğinde, **EDID** ayarları otomatik yapılır.
- Ayar yalnızca **İçerk Kayttan Yürtme Kapalı** olarak ayarlandığında görüntülenir.
- Bu ayar, bir bilgisayardan ağ üzerinden görüntü yansıtırken kullanılamaz.
- Epson Projector Management yazılımındaki Message Broadcasting özelliği, **Perde Türü** ayarını desteklemez.
- **Perde Türü** ayarını projektör çözünürlüğüyle aynı en boy oranına ayarlarsanız, ekran konumunu ayarlayamazsınız.
- **Perde Türü 16:9** olarak ayarlandığında **Perde Konumu** ayarı kullanılamaz.
- Epson Projector Professional Tool, **Basit Birleştirme** veya **Basit İstifleme**'de **Geometry Assist** gerçekleştirirseniz **Perde Konumu** ayarı başlatılır.

# **Panel Renk Düzeltme**

#### s**Uzatılmış** > **Ekran** > **Panel Renk Düzeltme**

Yansıtılan görüntüde renk yakınsamasını (kırmızı ve mavi renklerin hizalanması) manuel olarak ayarlamak için panel hizalama özelliğini kullanabilirsiniz. Pikselleri yatay ve dikey olarak ± 3 piksel aralığında 0,125 piksel artışlarla ayarlayabilirsiniz.

#### **Panel Renk Düzeltme**

Yansıtılan görüntüdeki hatalı renk hizalamasını düzeltmek için **Açık** olarak ayarlayın.

#### **Renk Seç**

Ayarlamak istediğiniz rengi seçin.

#### **Desen Rengi**

Ayarlamalar sırasında görüntülenen ızgara rengini seçin.

• R/G/B Izgara rengini beyaz olarak görüntülemek için.

- R/G Izgara rengini sarı olarak görüntülemek için.
- G/B Izgara rengini camgöbeği olarak görüntülemek için. Kullanılabilir renk, **Renk Seç** ayarına bağlı olarak değişir.

#### **Ayarlamaları Başlat**

Panel hizalama sürecini başlatır.

Ayarlama sırasında görüntü bozulabilir. Ayarlamalar tamamlandığında görüntü geri yüklenir.

- Tüm paneli kabaca ayarlamak için **Tüm paneli kaydır** işlemini gerçekleştirin.
- Panelin dört köşesini tam olarak ayarlamak için **Dört köşeyi ayarla** işlemini gerçekleştirin. Ek ayarlamalar yapmanız gerekirse, daha hassas bir şekilde ayarlamak için **Kesişimi seçin ve ayarlayın** öğesini seçin.

#### **Sıfırla**

**Panel Renk Düzeltme** menüsündeki tüm ayar değerlerini varsayılan ayarlarına sıfırlayabilirsiniz.

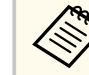

- Hizalama yapıldıktan sonra görüntü kalitesi düşebilir.
- Yansıtılan ekranın kenarını aşan piksel görüntüleri görüntülenmez.

# **Renk Düzeltme**

s**Uzatılmış** > **Ekran** > **Renk Düzeltme**

### s**Uzatılmış** > **Çoklu Yansıtma** > **Ekran Eşleştirme** > **Renk Düzeltme**

Yansıtılan görüntüdeki renk tonu dengesini manuel olarak ayarlamak için Renk Düzeltme özelliğini kullanabilirsiniz.

#### **Renk Düzeltme**

Tüm ekrana yönelik renk tonu dengesini ayarlamak için **Açık** ayarını seçin.

#### **Ayar Seviyesi**

Ayarlamak istediğiniz ayar seviyesini seçin.

<span id="page-99-0"></span>Beyazdan, gri ve siyaha kadar sekiz ayar seviyesi vardır. Her seviyeyi ayrı ayrı ayarlayın.

Bir toplu işte her rengin tonunu seviye 2'den 8'e kadar ayarlamak için **Tümü** seçeneğini belirleyin. (Kırmızı, mavi veya yeşil değerleri herhangi bir düzeyde maksimum veya minimum olduğunda, daha fazla ayarlama yapamazsınız.)

### **Ayarlamaları Başlat**

Seçilen ayar seviyesi için ayarlamaları başlatır.

Ayarlama sırasında görüntü bozulabilir. Ayarlamalar tamamlandığında görüntü geri yüklenir.

Önce dış alanları ayarlayın, ardından tüm ekranı ayarlayın.

#### **Sıfırla**

**Renk Düzeltme** menüsündeki tüm ayar değerlerini varsayılan ayarlarına sıfırlayabilirsiniz.

Renk düzeltme yapıldıktan sonra da renk tonu düzgün olmayabilir.

# **Menü Döndürme**

s**Uzatılmış** > **Ekran** > **Menü Döndürme**

Menü ekranını 90° döndürebilirsiniz.

# **Kullanıcı Logosu**

#### s**Uzatılmış** > **Kullanıcı Logosu**

Bir görüntüyü projektöre kaydedebilir ve projektör her açıldığında görüntülenmesini sağlayabilirsiniz. Projektör bir giriş sinyali almıyorken de görüntüyü gösterebilirsiniz. Bu görüntüye, "kullanıcı logosu ekranı" denir.

Kullanıcı logosu olarak bir fotoğraf, şirket logosu veya grafik seçebilirsiniz; projektörün sahibinin kim olduğu gösterilerek hırsızlıkların önlenmesine

yardımcı olabilir. Şifre koruması koyarak, kullanıcı logosu üzerinde değişiklik yapılmasını engelleyebilirsiniz.

Kullanıcı logosu olarak yansıtmak istediğiniz görüntüyü görüntüleyin ve bu ayarı seçin.

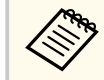

- **Şifre Koruması** ayar menüsündeki **Kull. Logosu Koruma** ayarı **Açık** olarak ayarlanmışsa, kullanıcı logosunu kaydetmeden önce **Kapalı** olarak ayarlayın.
- Bir projektördeki menü ayarlarını toplu ayar özelliğini kullanarak bir başka projektöre kopyalarsanız, kullanıcı logosu da kopyalanır. Bu nedenle, birkaç projektör arasında paylaşılmasını istemediğiniz bilgileri kullanıcı logosu olarak kaydetmeyin.
- HDCP ile korunan içeriği kaydedemezsiniz.
- **İçerk Kayttan Yürtme Açık** olarak ayarlanırsa, projektör başlatıldığında yalnız kullanıcının logosunu görüntüleyebilirsiniz.
- **Kullanıcı Logosu**'nu seçtiğinizde, görüntü şekli ve görüntüleme aralığı için ayarlamalar geçici olarak iptal edilir.
- **Test Deseni**, **Yakalanan Görüntü** olarak ayarlandığında bu ayar kullanılamaz.

# **Yansıtma**

### s**Uzatılmış** > **Yansıtma**

Görüntünün doğru yönlendirilebilmesi için projektörün ekrana nasıl bakacağını seçebilirsiniz.

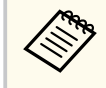

Görüntüyü yukarıdan aşağıya çevirmek için, uzaktan kumanda üzerindeki [Shutter] düğmesine yaklaşık 5 saniye süreyle basılı tutarak yansıtma modunu değiştirebilirsiniz.

# <span id="page-100-0"></span>**Direkt güç açma**

## s**Uzatılmış** > **İşletim** > **Direkt güç açma**

Projektörü, güç düğmesine basmadan, sadece fişini takarak açmak için **Açık** olarak ayarlayın.

Projektörün kesilen elektriğin yeniden gelmesi durumunda da otomatik olarak açılacağını unutmayın.

# **Uyku Modu**

s**Uzatılmış** > **İşletim** > **Uyku Modu**

**Açık** olarak ayarlandığında, belli bir süre işlem yapılmadığında projektörü otomatik olarak kapatır.

# **Uyku Modu Zam.**

s**Uzatılmış** > **İşletim** > **Uyku Modu Zam.**

Projektörün otomatik olarak kapanmasından önceki süreyi 1 ila 30 dakika arasında ayarlayabilirsiniz.

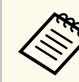

Bu İşlev yalnızca **Uyku Modu Açık** olarak ayarlandığında etkinleştirilir.

# **Yüksek İrtifa Modu**

## s**Uzatılmış** > **İşletim** > **Yüksek İrtifa Modu**

Projektörü havanın zayıf olduğu bir rakımda çalıştırırken, fanların normal dönüş hızı projektörü soğutmak için yeterli değildir.

1500 m'nin üzerindeki yüksekliklerde fanların dönüş hızını artırmak için **Açık** olarak ayarlayın.

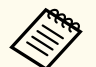

**Açık** olarak ayarlandığında, projektörün çalışma sıcaklığı yükselecektir.

# **Oto. Kaynak Arama**

## s**Uzatılmış** > **İşletim** > **Oto. Kaynak Arama**

Giriş sinyalini otomatik olarak algılamak ve giriş sinyali olmadığında görüntüleri yansıtmak için **Açık** olarak ayarlayın.

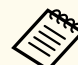

- Ayar yalnızca **İçerk Kayttan Yürtme Kapalı** olarak ayarlandığında görüntülenir.
- Projektörü **Hızlı Başlatma** modunda açtığınızda bu işlev devre dışı bırakılır.

# **Otomatik Açma**

## s**Uzatılmış** > **İşletim** > **Otomatik Açma**

## **HDMI1**

Bir HDMI video sinyali algıladığında projektörü otomatik olarak açmak için seçin.

Bu ayar yalnızca HDMI1 In bağlantı noktasından bir sinyal girişi yapılırken kullanılabilir.

Bu, Microsoft Teams Rooms kullanılan görüntülü toplantılar için kullanışlıdır. Projektör, Microsoft Teams Rooms'u destekleyen bir cihazdan HDMI video sinyali aldığında otomatik olarak açılır ve toplantıyı hemen başlatabilirsiniz.

<span id="page-101-0"></span>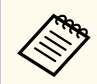

**HDMI1** olarak ayarlandığında, projektör kapalıyken güç tüketimi artar. Ayarı kullanım ortamınıza göre yapın.

# **Başlatma Kaynağı**

## s**Uzatılmış** > **İşletim** > **Başlatma Kaynağı**

Projektör İçerk Kayttan Yürtme modunda açıldığında yansıtmak istediğiniz görüntü kaynağını seçebilirsiniz.

# **Hızlı Başlatma**

### s**Uzatılmış** > **İşletim** > **Hızlı Başlatma**

Hızlı Başlatma modu için zaman aralığını belirleyebilirsiniz. Projektörü kapattığınızda bu moda girer. Yansıtmayı, güç düğmesine bastıktan yaklaşık 7 saniye sonra başlatabilirsiniz.

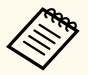

- **Kapalı** dışında bir değere ayarlandığında, projektör kapalıyken güç tüketimi artar. Ayarı kullanım ortamınıza göre yapın.
- Önce **A/V Çıkışı** özelliğini **Yansıtırken** olarak ayarlayın.
- Yalnızca **Otomatik Açma** özelliği **Kapalı** olarak ayarlandığında kullanılabilir.

# **USB Gücü**

s**Uzatılmış** > **İşletim** > **USB Gücü**

Projektör görüntü yansıtmıyorken akışlı ortam yürütücüye güç sağlamaya devam etmek için **Her zaman Açık** olarak ayarlayın. Bu, akışlı ortam yürütücünün erken başlamasına veya gerekirse bir ağ üzerinden üretici yazılımı güncellemelerinin gerçekleştirilmesine izin verir.

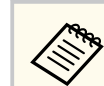

- Önce **A/V Çıkışı** özelliğini **Yansıtırken** olarak ayarlayın.
- Yalnızca **Otomatik Açma** özelliği **Kapalı** olarak ayarlandığında kullanılabilir.

# **Örtücü Ayarları**

### s**Uzatılmış** > **İşletim** > **Örtücü Ayarları**

Obtüratör ayarlarını yapabilirsiniz.

#### **Açılma**

Bir görüntüyü görüntülerken kaybolma geçiş efekti için saniye sayısını ayarlayın.

#### **Kararma**

Bir görüntüyü gizlerken kararma geçiş efektinin saniye sayısını ayarlayın.

## **Obtürat. Zamanlayıcı**

Obtüratör etkinleştirilirse ve İki saat boyunca etkinlik olmazsa projektörü otomatik olarak kapatır.

#### **Panjur Ayarı**

Yalnızca [Shutter] düğmesini kullanarak veya obtüratörü kapatmak için bir komut göndererek obtüratör işlevini kapatmak için **Obtüratör**'yü seçin. Obtüratör işlevini kapatmak üzere herhangi bir düğmeyi kullanmak için **Herhangi biri**'ni seçin.

#### **Başlama**

Projektör açıldığında obtüratör durumunu ayarlar.

#### **Bekleme**

Projektör kapatıldığında obtüratör durumunu ayarlar. Projektör kapatıldığında mevcut obtüratör durumunu korumak istiyorsanız **Son Kullanılan**'ı seçin.

# **Bip Sesi**

s**Uzatılmış** > **İşletim** > **Gelişmiş** > **Bip Sesi**

<span id="page-102-0"></span>Projektörü açtığınızda veya kapattığınızda çalan uyarı sesini denetleyebilirsiniz.

# **Göstergeler**

s**Uzatılmış** > **İşletim** > **Gelişmiş** > **Göstergeler**

Hata olması haricinde projektördeki gösterge ışıklarını kapatmak için **Kapalı** olarak ayarlayın.

# **Günlük Kaydı Hedefi**

s**Uzatılmış** > **İşletim** > **Gelişmiş** > **Günlük Kaydı Hedefi**

Projektör için işlem günlüklerini nereye kaydetmek istediğinizi ayarlayabilirsiniz.

Günlükleri metin dosyaları (.log) olarak projektörün USB-A bağlantı noktasına takılı bir USB flash sürücüye kaydetmek için **USB ve Dahili Bellek** öğesini seçin.

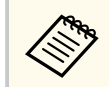

Ayar yalnızca **İçerk Kayttan Yürtme Kapalı** olarak ayarlandığında görüntülenir.

# **Toplu Ayar Aralığı**

s**Uzatılmış** > **İşletim** > **Gelişmiş** > **Toplu Ayar Aralığı**

Kopyalanmasını istediğiniz menü ayarlarını seçebilirsiniz.

### **Tümü**

Bu projektör menüsü ayarlarını toplu ayar özelliğini kullanarak kopyalamak için Tümü ayarını seçin.

#### **Sınırlı**

**Şifre Koruması**, **EDID** ve **Ağ** menüsü ayarlarını kopyalamak istemezseniz bunu seçin.

# **AC Gerilimi İzleme**

## s**Uzatılmış** > **İşletim** > **Gelişmiş** > **AC Gerilimi İzleme**

Projektörün voltaj durumunu izlemek ve bir uyarı, bağlantı kesilmesi veya güç kesintisi meydana geldiğinde bir kayıt almak için **Açık** olarak ayarlayın.

Projektörü düzenli olarak güç çıkışını (direkt kapama) **Kapalı** konumuna getirerek kapatırsanız (doğrudan kapatma).

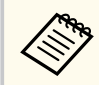

Günlük kaydını projektörün **Bilgiler** menüsünden görüntüleyebilirsiniz. **S** Bilgiler > **Gerilim** Uvarısı Blg.

# **Tarih & Saat**

## s**Uzatılmış** > **İşletim** > **Tarih & Saat**

Projektörün sistem saati ve tarih ayarlarını yapabilirsiniz.

### **Yaz Saati Ayarı**

Bölgeniz için yaz saati ayarını yapın.

#### **İnternet Saati**

Tarih ve saati bir İnternet saat sunucusu üzerinden otomatik olarak güncellemek için bu ayarı açın.

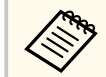

**Şifre Koruması** ekranında **Zamanlama Koruması**'nı **Açık** olarak ayarlarsanız, tarih ve saat ayarlarını değiştiremezsiniz. Öncelikle, **Zamanlama Koruması**'nı **Kapalı** olarak ayarlayın.

# **Mercek Kalibrasyonu**

s**Uzatılmış** > **İşletim** > **Mercek Kalibrasyonu**

Şu anda kullanılmakta olan lens hakkındaki bilgileri görüntüleyebilirsiniz.

<span id="page-103-0"></span>Yaklaşık 100 saniyeye kadar sürer. Kalibrasyon bittiğinde, lens kalibrasyondan önceki aynı konuma geri döner.

Aşağıdaki lensler standart konuma geri döner.

- ELPLX02S/02
- ELPLX02WS/02W

# **A/V Ayarları**

### s**Uzatılmış** > **A/V Ayarları**

Projektör bekleme modundayken harici bir aygıta ses verecek şekilde ayarlayabilirsiniz (güç kapalıyken).

Projektör görüntü yansıtmıyorken harici aygıtlara ses vermek için **Her Zaman Açık** seçeneğini belirleyin.

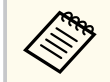

• Yalnız **Hızlı Başlatma Kapalı** olarak ve **Otomatik Açma Kapalı** olarak ayarlandığında kullanılabilir.

• **Her Zaman Açık** olarak belirlendiğinde, projektör bekleme modunda olsa bile lens konumunu ana konuma taşıyabilirsiniz.

# **Bekleme Modu**

s**Uzatılmış** > **Bekleme Modu**

Projektörün ağ üzerinden izlenmesi ve kumanda edilmesi için **İletişim Açık** olarak ayarlayın.

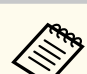

- Önce **A/V Çıkışı** özelliğini **Yansıtırken** olarak ayarlayın.
- Yalnızca **Otomatik Açma** özelliği **Kapalı** olarak ayarlandığında kullanılabilir.
- Yalnızca **USB Gücü** ayarı **Yansıtırken Açk** olarak belirlendiğinde kullanılabilir.
- Kablolu LAN bağlantısı için **İletişim Açık** ayarlanmış olsa bile projektör ile ağ cihazı arasındaki bağlantı 15 dakikadan uzun süre kurulmazsa projektör ağ iletişiminin mümkün olmadığı bir güç durumuna girecektir.

Aşağıda projektör ile ağ aygıtı arasında bağlantı kurulamadığında durumlar gösterilmektedir:

- LAN kablosu bağlı değil
- Hub'lar gibi ağ cihazlarının gücü kapalı

# **HDBaseT**

## s**Uzatılmış** > **HDBaseT**

Bir HDBaseT ileticiye veya anahtarlayıcıya bağlantılar için iletişim ayarlarını secebilirsiniz.

### **Kontrol ve İletişim**

HDBaseT ileticideki veya anahtarlayıcıdaki Ethernet ve seri bağlantı noktalarından iletişimi etkinleştirebilir veya devre dışı bırakabilirsiniz; projektörün LAN, RS-232C ve Remote bağlantı noktalarını devre dışı bırakmak için **Açık** olarak ayarlayın.

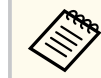

Projektör bekleme modunda olsa bile kontrol iletişimini kullanmak için, projektörün **Uzatılmış** menüsünde **A/V Çıkışı** ayarı olarak **Her zaman** seçimini yapın.

s**Uzatılmış** > **A/V Ayarları** > **A/V Çıkışı**

#### <span id="page-104-0"></span>**Extron XTP**

HDBaseT bağlantı noktalarına bir Extron XTP iletici veya anahtarlayıcı bağladığınızda **Açık** olarak ayarlayın. XTP sistemi konusunda daha fazla ayrıntı için aşağıdaki Extron web sitesine bakın.

<http://www.extron.com/>

- 
- **Kontrol ve İletişim** yalnızca **Extron XTP Kapalı** olarak ayarlandığında görüntülenir.
- **Extron XTP Açık** olarak ayarlandığında, soğutma fanları bekleme durumunda bile çalışabilir. Bu bir arıza değildir.
- **A/V AyarlarıHer zaman** olarak ayarlandığında ve **Kontrol ve İletişim** seçeneği **Açık** olarak belirlendiğinde, projektör bekleme modunda olsa bile HDBaseT bağlantı noktası etkinleştirilir.

# **Renk Kalibrasyonu**

#### s**Uzatılmış** > **Renk Kalibrasyonu**

Renk kalibrasyonu işlemi, isteğe bağlı harici kamera tarafından çekilen görüntülere bağlı olarak zaman içinde bozulan renk dengesini ve parlaklığı ayarlar ve varsayılan görüntü kalitesini geri getirir.

#### **Renk Kalibrasyonu**

Renk kalibrasyonu işlemini etkinleştirmek için **Açık** olarak ayarlayın.

#### **Otomatik Ayarı Başlat**

Otomatik ayarlamayı başlatır.

#### **Geri Al**

Otomatik ayarlamayı geri alabilirsiniz.

#### **Yinele**

Otomatik ayarlamadan sonra görüntüyü durumuna geri yüklemek için, **Geri Al**'ı seçtikten sonra seçin.

#### **Renk Düzeltme**

Tüm görüntü için renk tonu dengesini ayarlayabilirsiniz.

#### **Sıfırla**

**Renk Kalibrasyonu** menüsündeki tüm ayar değerlerini varsayılan ayarlarına sıfırlayabilirsiniz.

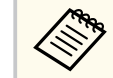

- Aşağıdaki isteğe bağlı mercekleri kullandığınızda bu işlev kullanılamaz:
	- ELPLX02/ELPLX02W
	- ELPLL08

### g **İlgili Bağlantılar**

• "Renk Kalibrasyonu Koşulları" s.105

## **Renk Kalibrasyonu Koşulları**

Renk kalibrasyonu özelliğini aşağıdaki koşullarda kullanabilirsiniz:

- Her projektöre isteğe bağlı harici kamera yüklenir.
- Düz ve zemine paralel mat, beyaz bir difüzyon ekranı üzerine yansıtma yapıyorsunuz.
- Projektör açılı değil, ekrana kare şeklinde bakacak biçimde yerleştirilir.
- Opsiyonel harici kamerayı ve yansıtılan görüntüyü hiçbir şey engellemez.
- Projektörü açtıktan sonra 20 dakikadan fazla zaman geçti.
- Yansıtma boyutu 80 ila 200 inç.

# **Projektör ID'si**

### s**Uzatılmış** > **Çoklu Yansıtma** > **Projektör ID'si**

Projektör için, projektörleri ayrı ayrı kontrol etmek için bir uzaktan kumanda kullanmanıza izin veren belirli bir ID numarası ayarlayabilirsiniz. Bu, tek bir uzaktan kumanda kullanarak birden fazla projektörü kontrol etmek istediğinizde faydalıdır.

- <span id="page-105-0"></span>
- Yalnızca belirli bir projektörü çalıştırmak için uzaktan kumandanın ID'sini projektörün ID'siyle eşleşecek şekilde ayarlamanız gerekir. Uzaktan kumandanın ID'sini ayarlamak için, uzaktan kumanda [ID] anahtarını **On** olarak ayarlayın. Uzaktan kumanda üzerindeki [ID] düğmesine ve 5 saniye içinde projektörün ID'si ile eşleşen sayısal düğmeye basın. (Tek veya iki basamaklı bir sayı girin.)
- Projektörün ID'sini bilmiyorsanız, projektörün ID'sini ve uzaktan kumandanın ID'sini ekranda geçici olarak görüntülemek için yansıtma sırasında [ID] düğmesine basın. (Bu, yalnızca bu projektörle birlikte gelen uzaktan kumandayı kullandığınızda kullanılabilir.)
- 30 adede kadar ID ekleyebilirsiniz.

# **Toplu Kurulum**

### s**Uzatılmış** > **Çoklu Yansıtma** > **Toplu Kurulum**

Tek bir büyük görüntü oluşturmak için aynı görüntüyü birden fazla projektörden yansıtmaya başlamadan önce bu menüyü kullanarak gerekli ayarları toplu olarak gerçekleştirebilirsiniz.

Çoklu Projeksiyon için aşağıdakileri başlatır

- Renk Düzeltme
- Ekran Eşleştirme
- Renk Eşleme
- Görüntü
- Karanlık Düzeyi
- Parlaklık Düzeyi

Çoklu Projeksiyon için aşağıdakileri değiştirir

- Renk Modu
- Dinamik Kontrast
- Işık Modu

• Uyku Modu

# **Gruplandırma**

s**Uzatılmış** > **Çoklu Yansıtma** > **Grup Döşeme** > **Projektör Gruplandırma** Aynı anda kontrol edebileceğiniz bir grup projektör oluşturabilirsiniz.

# **Döşeme**

### s**Uzatılmış** > **Çoklu Yansıtma** > **Grup Döşeme** > **Döşeme**

Döşeme özelliğini kullanarak tek bir büyük görüntü oluşturmak için aynı görüntüyü 15 adede kadar projektörden yansıtabilirsiniz.

### **Döşeme**

İsteğe bağlı harici kamera kurulduğunda, döşemeyi otomatik olarak yapılandırmak için **Oto** olarak ayarlayın.

İsteğe bağlı harici kamerayı kurmazsanız veya görüntüleri otomatik olarak döşemek başarısız olduysa, **Manüel**'i seçin ve ardından **Yerleşim** ve **Konum Ayarı** ayarlarını ayrı ayrı seçin.

### **Yerleşim**

Ayarladığınız satır ve sütun sayısını seçin.

#### **Konum Ayarı**

Yansıtılan her bir görüntünün konumunu aşağıdaki gibi seçin:

- **Satır Sırası** ekranları, üstte 1'den başlayarak, ardışık sıra ile yukarıdan aşağıya yerleştirmek için.
- Ekranları, en solda A olacak şekilde alfabetik sırayla soldan sağa doğru yerleştirmek için **Sütun Sırası**

### **Konum Bilgisi**

Ayarladığınız projektörün adını, IP adresini ve kimliğini görüntüleyebilirsiniz.

<span id="page-106-0"></span>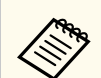

• Otomatik döşeme gerçekleştirirken isteğe bağlı harici kamerayı hiçbir şeyin engellemediğinden emin olun.

- Projektör adlarını veya IP adreslerini değiştirmeyin; aksi takdirde görüntüler otomatik olarak ayarlanmayacaktır.
- Aşağıdaki isteğe bağlı mercekleri kullandığınızda otomatik döşeme işlevi kullanılamaz:
	- ELPLX02S/ELPLX02WS
	- ELPLL08

## g **İlgili Bağlantılar**

• ["Projektör Menüsünü Kullanarak Döşeme" s.138](#page-137-0)

# **Kenar Birleştirme**

s**Uzatılmış** > **Çoklu Yansıtma** > **Kenar Birleştirme**

Düzgün bir ekran oluşturmak için birden fazla görüntü arasındaki kenarlığı birleştirebilirsiniz.

#### **Kenar Birleştirme**

**Kenar Birleştirme** özelliğini etkinleştirmek için **Birleştirme/Karanlık Düzeyi** veya **Karanlık Düzeyi** olarak ayarlayın.

Medya sunucusu gibi başka bir aygıt kullanarak karıştırma alanını ayarlarken olduğu gibi projektörün **Geometry Correction** özelliğini kullanmanız gerekmediğinde **Karanlık Düzeyi**'ni seçin. **Karanlık Düzeyi** ayarlandığında kullanılamaz **Çizgi Kılavuzu**, **Şablon Kılavuzu** ve **Kılavuz Rengi** kullanılamaz.

Birden fazla projektörden görüntü yansıtmadığınızda, **Kapalı** öğesini seçin.

**Kenar Birleştirme Karanlık Düzeyi** veya **Kapalı** olarak ayarlandığında, **Karıştır Bşl. Konumu**/**Birleştirme Aralığı**/**Birleştirme Kavisi Üst Kenar**/**Alt Kenar**/**Sol Kenar**/**Sağ Kenar** kullanılamaz.

### **Üst Kenar/Alt Kenar/Sol Kenar/Sağ Kenar**

Her bir projektörde birleştirmek istediğiniz kenarı seçin.

- Seçilen kenar için Kenar Birleştirme özelliğini açmak üzere **Birleştirme**. Gradasyon, birleştirme aralığına uygulanır.
- Kenar birleştirmenin başladığı noktayı 1 piksellik artışlarla ayarlamak için **Karıştır Bşl. Konumu**. Karıştırma başlangıç konumu kırmızı bir çizgiyle görüntülenir.
- Karıştırılan alanın genişliğini 1 piksellik artışlarla seçmek için **Birleştirme Aralığı.** Projektörün çözünürlüğünü %70'e kadar seçebilirsiniz.
- Yansıtılan görüntüdeki gölgeli alan için bir gradasyon seçmek üzere **Birleştirme Kavisi**.

### **Çizgi Kılavuzu**

Birleştirilen alanda bir kılavuz görüntülemek için **Açık** olarak ayarlayın.

### **Şablon Kılavuzu**

Birleştirilen alanla eşleşecek bir ızgara görüntülemek için **Açık** olarak ayarlayın.

### **Kılavuz Rengi**

Kılavuz renklerinin bir kombinasyonunu seçin.

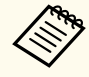

- **Karıştır Bşl. Konumu**, **Birleştirme Aralığı**, **Birleştirme Kavisi**, **Çizgi Kılavuzu**, **Şablon Kılavuzu** ve **Kılavuz Rengi**, yalnızca **Kenar Birleştirme** ayarı **Birleştirme/Karanlık Düzeyi** olarak belirlendiğinde kullanılabilir.
- Tüm projektörler için, projektörün **Görüntü** menüsündeki **Renk Modu** ayarını **Çoklu Yansıtma** olarak belirleyin.
- Medya sunucusu gibi başka bir cihaz kullanarak karıştırma alanını ayarladığınızda, **Karanlık Düzeyi**'ni seçin.

# **Karanlık Düzeyi**

- s**Uzatılmış** > **Çoklu Yansıtma** > **Karanlık Düzeyi**
- s**Uzatılmış** > **Çoklu Yansıtma** > **Ekran Eşleştirme** > **Karanlık Düzeyi**

<span id="page-107-0"></span>Çakışan görüntülerde parlaklık ve ton farklılıklarını ayarlayabilirsiniz.

### **Renk Ayarı**

Alanların parlaklığını ve tonunu ayarlayabilirsiniz. Ayar alanları **Kenar Birleştirme** ayarına göre görüntülenir.

Birden fazla ekran çakıştığında, önce en parlak alanlardan başlayarak çakışan alanları ayarlayın. Çakışmayan alanı (en karanlık kısım) en son ayarlayın.

### **Alan Düzeltme**

Bazı alanların tonu uyuşmuyorsa, onu ayrıca ayarlayabilirsiniz.

### **Sıfırla**

**Karanlık Düzeyi** menüsündeki tüm ayar değerlerini varsayılan ayarlarına sıfırlayabilirsiniz.

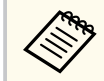

• Karanlık Düzeyi özelliği yalnızca **Kenar Birleştirme** ayarlarında aşağıdaki koşullar karşılandığında kullanılabilir.

- **Kenar Birleştirme** ayarı **Kapalı** dışında bir ayara getirilirse
- **Üst Kenar**, **Alt Kenar**, **Sol Kenar** ve **Sağ Kenar**'dan en az biri **Açık** olarak ayarlandığında
- Bir test deseni görüntülendiğinde **Karanlık Düzeyi** ayarını ayarlayamazsınız.
- **Geometrik Düzeltme** değeri çok büyükse, **Karanlık Düzeyi**'ni doğru ayarlayamayabilirsiniz.
- Parlaklık ve ton, görüntülerin üst üste bindiği alanlarda ve **Karanlık Düzeyi** ayarını yaptıktan sonra bile diğer alanlarda farklılık gösterebilir.
- **Üst Kenar**, **Alt Kenar**, **Sol Kenar** ve **Sağ Kenar** seçeneklerinden birini değiştirirseniz, **Karanlık Düzeyi** ayarı varsayılan değerine döner.

# **Sıfırla (Çoklu Yansıtma menüsü)**

s**Uzatılmış** > **Çoklu Yansıtma** > **Sıfırla**

**Çoklu Yansıtma** menüsündeki tüm ayar değerlerini varsayılan ayarlarına sıfırlayabilirsiniz.

# **Ekran Eşleştirme**

### s**Uzatılmış** > **Çoklu Yansıtma** > **Ekran Eşleştirme**

Daha iyi eşleşmeleri için birden çok projektörün renk tonunu, parlaklığını, karanlık düzeyini ve birleştirme kavisini ayarlayabilirsiniz.

Projektörleriniz bir ağ üzerindeyse, birden çok projektörün parlaklık ve renk tonu, en karanlık projektöre göre otomatik olarak düzeltilir.

Projektörleriniz bir ağ üzerinde değilse veya otomatik ayarlama başarısız olduysa, birden fazla projektörün renk tonunu ve parlaklığını manuel olarak ayarlayabilirsiniz.

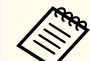

- Otomatik ayarlama özelliği yalnızca aşağıdaki koşullarda kullanılabilir.
	- **Döşeme** Döşeme menüsündeki **Konum Ayarı**'nı kullanarak her bir görüntünün konumunu ayarladığınızda
	- **Renk Kalibrasyonu** özelliği **Açık** olarak ayarlandığında.
- Ekran eşleştirme prosedürünü yalnızca **Işık Modu Özel** olarak ayarlandığında geri alabilir veya yineleyebilirsiniz.
- Ekran eşleştirme için gereken süre projektör düzenine bağlı olarak değişir. Yaklaşık 18 dakika kadar sürer.
- Aşağıdaki isteğe bağlı mercekleri kullandığınızda bu işlev kullanılamaz:
	- ELPLX02S/ELPLX02WS
	- ELPLL08

## g **İlgili Bağlantılar**

• ["Ekran Eşleştirme Koşulları" s.109](#page-108-0)
# <span id="page-108-0"></span>**Uzatılmış Menü <sup>109</sup>**

#### **Ekran Eşleştirme Koşulları**

Ekran eşleştirme özelliğini aşağıdaki durumlarda kullanabilirsiniz:

- Tüm projektörler aynı modeldir ve her projektöre isteğe bağlı harici kamera kurulmuştur.
- Düz ve zemine paralel mat, beyaz bir difüzyon ekranı üzerine yansıtma yapıyorsunuz.
- Projektör açılı değil, ekrana kare şeklinde bakacak biçimde yerleştirilir.
- Opsiyonel harici kamerayı ve yansıtılan görüntüyü hiçbir şey engellemez.
- Projektörü açtıktan sonra 20 dakikadan fazla zaman geçti.
- Ayarlanacak projektörler gruplandırılır.
- Yansıtılan görüntüler üst üste gelmez veya aralarında boşluk olmaz ve döşemeden sonra dikdörtgen bir görüntü oluştururlar.
- Tamamen beyaz veya tamamen siyah bir ekran yansıtırken ekran yüzeyindeki aydınlatma oranı 8:1 veya daha fazladır. (Ekran aydınlatması 40 lüks veya daha az olduğunda, her projektör için aşağıdaki aralıklarda projeksiyon boyutlarının kullanılmasını öneririz.)
	- 9,9 Klm'ye kadar: 50 ila 200 inç
	- 10 Klm ila 14,9 Klm: 60 ila 300 inç
	- 15 Klm ila 19,9 Klm: 70 ila 350 inç
	- 20 Klm ila 24,9 Klm: 80 ila 400 inç
	- 25 Klm ila 29,9 Klm: 90 ila 450 inç
	- 30 Klm: 100 ila 500 inç
- Tüm projektörler aynı ağa bağlıdır ve görüntüleri aynı çözünürlükte yansıtırlar.
- Karışım Aralığı ayarı %15 ila 45 arasında belirlenir.
- Projektörün **Uzatılmış** menüsündeki **Yansıtma** menüsü **Ön** veya **Ön/Tavan** olarak belirlenir.

# **Renk Eşleme**

#### s**Uzatılmış** > **Çoklu Yansıtma** > **Ekran Eşleştirme** > **Renk Eşleme**

Beyazdan siyaha doğru renk tonunu ve parlaklığını ayarlayabilirsiniz. Renk eşleştirme sırasında, üst üste binen alanın yarısı siyah olarak görüntülenir; böylece görüntünün kenarını kolayca kontrol edebilirsiniz.

#### **Ayar Seviyesi**

Ayarlamak istediğiniz ayar seviyesini seçin.

- Beyazdan, gri ve siyaha kadar sekiz ayar seviyesi vardır. Her seviyeyi ayrı ayrı ayarlayın.
- Bir toplu işte her rengin tonunu seviye 2'den 8'e kadar ayarlamak için **Tümü** seçeneğini belirleyin. (Kırmızı, mavi veya yeşil değerleri herhangi bir düzeyde maksimum veya minimum olduğunda, daha fazla ayarlama yapamazsınız.)

#### **Kırmızı/Yeşil/Mavi**

Her rengin tonunu ayarlayabilirsiniz.

#### **Parlaklık**

Görüntü parlaklığını ayarlayabilirsiniz.

# **Basit İstifleme**

#### s**Uzatılmış** > **Çoklu Yansıtma** > **Basit İstifleme**

Kablolu LAN ile bağlanan iki projektörün görüntülerini üst üste bindirerek kolayca parlak bir yansıtılan görüntü oluşturabilirsiniz.

#### **Nokta Düzeltme**

Birincil projektörün görüntü şeklini ayarlayın. Kabaca düzeltmek için **Quick Corner**'i seçin ve ardından ayrıntılı olarak düzeltmek için **Nokta Düzeltme**'yi seçin.

#### **Otomatik Ayarı Başlat**

Harici kamerayı kullanarak yansıtılan görüntüyü otomatik olarak ayarlayabilirsiniz.

# <span id="page-109-0"></span>**Uzatılmış Menü <sup>110</sup>**

Bu özelliği uyguladığınız projektör, birincil projektör olur ve birincil projektörün görüntüsüne göre diğer projektörlerden gelen görüntüler üst üste bindirilir.

- **Contraction**
- Bir LAN kablosu kullanarak iki projektörü doğrudan bağlayın.
- Ayarlamadan önce aşağıdakileri yaptığınızdan emin olun:
	- Projektörün **Ağ** menüsünden **DHCP** ayarını iki projektör için **Açık** olarak ayarlayın.
		- s**Ağ** > **Ağ Yapılandırmasına** > **Kablolu LAN** > **IP Ayarları**
	- Birincil projektörde görüntü konumunu, şeklini ve odağını ayarlayın. Birincil projektörün görüntü şeklini ayarlarsanız, **Basit İstifleme** ayarındaki **Nokta Düzeltme** menüsünü kullanın.
	- Basit istifleme için gereken süre, projektör düzenine bağlı olarak değişir. İşlem yaklaşık 4 dakika kadar sürer.
	- Basit yığınlama işlemini tamamladıktan sonra, **Ekran Arkaplanı** otomatik olarak **Siyah** şeklinde ayarlanır.
		- s**Uzatılmış** > **Ekran** > **Ekran Arkaplanı**
- Aşağıdaki isteğe bağlı mercekleri kullandığınızda bu işlev kullanılamaz:
	- ELPLX02S/ELPLX02WS
	- ELPLL08

### g **İlgili Bağlantılar**

- "Basit İstifleme Koşulları" s.110
- ["Geometrik Düzeltme" s.86](#page-85-0)
- ["Projektörün Menülerini Kullanarak Basit](#page-143-0) İstifleme (Basit İstifleme)" s.144

#### **Basit İstifleme Koşulları**

Basit istifleme özelliğini aşağıdaki durumlarda kullanabilirsiniz:

• Her projektöre isteğe bağlı harici kamera veya dahili kamera yüklenir.

- Basit istifleme işlemine başlamadan önce, iki projektörü açtıktan sonra 2 dakika bekleyin.
- Düz ve zemine paralel mat, beyaz bir difüzyon ekranı üzerine yansıtma yapıyorsunuz.
- Projektör açılı değil, ekrana kare şeklinde bakacak biçimde yerleştirilir.
- Opsiyonel harici kamerayı ve yansıtılan görüntüyü hiçbir şey engellemez.
- Tamamen beyaz veya tamamen siyah bir ekran yansıtırken ekran yüzeyindeki aydınlatma oranı 8:1 veya daha fazladır. (Ekran aydınlatması 40 lüks veya daha az olduğunda, her projektör için aşağıdaki aralıklarda projeksiyon boyutlarının kullanılmasını öneririz.)
	- 9,9 Klm'ye kadar: 50 ila 200 inç
	- 10 Klm ila 14,9 Klm: 60 ila 300 inç
	- 15 Klm ila 19,9 Klm: 70 ila 350 inç
	- 20 Klm ila 24,9 Klm: 80 ila 400 inç
	- 25 Klm ila 29,9 Klm: 90 ila 450 inç
	- 30 Klm: 100 ila 500 inç
- Tüm projektörün orijinal çözünürlüğü aynıdır.
- Projektörün **Uzatılmış** menüsündeki **Yansıtma** menüsü **Ön** veya **Ön/Tavan** olarak belirlenir.

# **Basit Birleştirme**

s**Uzatılmış** > **Çoklu Yansıtma** > **Basit Birleştirme**

Basit karıştırma ayarları yapar.

#### **Konum Ayarı**

Projektör yerleşimini ayarlar.

#### **Tam Ek. En Boy Oranı**

Birleştirilmiş ekranlar için en boy oranını seçin.

Seçilebilir öğeler ekran türü ayarına bağlı olarak değişiklik gösterir.

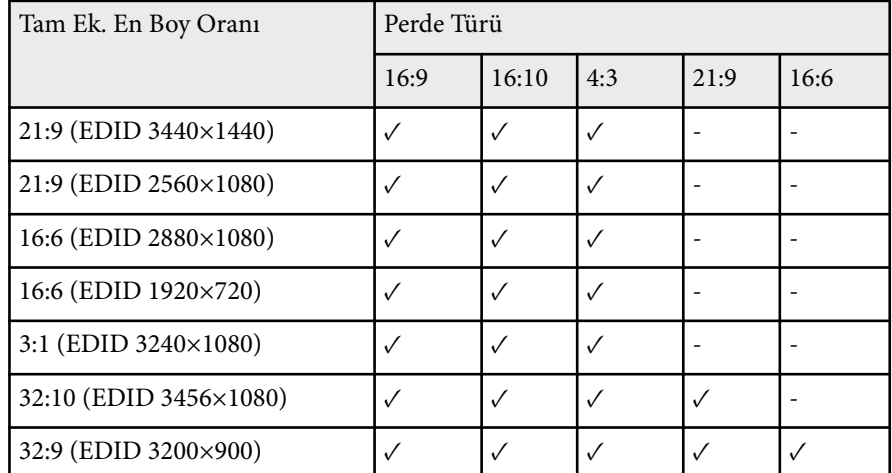

#### **Otomatik Ayarı Başlat**

Yansıtılan görüntüleri harici bir kamera kullanarak otomatik olarak ayarlar.

#### **Ekran Eşleştirme**

Birden çok projektör için renk tonunu, parlaklığı, siyah düzeylerini ve karıştırma eğrilerini düzeltir.

#### g **İlgili Bağlantılar**

• "Basit Karıştırma Koşulları" s.111

### **Basit Karıştırma Koşulları**

Basit karıştırma özelliğini aşağıdaki durumlarda kullanabilirsiniz:

- Her projektöre isteğe bağlı harici kamera veya dahili kamera yüklenir.
- Basit istifleme işlemine başlamadan önce, iki projektörü açtıktan sonra 2 dakika bekleyin.
- Düz ve zemine paralel mat, beyaz bir difüzyon ekranı üzerine yansıtma yapıyorsunuz.
- Projektör açılı değil, ekrana kare şeklinde bakacak biçimde yerleştirilir.
- Opsiyonel harici kamerayı ve yansıtılan görüntüyü hiçbir şey engellemez.
- Tamamen beyaz veya tamamen siyah bir ekran yansıtırken ekran yüzeyindeki aydınlatma oranı 8:1 veya daha fazladır. (Ekran aydınlatması 40 lüks veya daha az olduğunda, her projektör için aşağıdaki aralıklarda projeksiyon boyutlarının kullanılmasını öneririz.)
	- 9,9 Klm'ye kadar: 50 ila 200 inç
	- 10 Klm ila 14,9 Klm: 60 ila 300 inç
	- 15 Klm ila 19,9 Klm: 70 ila 350 inç
	- 20 Klm ila 24,9 Klm: 80 ila 400 inç
	- 25 Klm ila 29,9 Klm: 90 ila 450 inç
	- 30 Klm: 100 ila 500 inç
- Tüm projektörün orijinal çözünürlüğü aynıdır.
- Projektörün **Uzatılmış** menüsündeki **Yansıtma** menüsü **Ön** veya **Ön/Tavan** olarak belirlenir.

# **Program Ayarları**

- s**Uzatılmış** > **Program Ayarları**
- s**Uzatılmış** > **Çoklu Yansıtma** > **Ekran Eşleştirme** > **Program Ayarları**

Çeşitli projektör görevlerini planlayabilirsiniz.

#### **Takvim/Uzatılmış Zamanlama**

Olayları planlamak için **Yeni Ekle**'yi seçin. Etkinliklerinizi kaydetmek için **Kurulum tamamlandı**'yı ve ardından **Evet**'i seçin.

- Gerçekleştirilmesini istediğiniz olayın ayrıntılarını seçmek üzere **Olay Ayarı**. Olay gerçekleştiğinde değiştirmek istemediğiniz öğeler için **Değiştirilmedi** öğesini seçin.
- Olayın gerçekleştirilmesini istediğiniz tarihi ve saati seçmek için **Tarih / Saat Ayarı**. 4 hafta sonrasına kadar etkinlik planlayabilirsiniz.

# **Uzatılmış Menü <sup>112</sup>**

#### **Takvim Sıfırla**

Planlanmış tüm olayları silebilirsiniz. Olayları tamamen silmek için **Kurulum tamamlandı**'yı ve **Evet**'i seçmeniz gerekir.

#### **Kurulum tamamlandı**

Değişikliklerinizi **Program Ayarları** menüsüne kaydeder.

# **Uyarı**

Merceğin önüne yanıcı nesneler koymayın. Projektörün otomatik olarak açılmasını programladıysanız, merceğin önündeki yanıcı nesneler yangına neden olabilir.

- **Company**
- **Takvim** menüsünde 30 adede kadar etkinlik planlayabilirsiniz.
- **Uzatılmış Zamanlama** menüsünde, **Renk Kalibrasyonu** veya **Ekran Eşleştirme** için yalnızca bir olay planlayabilirsiniz.
- Projektör aralıksız olarak 24 saatten uzun süre kullanılırsa veya düzenli olarak güç çıkışı kesilerek kapatılırsa Işık Kalibrasyonu olayları başlamaz. Aşağıdaki olayları ayarlayın:
	- Işık kaynağı kalibrasyonu yapmadan 20 dakika önce projektörü açma.
	- Periyodik olarak ışık kaynağı kalibrasyonu yapma.

#### g **İlgili Bağlantılar**

• "Takvim Durum Simgeleri" s.112

#### **Takvim Durum Simgeleri**

Takvimdeki simgeler aşağıdaki tabloda açıklanmıştır.

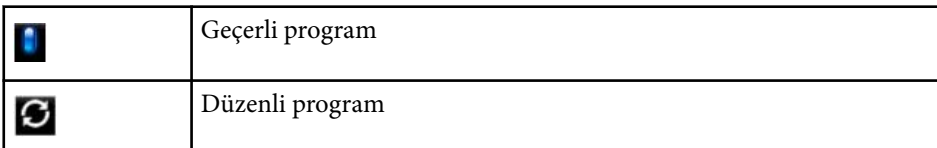

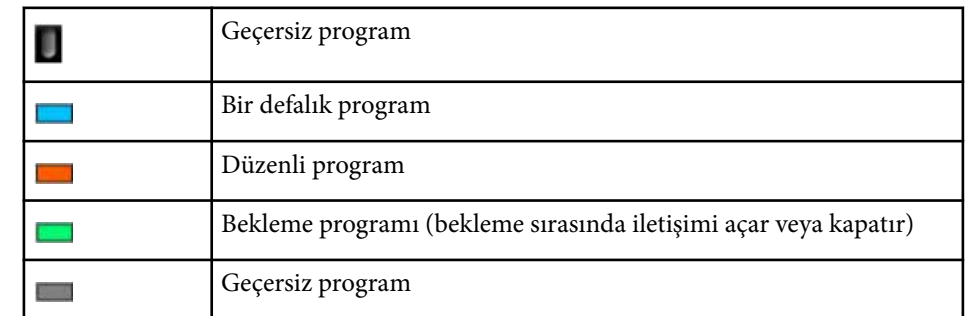

## **Dil**

#### s**Uzatılmış** > **Dil**

Projektör menüsü ve mesaj ekranları için dili seçebilirsiniz.

# **Sıfırla (Uzatılmış menü)**

s**Uzatılmış** > **Sıfırla**

Aşağıdakiler hariç, **Uzatılmış** menüsündeki tüm ayar değerlerini varsayılan ayarlarına sıfırlayabilirsiniz:

- Ekran
- Yansıtma
- Yüksek İrtifa Modu
- Oto. Kaynak Arama
- USB Gücü
- Panjur Ayarı
- A/V Ayarları
- Bekleme Modu
- HDBaseT

# **Uzatılmış Menü <sup>113</sup>**

- P rojektör ID'si
- Dil
- Nokta Düzeltme(Basit İstifleme menüsünde)
- Ekran Eşleştirme (Basit Birleştirme menüsü)

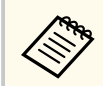

**Şifre Koruması** ekranında **Kull. Logosu Koruma** özelliğini **Açık** olarak ayarladığınızda, kullanıcı logosu görüntülemeyle ilgili aşağıdaki ayarları değiştiremezsiniz. Önce **Kull. Logosu Koruma** özelliğini **Kapalı** olarak ayarlayın.

- Ekran Arkaplanı
- Başlangıç Ekranı

**Ağ** menüsündeki ayarlar, ağ bilgilerini görüntülemenizi ve projektörü bir ağ üzerinden kontrol edilmek üzere ayarlamanızı sağlar.

**Şifre Koruması** ekranında **Ağ Koruma**'yı **Açık** olarak ayarlarsanız, ağ ayarlarını değiştiremezsiniz. **Ağ Koruma** ayarını kapatmak için [Freeze] düğmesine 5 saniyeden fazla basılı tutun.

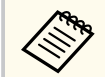

Herhangi bir şifre belirlenmemişse, şifre ayarlamanızı isteyen bir ekran görüntülenir. Parolayı ayarlamak için ekrandaki talimatları izleyin.

#### g **İlgili Bağlantılar**

- "Kablosuz Güç" s.114
- ["Ağ bilgisi Kablosuz LAN" s.115](#page-114-0)
- ["Ağ bilgisi Kablolu LAN" s.115](#page-114-0)
- ["QR Kodunu görüntüle" s.115](#page-114-0)
- ["Uzak Kamera Erişimi" s.115](#page-114-0)
- ["Projektör Adı" s.115](#page-114-0)
- ["PJBağlantı Parolası" s.115](#page-114-0)
- ["Remote Şifresi" s.115](#page-114-0)
- ["Web Kontrol Parolası" s.116](#page-115-0)
- ["Monitor Parolası" s.116](#page-115-0)
- ["Moderatör Şifresi" s.116](#page-115-0)
- ["Projektörün anahtar sözcüğü" s.116](#page-115-0)
- ["Anahtar Sözcük Görn." s.116](#page-115-0)
- ["LAN Bilgisini Göster" s.116](#page-115-0)
- ["Bağlantı modu" s.116](#page-115-0)
- ["Erişim Noktası Ara" s.117](#page-116-0)
- " $SSID$ "  $s.117$
- ["Güvenlik" s.117](#page-116-0)
- ["Parola" s.118](#page-117-0)
- ["EAP Ayarı" s.118](#page-117-0)
- "Kanal" $s$ , 119
- ["IP Ayarları" s.119](#page-118-0)
- ["SSID göstergesi" s.119](#page-118-0)
- ["IP Adresi Görüntüleme" s.119](#page-118-0)
- ["IPv6 Ayarları" s.119](#page-118-0)
- "Posta Bildirimi" s. 120
- ["SMTP Sunucusu" s.120](#page-119-0)
- ["Çıkış Numarası" s.120](#page-119-0)
- ["Gönderen" s.120](#page-119-0)
- ["Adres 1 Ayar/Adres 2 Ayar/Adres 3 Ayar" s.121](#page-120-0)
- ["SNMP" s.121](#page-120-0)
- ["Tuzak IP Adresi 1/Tuzak IP Adresi 2" s.121](#page-120-0)
- ["Topluluk Adı" s.121](#page-120-0)
- "PJLink [Bildirimi" s.121](#page-120-0)
- ["Bildirilen IP Adresi" s.121](#page-120-0)
- ["Komut İletişimi" s.121](#page-120-0)
- ["Güvenli HTTP" s.122](#page-121-0)
- "Web Sunucu Sertifikası" s. 122
- ["WEB API Ayarları" s.122](#page-121-0)
- "Öncelikli [giriş" s.122](#page-121-0)
- ["Temel Kontrol" s.122](#page-121-0)
- "PILink"  $s.123$
- ["AMX Device](#page-122-0) Discovery[" s.123](#page-122-0)
- ["Crestron Connected" s.123](#page-122-0)
- ["Crestron Xio Cloud" s.123](#page-122-0)
- " $Art-Net$ " s. 123
- $\cdot$  ["sACN" s.123](#page-122-0)
- ["Message Broadcasting" s.124](#page-123-0)
- ["Sıfırla \(Ağ menüsü\)" s.124](#page-123-0)

# **Kablosuz Güç**

#### s**Ağ** > **Kablosuz Güç**

Kablosuz LAN ayarlarınızı yapılandırabilirsiniz.

Görüntüleri bir kablosuz LAN aracılığıyla yansıtmak için **Kablosuz LAN Açık** olarak ayarlayın. Kablosuz LAN aracılığıyla bağlanmak istemezseniz, başkalarının yetkisiz erişimini engellemek için **Kapalı** olarak ayarlayın.

<span id="page-114-0"></span>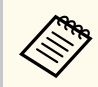

Projektörü bir kablosuz ağ sistemi kullanarak bilgisayara bağlamak için, isteğe bağlı kablosuz LAN modülünü yükleyin.

## **Ağ bilgisi - Kablosuz LAN**

#### s**Ağ** > **Ağ bilgisi - Kablosuz LAN**

Kablosuz ağ durumunu ve ayrıntılarını görüntüleyebilirsiniz.

## **Ağ bilgisi - Kablolu LAN**

#### s**Ağ** > **Ağ bilgisi - Kablolu LAN**

Kablolu ağ durumunu ve ayrıntılarını görüntüleyebilirsiniz.

# **QR Kodunu görüntüle**

#### s**Ağ** > **QR Kodunu görüntüle**

Epson iProjection uygulamasını kullanarak iOS veya Android aygıtlarla bağlanmak için bir QR kodu görüntüleyebilirsiniz.

## **Uzak Kamera Erişimi**

#### s**Ağ** > **Uzak Kamera Erişimi**

Epson Web Control kullanarak isteğe bağlı harici kamera ile çekilen görüntüyü görüntüleyebilirsiniz.

#### **Uzak Kamera Erişimi**

Uzak Kamera Erişimi özelliğini etkinleştirmek için **Açık** olarak ayarlayın. Uzaktan kamera erişim fonksiyonunu kullanmak için bir şifre ayarlamanız gerekir.

#### **Şifre**

Bu, projektöre ağ üzerinden erişmek için faydalıdır. (Varsayılan olarak hiçbir şifre ayarlı değildir.)

32 alfasayısal karaktere kadar bir şifre girin. (\* : karakterlerini ve boşluk karakterini kullanmayın)

## **Projektör Adı**

s**Ağ** > **Ağ Yapılandırmasına** > **Temel** > **Projektör Adı** Bu, projektörü ağ üzerinde tanımlamak için faydalıdır. 16 alfasayısal karaktere kadar bir ad girin.  $(" + , / : ; < = > ? \$ karakterlerini ve boşluk karakterini kullanmayın)

## **PJBağlantı Parolası**

#### s**Ağ** > **Ağ Yapılandırmasına** > **Temel** > **PJBağlantı Parolası**

Bu, PJLink protokolünü kullanan projektör kontrolü için kullanışlıdır. 32 alfasayısal karaktere kadar bir şifre girin. (boşlukları ve @ dışındaki sembolleri kullanmayın)

# **Remote Şifresi**

s**Ağ** > **Ağ Yapılandırmasına** > **Temel** > **Monitor Parolası**

Bu, projektöre Web Remote üzerinden erişmek için faydalıdır.

- Kullanıcı adı: **EPSONREMOTE**
- Şifre: Varsayılan olarak parola ayarlanmamıştır.

32 alfasayısal karaktere kadar bir şifre girin. (\* : karakterlerini ve boşluk karakterini kullanmayın)

- <span id="page-115-0"></span>
- Ayar yalnızca **İçerk Kayttan Yürtme Kapalı** olarak ayarlandığında görüntülenir.
- **Temel Kontrol** özelliği **Açık** olarak ayarlandığında kullanılabilir.

# **Web Kontrol Parolası**

#### s**Ağ** > **Ağ Yapılandırmasına** > **Temel** > **Web Kontrol Parolası**

Bu, projektöre ağ üzerinden erişmek için faydalıdır.

- Kullanıcı adı: **EPSONWEB**
- Şifre: Varsayılan olarak parola ayarlanmamıştır.

32 alfasayısal karaktere kadar bir şifre girin. (\* : karakterlerini ve boşluk karakterini kullanmayın)

### **Monitor Parolası**

s**Ağ** > **Ağ Yapılandırmasına** > **Temel** > **Monitor Parolası**

Bu, projektörleri bir anahtarlayıcı ve sistem denetleyicisi ile izlemek veya Epson Projector Management sürüm 5.30 veya daha önceki bir sürümü kullanmak için kullanışlıdır. (Varsayılan olarak hiçbir şifre ayarlı değildir.)

En fazla 16 alfasayısal karakter girin (boşluk ve @ dışında herhangi bir simge kullanmayın).

# **Moderatör Şifresi**

#### s**Ağ** > **Ağ Yapılandırmasına** > **Temel** > **Moderatör Şifresi**

Bu, Epson iProjection kullanarak projektöre moderatör olarak erişmek için faydalıdır. (Varsayılan olarak hiçbir şifre ayarlı değildir.)

Dört basamaklı sayısal bir şifre girin.

# **Projektörün anahtar sözcüğü**

#### s**Ağ** > **Ağ Yapılandırmasına** > **Temel** > **Projektör anah.söz.**

Odada bulunmayan bir kişinin projektöre erişmesini önlemek için güvenlik parolasını etkinleştirebilirsiniz.

Projektöre erişmek ve geçerli ekranı paylaşmak için Epson iProjection kullanarak bir bilgisayardan görüntülenen rastgele anahtar sözcüğü girmelisiniz.

## **Anahtar Sözcük Görn.**

#### s**Ağ** > **Ağ Yapılandırmasına** > **Temel** > **Anahtar Sözcük Görn.**

Projektöre Epson iProjection kullanarak erişirken, yansıtılan görüntüde bir projektör anahtar sözcüğü görüntülenip görüntülenmeyeceğini seçebilirsiniz.

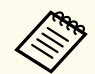

**Projektörün anahtar sözcüğü** özelliği **Açık** olarak ayarlandığında kullanılabilir.

# **LAN Bilgisini Göster**

s**Ağ** > **Ağ Yapılandırmasına** > **Temel** > **LAN Bilgisini Göster**

Projektörün ağ bilgileri için ekran biçimini ayarlayabilirsiniz.

Mobil aygıtı bir ağ aracılığıyla projektöre bağlayabilmek için Epson iProjection yazılımıyla QR kodunu okutmanız yeterlidir. Varsayılan değer **Metin ve QR Kodu** şeklindedir.

# **Bağlantı modu**

s**Ağ** > **Ağ Yapılandırmasına** > **Kablosuz LAN** > **Bağlantı modu** Kablosuz bağlantı türünü seçebilirsiniz.

#### <span id="page-116-0"></span>**Hızlı**

Kablosuz iletişim kullanarak birden fazla akıllı telefona, tablete veya bilgisayara doğrudan bağlanabilirsiniz.

Bu bağlantı modunu seçtiğinizde, projektör bir kolay erişim noktası görevi görür. (Yansıtma performansı düzeyini korumak için aygıt sayısının altı veya daha az olacak şekilde sınırlandırılması önerilir.)

#### **Gelişmiş**

Bir kablosuz ağ erişim noktası üzerinden birden fazla akıllı telefona, tablete veya bilgisayara bağlanabilirsiniz. Bağlantı, altyapı modunda kurulur.

## **Erişim Noktası Ara**

#### s**Ağ** > **Ağ Yapılandırmasına** > **Kablosuz LAN** > **Erişim Noktası Ara**

Gelişmiş bağlantı modunda, kullanılabilir kablosuz ağ erişim noktalarını arayabilirsiniz. Erişim noktası ayarlarına bağlı olarak listede görüntülenmeyebilirler.

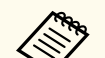

#### • Önceden ayarlanmış erişim noktaları için mavi bir işaret belirir.

• Güvenliği ayarlanmış erişim noktaları için bir kilit simgesi belirir. Güvenliği ayarlanmış bir erişim noktası seçerseniz, **Güvenlik** menüsü görüntülenir. Erişim noktasının güvenlik ayarlarına göre güvenlik türünü seçin.

## **SSID**

#### s**Ağ** > **Ağ Yapılandırmasına** > **Kablosuz LAN** > **SSID**

Projektörün bağlandığı kablosuz LAN sisteminin SSID'sini (ağ adı) ayarlayabilirsiniz.

## **Güvenlik**

#### s**Ağ** > **Ağ Yapılandırmasına** > **Kablosuz LAN** > **Güvenlik**

Kablosuz ağ üzerinde kullanacağınız projektörünüz için güvenlik ayarı yapabilirsiniz.

**Aç**

Güvenlik ayarlı değil.

#### **WPA2-PSK**

İletişim, WPA2 güvenliği kullanılarak gerçekleştirilir. Şifreleme için AES yöntemini kullanır. Bilgisayardan projektöre bağlantı kurulurken parolada ayarlanmış olan değeri girin.

#### **WPA3-PSK**

WPA3 kişisel modda bağlanır. İletişim, WPA3 güvenliği kullanılarak gerçekleştirilir. Şifreleme için AES yöntemini kullanır. Bilgisayardan projektöre bağlantı kurulurken parolada ayarlanmış olan değeri girin.

#### **WPA2/WPA3-PSK**

WPA2/WPA3 kişisel modda bağlanır. Erişim noktası ayarlarına göre şifreleme yöntemi otomatik olarak seçilir. Erişim noktası için aynı olan bir parola ayarlayın.

#### **WPA3-EAP**

WPA3 kurumsal modda bağlanır. Erişim noktası ayarlarına göre şifreleme yöntemi otomatik olarak seçilir.

#### **WPA2/WPA3-EAP**

WPA2/WPA3 kurumsal modda bağlanır. Erişim noktası ayarlarına göre şifreleme yöntemi otomatik olarak seçilir.

- <span id="page-117-0"></span>
- WPA2-PSK yalnızca Hızlı bağlantı modunda kullanılabilir.
- WPA3-PSK, WPA2/WPA3-PSK, WPA3-EAP ve WPA2/WPA3-EAP yalnızca Gelişmiş bağlantı modunda kullanılabilir.
- WPA, kablosuz ağlar için güvenliği artıran bir şifreleme standardıdır. Projektör, TKIP ve AES şifreleme yöntemlerini destekler. WPA aynı zamanda kullanıcı kimlik doğrulama işlevlerini de içerir. WPA kimlik doğrulama iki yöntem sağlar: bir kimlik doğrulama sunucusu kullanarak ya da sunucu kullanılmaksızın bir bilgisayar ve erişim noktası arasında kimlik doğrulayarak. Bu projektör, sunucusuz olan ikinci yöntemi desteklemektedir.
- Güvenliği ayarlarken, bağlanmak istediğiniz ağın yöneticisinin yönergelerine uyun.

## **Parola**

#### s**Ağ** > **Ağ Yapılandırmasına** > **Kablosuz LAN** > **Parola**

**WPA2-PSK**, **WPA3-PSK** ve **WPA2/WPA3-PSK** güvenliği için, ağ üzerinde kullanılan, önceden paylaşılmış geçiş tümceciğini girin. 8 ila 63 alfasayısal karakter uzunluğunda çeşitli parolalar girebilirsiniz.

Parola girildiğinde ve [Enter] düğmesine basıldığında, değer ayarlanır ve bir yıldız işareti (\*) olarak görüntülenir.

Güvenlik için, parolanın düzenli olarak değiştirilmesini öneririz.

- Projektör menüsünde en fazla 32 karakter girebilirsiniz. 32 karakterden fazlasını girmek için web tarayıcınızı kullanın.
	- Herhangi bir şifre belirlenmemişken **Bağlantı modu**'nu **Hızlı** olarak ayarlamaya çalışırsanız, parola ayarlamanızı isteyen bir ekran görüntülenir.

## **EAP Ayarı**

#### s**Ağ** > **Ağ Yapılandırmasına** > **Kablosuz LAN** > **EAP Ayarı**

#### **WPA3-EAP** ve **WPA2/WPA3-EAP** güvenliği için EAP ayarlarını yapabilirsiniz.

#### **EAP Türü**

Kimlik doğrulama protokolünü seçin.

#### **PEAP**

Windows Server'da yaygın olarak kullanılan kimlik doğrulama protokolü.

#### **EAP-TLS**

Bir istemci sertifikası kullanmak için yaygın olarak kullanılan kimlik doğrulama protokolü.

#### **Kullanıcı adı**

Ağ için bir kullanıcı adı girin (64 alfa sayısal karaktere kadar). Bir alan adı eklemek için, bunu ters bölü işaretinden önce ve kullanıcı adından (etki alanı\kullanıcı adı) ekleyin.

Bir istemci sertifikası içe aktarılırken, sertifikanın yayınlandığı ad otomatik olarak ayarlanır.

#### **Şifre**

64 alfasayısal karaktere kadar kimlik doğrulama şifresi girin. Şifreyi girip **Bitir** öğesini seçtiğinizde, şifre bir yıldız işareti (\*) olarak görüntülenir.

#### **İstemci Sertifikası**

İstemci sertifikasını alın.

#### **Sunucu Sertifikasını Doğrula**

Bir CA sertifikası ayarlandığında, sunucu sertifikasını doğrulayabilirsiniz.

#### **CA Sertifikası**

CA sertifikasını alır.

#### **Yarıçap Sunucu Adı**

Doğrulamak için 32 alfa sayısal karaktere kadar sunucu adı girin.

- <span id="page-118-0"></span>
- Projektör menüsünde en fazla 32 alfa sayısal karakter girebilirsiniz. 32 karakterden fazlasını girmek için web tarayıcınızı kullanın.
- **Şifre** yalnızca **EAP Türü PEAP** olarak ayarlandığında görüntülenir.
- **İstemci Sertifikası** yalnızca **EAP Türü**, **EAP-TLS** olarak ayarlandığında görüntülenir.

### **Kanal**

s**Ağ** > **Ağ Yapılandırmasına** > **Kablosuz LAN** > **Kanal**

Hızlı bağlantı modunda kullanarak frekans bandını (kanal) ayarlayın. Diğer sinyallerden parazit oluşursa, farklı bir kanal kullanın.

# **IP Ayarları**

- s**Ağ** > **Ağ Yapılandırmasına** > **Kablosuz LAN** > **IP Ayarları**
- s**Ağ** > **Ağ Yapılandırmasına** > **Kablolu LAN** > **IP Ayarları**

Ağınız adresleri otomatik olarak atıyorsa **DHCP**: işlevini **Açık** şeklinde ayarlayın.

Ağın **IP Adresi**'ni, **Alt Ağ Maskesi**'ni ve **Ağ Geçidi Adresi**'ni her alan için 0 ila 255 arası bir değer kullanarak manüel olarak girmek için **Kapalı** olarak ayarlayın.

Bu adresleri kullanmayın:

- IP Adresi için: 0.0.0.0, 127.xxx, 192.0.2.x veya 224.0.0.0 255.255.255.255
- Alt Ağ Maskesi için: 255.255.255.255 veya 0.0.0.0 ila 254.255.255.255
- Ağ Geçidi Adresi için: 0.0.0.0, 127.xxx veya 224.0.0.0 255.255.255.255 (burada x, 0 ile 255 arasında bir sayıdır)

# **SSID göstergesi**

s**Ağ** > **Ağ Yapılandırmasına** > **Kablosuz LAN** > **SSID göstergesi** Ağ bekleme ekranında ve Ana ekranda SSID adresinin görüntülenip görüntülenmeyeceğini seçebilirsiniz.

## **IP Adresi Görüntüleme**

s**Ağ** > **Ağ Yapılandırmasına** > **Kablosuz LAN** > **IP Adresi Görüntlm.**

s**Ağ** > **Ağ Yapılandırmasına** > **Kablolu LAN** > **IP Adresi Görüntlm.** Ağ bekleme ekranında ve Ana ekranda IP adresinin görüntülenip görüntülenmeyeceğini seçebilirsiniz.

# **IPv6 Ayarları**

s**Ağ** > **Ağ Yapılandırmasına** > **Kablosuz LAN** > **IPv6 Ayarları**

s**Ağ** > **Ağ Yapılandırmasına** > **Kablolu LAN** > **IPv6 Ayarları**

Projektörü IPv6 kullanarak ağa bağladığınızda IPv6 ayarlarını seçebilirsiniz.

**IPv6**

Projektörü IPv6 kullanarak ağa bağlamak isterseniz **Açık** olarak ayarlayın.

IPv6 kullanılırken her zaman bir yerel bağlantı adresi ayarlanır. Bu, fe80 :: ile oluşturulan arabirim kimliğinden ve projektörün MAC adresinden oluşur.

IPv6, projektörü Epson Web Control ve PJLink kullanarak bir ağ üzerinden izlemek ve kontrol etmek için desteklenir.

#### **Otomatik Yapılandır**

Adresleri Yönlendirici Bildirimine göre otomatik olarak atamak için **Açık** şeklinde ayarlayın.

Adres aşağıda gösterildiği gibi oluşturulur.

#### <span id="page-119-0"></span>**Denetlemesiz Adres (0 ila 6)**

RA'dan (Yönlendirici Reklamı) alınan önek ile projektörün MAC adresinden oluşturulan arayüz kimliği birleştirilerek otomatik olarak oluşturulur.

#### **Denetlemeli Adres (0 ila 1)**

DHCPv6 kullanılarak DHCP sunucusundan otomatik olarak oluşturulur.

#### **Geçici Adres Kullan**

Geçici bir IPv6 adresi kullanmak isterseniz **Açık** olarak ayarlayın.

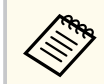

IPv6 adresini Epson Web Control'deki **Gelişmiş** menüsünden manuel olarak ayarlayabilirsiniz.

# **Posta Bildirimi**

s**Ağ** > **Ağ Yapılandırmasına** > **Bildirim** > **Posta Bildirimi**

Projektörle ilgili bir sorun ortaya çıktığında veya uyarı verildiğinde, önceden belirlenmiş adreslere e-posta gönderilmesi için **Açık** olarak ayarlayın.

#### g **İlgili Bağlantılar**

• "Ağ Projektörü E-posta Uyarı Mesajları" s.120

### **Ağ Projektörü E-posta Uyarı Mesajları**

Ağdaki bir projektörde sorun meydana gelirse ve e-posta uyarılarını almayı seçmişseniz, aşağıdaki bilgileri içeren bir e-posta alırsınız:

- Posta gönderici olarak **Gönderen** kısmında ayarlanan e-posta adresi
- Konu satırında **Epson Projector**
- Sorun yaşayan projektörün adı
- Etkilenen projektörün IP adresi
- Sorun hakkında detaylı açıklama

## **SMTP Sunucusu**

#### s**Ağ** > **Ağ Yapılandırmasına** > **Bildirim** > **SMTP Sunucusu**

Her adres alanı için 0 - 255 arası bir değer kullanarak projektörün SMTP sunucusu için IP adresini girin.

Şu adresleri kullanmayın: 127.x.x.x, 192.0.2.x veya 224.0.0.0 ila 255.255.255.255 (buradaki x, 0 ila 255 arasında bir sayıyı ifade eder).

# **Çıkış Numarası**

s**Ağ** > **Ağ Yapılandırmasına** > **Bildirim** > **Çıkış Numarası**

SMTP sunucusu Çıkış Numarası için 1 ila 65535 arasında (varsayılan: 25) bir sayı seçin.

## **Gönderen**

#### s**Ağ** > **Ağ Yapılandırmasına** > **Bildirim** > **Gönderen**

En fazla 64 alfa sayısal karakter uzunluğunda gönderici e-posta adresi girin. (Şunları kullanmayın " ( ), : ; < > [ \] boşluk.)

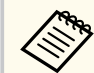

Projektör menüsünde en fazla 32 alfa sayısal karakter girebilirsiniz. 32 karakterden fazlasını girmek için web tarayıcınızı kullanın.

## <span id="page-120-0"></span>**Adres 1 Ayar/Adres 2 Ayar/Adres 3 Ayar**

- s**Ağ** > **Ağ Yapılandırmasına** > **Bildirim** > **Adres 1 Ayar**
- s**Ağ** > **Ağ Yapılandırmasına** > **Bildirim** > **Adres 2 Ayar**
- s**Ağ** > **Ağ Yapılandırmasına** > **Bildirim** > **Adres 3 Ayar**

Bildirim almak için en fazla 64 alfa sayısal karakter uzunluğunda bir e-posta adresi girin. (" ( ) , : ; < > [ \] karakterlerini ve boşluk karakterini kullanmayın) Ve almak istediğiniz uyarıları seçin.

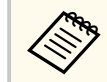

Projektör menüsünde en fazla 32 alfa sayısal karakter girebilirsiniz. 32 karakterden fazlasını girmek için web tarayıcınızı kullanın.

### **SNMP**

#### s**Ağ** > **Ağ Yapılandırmasına** > **Bildirim** > **SNMP**

Projektörü SNMP kullanarak izlemek için **Açık** olarak ayarlayın. Projektörü izlemek için, SNMP yönetici programını bilgisayarınıza kurmanız gerekir. SNMP'nin ağ yöneticisi tarafından yönetilmesi gerekmektedir.

SNMP işlevini ilk kez kullanırken **Topluluk Adı**'nı ayarlamanız gerekir.

## **Tuzak IP Adresi 1/Tuzak IP Adresi 2**

- s**Ağ** > **Ağ Yapılandırmasına** > **Bildirim** > **Tuzak IP Adresi 1**
- s**Ağ** > **Ağ Yapılandırmasına** > **Bildirim** > **Tuzak IP Adresi 2**

Her adres alanı için 0 ila 255 arasında değer girerek, SNMP bildirimlerinin alınacağı en fazla iki IP adresi girin.

Şu adresleri kullanmayın: 127.x.x.x veya 224.0.0.0 ila 255.255.255.255 (buradaki x, 0 ila 255 arasında bir sayıyı ifade eder).

## **Topluluk Adı**

#### s**Ağ** > **Ağ Yapılandırmasına** > **Bildirim** > **Topluluk Adı**

SNMP topluluk adını 32 alfa sayısal karakter uzunluğuna kadar girin. (boşlukları ve @ dışındaki sembolleri kullanmayın)

### **PJLink Bildirimi**

#### s**Ağ** > **Ağ Yapılandırmasına** > **Bildirim** > **PJLink Bildirimi**

PJLink ayarı etkinleştirildiğinde PJLink bildirim işlevini etkinleştirmek için **Açık** olarak ayarlayın.

## **Bildirilen IP Adresi**

#### s**Ağ** > **Ağ Yapılandırmasına** > **Bildirim** > **Bildirilen IP Adresi**

PJLink bildirimi işlevi etkinleştirildiğinde projektörün çalışma durumunu almak için IP adresini girin. Adresleri, her adres alanı için 0 ila 255 kullanarak girin.

Şu adresleri kullanmayın: 127.x.x.x veya 224.0.0.0 ila 255.255.255.255 (buradaki x, 0 ila 255 arasında bir sayıyı ifade eder).

# **Komut İletişimi**

#### s**Ağ** > **Ağ Yapılandırmasına** > **Diğerleri** > **Komut İletişimi**

Komut iletişimi için kimlik doğrulama yöntemini seçebilirsiniz.

**Korumalı**

**Web Kontrol Parolası** kullanarak bir özet kimlik doğrulaması gerçekleştirirken seçin. Epson Projector Management yazılımının en son sürümünü yüklemeniz gerekir.

#### <span id="page-121-0"></span>**Uyumlu**

İzleme Parolasını kullanarak düz metin kimlik doğrulaması yaparken seçin (en fazla 16 alfasayısal karakter uzunluğunda).

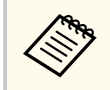

Projektörleri bir anahtar ve sistem denetleyicisiyle izlerken veya Epson Projector Management sürüm 5.30 veya önceki bir sürümünü kullanırken **Uyumlu** öğesini seçin.

# **Güvenli HTTP**

s**Ağ** > **Ağ Yapılandırmasına** > **Diğerleri** > **Güvenli HTTP**

Güvenliği artırmak için, Web kontrolünde projektörle bilgisayar arasındaki iletişim şifrelenir. Web kontrolü ile güvenlik ayarı yapılırken bu seçeneğin **Açık** olarak ayarlanması önerilir.

## **Web Sunucu Sertifikası**

s**Ağ** > **Ağ Yapılandırmasına** > **Diğerleri** > **Web Sunucu Sertifikası**

Güvenli HTTP için Web sunucusu sertifikasını içe aktarır.

## **WEB API Ayarları**

s**Ağ** > **Ağ Yapılandırmasına** > **Diğerleri** > **WEB API Ayarları**

Web API iletişimlerini kullanırken Web API ayarlarını seçebilirsiniz.

#### **Web API**

Web API işlevini etkinleştirmek için **Açık** olarak ayarlayın.

Web API iletişimlerini ilk kez kullanırken bir **Web Kontrol Parolası**'ni ayarlamanız gerekir.

#### **Kimlik Doğrulaması**

Projektörünüz için Web API iletişimleri sırasında kullanacağınız güvenlik ayarı yapabilirsiniz.

#### **Open**

Güvenlik ayarlı değil.

#### **Digest**

İletişim, API kimlik doğrulama (Özet kimlik doğrulama) kullanılarak gerçekleştirilir.

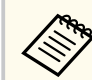

Ayrıntılı bilgi için *Web API Specifications for Projectors*'ne bakın.

# **Öncelikli giriş**

s**Ağ** > **Ağ Yapılandırmasına** > **Diğerleri** > **Öncelikli giriş** Öncelikli girişi ayarlayabilirsiniz.

# **Temel Kontrol**

s**Ağ** > **Ağ Yapılandırmasına** > **Diğerleri** > **Temel Kontrol**

Temel Kontrolü kullanarak projektörü uzaktan kontrol etmek için **Açık** olarak ayarlayın.

Bu ayarı ilk kez açtığınızda bir Uzak Parola ayarlamanız gerekir.

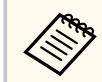

Ayar yalnızca **İçerk Kayttan Yürtme Kapalı** olarak ayarlandığında görüntülenir.

## <span id="page-122-0"></span>**PJLink**

s**Ağ** > **Ağ Yapılandırmasına** > **Diğerleri** > **PJLink**

Projektörü PJLink kullanarak izlemek için **Açık** olarak ayarlayın.

PJLink işlevini ilk kez kullanırken**PJBağlantı Parolası**'nı ayarlamanız gerekir.

# **AMX Device Discovery**

#### s**Ağ** > **Ağ Yapılandırmasına** > **Diğerleri** > **AMX Device Discovery**

Projektörün AMX Device Discovery tarafından algılanmasına izin vermek istiyorsanız, bu seçeneği **Açık** olarak ayarlayın.

# **Crestron Connected**

#### s**Ağ** > **Ağ Yapılandırmasına** > **Diğerleri**> **Crestron Connected**

#### **Crestron Connected**

Projektörü yalnızca Crestron Connected kullanarak ağ üzerinden izlerken veya denetlerken **Açık** olarak ayarlayın.

Parola ayarlanmamışsa, **Crestron Connected**'ı **Açık** olarak ayarlayabilmeniz için parola belirlemenizi isteyen bir ekran görüntülenir.

#### **Şifre**

Bu, projektöre ağ üzerinden erişmek için faydalıdır. (Varsayılan olarak hiçbir şifre ayarlı değildir.)

32 alfasayısal karaktere kadar bir şifre girin. (\* : karakterlerini ve boşluk karakterini kullanmayın)

Değişikliklerinizi etkinleştirmek için projektörü yeniden başlatın.

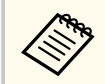

Crestron Connected işlevini etkinleştirmek, Epson Projector Management yazılımındaki Epson Message Broadcasting özelliğini devre dışı bırakır.

# **Crestron Xio Cloud**

#### s**Ağ** > **Ağ Yapılandırmasına** > **Diğerleri**> **Crestron Xio Cloud**

Crestron Xio Cloud hizmetini kullanarak ağ üzerinden projektörünüzü ve diğer aygıtları izlemek veya kontrol etmek için **Açık** olarak ayarlayın.

## **Art-Net**

#### s**Ağ** > **Ağ Yapılandırmasına** > **Diğerleri** > **Art-Net**

Art-Net'i kullanarak projektörü kontrol etmek istediğinizde **Açık** olarak ayarlayın.

#### **Net**

Projektörün Net değeri için 0 ila 127 arasında bir sayı girin (varsayılan  $0'd_{1r}$ ).

#### **Sub-Net**

Projektörün Alt Ağı için 0 ila 15 arasında bir sayı girin (varsayılan 0'dır).

#### **Universe**

Projektörün Universe değeri için 0 ila 15 arasında bir sayı girin (varsayılan  $0'd_{1r}$ ).

#### **Başlangıç Kanalı**

Art-Net'i 1 ila 495 kullanarak işleyen başlangıç kanalını girin (varsayılan 1'dir).

#### **Kanal Bilgisi**

Kanal bilgilerini görüntüleyebilirsiniz.

# **sACN**

s**Ağ** > **Ağ Yapılandırmasına** > **Diğerleri** > **sACN**

sACN'i kullanarak projektörü kontrol etmek istediğinizde **Açık** olarak ayarlayın.

#### <span id="page-123-0"></span>**Universe**

Projektörün Universe değeri için 1 ila 63999 arasında bir sayı girin (varsayılan 1'dır).

#### **Başlangıç Kanalı**

sACN'i 1 ila 495 kullanarak işleyen başlangıç kanalını girin (varsayılan 1'dir).

#### **Kanal Bilgisi**

Kanal bilgilerini görüntüleyebilirsiniz.

### **Message Broadcasting**

#### s**Ağ** > **Ağ Yapılandırmasına** > **Diğerleri** > **Message Broadcasting**

Epson Projector Management yazılımı tarafından gönderilen mesajı almak için **Açık** olarak ayarlayın. Ayrıntılar için *Epson Projector Management Kullanım Kılavuzu*'na bakın.

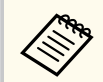

Yalnızca **Crestron Connected** ayarı **Kapalı** olarak ayarlandığında kullanılabilir.

## **Sıfırla (Ağ menüsü)**

#### s**Ağ** > **Ağ Yapılandırmasına** > **Sıfırla**

Aşağıdakiler hariç, **Ağ** menüsündeki tüm ayar değerlerini varsayılan ayarlarına sıfırlayabilirsiniz:

• Kablosuz Güç

#### **Dikkat**

**Ağ** menüsü için ayarlanan tüm parolalar da sıfırlanır ve yeniden ayarlamanız gerekir. Şifrelerin yetkisiz kullanıcılar tarafından sıfırlanmasını önlemek için **Şifre Koruması** menüsünde **Ağ Koruma**'yı **Açık** olarak ayarlayın.

**Bilgiler** menüsünde, projektör ve sürümü hakkında bilgileri görebilirsiniz. Ancak bu menüde hiçbir ayarı değiştiremezsiniz.

#### g **İlgili Bağlantılar**

- "Projektör Bilgileri" s.125
- ["Işık Bilgisi" s.126](#page-125-0)
- "Sürüm"  $s.126$
- ["Durum Bilgileri" s.127](#page-126-0)
- ["Gerilim Uyarısı Blg." s.127](#page-126-0)
- ["Sıcaklık Uyarı Bilg." s.127](#page-126-0)
- ["Açma/Kapatma Geçmişi" s.127](#page-126-0)
- ["Donanım Yazılımı Güncelleme" s.127](#page-126-0)
- ["Toplu Ayarları Dışa Aktar" s.127](#page-126-0)
- ["Toplu Ayarları İçe Aktar" s.128](#page-127-0)

### **Projektör Bilgileri**

#### s**Bilgiler** > **Projektör Bilgileri**

Projektörün bilgilerini görüntüleyebilirsiniz.

#### **Çalışma Saati**

Projektörün, açıldığından itibaren o ana kadar kaç saat kullanılmış olduğunu görüntüler.

Kümülatif kullanım süresi, ilk 10 saat için "0H" olarak görüntülenir. 10 saati aştığında, 1 saatlik birimlerle "10H" ve "11H" olarak görüntülenir.

#### **Kaynak**

O anda kullanılmakta olan giriş kaynağının bağlandığı bağlantı noktasının adını gösterir.

#### **Giriş Sinyali**

O anda kullanılmakta olan giriş kaynağının giriş sinyali ayarını gösterir.

#### **Çözünürlük**

O anda kullanılmakta olan giriş kaynağının çözünürlüğünü gösterir.

#### **Yenileme Hızı**

O anda kullanılmakta olan giriş kaynağının yenileme hızını gösterir.

#### **Senk. Bilgileri**

Video sinyalleri hakkında servis teknisyeninin ihtiyaç duyabileceği bazı bilgileri gösterir.

#### **Renk Biçimi**

Geçerli giriş kaynağının renk biçimini gösterir.

#### **Durum**

Projektör sorunları hakkında servis teknisyeninin ihtiyaç duyabileceği bazı bilgileri gösterir.

#### **Seri Numarası**

Projektörün seri numarasını görüntüler.

#### **Mercek Tipi**

Takılan lensin model numarasını görüntüler.

#### **Event ID**

Bir ağ sorununa karşılık gelen Event ID'yi gösterir; Event ID kodları listesine bakın.

#### **HDBaseT Sinyal Dzy.**

HDBaseT ileticinin sinyal düzeyini görüntüler; bilgi sarı renkte görüntülenirse sinyal düzeyi yeterli değildir.

#### g **İlgili Bağlantılar**

• "Event ID Kodları Listesi" s. 125

#### **Event ID Kodları Listesi**

# **Projektör Bilgileri** menüsündeki **Event ID** seçeneği bir kod numarası

gösteriyorsa, kodla ilişkilendirilmiş projektör sorununa çözüm bulmak için bu Event ID kodları listesine bakın.

Sorunu çözemezseniz, teknik yardım için ağ yöneticinizle veya Epson ile iletişime geçin.

<span id="page-125-0"></span>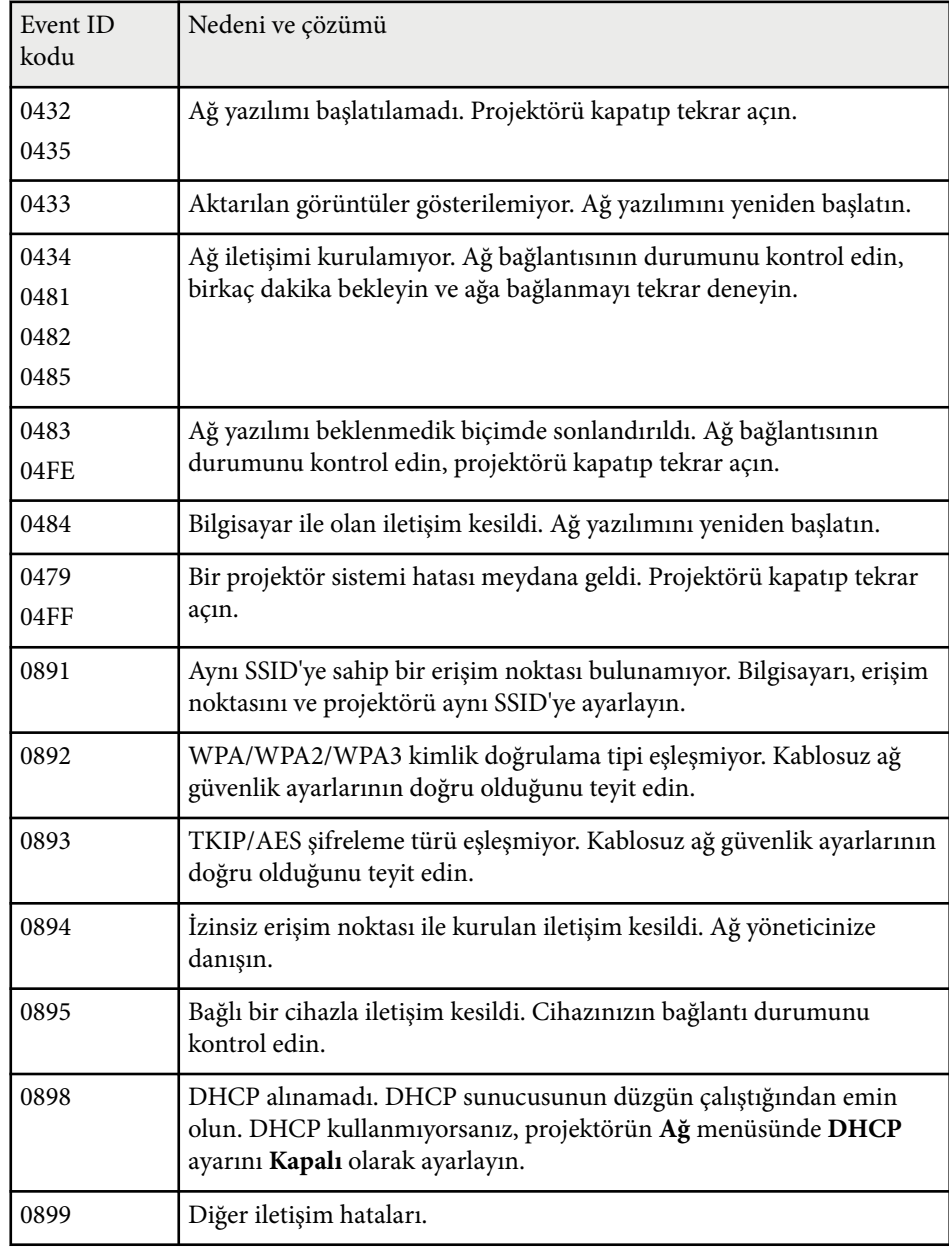

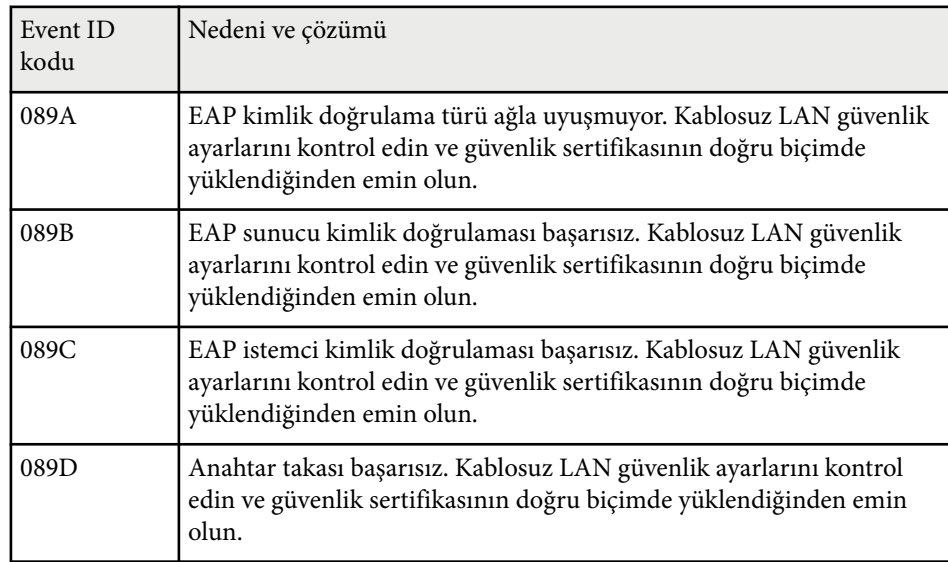

# **Işık Bilgisi**

#### s**Bilgiler** > **Işık Bilgisi**

Projektörün ışık kaynağı bilgisini görüntüleyebilirsiniz.

#### **Işık Saati**

Projektörün her bir **Işık Modu** ayarı için çalışma saati miktarını görüntüler.

#### **Tahmini Kalan**

**Sabit Mod** ayarı etkinleştirilirse, projektörün sabit parlaklığı sürdürebileceği kalan saat miktarını görüntüler.

s**Ayarlar** > **Parlaklık Ayarları** > **Sabit Mod**

## **Sürüm**

s**Bilgiler** > **Sürüm**

<span id="page-126-0"></span>Projektörün üretici yazılımı bilgilerini görüntüleyebilirsiniz.

# **Durum Bilgileri**

#### s**Bilgiler** > **Durum Bilgileri**

Projektörün temel durum bilgilerini görüntüleyebilirsiniz.

Her kategori aşağıdaki bilgileri içerir.

#### **Status Information**

Projektörün çalışma durumu

#### **Source**

Giriş sinyali bilgisi

#### **Signal Information**

Giriş dijital sinyal bilgisi

#### **Output Signal**

O anda kullanılmakta olan çıkış kaynağının sinyal durumu.

#### **Network Wired**

Kablolu LAN ayarları.

#### **Network Wireless**

Kablosuz LAN ayarları.

#### **Maintenance**

Projektör ve ışık kaynağı için çalışma süresi

#### **Version**

Projektörün üretici yazılımı sürümü

# **Gerilim Uyarısı Blg.**

#### s**Bilgiler** > **Gerilim Uyarısı Blg.**

Çeşitli voltaj uyarılarını görüntüleyebilirsiniz.

Bir Uyarı veya Hata görüntülendiğinde **Detay** öğesini seçerseniz, hatanın tespit edilmesinden önceki ve sonraki ayrıntılı günlükleri kontrol edebilirsiniz.

# **Sıcaklık Uyarı Bilg.**

#### s**Bilgiler** > **Sıcaklık Uyarı Bilg.**

Çeşitli yüksek sıcaklık uyarılarını görüntüleyebilirsiniz.

Bir Uyarı veya Hata görüntülendiğinde **Detay** öğesini seçerseniz, hatanın tespit edilmesinden önceki ve sonraki ayrıntılı günlükleri kontrol edebilirsiniz.

# **Açma/Kapatma Geçmişi**

#### s**Bilgiler** > **Açma/Kapatma Geçmişi**

Güç açma/kapama günlüklerini görüntüleyebilirsiniz.

## **Donanım Yazılımı Güncelleme**

#### s**Bilgiler** > **Donanım Yazılımı Güncelleme**

Projektörün ürün yazılımı güncellemesini gerçekleştirir.

Ürün yazılımını güncellemek amacıyla aşağıdaki yöntemlerden birini kullanmak için ekrandaki talimatları izleyin.

- Boş bir USB flash sürücüyü doğrudan projektörün USB-A bağlantı noktasına bağlama
- Bilgisayarın USB bağlantı noktasına ve projektörün Service bağlantı noktasına bir USB kablosu bağlama

[epson.jp/support/download/](https://www.epson.jp/support/download/)

## **Toplu Ayarları Dışa Aktar**

#### s**Bilgiler** > **Toplu Ayarları Dışa Aktar**

Projektörün menü ayarlarını bir USB flash sürücüye veya bilgisayara aktararak aynı modeldeki diğer projektörlere kopyalamanızı sağlar.

# <span id="page-127-0"></span>**Toplu Ayarları İçe Aktar**

## s**Bilgiler** > **Toplu Ayarları İçe Aktar**

USB flash sürücüye veya bilgisayara kaydedilen menü ayarlarını içe aktarabilirsiniz.

# **Sıfırla Menüsü <sup>129</sup>**

**Sıfırla** menüsündeki ayarlar, bazı projektör ayarlarını varsayılan değerlerine sıfırlamanızı sağlar.

#### g **İlgili Bağlantılar**

- "Bellekleri Sıfırla" s.129
- "Yenileme Modu" s.129
- "Işık Kalibrasyonu" s.129
- ["Tümünü Sıfırla" s.130](#page-129-0)
- ["Tümünü Sıfırla \(Fbr. Vrsyl.\)" s.130](#page-129-0)

## **Bellekleri Sıfırla**

#### s**Sıfırla** > **Bellekleri Sıfırla**

**Hafıza**, **Mercek Konumu** ve **Geometrik Düzeltme** kısmına kaydedilen tüm hafızayı silebilirsiniz.

## **Yenileme Modu**

#### s**Sıfırla** > **Yenileme Modu**

Yenileme modu işlemi, yansıtılan bir ardıl görüntüyü siler ve belirli bir süre sonra projektörü kapatır.

#### **Zamanlayıcı**

Projektörün yenileme görüntüsünü göstereceği bir zaman aralığı belirler.

#### **Mesaj**

Projektörün yenileme modunda olduğunu bildiren bir mesaj görüntülemek için **Açık** olarak ayarlayın.

#### **Başlat**

Yansıtılan bir ardıl görüntüyü silmek için belirli bir süre sonra projektörü kapatmak üzere yenileme modu işlemini başlatır. Bu işlemi iptal etmek için uzaktan kumandadaki bir düğmeye basın.

# **Işık Kalibrasyonu**

#### s**Sıfırla** > **Işık Kalibrasyonu**

Işık kalibrasyonu işlemi, o anda yansıtılan görüntünün renk dengesini optimize eder.

#### **Şimdi Çalıştır**

Yansıtılan görüntünün renk dengesini en iyi duruma getirmek amacıyla ışık kalibrasyonunu başlatır. Projektörün çevre sıcaklığı aralık dışındaysa, kalibrasyonu başlatamayabilirsiniz. (En iyi sonuçları almak için, kalibrasyonu gerçekleştirmeden önce projektörü açtıktan sonra 20 dakika bekleyin.)

**Işık Kalibrasyonu** aşağıdaki koşullarda başlamayabilir:

- Projektör 20 dakikadan fazla sürekli olarak kullanılmazsa.
- Çevredeki sıcaklık çok yükselirse, parlaklık otomatik olarak kısılır.
- Aşağıdaki işlevleri kullanırsanız ve ışık kaynağının parlaklığı belirli bir seviyeye veya daha düşük bir seviyeye inerse.
	- Dinamik Kontrast
	- Söndürme Kontrolü
	- Obtüratör
- **Parlaklık Ayarları** %30 veya altına ayarlanmışsa.

#### **Düzenli Çalıştır**

Her 100 saatlik kullanımda düzenli olarak ışık kalibrasyonu gerçekleştirmek için **Açık** şeklinde ayarlayın.

Çoklu Yansıtma kullanılarak ayarlanmış yansıtılan görüntüyü korumak için **Kapalı** olarak ayarladığınızda, **Şimdi Çalıştır** ile kalibrasyon gerçekleştirin veya **Program Ayarları** ekranında periyodik olarak kalibrasyon gerçekleştirmek için **Işık Kalibrasyonu**'nu seçin.

#### **Program Ayarları**

**Program Ayarları** ekranını görüntüler. **Işık Kalibrasyonu** olayını düzenli aralıklarla çalıştırılacak şekilde ayarlayın.

# <span id="page-129-0"></span>**Sıfırla Menüsü <sup>130</sup>**

#### **Son Çalıştırma**

Son ışık kaynağı kalibrasyonunun tarihini ve saatini görüntüler.

# **Tümünü Sıfırla**

#### s**Sıfırla** > **Tümünü Sıfırla**

Projektörün çoğu ayarını varsayılan değerlerine sıfırlayabilirsiniz. Aşağıdaki ayarları sıfırlayamazsınız:

- Hafıza
- Başlangıç Ekranı \*
- Panel Renk Düzeltme
- Renk Düzeltme
- Kullanıcı Logosu \*
- Tarih & Saat
- Renk Eşleme
- Program Ayarları
- Dil
- **Kablosuz Güç** dışındaki Ağ menü öğeleri
- NFC Ayarları
- \* **Kull. Logosu Koruma** seçeneği **Kapalı**.

# **Tümünü Sıfırla (Fbr. Vrsyl.)**

#### s**Sıfırla** > **Tümünü Sıfırla (Fbr. Vrsyl.)**

Ayar değerlerini, belirlediğiniz değerlere veya fabrika varsayılan değerlerine sıfırlayabilirsiniz.

#### **T.Sıfırla (Kul.Vars.)**

**Kull. Vars. Ayarı** menüsünde belirlediğiniz değerleri uygulayabilirsiniz.

#### **Tümünü Sıfırla (Fbr. Vrsyl.)**

Projektörün tüm ayarlarını varsayılan fabrika değerlerine sıfırlayabilirsiniz.

Herhangi bir parola belirlenmemişse, **Tümünü Sıfırla (Fbr. Vrsyl.)** işlemini gerçekleştirmeden önce parola ayarlamanızı isteyen bir ekran görüntülenir.

Aşağıdaki ayarları sıfırlayamazsınız:

- Işık Bilgisi
- Çalışma Saati
- Şifre Koruması
- Program Ayarları \*
- Tarih & Saat

\* **Zamanlama Koruması** ayarı **Kapalı** duruma getirildiğinde bu ayar sıfırlanır.

#### **Dikkat**

**Ağ** menüsü için ayarlanan tüm parolalar da sıfırlanır ve yeniden ayarlamanız gerekir. Şifrelerin yetkisiz kullanıcılar tarafından sıfırlanmasını önlemek için **Şifre Koruması** menüsünde **Ağ Koruma**'yı **Açık** olarak ayarlayın.

#### **Kull. Vars. Ayarı**

**T.Sıfırla (Kul.Vars.)** işlevlerini gerçekleştirirken kullanılan varsayılan değeri tanımlayabilirsiniz.

Aşağıdaki ayarlar için değerleri ayarlayabilirsiniz:

- Renk Modu
- Işık Modu
- Parlaklık Düzeyi
- Enerji Tsarrufu Modu
- Sabit Mod
- Mesaj
- Bekleme Onayı

# **Sıfırla Menüsü <sup>131</sup>**

- O btürat. Zamanlayıcı
- Panjur Ayarı
- Bip Sesi
- A/V Ayarları
- Bekleme Modu
- Uyku Modu
- Dil
- Kablosuz Güç
- DHCP (Kablolu LAN menüsünde)
- Komut İletişimi

#### **Parola Ayarları**

Değerleri kullanıcı varsayılan ayar değerlerine veya fabrika varsayılan değerlerine sıfırlarken bir parola belirleyebilirsiniz. Varsayılan olarak parola ayarlanmamıştır. Bir parola belirlemelisiniz.

# **Projektör Özelliklerini Ayarlama**

Projektörünüzün ayar özelliklerini kullanmak için bu bölümlerdeki talimatları uygulayın.

### g **İlgili Bağlantılar**

- ["Çoklu Yansıtma Özellikleri" s.133](#page-132-0)
- ["Harici Kamera Kullanımı" s.146](#page-145-0)

<span id="page-132-0"></span>Tek bir parlak görüntü veya büyük bir düzgün görüntü (Çoklu Yansıtma) oluşturmak için, birden çok projektörden yansıtılan görüntüleri birleştirebilirsiniz.

Kullanılabilecek projektör sayısı, işleve ve yönteme bağlıdır.

- Birkaç görüntüyü birleştirerek (döşeme) tek bir büyük görüntüyü yansıtma: 15 projektöre kadar
- Görüntüleri üst üste bindirerek parlak bir görüntüyü yansıtma (yığınlama)
	- Epson Projector Professional Tool yazılımını kullanma: 6 projektöre kadar
	- Projektör menüsünü kullanma: 2 projektöre kadar

#### g **İlgili Bağlantılar**

- "Prosedüre Genel Bakış" s.133
- "Çoklu Yansıtma İçin Hazırlanma" s.133
- ["Görüntü Kompozisyonu" s.136](#page-135-0)
- ["Renkleri Ayarlama" s.145](#page-144-0)

# **Prosedüre Genel Bakış**

Çoklu Yansıtma için aşağıdaki prosedürü kullanmanızı öneririz.

#### **Hazırlık**

- Projektörleri bağlama
- Projektörleri başlatma
- Birincil projektör atama
- Projektörleri kalibre etme
- Projektörleri kurma
- Kaba görüntü ayarlamalarının yapılması
- Projektörleri bir ağa bağlama

#### **Görüntü Kompozisyonu**

• Döşeme

• Yığınlama

#### **Renkleri ayarlama**

- Bağımsız görüntü renkleri için Ton, Doygunluk ve Parlaklık ayarlarını yapın.
- Görüntünün genel renk tonunu ayarlayın.

# **Çoklu Yansıtma İçin Hazırlanma**

Bu bölümde, projektörü kurmadan önce temel ayarların nasıl yapılacağı ve daha sonra, daha kolay işlemler için önceden nasıl hazırlanılacağı açıklanmaktadır.

#### g **İlgili Bağlantılar**

- "Projektörleri Bağlama" s.133
- ["Projektörleri Başlatma" s.134](#page-133-0)
- ["Birincil Projektör Atama" s.135](#page-134-0)
- "Projektörleri [Kalibre Etme" s.135](#page-134-0)
- ["Projektörleri Kurma" s.135](#page-134-0)
- ["Kaba Görüntü Ayarlamalarının Yapılması" s.136](#page-135-0)
- "Projektörleri [Bir Ağa Bağlama" s.136](#page-135-0)

#### **Projektörleri Bağlama**

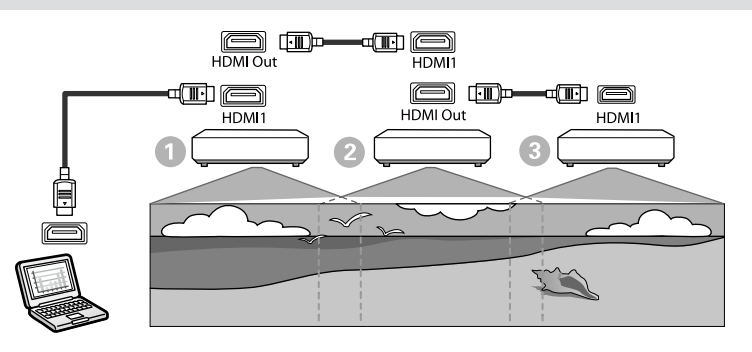

<span id="page-133-0"></span>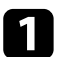

a HDMI kablo kullanarak projektörü kablo tesisatı ve ardından HDMI kablo kullanarak projektörlerin HDMI1 In bağlantı hattı ve HDMI Out bağlantı hattını çalıştırın.

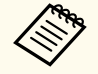

• Görüntü, yalnızca görüntü kaynağı olarak HDMI1 seçildiğinde HDMI Out bağlantı noktasından verilir.

• Projektörleri papatya dizimi şeklinde bağlıyorsanız, aşağıda gösterildiği gibi bağlayın.

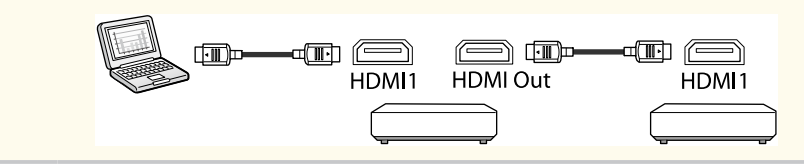

 $\sum$  Kumanda panelindeki veya uzaktan kumandadaki [Menu] düğmesine basın.

c Tüm projektörler için, projektörün **Görüntü** menüsündeki **Renk Modu** ayarını **Çoklu Yansıtma** olarak seçin.

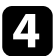

d Projektörün **Ayarlar** menüsünde gerekli **HDMI Bağlantısı** > **HDMI Çıkış Ayarı** ayarını seçin. Daha fazla bilgi için ayar listesine bakın.

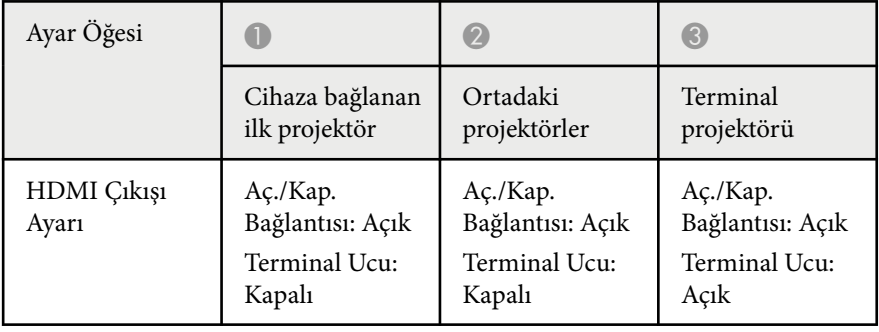

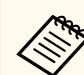

- Beş veya daha fazla projektör zincirleme şekilde bağlıysa veya ayarlar doğru değilse bu çalışmayabilir.
- Ses çıkışı tüm projektör hoparlörlerinden sağlanır. Her projektör için ses seviyesini ayarlayabilirsiniz.
- Bağlı projektörü yalnızca HDMI Bağlantısı işlevini kullanarak terminal projektöründen kontrol edebilirsiniz.

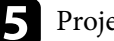

- e Projektörün **Çoklu Yansıtma** menüsünde gerekli ayarları seçin.
	- f Menülerden çıkmak için [Menu] veya [Esc] düğmesine basın.

#### **Projektörleri Başlatma**

Her projektör için ayarlardaki farkı düzeltmeniz gerekir.

Multi-Projection'ı başlatmadan önce **Toplu Kurulum**'ı kullanarak gerekli ayarları toplu olarak yapabilirsiniz.

Tüm projektörler için gerekli ayarları yaptığınızdan emin olun.

- s**Uzatılmış** > **Çoklu Yansıtma** > **Toplu Kurulum**
- Aşağıdakileri başlatır
	- Renk Düzeltme
	- Ekran Eşleştirme
	- Renk Eşleme
	- Görüntü
	- Karanlık Düzeyi
	- Parlaklık Düzeyi

- <span id="page-134-0"></span>• Aşağıdakileri değiştirir
	- **Renk Modu** için **Çoklu Yansıtma**
	- **Dinamik Kontrast** için **Kapalı**
	- **Işık Modu** için **Özel**
	- **Uyku Modu** için **Kapalı**

#### g **İlgili Bağlantılar**

- ["Toplu Kurulum" s.106](#page-105-0)
- ["Uyku Modu" s.101](#page-100-0)
- ["Tümünü Sıfırla" s.130](#page-129-0)

#### **Birincil Projektör Atama**

Ayarlamanın temeli olarak bir projektör seçin.

Tüm projektörlerden test desenlerini görüntüleyin ve birincil projektör olarak renk eşitsizliği daha az olanı seçin.

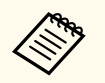

- Kumanda panelindeki veya uzaktan kumandadaki [Test Deseni] düğmesine basarak test deseni kısmını görüntüleyebilirsiniz.
- Aşağıdaki test desenlerini görüntülemenizi öneririz: **Gri Ölçeği**, **Gri Çubuklar D.**, **Gri Çubuklar Y.** ve **Beyaz**
- Uzaktan kumandayı kullanırken, kontrol hedefini sınırlamak üzere birincil projektör ve uzaktan kumanda için aynı kimliğin atanmasını öneririz.

#### g **İlgili Bağlantılar**

• ["Projektör ID'si" s.105](#page-104-0)

#### **Projektörleri Kalibre Etme**

Zaman içinde bozulan renk dengesini ve parlaklığı ayarlamak ve yansıtılan her görüntü arasındaki renk tonu farkını en aza indirmek için, tüm projektörlerde aşağıdaki işlemleri gerçekleştirin:

- Işık kalibrasyonunu çalıştırır.
	- s**Sıfırla** > **Işık Kalibrasyonu**
- İsteğe bağlı harici kamerayı kurarsanız renk kalibrasyonu yapın.
	- s**Uzatılmış** > **Renk Kalibrasyonu**
- İsteğe bağlı harici kamerayı kurmazsanız veya renk kalibrasyonu gerçekleştirmede başarısız olduysanız, **Renk Düzeltme** gerçekleştirin.
	- s**Uzatılmış** > **Çoklu Yansıtma** > **Ekran Eşleştirme** > **Renk Düzeltme**
- **Renk modu** ayarını **Çoklu Yansıtma** olarak yapın.
	- s**Görüntü** > **Renk Modu**
- **Enerji Tsarrufu Modu** ayarını **Kapalı** olarak belirleyin.
	- s**Ayarlar** > **Parlaklık Ayarları** > **Enerji Tsarrufu Modu**

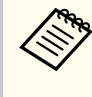

- **Işık Kalibrasyonu** menüsünde **Düzenli Çalıştır** seçeneğini **Kapalı** olarak belirlemenizi öneririz. **Açık** olarak ayarlarsanız, çoklu yansıtmalarda ayarlanan renk otomatik kalibrasyon nedeniyle değişebilir.
- Ayrıca uzaktan kumanda üzerindeki [Color Mode] düğmesine basarak, projektörün **Renk Modu**'nu da değiştirebilirsiniz.

#### **Projektörleri Kurma**

Tüm projektörleri uygun bir yere kurun.

Birincil projektörü merkeze kurduğunuzda renkleri kolayca kalibre edebilirsiniz; çünkü yansıtılan alanın ortasındaki herhangi bir dengesizlik azalır.

#### <span id="page-135-0"></span>**Kaba Görüntü Ayarlamalarının Yapılması**

Dikdörtgen olarak yansıtılan görüntülerin konumunu ve şeklini ayarlamak amacıyla, tüm projektörler için aşağıdaki işlemleri gerçekleştirin.

Test deseninin görüntülenmesi, yansıtma konumunun ve şeklinin ayarlanmasını kolaylaştırır.

- Yansıtma konumu için konumu, açıyı ve mercek kaydırmayı ayarlayın.
- Yansıtma boyutu için konumu ve yakınlaştırmayı ayarlayın.
- Görüntü odaklaması için odağı ayarlayın.
	- Projektörü açtıktan hemen sonra yansıtılan görüntüler sabit değil. Projektörü, yansıtmaya başladıktan en az 20 dakika sonra ayarlamanızı öneririz.
		- Aşağıdaki test desenlerini görüntülemenizi öneririz: **Gri Ölçeği**, **Gri Çubuklar D.**, **Gri Çubuklar Y.** ve **Beyaz**
		- Dikey mercek kaydırma ile görüntü yüksekliğini ayarlarken, görüntüyü aşağıdan yukarıya taşıyarak ayarlayın.

Yukarıdan aşağıya doğru ayarlarsanız, ayarlamadan sonra görüntü konumu biraz aşağı doğru hareket edebilir.

- Aşağıdaki nedenlerden dolayı geometrik düzeltme yapmanız önerilmez:
	- Görüntü kalitesi düşebilir.
	- Düzeltme değeri çok büyükse, görüntü kalibrasyonu zor olabilir.

#### g **İlgili Bağlantılar**

- ["Mercek Kaydırma" s.63](#page-62-0)
- ["Yakınlaştırma" s.64](#page-63-0)
- ["Odak/Bozulma" s.65](#page-64-0)

#### **Projektörleri Bir Ağa Bağlama**

Tüm projektörleri LAN kablolarıyla ağ dağıtıcıya bağlayın.

Bir bağlantı kurulduğunda, tüm projektörlere kendi IP adreslerinin atandığını kontrol edin.

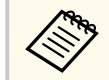

Bir ağ üzerinde birden fazla projektörden gelen görüntüleri birleştiriyorsanız, bir projektörü "birincil" projektör olarak atayabilir ve tüm görüntüleri otomatik olarak "birincil" görüntüyle eşleşecek şekilde ayarlayabilirsiniz. Projektörler bir ağa bağlı değilse, her projektörün görüntülerini manuel olarak eşleştirebilirsiniz.

#### g **İlgili Bağlantılar**

• ["Kablolu Ağ Bağlantısı" s.43](#page-42-0)

## **Görüntü Kompozisyonu**

Birden çok projektörden parlak bir bileşik görüntü ve büyük bir görüntü oluşturabilirsiniz.

Ortamınıza göre görüntü oluşturmak için bir ayarlama yöntemi seçin.

- İsteğe bağlı harici kamerayı kurduysanız ve Epson Projector Professional Tool yazılımı mevcutsa, Epson Projector Professional Tool yazılımının Camera Assist işlevini kullanarak görüntüyü otomatik ayarlayabilirsiniz.
- İsteğe bağlı harici kamerayı kurmadıysanız veya Epson Projector Professional Tool yazılımı mevcut değilse, projektörün menüsünü kullanarak görüntüyü manuel ayarlayabilirsiniz.

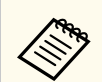

• Epson Projector Professional Tool yazılımını ve kılavuzunu aşağıdaki web sitesinden indirebilirsiniz.

#### [epson.sn](http://epson.sn)

- Epson Projector Professional Tool yazılımındaki kamera yardımı özelliğini kullanarak yansıtılan görüntüleri birleştirirken aşağıdaki işlevler kavisli yüzeyleri destekler.
	- Ekran Eşleştirme (dışbükey yüzeyler desteklenmez)
	- Renk Kalibrasyonu
	- Birlestirme
	- Yığınlama
	- İstifleme ve Karıştırma

#### g **İlgili Bağlantılar**

- "Epson Projector Professional Tool Yazılımını Kullanarak Birleştirme" s.137
- ["Projektör Menüsünü Kullanarak Döşeme" s.138](#page-137-0)
- ["Projektör Menüsünü ve İsteğe Bağlı Harici Kamerayı Kullanarak Basit](#page-141-0) [Birleştirme" s.142](#page-141-0)
- ["Epson Projector Professional Tool Yazılımını Kullanarak Yığınlama" s.143](#page-142-0)
- ["Projektörün Menülerini Kullanarak Basit](#page-143-0) İstifleme (Basit İstifleme)" s.144
- ["Epson Projector Professional Tool Yazılımını Kullanarak Yığınlama ve](#page-143-0) [Birleştirme" s.144](#page-143-0)

#### **Epson Projector Professional Tool Yazılımını Kullanarak Birleştirme**

İsteğe bağlı harici kamerayı ve Epson Projector Professional Tool yazılımını kullanarak en fazla 15 projektörden tek bir büyük görüntü yansıtabilirsiniz.

Ayrıntılar için *Epson Projector Professional Tool Operation Guide* belgesine bakın.

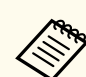

Ekran aydınlatması 40 lüks veya daha az olduğunda, her projektör için aşağıdaki aralıklarda projeksiyon boyutlarının kullanılmasını öneririz.

- 9,9 Klm'ye kadar: 50 ila 200 inç
- 10 Klm ila 14,9 Klm: 60 ila 300 inç
- 15 Klm ila 19,9 Klm: 70 ila 350 inç
- 20 Klm ila 24,9 Klm: 80 ila 400 inç
- 25 Klm ila 29,9 Klm: 90 ila 450 inç
- 30 Klm: 100 ila 500 inç

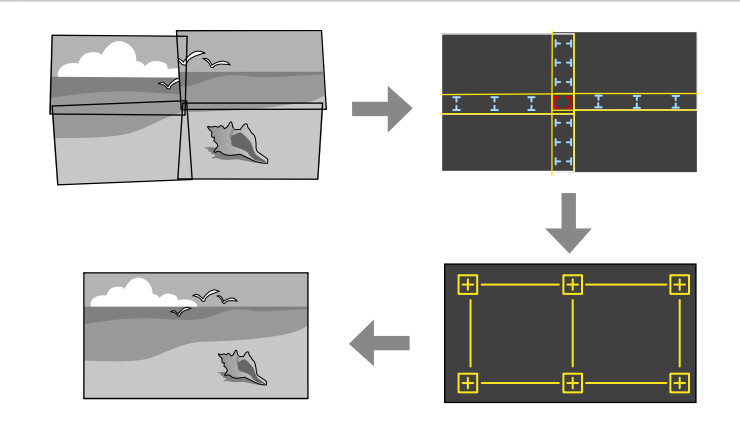

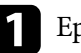

a Epson Projector Professional Tool yazılımını başlatın.

- 
- b **Layout/Monitoring** sekmesinde bir grup projektör oluşturun.
- 

c **Edit Group** ekranındaki **Blending and Stacking Settings**'nı kullanarak her bir projektörün konumunu belirtin.

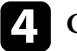

d **Geometry Assist - Blending Function** sihirbazını başlatın.

Sihirbaz tamamlandığında, aşağıdaki işlemleri gerektiği şekilde gerçekleştirin:

• Yansıtılan her bir görüntünün tonunu ve parlaklığını düzeltmek için **Ekran Eşleştirme**.

- <span id="page-137-0"></span>• Yansıtılan görüntünün konumlarındaki boşlukları ayarlamak için **Nokta Düzeltme**.
- Görüntünün bölümlerini kırpmak ve/veya ölçeklendirmek için **Ölçek**.
	- Döşemeyi otomatik yapılandırma için gereken süre, yerleşim düzenine ve projektörlerin sayısına bağlı olarak değişir. Yaklaşık 8 dakika kadar sürer.
	- Ekran eşleştirme için gereken süre, yerleşim düzenine ve projektörlerin sayısına bağlı olarak değişir. Yaklaşık 18 dakika kadar sürer.

### **Projektör Menüsünü Kullanarak Döşeme**

İsteğe bağlı harici kamerayı kurmadıysanız veya Epson Projector Professional Tool yazılımı mevcut değilse, projektör menüsünü kullanarak 15 projektöre kadar büyük bir görüntü yansıtabilirsiniz.

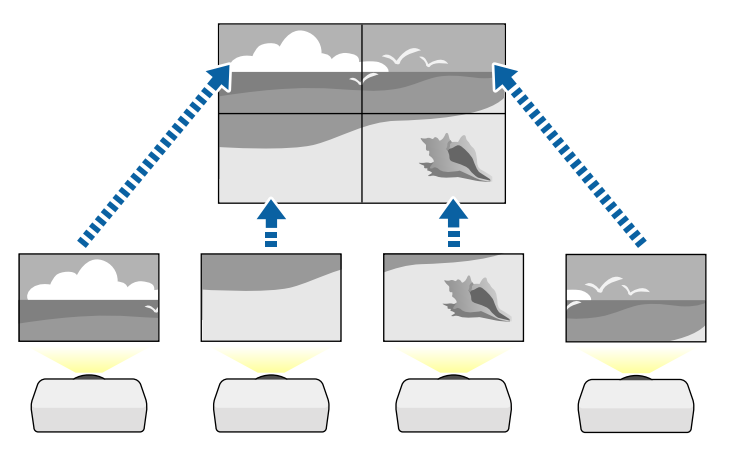

a Projektörün **Uzatılmış** menüsünde **Çoklu Yansıtma** ayarını seçin.

**Projektör ID'si** ayarını seçin ve birden fazla projektörü tek bir uzaktan kumandadan kontrol etmek için her projektöre benzersiz bir ID verin.

- c Yalnızca belirli bir projektörü çalıştırmak için uzaktan kumandanın ID'sini projektörün ID'siyle eşleşecek şekilde ayarlayın. Uzaktan kumanda [ID] anahtarını **On** konumuna getirin, uzaktan kumandadaki [ID] düğmesine basın ve ardından projektörün kimliğiyle eşleşen sayısal tuşa 5 saniye içinde basın. (Tek veya iki basamaklı bir sayı girin.)
	- Bir ağ üzerinde birden fazla projektörden gelen görüntüleri birleştiriyorsanız, birincil projektörde **Gruplandırma** ayarını seçin ve aynı anda kontrol edebileceğiniz bir projektör grubu oluşturun.
		- e Büyük bir görüntü oluşturmak üzere görüntülerin düzenini ayarlamak için **Döşeme** ayarını seçin.
		- İsteğe bağlı harici kamerayı kurduysanız, birincil projektörde **Otomatik** öğesini seçin.
		- İsteğe bağlı harici kamerayı kurmadıysanız veya görüntüleri otomatik olarak döşeme başarısız olduysa, **Manüel**'i seçin.
		- **Manüel**'i seçerken, **Yerleşim**'i seçin ve ardından **Satır** ve **Sütun** ayarı olarak belirlediğiniz satır ve sütun sayısını seçin.

• **Yerleşim** ayarlarını yaptıktan sonra, **Konum Ayarı**'nı seçin. Yansıtılan her bir görüntünün konumunu aşağıdaki gibi seçin: Ekranları **1** üstte olacak şekilde başlayarak sırayla yukarıdan aşağıya yerleştirmek için **Satır Sırası**, **A** solda olacak şekilde başlayarak soldan sağa yerleştirmek için **Sütun Sırası**.

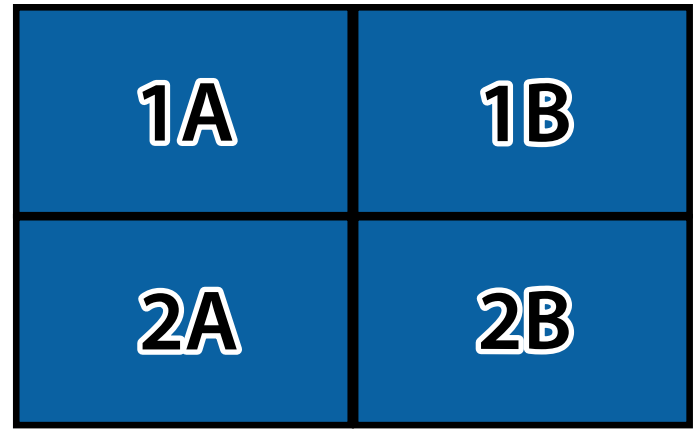

- Ayarladığınız her projektörde **Yerleşim** ve **Konum Ayarı** Düzen ve ayarlarını seçin.
- 

f Bir görüntüyü göstermek için giriş sinyalini seçin.

g Görüntülerin kenarlarını ayarlamak için **Kenar Birleştirme**'yi seçin.

- Önce **Kenar Birleştirme** ayarını **Birleştirme/Karanlık Düzeyi** veya **Karanlık Düzeyi** olarak ayarlayıp **Çizgi Kılavuzu Şablon Kılavuzu** ayarlarını açın. Medya sunucusu gibi başka bir cihaz kullanarak karıştırma alanını ayarladığınızda, **Karanlık Düzeyi**'ni seçin.
- Her bir projektörde birleştirmek istediğiniz kenarı seçin ve **Birleştirme** ayarını **Açık** olarak belirleyin.
- **Karıştır Bşl. Konumu** ayarını seçin ve birleştirme başlangıç konumunu ayarlayın.

• **Birleştirme Aralığı** ayarını seçin ve birleştirilen alanın genişliğini seçmek için ok düğmelerini kullanın, böylece görüntülenen kılavuzlar iki görüntü arasında üst üste binen alanın kenarlarında olur.

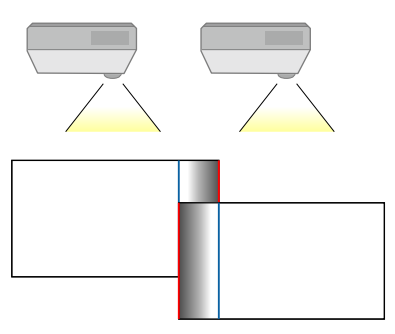

• **Birleştirme Kavisi** ayarını seçin ve projektörlerdeki gölgeli alan için bir aşamalı geçiş seçin.

Kenarlar birleştirildiğinde, son ayarları kontrol etmek için her projektördeki **Çizgi Kılavuzu** ve **Şablon Kılavuzu** ayarlarını kapatın.

- h Örtüşen alanlar için farkı daha az fark edilir kılmak üzere **Karanlık Düzeyi** ayarlarını seçin.
	- Önce **Renk Ayarı**n'ı seçin.

Ayar alanları **Kenar Birleştirme** ayarına göre görüntülenir.

• Ayarlamak istediğiniz alanı seçmek için ok düğmelerini kullanıp [Enter] düğmesine basın.

Seçilen alan turuncu renkte gösterilir. Siyah tonunu ayarlayın.

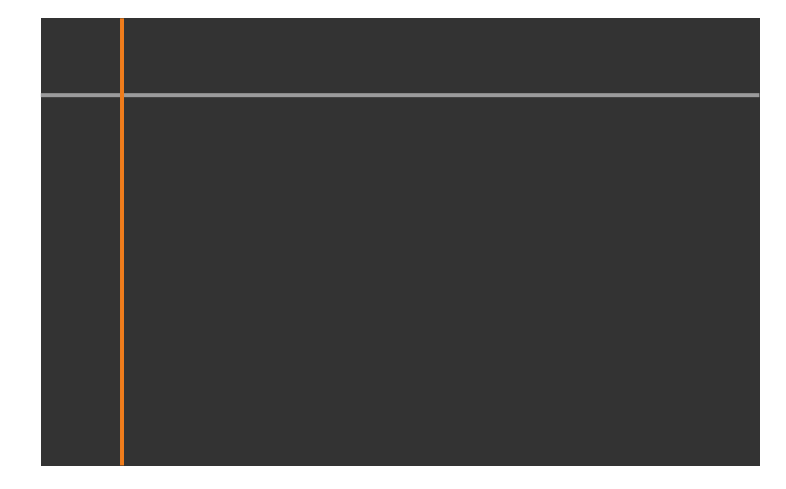

• Birden fazla ekran üst üste bindiğinde, en fazla üst üste binmenin olduğu alana (en parlak alan) göre ayarlayın. Aşağıdaki şekilde, önce (2) ile (1)'i hizalayın ve ardından (3) ile (2) birbiriyle hizalanacak şekilde ayarlayın.

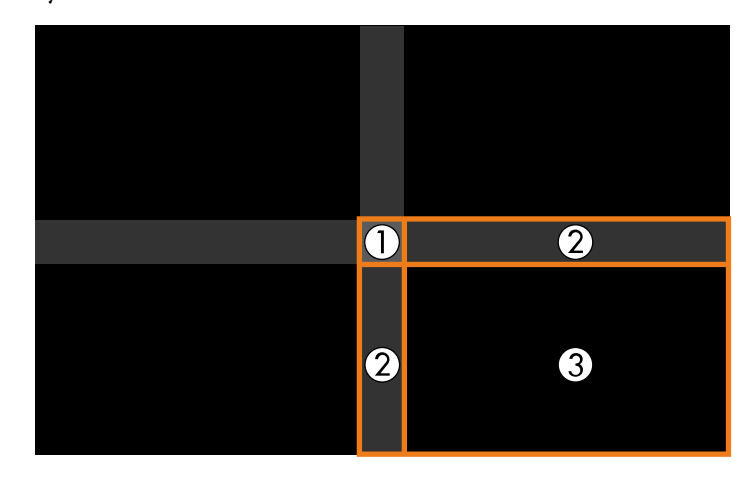

- Kalan ekran alanlarını ayarlamak için bu adımları gerektiği şekilde tekrarlayın.
- Tamamladığınızda [Esc] düğmesine basın.
- i Rengin eşleşmediğii alanlar varsa, **Alan Düzeltme** öğesini seçin.
	- Önce **Ayarlamaları Başlat**'ı seçin.

Görüntülerin üst üste bindiği yeri gösteren sınır çizgileri. Çizgiler, **Kenar Birleştirm** ayarına göre görüntüelenir.

• Ayarlamak istediğiniz sınır çizgisini seçmek için ok düğmelerini kullanıp ardından [Enter]'a basın.

Seçilen hat turuncu renkte gösterilir.

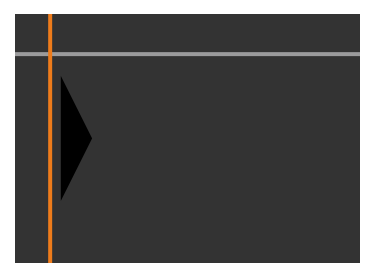

• Çizgi konumunu ayarlamak için ok düğmelerini kullanın ve sonra [Enter]'a basın. Ardından, taşımak istediğiniz noktayı seçmek için ok düğmelerini kullanın ve [Enter]'a basın.

Seçilen nokta turuncu renkte gösterilir. Ok tuşlarını kullanarak noktayı hareket ettirebilirsiniz.

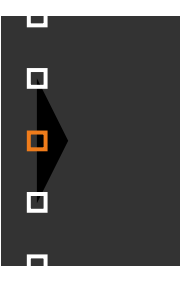

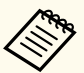

- **Noktalar** ayarını kullanarak, görüntülenen noktaların sayısını değiştirebilirsiniz.
- Başka bir noktayı taşımaya devam etmek için [Esc] tuşuna basıp önceki adımları tekrarlayın.
- Başka bir sınır çizgisini ayarlamak için, ekran görüntülenene kadar [Esc] tuşuna basın.

j Bir ağ üzerinde birden fazla projektörden gelen görüntüleri birleştiriyorsanız, görüntülerin parlaklığını ve renk tonunu ayarlamak için **Ekran Eşleştirme** ayarını seçin.

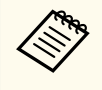

Ekran eşleştirme için gereken süre, yerleşim düzenine ve projektörlerin sayısına bağlı olarak değişir. Yaklaşık 18 dakika kadar sürebilir.

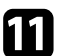

Projektörler bir ağa bağlı değilse veya otomatik ayarlamaları yaptıktan sonra manuel olarak ayarlamak istiyorsanız, görüntülerin parlaklığını ve tonunu manuel olarak ayarlamak için **Renk Eşleme** ayarını seçin.

- **Ayar Seviyesi** ayarı için bir değer seçin, ardından **Kırmızı**, **Yeşil** veya **Mavi** ayarlarının renk tonunu ayarlayıp daha sonra **Parlaklık** ayarını yapın.
- Her bir ayar seviyesini belirlemek için bu adımları gerektiği biçimde tekrarlayın.
- l Görüntülerin bölümlerini seçmek için **Ölçek** ayarını seçin.
	- Önce **Ölçek** ayarını **Oto** veya **Manuel** duruma getirin.
- **Ölçek Modu** ayarını ve aşağıdaki seçeneklerden birini seçin:
	- Görüntüyü ölçeklerken görüntü en boy oranını korumak için **Görüntüyü Yakın.** seçeneği

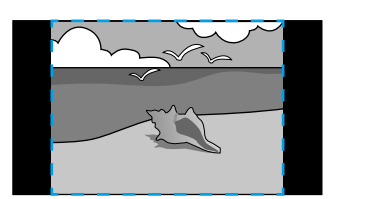

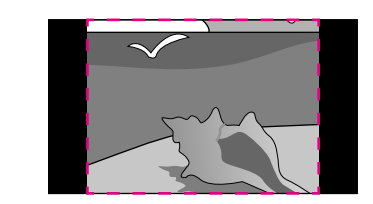

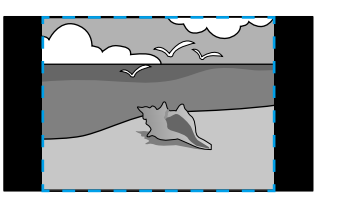

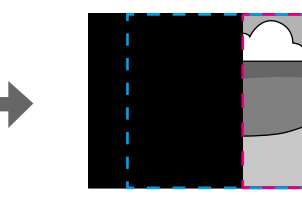

• Görüntüyü ölçeklerken görüntüyü projektörün ekran boyutuna ayarlamak için **Tam Ekran** seçeneği

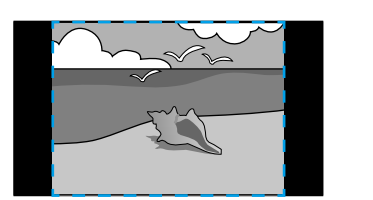

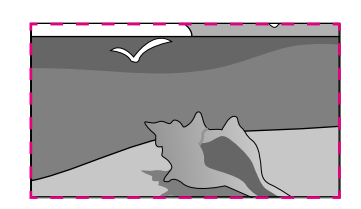

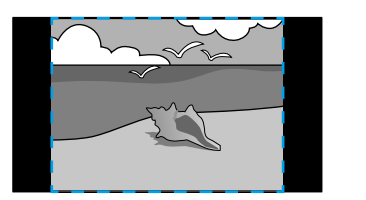

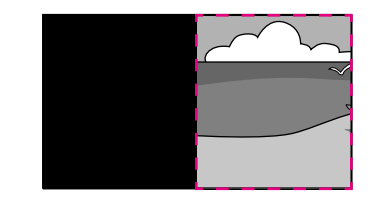

- <span id="page-141-0"></span>• Aşağıdaki ölçeklendirme seçeneklerinden birini veya daha fazlasını seçin ve gerektiği gibi ayarlayın:
	- Görüntüyü aynı anda yatay ve dikey olarak ölçeklendirmek için veya +
	- Görüntüyü yalnızca dikey olarak ölçeklendirmek için **Dikey Olarak Ölçekle** seçeneği
	- Görüntüyü yalnızca yatay olarak ölçeklendirmek için **Yatay Olarak Ölçekle** seçeneği
- **Kırpma Ayarı** özelliğini seçin ve ekranı görüntülerken her bir görüntünün koordinatlarını ve boyutunu ayarlamak için ok düğmelerini kullanın.
- Seçtiğiniz kırpılan alanda önizleme yapmak için **Kırpma Aralığı** öğesini seçin.

#### g **İlgili Bağlantılar**

- ["Projektör ID'si" s.105](#page-104-0)
- ["Gruplandırma" s.106](#page-105-0)
- ["Döşeme" s.106](#page-105-0)
- ["Kenar Birleştirme" s.107](#page-106-0)
- ["Karanlık Düzeyi" s.107](#page-106-0)
- ["Ekran Eşleştirme" s.108](#page-107-0)
- ["Renk Eşleme" s.109](#page-108-0)
- ["Ölçek" s.84](#page-83-0)

### **Projektör Menüsünü ve İsteğe Bağlı Harici Kamerayı Kullanarak Basit Birleştirme**

İsteğe bağlı harici kamerayı kullanarak iki projektörden yansıtılan yatay geniş ekran görüntüsü oluşturabilirsiniz.

Bu işlev yalnızca isteğe bağlı harici kamera kurulduğunda kullanılabilir.

- 
- b Projektörün Ağ menüsünden DHCP ayarının iki projektör için açık olarak belirlendiğinden emin olun.

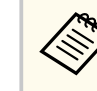

Otomatik olarak bir IP adresi atadıktan sonra 1 dakika bekleyin.

- - c **Uzatılmış** > **Çoklu Yansıtma** > **Basit Birleştirme** öğelerini seçin ve [Enter]düğmesine basın. Ardından gerekirse [Enter] düğmesine tekrar basın.
- 

d **Konum Ayarı** ayarını seçin ve birincil projektörü **A1** veya **B1** olarak belirleyin.

e Birleştirilmiş geniş görüntü için **Tam Ek. En Boy Oranı** ayarında görüntü en/boy oranını seçin.

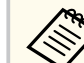

**Tam Ek. En Boy Oranı** menüsünü kullanarak aşağıdaki boyutları ayarlayabilirsiniz.

Seçilebilir öğeler ekran türü ayarına bağlı olarak değişiklik gösterir.

- 21:9 (EDID 3440x1440)
- 21:9 (EDID 2560x1080)
- 16:6 (EDID 2880x1080)
- 16:6 (EDID 1920x720)
- 3:1 (EDID 3240x1080)
- 32:10 (EDID 3456x1080)
- 32:9 (EDID 3200x900)

<span id="page-142-0"></span>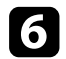

#### f **Otomatik Ayarı Başlat**gerçekleştirin.

Yansıtma konumunu ayarlamak için ekrandaki talimatları izleyin. Yansıtma konumu uzaktan kumandadaki [Lens Shift] düğmesi veya kontrol panelindeki [Lens] düğmesi kullanılarak tam olarak ayarlanamıyorsa, projektörleri yeşil desen ve macenta desen üst üste gelecek ve beyaza dönecek şekilde hareket ettirin.

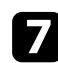

g Otomatik ayarlama tamamlandıktan sonra, ekrandaki talimatları izleyerek **Doğru Şekil** işlemini gerçekleştirin.

h Görüntülerin parlaklığını ve tonunu ayarlamak için **Ekran Eşleştirme** gerçekleştirin.

#### g **İlgili Bağlantılar**

• "Basit [Birleştirme" s.110](#page-109-0)

#### **Epson Projector Professional Tool Yazılımını Kullanarak Yığınlama**

İsteğe bağlı harici kamera ve Epson Projector Professional Tool yazılımını kullanarak, 6 projektöre kadar görüntüleri üst üste bindirebilir ve tek bir parlak görüntü oluşturabilirsiniz.

Ayrıntılar için *Epson Projector Professional Tool Operation Guide* belgesine bakın.

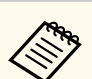

Ekran aydınlatması 40 lüks veya daha az olduğunda, her projektör için aşağıdaki aralıklarda projeksiyon boyutlarının kullanılmasını öneririz.

- 9,9 Klm'ye kadar: 50 ila 200 inç
- 10 Klm ila 14,9 Klm: 60 ila 300 inç
- 15 Klm ila 19,9 Klm: 70 ila 350 inç
- 20 Klm ila 24,9 Klm: 80 ila 400 inç
- 25 Klm ila 29,9 Klm: 90 ila 450 inç
- 30 Klm: 100 ila 500 inç

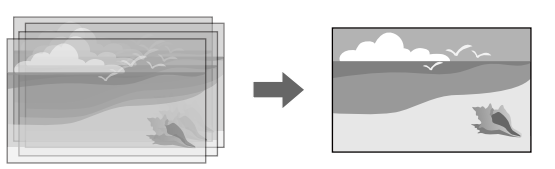

- a Epson Projector Professional Tool yazılımını başlatın.
- - b **Layout/Monitoring** sekmesinde bir grup projektör oluşturun.
	- c **Edit Group** ekranındaki **Blending and Stacking Settings**'nı kullanarak her bir projektörün konumunu belirtin.
		-
	- d **Geometry Correction Assist Stacking Function** sihirbazını başlatın.

Sihirbaz tamamlandığında, yansıtılan görüntülerin piksellerinde herhangi bir boşluk varsa, **Nokta Düzeltme** ayarını manuel olarak yapın.

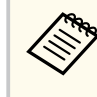

İstiflemeyi otomatik olarak yapılandırmak için gereken süre, yerleşim düzenine ve projektörlerin sayısına bağlı olarak değişir. Yaklaşık 9 dakika kadar sürebilir.

#### <span id="page-143-0"></span>g **İlgili Bağlantılar**

• ["Uzatılmış Menü" s.97](#page-96-0)

### **Projektörün Menülerini Kullanarak Basit İstifleme (Basit İstifleme)**

Epson Projector Professional Tool yazılımı yoksa, projektör menüsünü kullanarak en fazla 2 projektörden görüntüleri üst üste bindirerek tek bir parlak görüntü oluşturabilirsiniz.

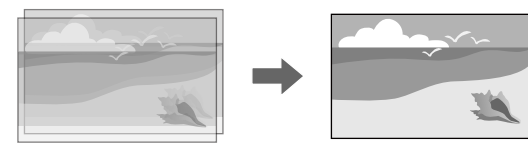

Bu işlev yalnızca isteğe bağlı harici kamera kurulduğunda kullanılabilir.

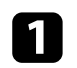

a Bir LAN kablosu kullanarak iki projektörü bağlayın.

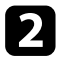

b Projektörün **Ağ** menüsünden **DHCP** ayarının iki projektör için açık olarak belirlendiğinden emin olun.

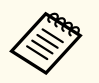

Otomatik olarak bir IP adresi atadıktan sonra 1 dakika bekleyin.

c **Uzatılmış** > **Çoklu Yansıtma** > **Basit İstifleme** > **Nokta Düzeltme** öğelerini seçip, ve **Quick Corner** menüsünü kullanarak görüntü konumunu, şeklini ve projektörlerden birine odaklanmayı ayarlayın (bu projektör brincil projektör olur).

d **Otomatik Ayarlamaları Başlat**'ı seçip ekrandaki talimatları izleyin.

Otomatik ayarlama tamamlandığında, yansıtılan görüntülerin piksellerinde herhangi bir boşluk varsa, **Nokta Düzeltme** ayarını manuel olarak yapın.

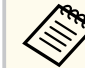

- Basit istifleme için gereken süre, projektör düzenine bağlı olarak değişir. Yaklaşık 4 dakika kadar sürebilir.
- İsteğe bağlı harici kamerayı kurmadıysanız, aşağıdaki ayarları manuel olarak yapın:
	- Odak
	- Yakınlaştırma
	- Mercek Kaydırma
	- Geometrik Düzeltme

### g **İlgili Bağlantılar**

- "Basit [İstifleme" s.109](#page-108-0)
- "Basit [İstifleme Koşulları" s.110](#page-109-0)
- ["IP Ayarları" s.119](#page-118-0)
- "Nokta Düzeltme" s 65
- ["Geometrik Düzeltme" s.86](#page-85-0)
- ["Odak/Bozulma" s.65](#page-64-0)
- ["Yakınlaştırma" s.64](#page-63-0)
- ["Mercek Kaydırma" s.63](#page-62-0)
- ["Uzatılmış Menü" s.97](#page-96-0)

#### **Epson Projector Professional Tool Yazılımını Kullanarak Yığınlama ve Birleştirme**

Birden fazla projektörün görüntülerini birleştirerek ve üst üste bindirerek tek bir büyük, parlak, yansıtılan görüntüyü kolayca ve hızlı bir şekilde oluşturmak için **Geometry Assist - Stacking & Blending Function** sihirbazını kullanabilirsiniz.

Daha fazla bilgi için *Epson Projector Professional Tool Operation Guide* belgesine bakın.
# **Çoklu Yansıtma Özellikleri <sup>145</sup>**

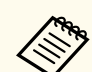

Ekran aydınlatması 40 lüks veya daha az olduğunda, her projektör için aşağıdaki aralıklarda projeksiyon boyutlarının kullanılmasını öneririz.

- 9,9 Klm'ye kadar: 50 ila 200 inç
- 10 Klm ila 14,9 Klm: 60 ila 300 inç
- 15 Klm ila 19,9 Klm: 70 ila 350 inç
- 20 Klm ila 24,9 Klm: 80 ila 400 inç
- 25 Klm ila 29,9 Klm: 90 ila 450 inç
- 30 Klm: 100 ila 500 inç
- 

a Epson Projector Professional Tool yazılımını başlatın.

- **2 Layout/Monitoring** sekmesinde Stacking & Blending özelliğini destekleyen bir grup projektör oluşturun.
- 
- c **Create Group** ekranında **Blending and Stacking Settings**'nı seçin.

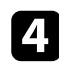

d **Blending and Stacking Settings**'nda projektörlerin konumlarını belirtin.

e **Geometry Assist - Stacking & Blending Function** sihirbazını başlatın. Sihirbaz tamamlandığında, aşağıdaki işlemleri gerektiği şekilde gerçekleştirin:

- Yansıtılan her bir görüntünün tonunu ve parlaklığını düzeltmek için **Ekran Eşleştirme**.
- Yansıtılan görüntünün konumlarındaki boşlukları ayarlamak için **Nokta Düzeltme**.

### **Renkleri Ayarlama**

Her bir renk tonunu kontrol etmek için tüm projektörlerin test modellerini görüntüler.

Renk tonunu ayarlamanız gerekiyorsa, aşağıdaki işlemleri gerçekleştirin:

- Bağımsız görüntü renkleri için Ton, Doygunluk ve Parlaklık ayarlarını yapın.
	- s**Görüntü** > **Gelişmiş** > **RGBCMY**
- Görüntünün genel renk tonunu ayarlayın.
	- s**Görüntü** > **Beyaz Ayarı**

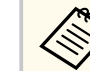

Aşağıdaki test desenlerini görüntülemenizi öneririz:

**Gri Çubuklar D.**, **Gri Çubuklar Y.** Ve **Beyaz**

## **Harici Kamera Kullanımı <sup>146</sup>**

Projektöre isteğe bağlı harici kamerayı taktığınızda, görüntüyü ayarlamanıza yardımcı olması için aşağıdaki işlevleri kullanabilirsiniz.

- Epson Projector Professional Tool yazılımını (Camera Assist işlevi) kullanarak görüntüyü otomatik ayarlayın.
- İki projektörden gelen görüntüleri üst üste getirerek parlak bir yansıtılan görüntü oluşturun ( Basit İstifleme).
- İki projektörden yansıtılan yatay olarak geniş ekran bir görüntü oluşturun ( Basit Karıştırma).
- Epson Web Control'deki isteğe bağlı harici kamerayı kullanarak yakaladığınız görüntüyü kontrol edin ( Uzak Kamera Erişimi).
- Birleştirilmiş görüntünün görüntü kalitesini optimize etmek için projektörler arasındaki renk tonu ve parlaklık farklılıklarını düzeltin ( Ekran Eşleştirme).
- Zaman içinde azaldığında, tüm ekranın renk tonunu ayarlayın ( Renk Kalibrasyonu).

Harici kamera projektöre veya merceğe kurulduğundan, bir tripod ve kurulum alanı gerekli değildir. Ayrıca odağı, açıyı ve pozu ayarlamaya gerek yoktur.

Kurulum yöntemi için harici kamera kılavuzuna bakın.

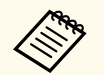

• Epson Projector Professional Tool yazılımını ve kılavuzunu aşağıdaki web sitesinden indirebilirsiniz.

[epson.sn](http://epson.sn)

• Aşağıdaki isteğe bağlı mercekleri kullandığınızda bu işlev kullanılamaz: • ELPLL08

### g **İlgili Bağlantılar**

- ["Çoklu Yansıtma Özellikleri](#page-132-0)" s.133
- ["Web Kontrol Seçenekleri](#page-151-0) " s.152
- "Basit [İstifleme](#page-108-0)" s.109
- ["Ekran Eşleştirme](#page-107-0)" s.108
- ["Renk Kalibrasyonu](#page-104-0) " s.105

# **Projektörün İzlenmesi ve Kontrol Edilmesi**

Projektörü bir ağ üzerinden izlemek ve kontrol etmek için bu bölümleri kontrol edin.

#### g **İlgili Bağlantılar**

- ["Projektör İzleme ve Kontrol Seçenekleri" s.148](#page-147-0)
- ["Ağa Bağlanmış bir Projektöre Web Tarayıcı Kullanarak Erişme" s.151](#page-150-0)

## <span id="page-147-0"></span>**Projektör İzleme ve Kontrol Seçenekleri <sup>148</sup>**

Projektörü bir ağ üzerinden çeşitli şekillerde izleyebilir ve kontrol edebilirsiniz.

#### g **İlgili Bağlantılar**

- "Epson Projektör Yönetimi Bağlantılı/Epson Projektör Yönetimi" s.148
- "Epson Web Kontrolü" s.148
- " $\overline{\text{SNMP}}$ " s.149
- ["ESC/VP21 Komutları" s.149](#page-148-0)
- "ESC/VPnet Komutları" s. 149
- " $PILink" s.149$
- ["Art-Net" s.150](#page-149-0)
- " $sACN$ "  $s.150$
- ["Crestron Connected Desteği" s.150](#page-149-0)
- $\bullet$  "Web API" s. 150

### **Epson Projektör Yönetimi Bağlantılı/Epson Projektör Yönetimi**

Epson Projector Management Connected ve Epson Projector Management yazılımı (yalnızca Windows), projektörünüzü bir ağ üzerinden izlemenizi ve kontrol etmenizi sağlar.

Epson Projector Management Connected ile projektör bilgileri bir bulut sunucusunda yönetilir, böylece herhangi bir cihazdan uzaktan izlenebilir ve kontrol edilebilir.

Epson Projector Management, bilgisayarınızdan aynı ağdaki projektörleri izlemenize ve kontrol etmenize olanak tanıyan, yalnızca Windows'a yönelik bir yazılımdır.

Kullanım ortamınıza ve amacınıza göre yukarıda belirtilen yazılım programlarından birini seçin.

Daha fazla bilgi için aşağıdaki Web sitesini ziyaret edin.

<https://www.projection-service.epson.com/epm-connected/>

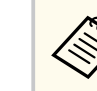

Projektörleri kaydederken kimlik doğrulama yöntemi kullandığınız Epson Projector Management yazılımının sürümüne bağlı olarak değişir. En iyi sonuçlar için, Epson Projector Management yazılımının en son sürümünü kullanmanızı tavsiye ederiz.

### **Epson Web Kontrolü**

Projektörünüzü ağınıza bağladıktan sonra, uyumlu bir web tarayıcı kullanarak projektör ayarlarını seçebilir ve yansıtmayı kontrol edebilirsiniz. Bu sayede projektöre uzaktan erişebilirsiniz.

İçerik Kayıttan Yürütme modunda, çalma listelerini de düzenleyebilirsiniz.

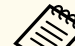

- Aşağıdaki web tarayıcıları kullanabilirsiniz.
	- Microsoft Edge (Windows)
	- Safari (Mac, iOS)
	- Chrome (Android)
- Web tarayıcıyı kullanırken bir vekil sunucu kullanarak bağlanmayın. Web tarayıcı kullanarak tüm projektör menüsü ayarlarını seçemez veya tüm projektör işlevlerini kontrol edemezsiniz.
- **Bekleme Modu** özelliğini **İletişim Açık** olarak ayarlarsanız, projektör bekleme modunda olduğunda bile ayarları seçmek ve yansıtmayı kontrol etmek için bir web tarayıcı kullanabilirsiniz.
	- s**Uzatılmış** > **Bekleme Modu**

#### g **İlgili Bağlantılar**

• ["Ağa Bağlanmış bir Projektöre Web Tarayıcı Kullanarak Erişme" s.151](#page-150-0)

### <span id="page-148-0"></span>**SNMP**

Ağ yöneticileri, projektörleri izlemek için ağdaki bilgisayarlara SNMP (Simple Network Management Protocol, Basit Ağ Yönetim Protokolü) kurabilirler. Ağınızda bu yazılım kullanılıyorsa, projektörü SNMP izlemeye ayarlayabilirsiniz.

s**Ağ** > **Ağ Yapılandırmasına** > **Bildirim** > **SNMP**

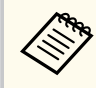

Bu projektör SNMP aracı sürümü 1 (SNMPv1) destekler.

### **ESC/VP21 Komutları**

ESC/VP21 kullanarak, projektörü bir harici aygıttan kontrol edebilirsiniz.

Projektöre açılma komutu gönderildiğinde, projektör açılacak ve ısınma moduna geçecektir. Projektör açıldığında, iki nokta üst üste ":" (3Ah) görüntülenir.

Projektör bir komutu yerine getirdikten sonra, bir ":" işareti görüntüler ve sonraki komutu kabul eder.

Yürütülen komut anormal biçimde sonlanırsa, projektör bir hata mesajı verir ve ":" görüntülenir.

Ayrıntılı bilgi için projektörün *Specifications* bilgilerine bakın.

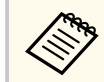

Ayrıca bazı ESC/VP21 komutlarını Web API ile çalıştırabilirsiniz. Ayrıntılı bilgi için *Web API Specifications for Projectors*'ne bakın.

### **ESC/VP.net Komutları**

Projektörü ESC/VP.net komutlarını kullanarak izleyebilirsiniz.

**Komut İletişimi** ayarı **Korumalı** olarak belirlendiğinde, **Web Kontrol Parolası**'nı kullanarak projektörü sürüm 2.0 ile bağlayabilirsiniz.

**Komut İletişimi** ayarı **Uyumlu** olarak ayarlandığında, projektörü sürüm 2.0 veya 1.0 ile bağlayabilirsiniz. Sürüm 1.0 için **Monitor Parolası**'nı kullanın.

s**Ağ** > **Ağ Yapılandırmasına** > **Diğerleri** > **Komut İletişimi**

ESC/VP.net Komutlarını kullanmadan önce **Web Kontrol Parolası**'ni veya **Monitor Parolası**'ni ayarlamanız gereklidir.

Ayrıntılı bilgi için projektörün *Specifications* bilgilerine bakın.

### **PJLink**

PJLink, JBMIA (Japon İş Makinesi ve Bilgi Sistem Endüstrileri Birliği - Japan Business Machine and Information System Industries Association) tarafından projektör kontrol protokollerini standartlaştırma çabalarının bir parçası olarak ağla uyumlu projektörleri kontrol etmek için standart bir protokol olarak uygulamaya konmuştur.

Projektör, JBMIA tarafından getirilen PJLink Class2 standardıyla uyumludur.

PJLink arama işlevi için kullanılan bağlantı noktası numarası 4352 (UDP) şeklindedir.

PJLink özelliğini kullanabilmek için önce ağ ayarlarını yapmanız gerekir.

- s**Ağ** > **Ağ Yapılandırmasına** > **Temel** > **PJBağlantı Parolası**
- s**Ağ** > **Ağ Yapılandırmasına** > **Bildirim** > **PJLink Bildirimi**
- s**Ağ** > **Ağ Yapılandırmasına** > **Diğerleri** > **PJLink**

Aşağıdaki komutlar haricindeki tüm PJLink Class2 komutlarıyla uyumludur ve anlaşma PJLink standart uyarlanırlık doğrulamasıyla onaylanmıştır.

Uyumlu olmayan komutlar:

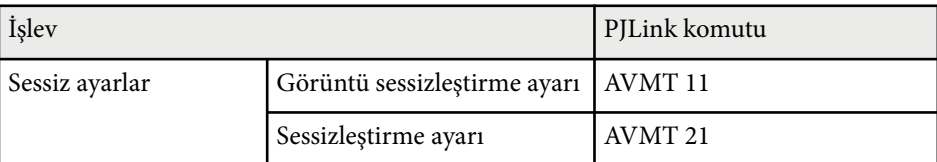

#### <span id="page-149-0"></span><http://pjlink.jbmia.or.jp/english/>

Ayrıntılı bilgi için projektörün *Specifications* bilgilerine bakın.

### **Art-Net**

Art-Net, TCP/IP protokolüne göre bir Ethernet iletişim protokolüdür. Projektörü bir DMX denetleyici veya bir uygulama sistemi kullanarak kontrol edebilirsiniz.

Ayrıntılı bilgi için projektörün *Specifications* bilgilerine bakın.

### **sACN**

sACN, TCP/IP protokolüne göre bir Ethernet iletişim protokolüdür. Projektörü bir DMX denetleyicisi veya bir uygulama sistemi kullanarak kontrol edebilirsiniz. sACN, çok noktaya yayın yöntemini kullanarak iletişim kurar. Ayrıntılı bilgi için projektörün *Specifications* bilgilerine bakın.

### **Crestron Connected Desteği**

Crestron Connected ağ izleme ve kontrol sistemi kullanıyorsanız, projektörünüzü sistemde kullanılmak üzere ayarlayabilirsiniz. Crestron Connected, projektörünüzü bir web tarayıcı kullanarak kontrol etmenizi ve izlemenizi sağlar.

Crestron Connected işlem penceresine Epson Web Control'den erişebilirsiniz. Crestron Connected'ı kullanmadan önce projektörün **Ağ** menüsünde Crestron Connected'i etkinleştirmeniz gerekir.

#### s**Ağ** > **Ağ Yapılandırmasına** > **Diğerleri**> **Crestron Connected**

• Crestron Connected kullanırken, Epson Projector Management yazılımında Message Broadcasting özelliğini kullanamazsınız.

Crestron Connected konusunda ek bilgi için Crestron web sitesini ziyaret edin.

#### <https://www.crestron.com/>

Sistemdeki aygıtları izlemek için, Crestron tarafından sağlanan Crestron RoomView Express veya Crestron Fusion yazılımını kullanabilirsiniz. Yardım masasıyla iletişim kurabilir ve acil durum mesajları gönderebilirsiniz. Ayrıntılı bilgi edinmek için aşağıdaki web sitesine bakın.

<http://www.crestron.com/getroomview>

### **Web API**

Projektörü çalıştırmak için Web API'yi kullanabilirsiniz. Ayrıntılı bilgi için *Web API Specifications for Projectors*'ne bakın.

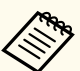

- Web API iletişimlerini, API Kimlik Doğrulaması (Özet Kimlik Doğrulama) kullanarak doğrulayabilirsiniz.
- API kimlik doğrulaması için kullanıcı adı: **EPSONWEB**; **Web Kontrol Parolası** için belirlenen şifreyi kullanın.
	- s**Ağ** > **Ağ Yapılandırmasına** > **Temel** > **Web Kontrol Parolası**

<span id="page-150-0"></span>Projektörünüzü ağınıza bağladıktan sonra, uyumlu bir web tarayıcı kullanarak projektör ayarlarını seçebilir ve yansıtmayı kontrol edebilirsiniz. Bu sayede projektöre uzaktan erişebilirsiniz.

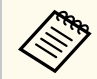

Projektörü, Epson iProjection (iOS/Android) uygulaması aracılığıyla bir web tarayıcı kullanarak da kontrol edebilirsiniz.

a Projektörün açık olduğundan emin olun.

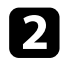

Bilgisayarınız veya aygıtınızın projektörle aynı ağa bağlandığından emin olun.

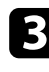

c Bilgisayarda veya aygıtta web tarayıcınızı başlatın.

d Tarayıcının adres kutusuna projektörün IP adresini girerek **Epson Web Control** ekranına gidin. Bir IPv6 adresi girerken, adresi [ ve ] arasına alın. **Epson Web Control** ekranını görürsünüz.

• Normal modda

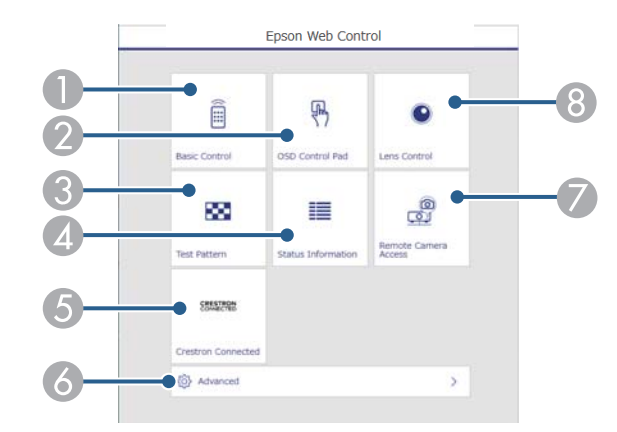

- A Projektörü uzaktan kontrol eder.
- B Projektörün menü ayarlarını parmağınızla veya fareyle kullanmanızı sağlar.
- C Test deseni görüntüler.
- D Projektörün durumunu gösterir.
- E Crestron Connected işletim penceresini açar. Yalnızca Crestron Connected sistemini ayarladığınızda kullanılabilir.
- F Ayrıntılı projektör ayarlarını açar.
- G Uzak bir konumdan görüntülenen görüntünün fotoğrafını çeker.
- H Projektör lensini çalıştırır.

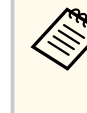

Ayrıca projektörün **Uzatılmış** menüsünde **Günlük Kaydı Hedefi**'ni **USB ve Dahili Bellek** olarak ayarladığınızda tarayıcınızın URL çubuğuna "https://< Uzatılmış's IP address>/ logs/" girerek projektörün günlük dosyalarını da kontrol edebilirsiniz.

<span id="page-151-0"></span>• İçerik Kayıttan Yürütme modunda

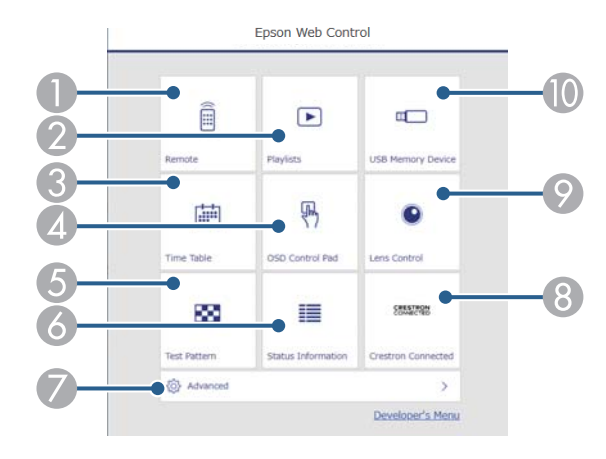

- A Projektörü uzaktan kontrol eder.
- B Çalmak istediğiniz çalma listesini seçer ve çalma listeleri oluşturmanıza veya düzenlemenize olanak tanır.
- C **Zaman Tablosu** ekranını açar.
- D Projektörün menü ayarlarını parmağınızla veya fareyle kullanmanızı sağlar.
- E Test deseni görüntüler.
- 6 Projektörün durumunu gösterir.
- G Ayrıntılı projektör ayarlarını açar.
- H Crestron Connected işletim penceresini açar. Yalnızca Crestron Connected sistemini ayarladığınızda kullanılabilir.
- I Projektör lensini çalıştırır.
- J USB anlık sürücüdeki bir çalma listesi için verileri kaydeder veya siler.

e Kontrol etmek istediğiniz projektör işlevine karşılık gelen seçeneği belirleyin.

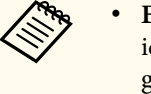

- **Epson Web Control** ekranında bazı seçeneklere erişmek için oturum açmanız gerekebilir. Bir oturum açma penceresi görüntülenirse, kullanıcı adınızı ve şifrenizi girin.
	- **Temel Kontrol** seçeneğine erişirken, kullanıcı adı **EPSONREMOTE**. Varsayılan olarak parola ayarlanmamıştır.
	- Diğer seçeneklere erişirken, kullanıcı adı **EPSONWEB**. Varsayılan olarak parola ayarlanmamıştır.
- Şifreyi, projektörün **Ağ** menüsünden değiştirebilirsiniz.
	- s**Ağ** > **Ağ Yapılandırmasına** > **Temel** > **Remote Şifresi**
	- s**Ağ** > **Ağ Yapılandırmasına** > **Temel** > **Web Kontrol Parolası**

#### g **İlgili Bağlantılar**

• "Web Kontrol Seçenekleri" s.152

### **Web Kontrol Seçenekleri**

#### **Temel Kontrol (yalnızca normal modda)**

**Temel Kontrol** ekranındaki seçenekler giriş kaynağını seçmenizi ve projektörü kontrol etmenizi sağlar.

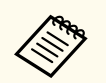

- Bir oturum açma penceresi görüntülenirse, kullanıcı adınızı ve şifrenizi girin. (Kullanıcı adı **EPSONREMOTE**. Varsayılan olarak parola ayarlanmamıştır.)
- Şifreyi, projektörün **Ağ** menüsünden değiştirebilirsiniz.
	- s**Ağ** > **Ağ Yapılandırmasına** > **Temel** > **Remote Şifresi**

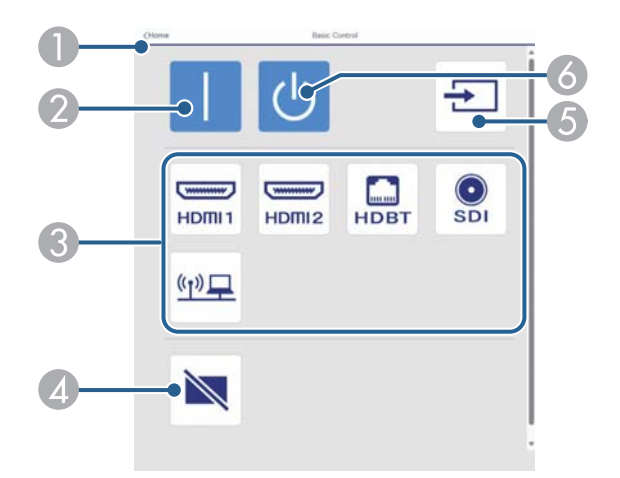

- A **Epson Web Control** ekranına döner.
- **D** Projektörü açar.
- Giriş kaynağını seçer. (Kullanılabilir kaynaklar projektör modelinize göre değişir.)
- Video ve sesi geçici olarak açar ve kapatır.
- E Giriş sinyalini otomatik olarak algılar
- **6** Projektörü kapatır.

#### **Menü Kontrol Yüzeyi**

**Menü Kontrol Yüzeyi** ekranındaki seçenekler projektörün ayar menülerini görüntüler ve parmağınızı veya farenizi altlık üzerinde hareket ettirerek onları seçmenizi sağlar.

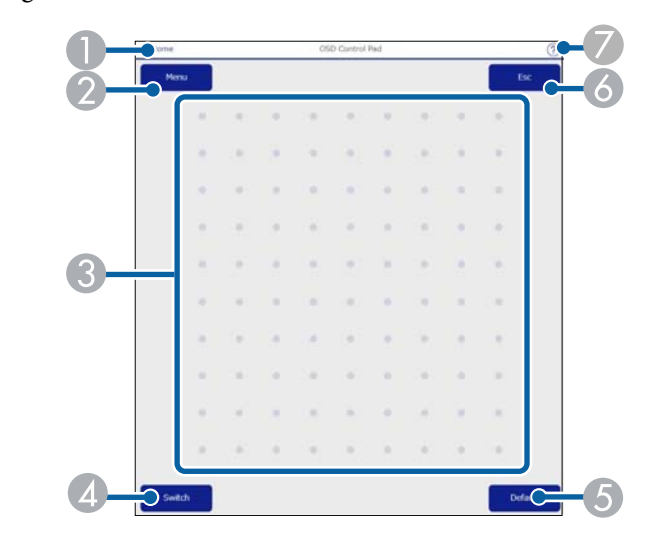

- A **Epson Web Control** ekranına döner.
- **D** Projektörün ayar menülerini görüntüler.
- C Menülerde gezinmek için parmağınızı veya fareyi kullanın.
- D Çalıştırma yöntemini düğmeyle çalıştırmaya değiştirir.
- E Seçili ayarı varsayılan değerine döndürür.
- F Önceki menüye döner.
- G Yardım konularını görüntüler.

#### **Lens Kontrolü**

**Mercek Kontrolü** ekranındaki seçenekler projektörün lensini kontrol etmenizi sağlar.

#### **Odak / Bozulma ekranı**

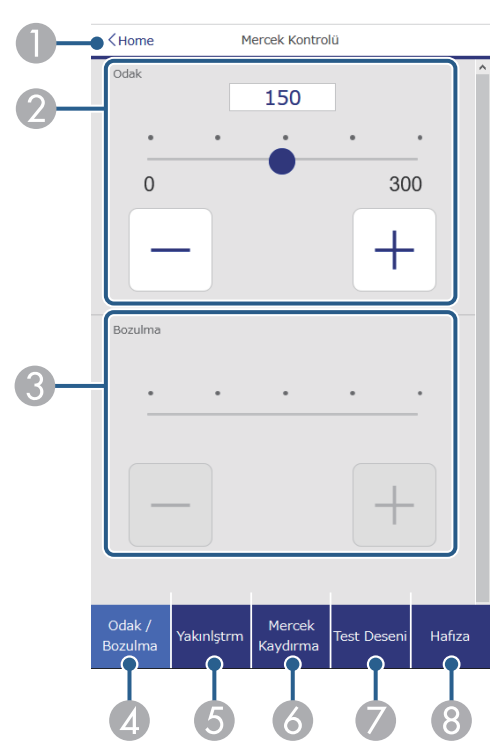

- A **Epson Web Control** ekranına döner.
- B Görüntü odağını ayarlar.
- C Görüntü çarpıtma ayarlarını yapar.
- D **Odak**/**Bozulma** ekranını görüntüler.
- E **Yakınlaştırma** ekranını görüntüler.
- **6 Mercek Kaydırma** ekranını görüntüler.
- G **Test Deseni** ekranını görüntüler.
- **B** Hafıza ekranını görüntüler.

#### **Yakınlaştırma ekranı**

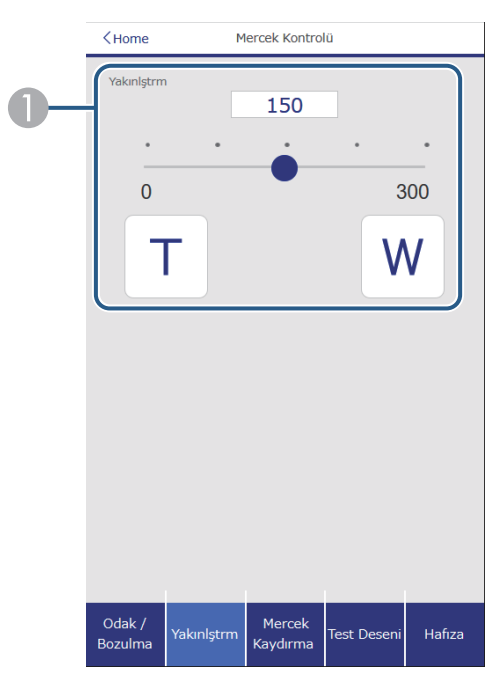

A Görüntü boyutunu ayarlar.

**W**: Yansıtılan görüntünün boyutunu büyütür.

**T**: Yansıtılan görüntünün boyutunu küçültür.

#### **Mercek Kaydırma ekranı**

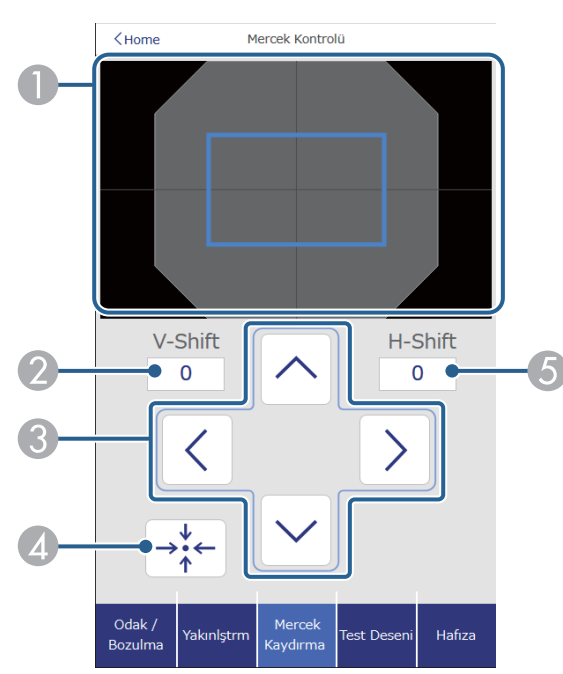

- A Mavi kare mevcut görüntü konumunu ve kırmızı kare yeni görüntü konumunu gösterir.
- B Dikey görüntü konumunu görüntüler; değeri değiştirmek için seçin.
- C Görüntü konumunu yukarı, aşağı, sola veya sağa hareket ettirir.
- D Lensi ana konuma taşır.
- E Yatay görüntü konumunu görüntüler; değeri değiştirmek için seçin.

#### **Test Deseni ekranı**

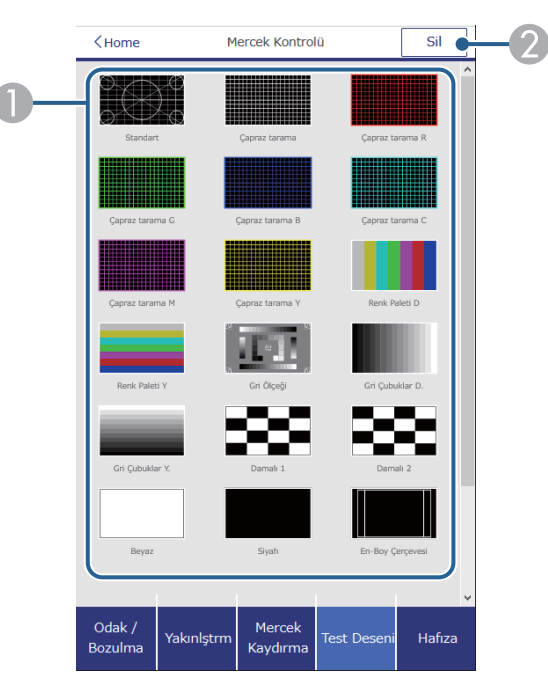

- A Kullanılabilir test desenlerini görüntüler; bir test deseni yansıtmak için seçin.
- B Test deseni görüntülemeyi kapatır.

#### **Hafıza ekranı**

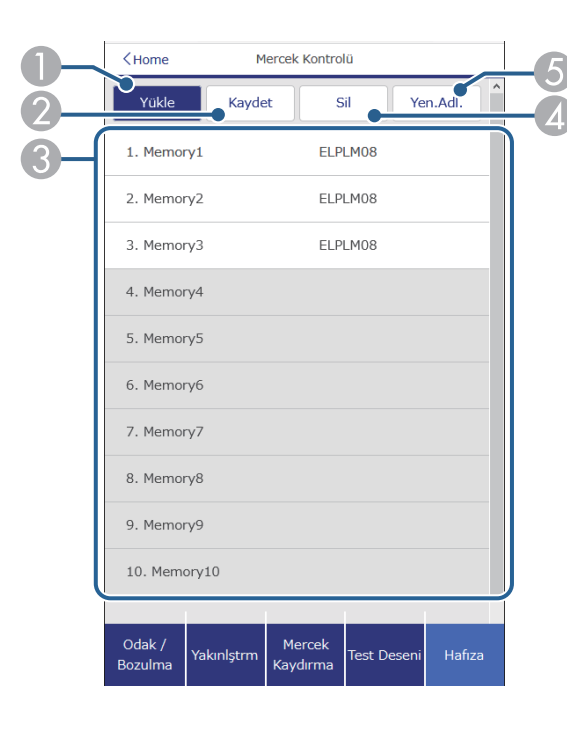

- A Mevcut ayarlarınızın üzerine kaydedilmiş ayarları yazar.
- B Mevcut ayarlarınızı hafızaya kaydeder.
- C Kaydedilmiş hafızanın bir listesini görüntüler.
- D Kayıtlı belleği siler.
- E Kayıtlı belleği yeniden adlandırır.

#### **Durum Bilgileri**

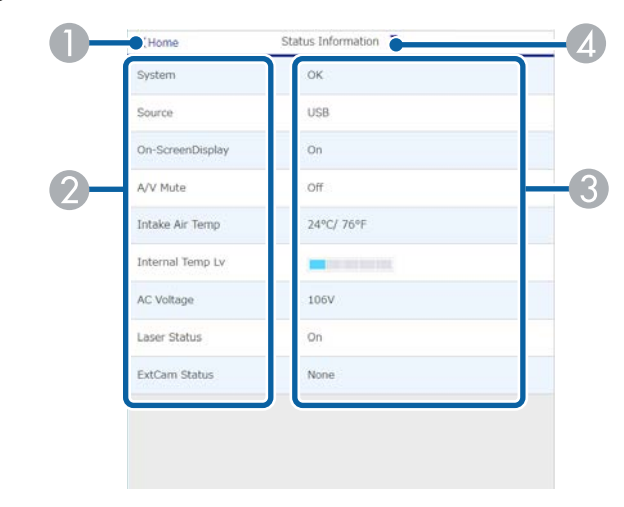

- A **Epson Web Control** ekranına döner.
- B İzlenen ayarların bir listesini görüntüler.
- C Ayar durumunu görüntüler.
- D Farklı durum bilgilerini görüntülemek için seçin.

#### **Uzaktan Kamera Erişimi (yalnızca normal modda)**

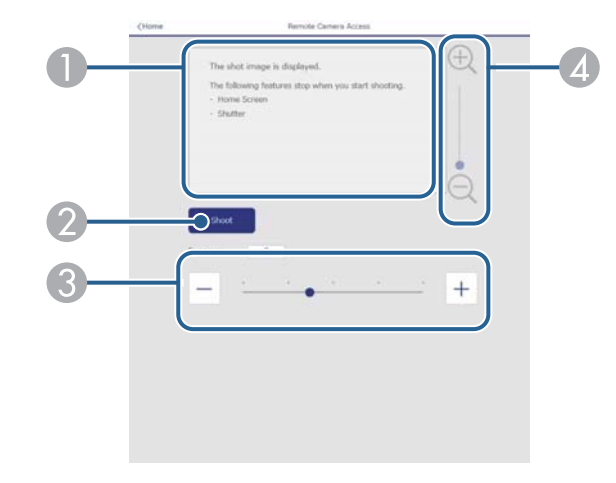

- A **Çek** düğmesini kullanarak çektiğiniz görüntüyü gösterir.
- B Projektöre kurulan isteğe bağlı kamerayı kullanarak yansıtılan görüntünün resmini çeker.
- Görüntü pozunu ayarlar.
- D Çektiğiniz görüntüyü yakınlaştırır veya uzaklaştırır.

#### **Gelişmiş**

**Company** 

**Gelişmiş** ekranı projektörün ayarlarını seçmenizi sağlar.

**Web Kontrol Parolası** ayarlanmamışsa, **Gelişmiş** ekranı görüntüleyebilmeniz için sizden bir parola belirlemenizi isteyen bir ekran görüntülenir. Parolayı ayarlamak için ekrandaki talimatları izleyin. Projektörünüze herhangi bir yetkisiz erişimi önlemek için şifrenizi düzenli

olarak değiştirmenizi önemle tavsiye ederiz.

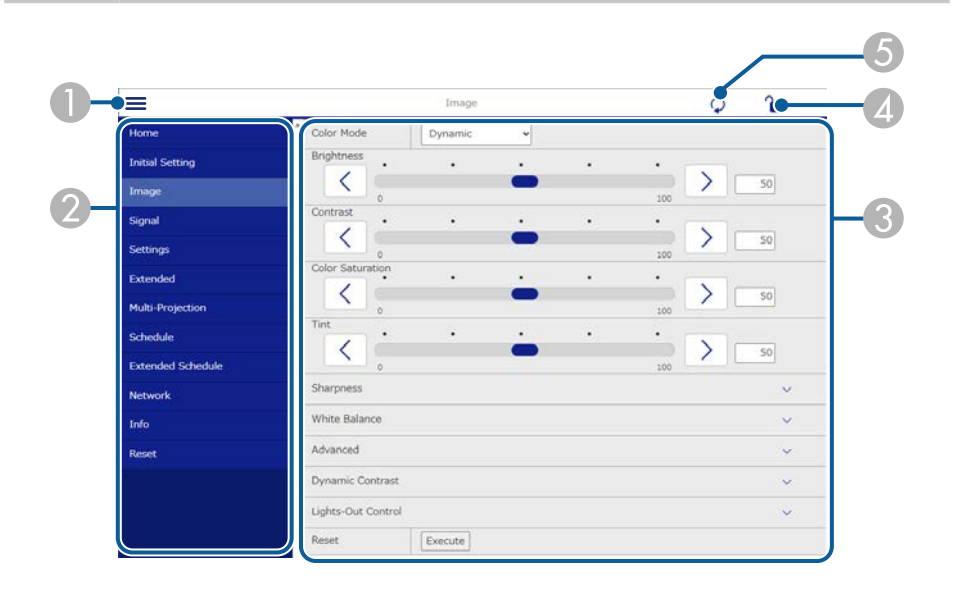

- **A** Menüleri açar.
- B Seçtiğiniz menü adını görüntüler.
- C Projektör ayarlarını belirtir. (Kullanılabilir ayarlar projektör modelinize göre değişir.)
- D Projektör ayarlarını kilitler/kilidini açar.
- E Projektör ayarlarını günceller.

Epson Web Control kullanarak aşağıdaki ayarları değiştiremezsiniz.

- **Gama** için **Özel** ayar
- **EDID**
- **HDMI Bağlantısı**
- **Kullanıcı Düğmesi**
- **İçerk Kayttan Yürtme**
- **Basit İstifleme**
- **Basit Birleştirme**
- **Mesaj Konumu**
- **Kullanıcı Logosu**
- **Mercek Kalibrasyonu**
- **Dil**
- **Uzak Kamera Erişimi**
- **Erişim Noktası Ara**
- **Event ID**
- **HDBaseT Sinyal Dzy.**
- **Yayın seviyesi**

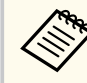

Aşağıdaki ayarları yalnızca Epson Web Control ile seçebilirsiniz.

- Monitör Parolası (16 alfasayısal karaktere kadar) (yalnızca Komut İletişimi Uyumlu olarak ayarlandığında)
- Günlükleri Görüntüle

#### **Uzak (yalnızca İçerik Kayıttan Yürütme modunda)**

**Uzak** ekranındaki seçenekler giriş kaynağını seçmenizi, projektörü kontrol etmenizi ve çalma listelerini yansıtmaya başlamanızı sağlar.

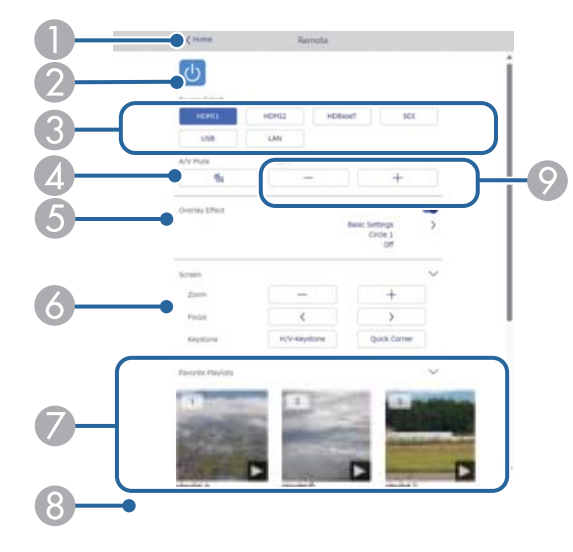

- A **Epson Web Control** ekranına döner.
- B Projektörü açar veya kapatır.
- C Giriş kaynağını seçer. (Kullanılabilir kaynaklar projektör modelinize göre değişir.)
- D Video ve sesi geçici olarak açar ve kapatır.
- E **Bindirme Efekti** seçeneği yalnızca geçerli kaynak USB dışında bir kaynak olduğunda görüntülenir.

Bir çalma listesine renk ve şekil efektleri eklemek için **Bindirme Efekti**'ni açar veya kapatır.

Açılırken **Efektler** ekranı görüntülenir. Bir çalma listesine önceden tanımlanmış renk ve şekil efekti filtreleri ekleyebilirsiniz. Ayrıca özelleştirilmiş bir efekt de oluşturabilirsiniz.

- F Aşağıdaki ekran ayarlarını belirtir.
- G Favori çalma listelerinizi görüntüler. Yansıtmayı başlatmak için bir çalma listesi seçin.
- H Yansıtılan çalma listesi bilgilerini görüntüler. Simgeler, çalma listesi ayarlarını gösterir.
	- : Bindirme efektleri uygulandı
	- : Tekrar oynatma uygulandı
	- 00:10 : Çalma listesinin uzunluğu

Aşağıdaki ekranı görüntülemek için sağ altta bulunan oku seçin.

I Hoparlörün ses seviyesini ayarlar.

#### **Çalma listesi yansıtılırken ekran görüntüleniyor (yalnızca İçerik Kayıttan Yürütme modunda)**

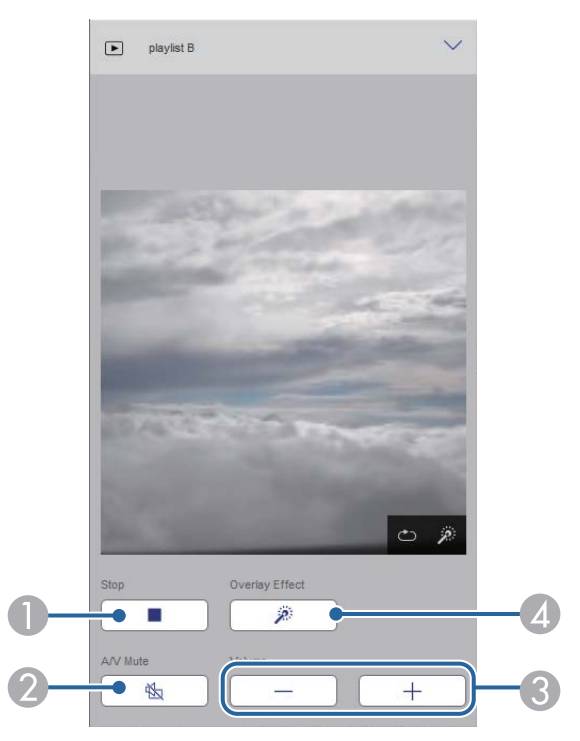

A Yansıtmayı durdurur.

- B Video ve sesi geçici olarak açar ve kapatır. Ancak ses ve video çalışmaya devam eder, bu nedenle bu işlevi etkinleştirdiğiniz noktada yansıtmayı sürdüremezsiniz.
- C Hoparlörün ses seviyesini ayarlar.
- D **Efektler** ekranını açar. Önayarlı efektleri veya bağımsız parlaklık, renk ve şekil efekti filtreleri seçebilirsiniz.

#### **Çalma listesi (yalnızca İçerik Kayıttan Yürütme modunda)**

**Çalma Listesi** ekranındaki seçenekler, listeden çalmak istediğiniz çalma listesini seçmenize ve çalma listeleri oluşturmanıza veya düzenlemenize olanak tanır.

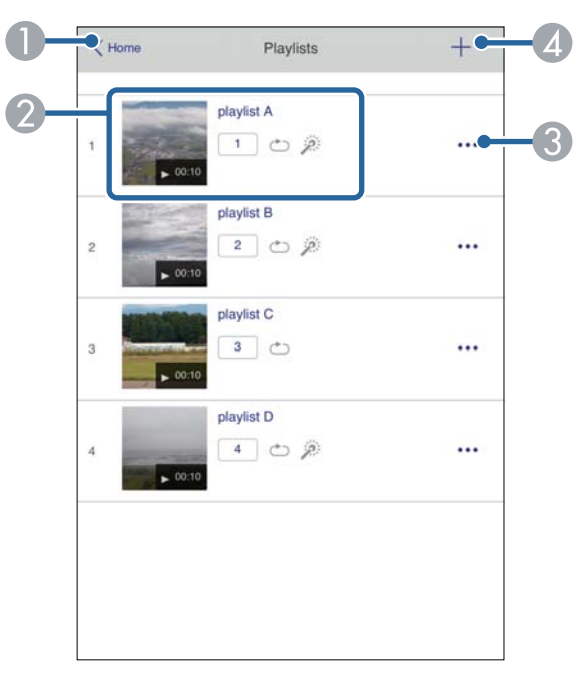

A **Epson Web Control** ekranına döner.

B Çalma listesini yansıtmaya başlar.

Simgeler, çalma listesi ayarlarını gösterir.

- <sup>1</sup>: Favori oynatma listelerinize atanan numara
- : Tekrar oynatma uygulandı
- : Bindirme efektleri uygulandı
- C Sık kullanılanlarınızı düzenlemenize, kopyalamanıza, kaydetmenize veya çalma listesini silmenize izin veren menüyü açar.

**Düzenle** veya **Yinele**'yi seçtiğinizde, **Çalma Listesi Düzenle** ekranı görüntülenir.

D Yeni bir çalma listesi oluşturabileceğiniz **Yeni Çalma Listesi** ekranını açar.

#### **Yeni Çalma Listesi/Çalma Listesi Düzenle ekranı (yalnızca İçerk Kayttan Yürtme modunda)**

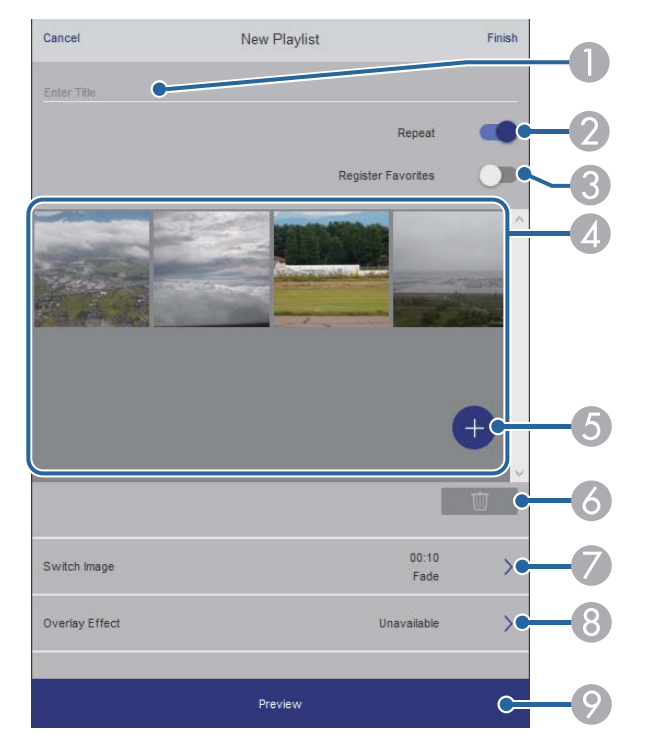

- A Çalma listesi adını düzenler.
- B Tekrarlı kayıttan yürütmenin etkinleştirilip etkinleştirilmeyeceğini seçer.
- Calma listesini sık kullanılanlar olarak kaydeder.

Sık kullanılanları kaydederken, **Uzak** ekranı veya uzaktan kumandayı kullanarak favori çalma listesini hızlı bir şekilde çalmaya başlayabilirsiniz.

- D Çalma listesine eklediğiniz görüntüleri veya filmleri görüntüler. Çalma listesi, görüntüleri veya filmleri sırayla oynatır.
- E Çalma listesine resim veya film ekler.
- F Listeden görüntüleri veya filmleri siler.
- G **Görüntü Değiştir** ekranını açar.

Bir sonraki görüntü dosyasına geçmek için zaman aralığını belirleyebilirsiniz. Ayrıca bir geçiş efekti de seçebilirsiniz.

**B** Efektler ekranını açar.

Bir çalma listesine önceden tanımlanmış renk ve şekil efekti filtreleri ekleyebilirsiniz. Ayrıca özelleştirilmiş bir efekt de oluşturabilirsiniz.

 $\odot$  Calma listesini önizler.

#### **USB Bellek Aygıtı (yalnızca İçerik Kayıttan Yürütme modunda)**

**USB Bellek Aygıtı** ekranındaki seçenekler, USB anlık sürücüye bir çalma listesi için veri yüklemenize veya USB anlık sürücüdeki verileri silmenize olanak tanır.

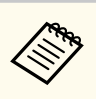

.avi, .jpeg (.jpg), .png, .bmp veya .gif dosyaları yükleyebilirsiniz. Çalma listesine .mp4 ve .mov dosyaları eklemek istiyorsanız, Epson Projector Content Manager yazılımını veya Epson Creative Projection uygulamasını kullanın.

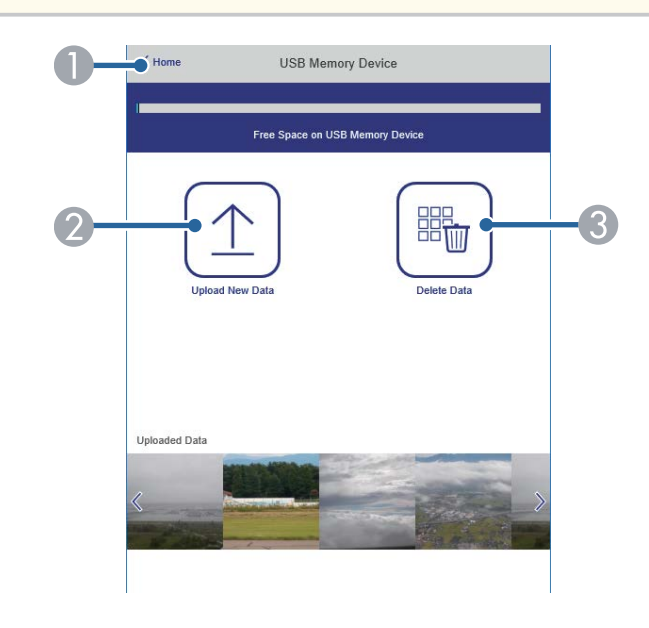

- A **Epson Web Control** ekranına döner.
- B Çalma listelerine eklemek istediğiniz görüntüleri veya filmleri bir USB anlık sürücüye kopyalar.
- C USB anlık sürücüdeki görüntüleri veya filmleri siler.

#### **Zaman Tablosu (yalnızca İçerik Kayıttan Yürütme modunda)**

**Zaman Tablosu** ekranındaki seçenekler, belirtilen zaman tablosu özelliklerini etkinleştirmenizi veya devre dışı bırakmanızı sağlar.

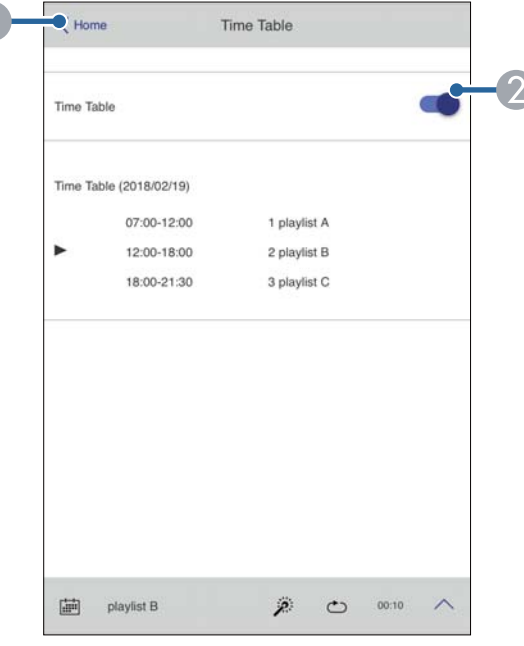

- A **Epson Web Control** ekranına döner.
- B Zaman tablosunu açar veya kapatır.

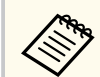

Epson Projector Content Manager yazılımında zaman tablosu özelliğini kullanarak her bir çalma listesinin başlama ve bitiş zamanlarını belirleyebilirsiniz.

Ayrıntılar için *Epson Projector Content Manager Kullanım Kılavuzu* belgesine bakın.

#### g **İlgili Bağlantılar**

• "Yansıtılan Görüntüyü Uzak Bir Konumdan Kontrol Etme" s.161

#### **Yansıtılan Görüntüyü Uzak Bir Konumdan Kontrol Etme**

Yansıtılan görüntüyü uzak bir konumdan çekerek, kullandığınız cihazda kontrol edebilirsiniz.

- Projektörün **Ağ** menüsünden **Güvenli HTTP** ayarını **Açık** olarak ayarlandığını not edin.
	- s**Ağ** > **Diğerleri** > **Güvenli HTTP**
	- Aşağıdaki işlevler kullanıldığında uzaktan kamera erişim işlevi kullanılamaz.
		- Dahili kamerayı kullanırken (Döşeme, geometri düzeltme yardımı (döşeme ve istifleme işlevleri), Ekran Eşleştirme, Renk Kalibrasyonu)
		- Mercek Kalibrasyonu
		- Epson Projektör Yönetimi için Mesaj Yayınlama işlevi
	- Uzaktan kamera erişim işlevi kullanıldığında aşağıdaki işlevler iptal edilir.
		- A/V Sessiz
		- Ekranda Gösterim (mesaj gizlendiğinde)
- a Şifre Koruması ekranında **Uzak Kamera Erişimi**'ni **Kapalı** olarak ayarlayın.

#### b Ekrandaki talimatları izleyin.

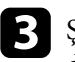

 $\left\{ \right\}$ Şifre ekranı görüntülenirse oluşturulan şifreyi girin ve ardından [OK] düğmesine basın.

Yansıtılan görüntüde bir mesaj görüntülenir ve çekim başlar. Görüntüyü elde etmek yaklaşık altı saniye sürer.

- **Company**
- Pozlamayı gerektiği gibi ayarlayın.
- Ayarlamaları yaptıktan sonra yansıtılan görüntüyü tekrar çekin ve kontrol edin.
- Çekim sırasında projektörü kapatmak dışında herhangi bir işlem yapamazsınız.
- Uyarı, ikaz gibi mesajları çekemezsiniz.

# **Projektör Bakımı**

Projektörünüzün bakımını yapmak için bu kısımlardaki talimatları uygulayın.

#### g **İlgili Bağlantılar**

- ["Projektör Bakımı" s.164](#page-163-0)
- "Merceği [Temizleme" s.165](#page-164-0)
- ["Projektör Kasasını Temizleme" s.166](#page-165-0)
- "Hava Giriş Deliklerini [Temizleme" s.167](#page-166-0)

## <span id="page-163-0"></span>**Projektör Bakımı <sup>164</sup>**

Projektörün merceğini düzenli olarak temizlemeniz ve engellenmiş havalandırma nedeniyle projektörün aşırı ısınmasını önlemek için hava kanallarını temizlemeniz gerekebilir.

Bu projektör için aşağıdaki parçaları değiştirebilirsiniz:

- Uzaktan kumanda için piller
- Mercek ünitesi

Başka parçaların değiştirilmesi gerekiyorsa, Epson veya yetkili bir Epson servisine başvurun.

### **Uyarı**

P rojektörün herhangi bir kısmını temizlemeden önce projektörü kapatın ve güç kablosunu çekin. Bu kılavuzda belirtilmiş durumlar hariç, projektörün hiçbir kapağını açmayın. Projektörün barındırdığı tehlikeli gerilimler ağır yaralanmanıza neden olabilir.

### <span id="page-164-0"></span>**Merceği Temizleme <sup>165</sup>**

Projektörün merceğini düzenli olarak veya yüzeyde toz ya da kir lekeleri fark ettiğinizde temizleyin.

- Tozu veya kirleri gidermek için, merceği temiz ve kuru bir mercek temizleme kâğıdıyla hafifçe silin.
- Mercek tozluysa, bir üfleyici kullanarak tozu üfleyin ve ardından merceği silin.

### **Uyarı**

- Merceği temizlemeden önce projektörü kapatıp güç kablosunu çekin.
- Tozu üflemek için toz püskürtücü gibi yanıcı gaz spreyleri kullanmayın. Projektörün ürettiği yüksek ısı yangına neden olabilir.

#### **Dikkat**

- Projektörü kapattıktan hemen sonra merceği silmeyin. Bu, merceğe zarar verebilir.
- Merceği temizlemek için sert maddeler kullanmayın, merceği darbelere maruz bırakmayın; aksi halde hasar görebilir.

### <span id="page-165-0"></span>**Projektör Kasasını Temizleme <sup>166</sup>**

Projektör kasasını temizlemeden önce projektörü kapatıp güç kablosunu çekin.

- Tozu veya kiri temizlemek için yumuşak, kuru ve tiftiksiz bir bez kullanın.
- İnatçı kirleri çıkarmak için, su ve hafif sabunla nemlendirilmiş yumuşak bir bez kullanın. Projektörün üzerine doğrudan hiçbir sıvı püskürtmeyin.

#### **Dikkat**

Projektör kasasını temizlemek için parafinli cila, alkol, benzen, tiner veya diğer kimyasal maddeleri kullanmayın. Kasaya zarar verebilirler. Tüpe sıkıştırılmış hava kullanmayın; içindeki gazlar alev alır kalıntı bırakabilir.

### <span id="page-166-0"></span>**Hava Giriş Deliklerini Temizleme <sup>167</sup>**

Tıkanmış havalandırma n edeniyle projektörün aşırı ısınmasını önlemek için, projektörün hava giriş deliklerini düzenli aralıklarla veya havalandırma deliklerinin yüzeyinde toz fark ettiğinizde temizleyin.

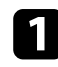

a Projektörü kapatın ve güç kablosunu çıkarın.

 $\bullet$  Elektrikli süpürge veya fırça kullanarak tozu dikkatlice temizleyin.

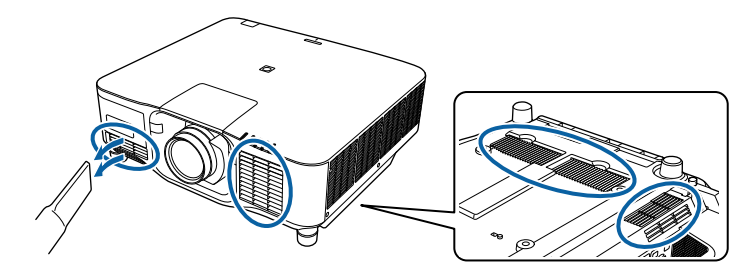

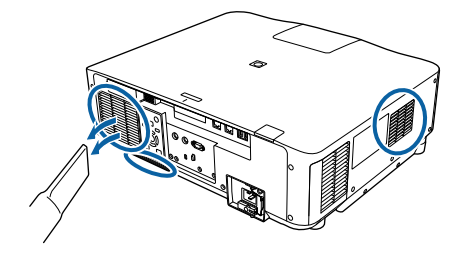

# **Sorun Giderme**

Projektörü kullanmayla ilgili sorunlar yaşıyorsanız bu bölümlerdeki çözümlere bakın.

#### g **İlgili Bağlantılar**

- ["Yansıtma Sorunları" s.169](#page-168-0)
- ["Projektör Gösterge Durumu" s.170](#page-169-0)
- ["Görüntü veya Ses Sorunlarını Çözme" s.175](#page-174-0)
- ["Projektörün veya Uzaktan Kumandanın Çalışmasıyla İlgili Sorunları Çözme" s.182](#page-181-0)
- ["İçerik Kayıttan Yürütme Modundaki Sorunlar için Çözümler" s.184](#page-183-0)
- ["Ağ Sorunlarını Giderme" s.185](#page-184-0)

## <span id="page-168-0"></span>**Yansıtma Sorunları <sup>169</sup>**

Projektör düzgün çalışmıyorsa projektörü kapatın, fişini çekin ve fişini tekrar takıp projektörü yeniden açın.

Bu işlem sorunu çözmüyorsa aşağıdakileri kontrol edin:

- Projektörün üzerindeki göstergeler bir soruna işaret ediyor olabilir.
- Projektör çalışıyorsa Giriş ekranındaki Yardım seçeneği genel sorunlar hakkında bilgi görüntüleyebilir.
- Bu kılavuzdaki çözümler, pek çok sorunu çözmenize yardımcı olabilir. Bu çözümlerden hiçbiri işe yaramıyorsa, teknik destek için Epson'a danışın.

<span id="page-169-0"></span>Projektörün üzerindeki göstergeler projektörün durumunu bildirir ve bir sorun yaşandığında size haber verir. Göstergelerin durumunu ve rengini kontrol edip olası bir çözüm için bu tabloya bakın.

- Göstergeler aşağıda belirtilmemiş bir şekilde yanıyor/yanıp sönüyorsa projektörü kapatın, fişini çekin ve yardım için Epson ile iletişime geçin.
- Projektörün **Uzatılmış** menüsünde **Göstergeler** ayarı **Kapalı** olarak ayarlandığında, tüm göstergeler sönük olur.
	- s**Uzatılmış** > **İşletim** > **Gelişmiş** > **Göstergeler**

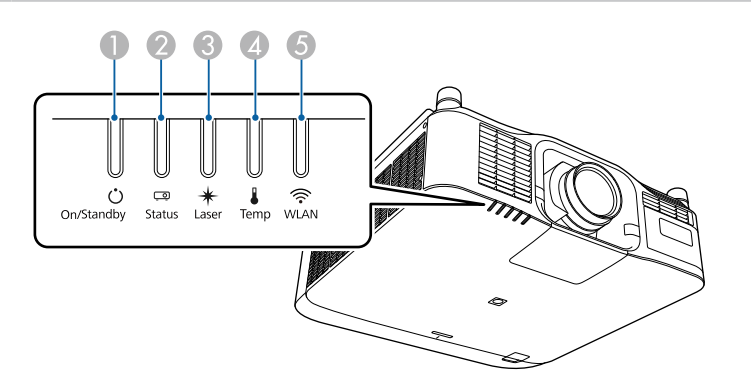

- A Açık/Beklemede (güç) göstergesi
- **Durum göstergesi**

 $\ll$ 

- **C** Lazer göstergesi
- D Sıcaklık göstergesi
- E WLAN (kablosuz LAN) göstergesi

#### **Projektör durumu**

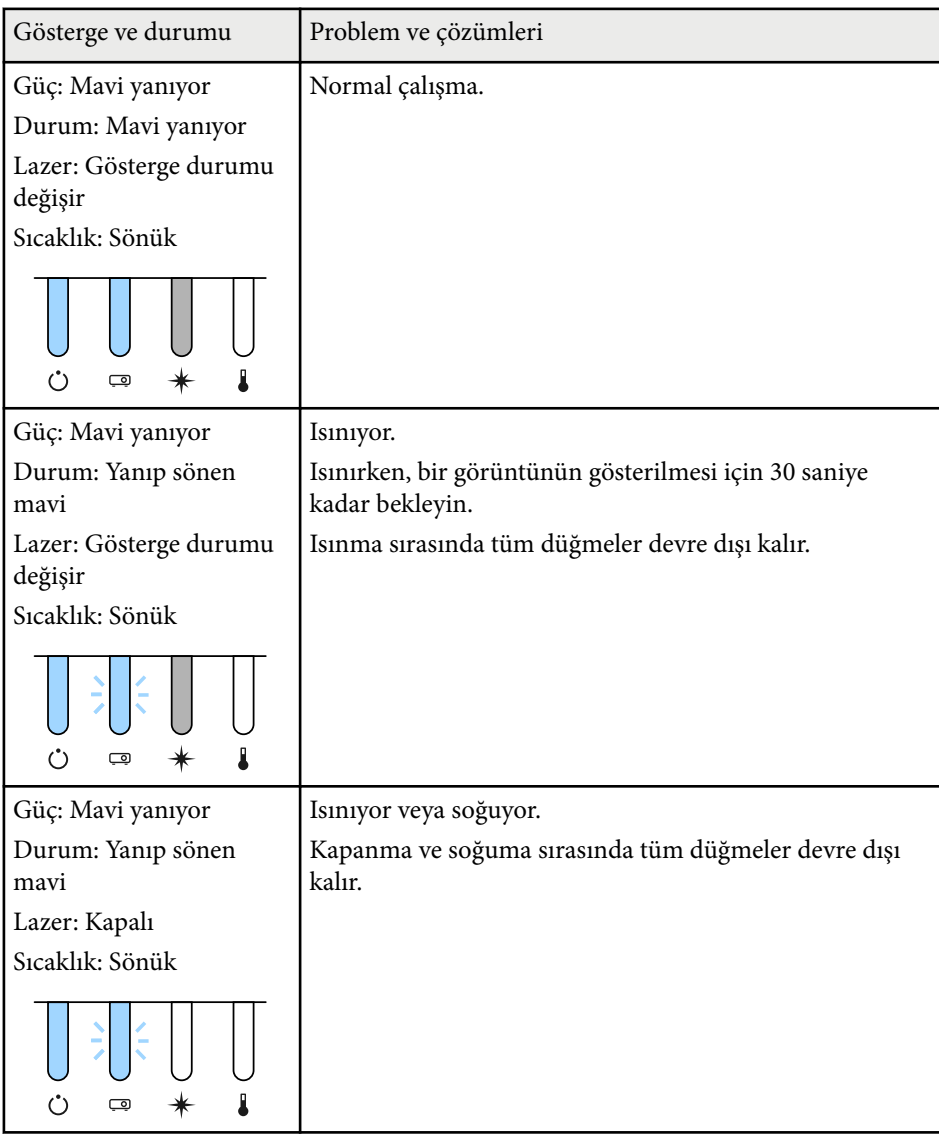

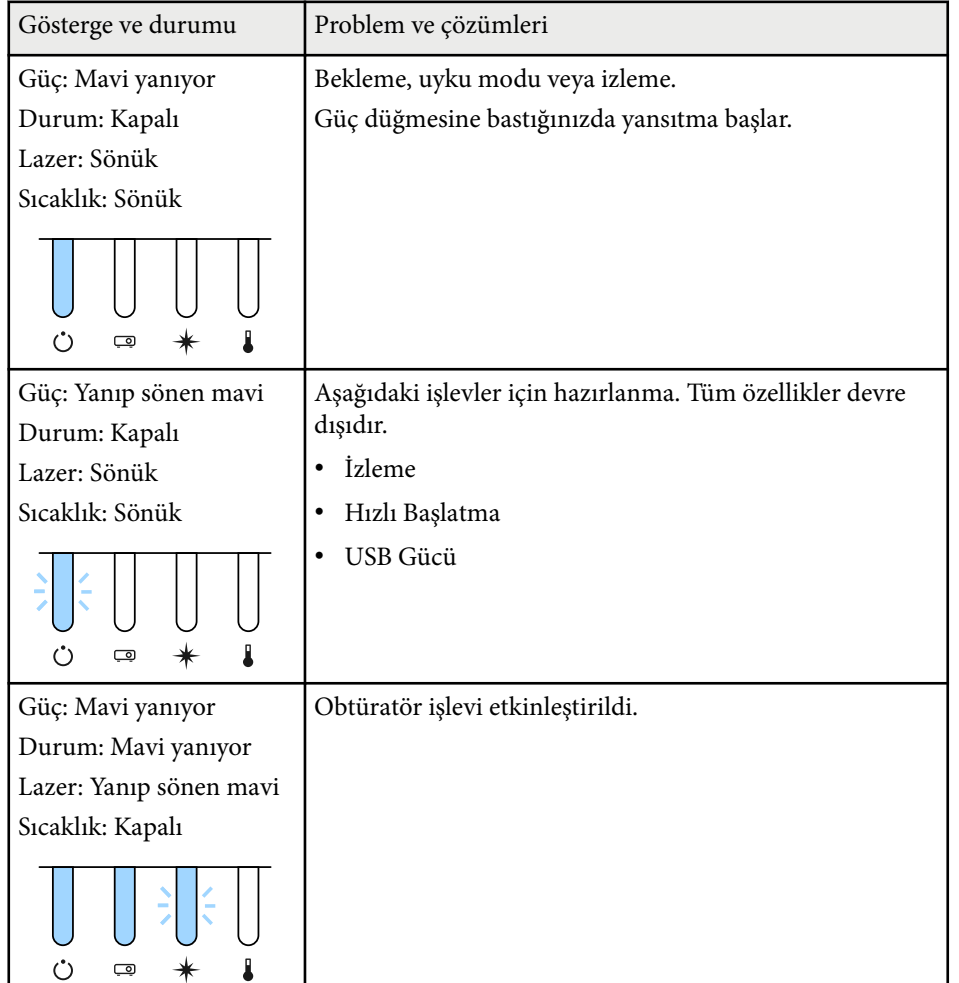

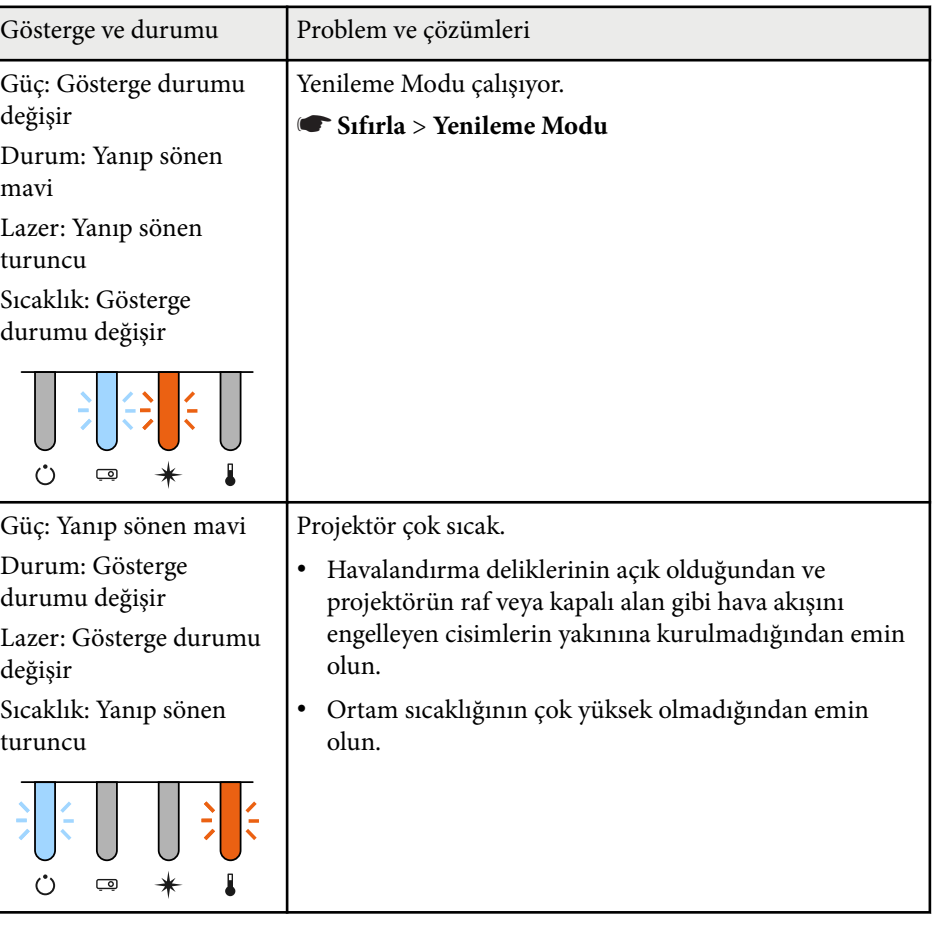

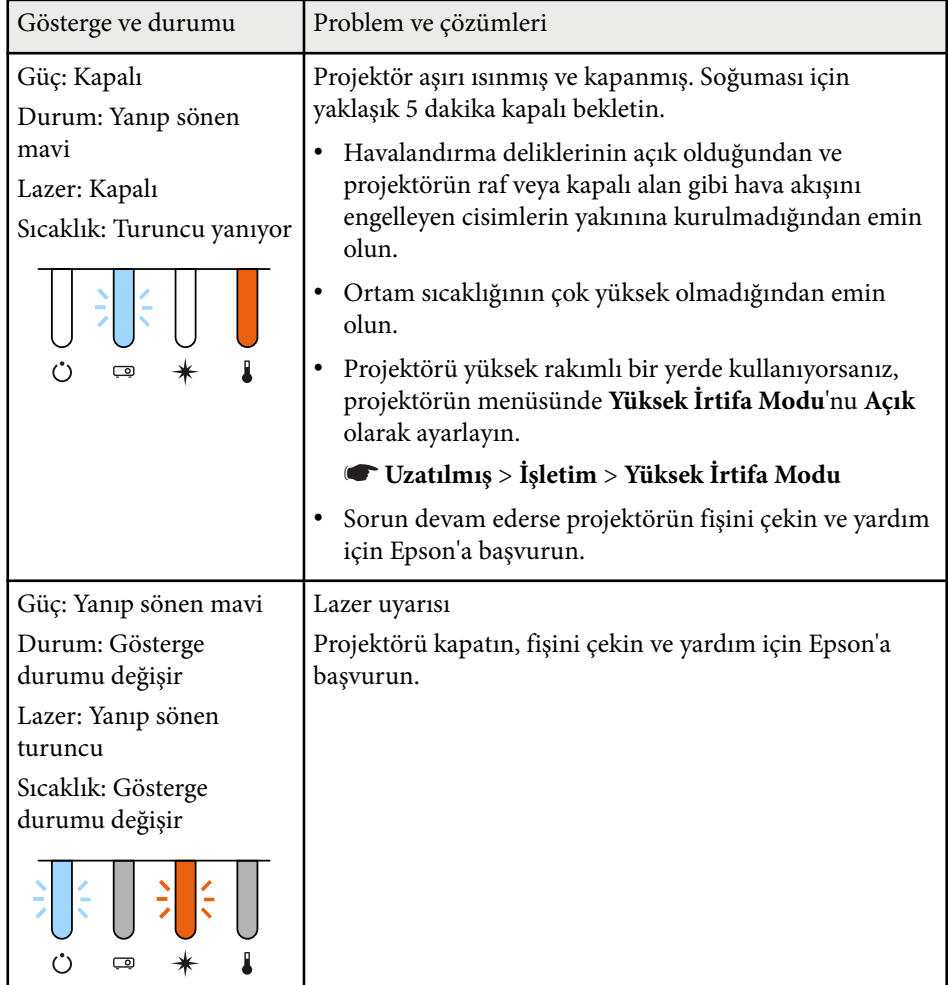

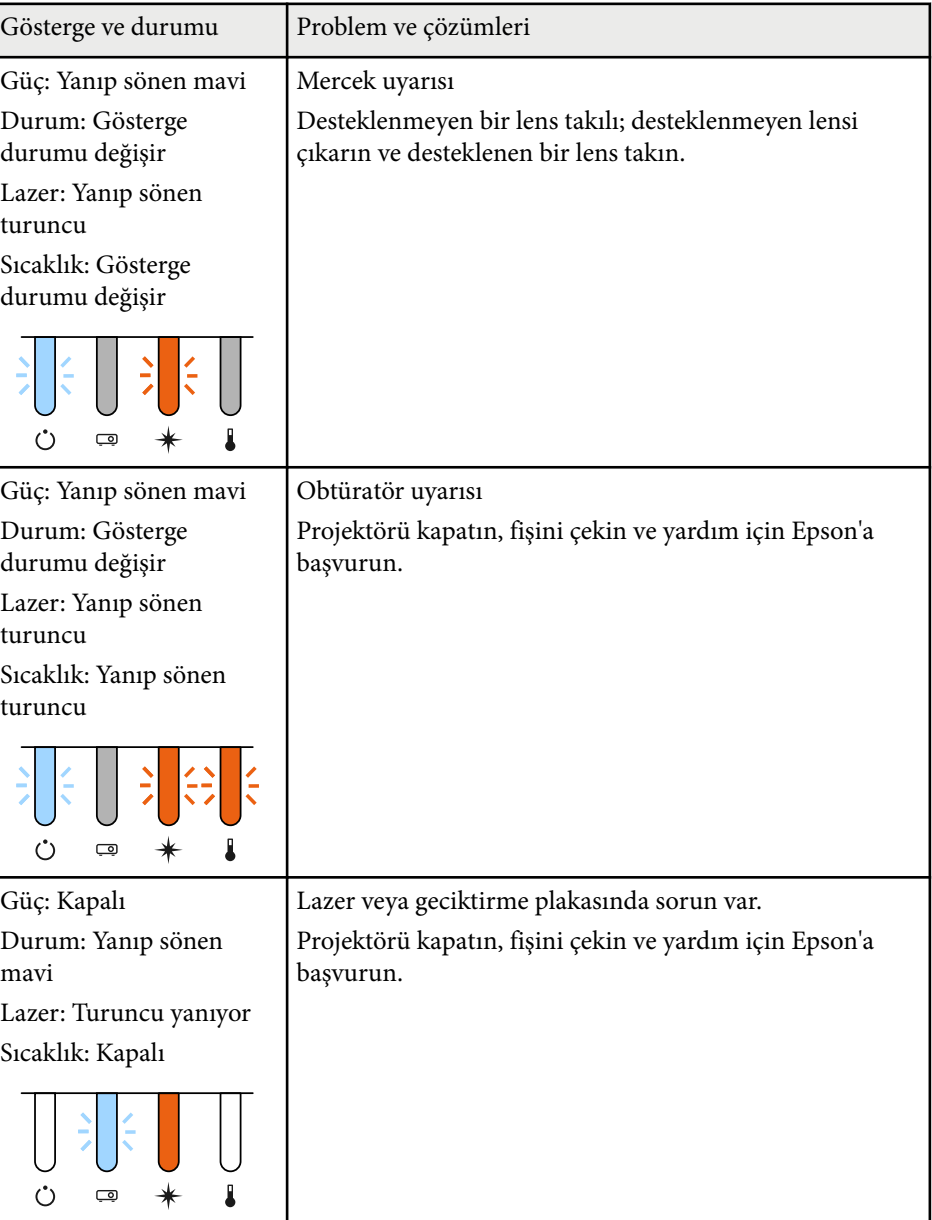

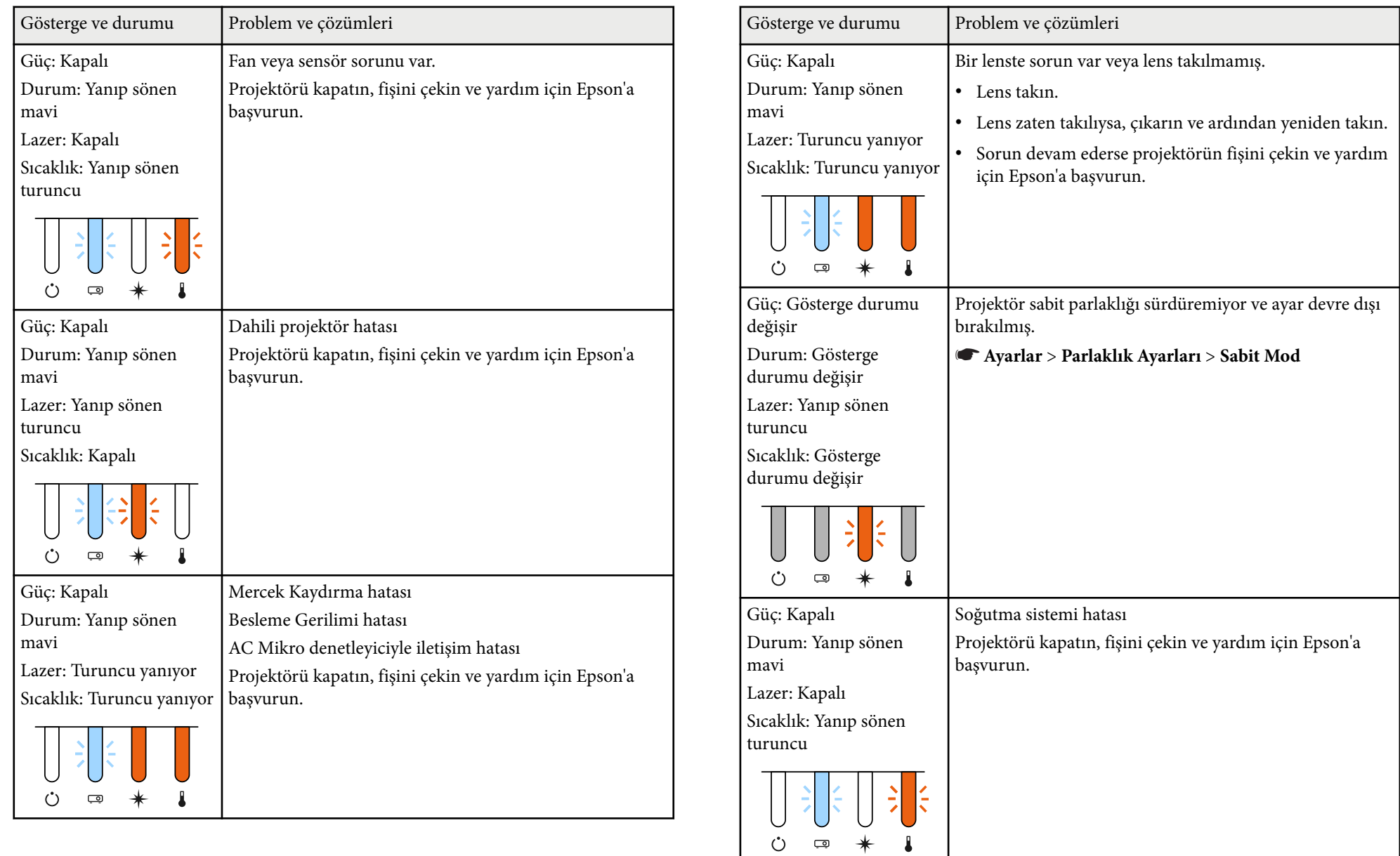

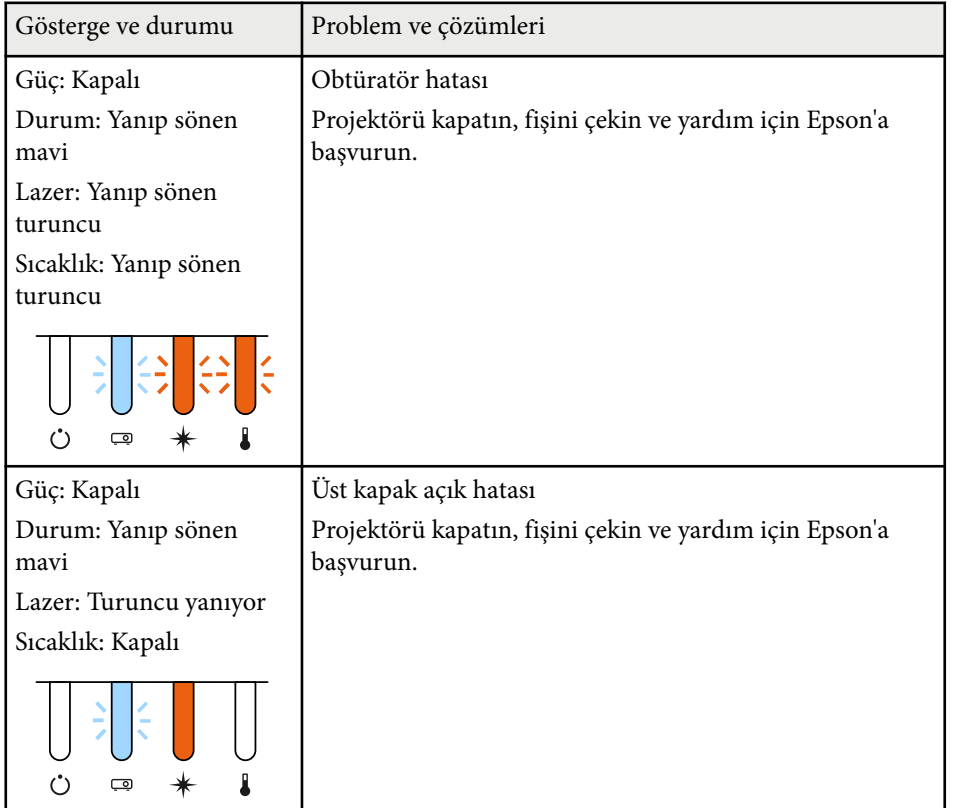

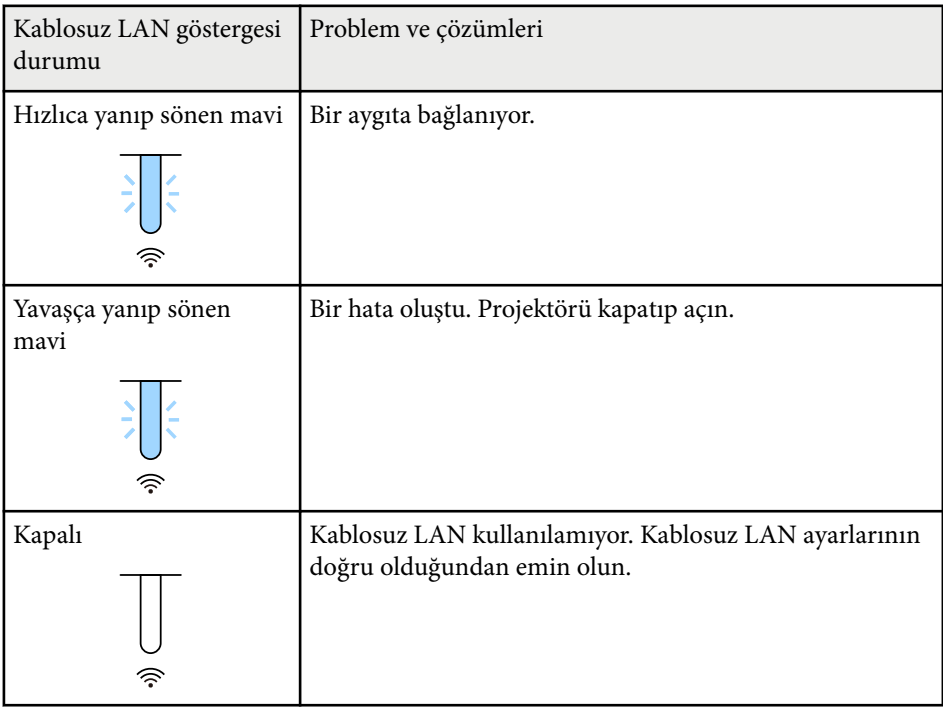

#### **Kablosuz LAN durumu**

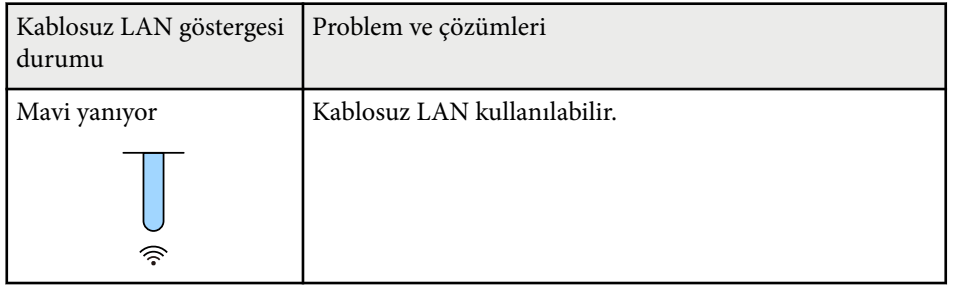

<span id="page-174-0"></span>Yansıtılan görüntüler veya sesle ilgili sorunlar yaşıyorsanız bu bölümlerdeki çözümleri inceleyin.

#### g **İlgili Bağlantılar**

- "Görüntü Gösterilmediğinde Yapılabilecekler" s.175
- ""Sinyal yok" Mesajı Göründüğünde Yapılabilecekler" s.175
- [""Desteklenmiyor" Mesajı Göründüğünde Yapılabilecekler" s.176](#page-175-0)
- ["Sadece Kısmi Görüntü Gösterilince](#page-175-0) Yapılabilecekler" s.176
- ["Görüntü Dikdörtgen Olmadığında Yapılabilecekler" s.177](#page-176-0)
- "Görüntüde Statik veya Elektronik [Parazitlenme Varsa Yapılabilecekler" s.177](#page-176-0)
- ["Görüntü Bulanık veya Belirsizse](#page-177-0) Yapılabilecekler" s.178
- ["Görüntü Parlaklığı veya Renkleri Hatalı Olduğunda Yapılabilecekler" s.178](#page-177-0)
- ["Otomatik Ayarlamalar Doğru Uygulanmadığında Uygulanacak Çözümler"](#page-178-0) [s.179](#page-178-0)
- "Basit [İstifleme Doğru Uygulanmadığında Uygulanacak Çözümler" s.179](#page-178-0)
- "Basit [Birleştirme Doğru Uygulanmadığında Çözümler" s.180](#page-179-0)
- ["Yansıtılan Görüntüde Ardıl Görüntü Kalma Sorununun Çözümleri" s.180](#page-179-0)
- ["Ses Sorunlarıyla İlgili Çözümler" s.180](#page-179-0)

### **Görüntü Gösterilmediğinde Yapılabilecekler**

Hiçbir görüntü gösterilmiyorsa aşağıdaki çözümleri deneyin:

- Görüntünün geçici olarak kapatılıp kapatılmadığını görmek için, uzaktan kumanda üzerindeki [Shutter] düğmesine basın.
- Gerekli tüm kabloların bağlandığını ve hem projektörün hem de bağlı video kaynaklarının gücünün açık olduğunu teyit edin.
- Projektörün güç düğmesine basarak bekleme veya uyku modundan çıkarın. Ayrıca, bağlanan bilgisayarın uyku modunda olmadığını veya boş bir ekran koruyucu görüntülemediğini teyit edin.

• Kumanda panelindeki düğmelere bastığınızda projektör yanıt vermiyorsa, düğmeler güvenlik için kilitlenmiş olabilir. Projektörün Ayarlar menüsündeki **İşletim Kilidi** ayarından düğmelerin kilidini kaldırın veya projektörü açmak için uzaktan kumandayı kullanın.

#### s**Ayarlar** > **Kilit Ayarı** > **İşletim Kilidi**

- Projektördeki herhangi bir düğmeye bastığınızda projektör yanıt vermiyorsa, projektörde dahili bir hata olmuş olabilir. Yardım için Epson ile iletişime geçin.
- Projektörün **Görüntü** menüsünde **Parlaklık** ayarını yapın.
- Projektörünüzün ışık kaynağının parlaklığını ayarlayın.
	- s**Ayarlar** > **Parlaklık Ayarları**
- Projektörün **Uzatılmış** menüsünde **Mesaj** özelliğinin **Açık** olarak ayarlandığından emin olun.
	- s**Uzatılmış** > **Ekran** > **Mesaj**
- Projektör, bilgisayarda oynattığınız telif hakkıyla korunan videoları yansıtamayabilir. Detaylı bilgi için, bilgisayarınızla verilen kılavuza bakın.
- Windows Media Center ile yansıtılan görüntülerde, ekranın boyutunu tam ekran modundan küçültün.
- Windows DirectX kullanılan uygulamalardan yansıtılan görüntüler için, DirectX işlevlerini kapatın.

### **"Sinyal yok" Mesajı Göründüğünde Yapılabilecekler**

**Sinyal yok.** mesajı gösterilirse, aşağıdaki çözümleri deneyin:

- İstediğiniz kaynaktaki görüntüyü görene kadar kumanda paneli veya uzaktan kumanda üzerindeki [Search] (uzaktan kumanda) veya [Source Search] (kumanda paneli) düğmesine basın.
- Bağlanan bilgisayarı veya video kaynağını açın ve gerekiyorsa sunumunuzu başlatmak için oynat tuşuna basın.

- <span id="page-175-0"></span>• Yansıtma için gereken tüm kabloların güvenli bir şekilde bağlanıp bağlanmadığını kontrol edin.
- Bir dizüstü bilgisayardan yansıtma yapıyorsanız, bu bilgisayarın harici bir monitörde görüntü gösterebilecek biçimde ayarlandığını teyit edin.
- Gerekiyorsa projektörü, bağlanan bilgisayarı veya video kaynağını kapatıp tekrar açın.
- Bir HDMI kaynağından yansıtma yapıyorsanız, HDMI kablosunu daha kısa olan bir kabloyla değiştirin.

#### g **İlgili Bağlantılar**

- "Windows Dizüstü Bilgisayardan Görüntüleme" s.176
- "Mac Dizüstü Bilgisayardan Görüntüleme" s.176

#### **Windows Dizüstü Bilgisayardan Görüntüleme**

Bir dizüstü bilgisayardan yansıtma yapılıyorken **Sinyal yok.** mesajı görüntülenirse, Windows dizüstü bilgisayarı harici bir monitörde görüntü gösterebilecek biçimde ayarlamanız gerekir.

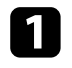

a Windows tuşunu basılı tutun ve aynı anda klavyenizdeki **<sup>P</sup>** tuşuna basın, ardından **Yinele**'yi tıklayın.

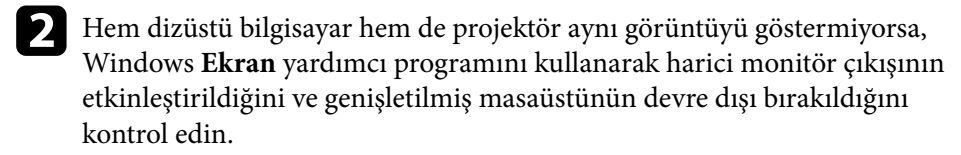

Gerekiyorsa video kartı ayarlarınızı kontrol edin ve çoklu ekran seçeneğini **Yansıt** veya **Yinele** olarak ayarlayın.

#### **Mac Dizüstü Bilgisayardan Görüntüleme**

Bir Mac dizüstü bilgisayardan yansıtma yapılıyorken **Sinyal yok.** mesajı görüntülenirse, dizüstü bilgisayarı yansıtılmış ekrana için ayarlamanız gerekir. (Detaylı bilgi için, dizüstü bilgisayarınızın kılavuzuna bakın.)

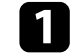

a **Sistem Tercihleri** programını açın ve **Ekranlar** seçeneğini seçin.

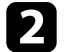

b Gerekiyorsa, **Ekran** veya **Renkli LCD** seçeneğini seçin.

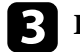

c **Düzenle** veya **Düzenleme** sekmesine tıklayın.

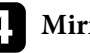

d **Mirror Displays** seçeneğini seçin.

### **"Desteklenmiyor" Mesajı Göründüğünde Yapılabilecekler**

**Desteklenmiyor** mesajı gösterilirse, aşağıdaki çözümleri deneyin:

• Bilgisayarın ekran çözünürlüğünün, projektörün çözünürlük ve frekans sınırlarını aşmadığını teyit edin. Gerekiyorsa bilgisayarınız için farklı bir ekran çözünürlüğü seçin.

### **Sadece Kısmi Görüntü Gösterilince Yapılabilecekler**

Bilgisayar görüntüsü sadece kısmi olarak gösteriliyorsa aşağıdaki çözümleri deneyin:

- <span id="page-176-0"></span>• Kullandığınız perde için doğru **Perde Türü** ayarını seçtiğinizden emin olun.
	- s**Uzatılmış** > **Ekran** > **Ekran** > **Perde Türü**

Görüntünün kenarı ile yansıtılan ekran çerçevesi arasında kenar boşlukları varsa, görüntünün konumunu ayarlayın.

- s**Uzatılmış** > **Ekran** > **Ekran** > **Perde Konumu**
- Projektörün **Sinyal** menüsünde **Ölçek** ayarının kapalı olduğundan emin olun.
- Projektörün **Sinyal** menüsündeki **Konum** ayarını kullanarak görüntü konumunu ayarlamaya çalışın.
- Projektörün **Sinyal** menüsündeki **Çözünürlük** ayarını, bağlanan donanıma uygun olarak değiştirin.
- Projektörün **Sinyal** menüsünde **Karartma** ayarını değiştirerek görüntünün beklediğiniz gibi görünmesini sağlayın.
- Bilgisayarınızın ekran ayarlarından çift ekranı devre dışı bırakın ve çözünürlüğü projektörün limitleri dahilinde ayarlayın.
- Farklı bir çözünürlüğe göre oluşturulup oluşturulmadıklarını görmek için, sunum dosyalarınıza atanan çözünürlüğü kontrol edin.
- İçerk Kayttan Yürtme modunda yansıtırken, uygun **Bindirme Efekti** ayarlarını kullandığınızdan emin olun.
	- s**Ayarlar** > **İçerk Kayttan Yürtme** > **Bindirme Efekti**
- Projektörün **Uzatılmış** menüsünde doğru **Yansıtma** ayarını seçtiğinizden emin olun.

### **Görüntü Dikdörtgen Olmadığında Yapılabilecekler**

Yansıtılan görüntü eşit bir şekilde dikdörtgen değilse, aşağıdaki çözümleri deneyin:

- Projektörü doğrudan ekran merkezinin önüne yerleştirin, mümkünse ekrana karşı doğrudan bakacak biçimde ayarlayın.
- Görüntü şeklini ayarlamak için, kumanda panelindeki veya uzaktan kumandadaki [Geometry] düğmesine basın.
- Görüntü şeklini düzeltmek için **Y/D Ekr. Yerl.** ayarını ayarlayın.
	- s**Ayarlar** > **Geometrik Düzeltme** > **Y/D Ekr. Yerl.**
- Görüntü şeklini düzeltmek için **Quick Corner** ayarını ayarlayın.
	- s**Ayarlar** > **Geometrik Düzeltme** > **Quick Corner**
- Aynı yarıçapta kavisli bir yüzeye yansıtılan görüntünün köşelerini ve kenarlarını düzeltmek için, **Eğri Yüzey** ayarını yapın.
	- s**Ayarlar** > **Geometrik Düzeltme** > **Köşe Düzeltme**
- Eğri bir yüzeye yansıtılan görüntünün köşelerini ve kenarlarını dik açı ile düzeltmek için **Köşe Düzeltme** ayarını yapın.
	- s**Ayarlar** > **Geometrik Düzeltme** > **Eğri Yüzey**
- Kısmen meydana gelen hafif bozulmaları düzeltmek için **Nokta Düzeltme** ayarını yapın.
	- s**Ayarlar** > **Geometrik Düzeltme** > **Nokta Düzeltme**

### **Görüntüde Statik veya Elektronik Parazitlenme Varsa Yapılabilecekler**

Yansıtılan görüntü statik veya elektronik parazit içeriyorsa aşağıdaki çözümleri deneyin:

- Bilgisayarınızı veya video kaynağını projektöre bağladığınız kabloları kontrol edin. Şu özelliklerde olmalıdırlar:
	- Parazitin önleneceği biçimde güç kablosundan ayrılmış
	- Her iki ucundan da sağlam bir şekilde bağlanmış
	- Bir uzatma kablosuna bağlanmamış
- Projektörün **Sinyal** menüsündeki ayarları kontrol ederek, video kaynağına uygun olduklarından emin olun.
- Projektör ile uyumlu bir bilgisayar video çözünürlüğü ve yenileme hızı seçin.

- <span id="page-177-0"></span>• Görüntü şeklini projektörün kontrollerini kullanarak ayarladıysanız, görüntü kalitesini artırmak için projektörün **Görüntü** menüsünde **Netlik** ayarını düşürmeyi deneyin.
- Bir uzatma kablosu bağladıysanız, parazitin nedeninin bu olup olmadığını anlamak için uzatma kablosu olmadan yansıtma yapmayı deneyin.
- Görüntü kaynağınız için kullanılabiliyorsa, projektörün **Sinyal** menüsünde doğru **Video Aralığı** veya **EDID** ayarını seçtiğinizden emin olun.
	- s**Sinyal** > **Gelişmiş** > **Video Aralığı**
	- s**Sinyal** > **Gelişmiş** > **EDID**
- Taramalı sinyaller girildiğinde, hat çiftleyici işlemi gerçekleştirilmez, dolayısıyla yansıtılan görüntü titreyebilir. Taramalı sinyallerin girişten önce harici bir cihaz kullanılarak aşamalı olarak dönüştürülmesini öneririz.

### **Görüntü Bulanık veya Belirsizse Yapılabilecekler**

Yansıtılan görüntü bulanık veya belirsizse, aşağıdaki çözümleri deneyin:

- Görüntü odağını ayarlayın.
- Projektörü ekrana yeterince yakın yerleştirin.
- Projektörü, ekran yerleşimi ayarının açısı görüntüyü bozacak kadar geniş olmayacak biçimde yerleştirin.
- Projektör merceğini temizleyin.

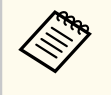

Projektörü soğuk bir ortamdan getirdikten sonra mercek üzerinde yoğuşma olmasını önlemek için, projektörü kullanmadan önce oda sıcaklığında bir süre ısınmasını bekleyin.

- Görüntü kalitesini artırmak için, projektörün **Görüntü** menüsündeki **Netlik** ayarını ayarlayın.
- Bir bilgisayardan yansıtma yapıyorsanız daha düşük bir çözünürlük kullanın veya projektörün kendi çözünürlüğüyle eşleşen bir çözünürlük seçin.

### **Görüntü Parlaklığı veya Renkleri Hatalı Olduğunda Yapılabilecekler**

Yansıtılan görüntü çok karanlık veya çok aydınlıksa ya da renkler doğru değilse aşağıdaki çözümleri deneyin:

- Görüntü ve ortam için farklı renk modları denemek için, uzaktan kumandadaki [Color Mode] düğmesine basın.
- Video kaynağı ayarlarınızı kontrol edin.
- Geçerli giriş kaynağı için projektörün **Görüntü** menüsünde bulunan **Parlaklık**, **Kontrast**, **Renk Tonu** ve **Renk Doygunluğu** gibi ayarları yapın.
- Görüntü kaynağınız için kullanılabiliyorsa, projektörün **Sinyal** menüsünde doğru **Video Aralığı** veya **EDID** ayarını seçtiğinizden emin olun.
	- s**Sinyal** > **Gelişmiş** > **Video Aralığı**
	- s**Sinyal** > **Gelişmiş** > **EDID**
- Projektörün **Görüntü** menüsünde doğru **RGBCMY** ayarını seçtiğinizden emin olun.
	- s**Görüntü** > **Gelişmiş** > **RGBCMY**
- Tüm kabloların projektöre ve video kaynağınıza doğru bağlandığından emin olun. Uzun kablolar bağladıysanız, daha kısa kablolar kullanmayı deneyin.
- **Parlaklık Ayarları** özelliklerinin doğru biçimde ayarlandığından emin olun.
	- s**Ayarlar** > **Parlaklık Ayarları**
- Projektörü ekrana yeterince yakın yerleştirin.
- Birden fazla projektör kullanırken, tüm projektörlerde **Sıfırla** menüsündeki **Işık Kalibrasyonu** ayarının doğru biçimde yapıldığından emin olun. Işık kalibrasyonu yalnızca bazı projektörlerde gerçekleştirilirse, yansıtılan görüntünün beyaz ayarı ve parlaklık düzeyi projektörler arasında farklılık gösterebilir.

### <span id="page-178-0"></span>**Otomatik Ayarlamalar Doğru Uygulanmadığında Uygulanacak Çözümler**

Otomatik ayarlamaların doğru şekilde uygulanmamasıyla ilgili sorun yaşıyorsanız, aşağıdaki çözümleri deneyin:

- Otomatik ayarlamaları yapmadan önce, projektörü açtıktan veya obtüratörü bıraktıktan sonra en az 20 dakika beklediğinizden emin olun. Bu, projektörün sıcaklığının dengelenmesine fırsat verir.
- Kamera alanının temiz olup olmadığını kontrol edin.
- İsteğe bağlı harici kamera kablosunun projektöre güvenli bir şekilde bağlandığından emin olun.
- İsteğe bağlı harici kamera arızalı olabilir. Yardım için Epson ile iletişime geçin.
- Taktığınız lense bağlı olarak, otomatik ayarlamalar mevcut olmayabilir. Aşağıdaki merceklerde otomatik ayarlama kullanılamaz:
	- ELPLL08
- Güçlü bir spot ışığının veya güçlü doğal ışık kaynağının yansıtma ortamına parlamadığından ve otomatik ayarlamalara müdahale etmediğinden emin olun.
- Görüntü düzeltme ve görüntü karıştırma ayarlarınızın makul aralıklarda olup olmadığını kontrol edin. Yansıtma açısı çok büyükse, **Geometrik Düzeltme** ayarını kapatmayı deneyin veya yansıtma açısını azaltın. **Kenar Birleştirme** ayarını kullanıyorsanız, birleştirme genişliğinin %15 ila %43 arasında olduğundan emin olun.

• Otomatik ayarlamalar sırasında bir hata mesajı görürseniz, mesajdaki hata kodlarını kontrol edin.

Ekran Eşleştirme Sırasında:

- 0101: Ölçüm değeri hatası
- 0102: Ölçüm hatası
- 0103: Kamera geçiş arızası
- 0104/0105: Model uyuşmazlığı
- 0108: Kamera hatası

Renk Eşleştirme Sırasında:

- 0201: Ölçüm değeri hatası
- 0202: Ölçüm hatası
- 0203: Kamera geçiş arızası
- 0208: Kamera hatası
- Ayrıntılı bilgi için Epson ile iletişime geçin.

### **Basit İstifleme Doğru Uygulanmadığında Uygulanacak Çözümler**

Basit istiflemenin doğru şekilde uygulanmaması ile ilgili sorunlar yaşıyorsanız, aşağıdaki çözümleri deneyin:

- Projektörlerin doğru yerleştirildiğinden ve bir LAN kablosu kullanılarak bağlandığından emin olun.
- İsteğe bağlı harici kameranın doğru şekilde kurulduğundan ve kablonun projektöre sıkıca bağlandığından emin olun.
- İsteğe bağlı harici kamera arızalı olabilir. Yardım için Epson ile iletişime geçin.

- <span id="page-179-0"></span>• Taktığınız lense bağlı olarak, basit istifleme mevcut olmayabilir. Aşağıdaki lenslerde basit istifleme kullanılamaz:
	- ELPLL08
- Güçlü bir spot ışığının veya güçlü doğal ışık kaynağının yansıtma ortamına parlamadığından ve basit istiflemeyi engellemediğinden emin olun.
- Yansıtma boyutunu yeniden boyutlandırın.
- Basit istifleme sırasında bir hata mesajı görürseniz, mesajdaki hata kodlarını kontrol edin.
	- 0302: Ölçüm hatası
	- 0306: Geometrik düzeltme hatası
	- 0307/0308: Kamera arızalı olabilir veya bir iletişim hatası meydana gelmiştir.

Ayrıntılı bilgi için Epson ile iletişime geçin.

#### g **İlgili Bağlantılar**

• "Basit [İstifleme Koşulları" s.110](#page-109-0)

### **Basit Birleştirme Doğru Uygulanmadığında Çözümler**

Basit birleştirmenin doğru şekilde uygulanmaması ile ilgili sorunlar yaşıyorsanız, aşağıdaki çözümleri deneyin:

- Projektörlerin doğru yerleştirildiğinden ve bir LAN kablosu kullanılarak bağlandığından emin olun.
- İsteğe bağlı harici kameranın doğru şekilde kurulduğundan ve kablonun projektöre sıkıca bağlandığından emin olun.
- İsteğe bağlı harici kamera arızalı olabilir. Yardım için Epson ile iletişime geçin.
- Taktığınız lense bağlı olarak, basit istifleme mevcut olmayabilir. Aşağıdaki lenslerde basit istifleme kullanılamaz:
	- ELPLL08
- Güçlü bir spot ışığının veya güçlü doğal ışık kaynağının yansıtma ortamına parlamadığından ve basit istiflemeyi engellemediğinden emin olun.
- Yansıtma boyutunu yeniden boyutlandırın.
- Basit istifleme sırasında bir hata mesajı görürseniz, mesajdaki hata kodlarını kontrol edin.
	- 0402: Ölçüm hatası
	- 0406: Geometrik düzeltme hatası
	- 0407/0408: Kamera arızalı olabilir veya bir iletişim hatası meydana gelmiştir.

Ayrıntılı bilgi için Epson ile iletişime geçin.

### **Yansıtılan Görüntüde Ardıl Görüntü Kalma Sorununun Çözümleri**

Yansıtılan görüntüde bir ardıl görüntü görürseniz, sorunu gidermek için **Yenileme Modu** özelliğini kullanın. Projektörün **Sıfırla** menüsünde **Yenileme Modu** > **Başlat** öğelerini seçin.

### **Ses Sorunlarıyla İlgili Çözümler**

Ses yoksa veya çok yüksek/çok düşükse, aşağıdaki çözümleri deneyin:

- Projektörün ses düzeyi ayarlarını yapın.
- Geçici olarak durdurulmuşlarsa, video veya sesi devam ettirmek için uzaktan kumandadaki [Shutter] düğmesine basın.
- Sesin açık olduğunu ve ses çıkışının doğru kaynağa göre ayarlandığını teyit etmek için, bilgisayarınızı veya video kaynağını kontrol edin.
# **Görüntü veya Ses Sorunlarını Çözme <sup>181</sup>**

- P rojektör ile video kaynağınız arasındaki ses kablosu bağlantılarını kontrol edin.
- Bağlanan tüm ses kablolarının "Dirençsiz" olarak etiketlenmiş olduğundan emin olun.
- Bağlanmış bir ses kaynağını projektör kapalıyken de kullanmak isterseniz, **Bekleme Modu** seçeneğini **İletişim Açık** olarak ayarlayın ve projektörün **Uzatılmış** menüsündeki **A/V Ayarları** seçeneklerinin doğru biçimde ayarlandığından emin olun.
- Projektör görüntü yansıtmıyorken bağlı bir ses kaynağından ses almak istiyorsanız, projektörün menülerinde şu ayarları seçin:
	- **Uzatılmış** menüsünde **Hızlı Başlatma**'yı kapatın.
		- s**Uzatılmış** > **İşletim** > **Hızlı Başlatma**
	- **Uzatılmış** menüsünde **A/V Çıkışı** ayarını **Her Zaman Açık** olarak ayarlayın.
		- s**Uzatılmış** > **A/V Ayarları** > **A/V Çıkışı**
- Bir HDMI kaynağından ses duyamıyorsanız, bağlanan aygıtı PCM çıkışına ayarlayın.
- Projektörü bir HDMI kablosu ile bir Mac'e bağlarken, Mac'inizin HDMI bağlantı noktası üzerinden sesi desteklediğinden emin olun. Desteklemiyorsa bir ses kablosu bağlamanız gerekir.
- Projektör maksimuma ayarlı iken bilgisayarın sesi minimuma ayarlı ise, gürültü karışabilir. Bilgisayarın sesini açın ve projektörün sesini kısın. (Epson iProjection (Windows/Mac) kullanırken.)

# **Projektörün veya Uzaktan Kumandanın Çalışmasıyla İlgili Sorunları Çözme <sup>182</sup>**

Projektörü veya uzaktan kumandayı çalıştırmakla ilgili sorunlar yaşıyorsanız bu bölümlerdeki çözümleri inceleyin.

#### g **İlgili Bağlantılar**

- "Projektörün Açılması veya Kapanması ile İlgili Sorunların Çözümleri" s.182
- "Uzaktan Kumanda ile İlgili Sorunların Çözümleri" s.182
- ["Parola Sorunlarıyla İlgili Çözümler" s.183](#page-182-0)
- [""Süre tutmaya yarayan batarya zayıf " Mesajı Görüntülendiğinde](#page-182-0) [Uygulanacak Çözüm" s.183](#page-182-0)
- ["Projektörü HDBaseT Kullanarak Kontrol Edemediğinizde Çözümler" s.183](#page-182-0)

## **Projektörün Açılması veya Kapanması ile İlgili Sorunların Çözümleri**

Güç düğmesine bastığınız zaman projektör açılmıyorsa veya beklenmedik bir biçimde kapanıyorsa aşağıdaki çözümleri deneyin:

- Güç kablosunun projektöre ve aktif bir elektrik prizine doğru ve sıkı bağlandığını kontrol edin.
- Uzaktan kumandadaki güç düğmesi projektörü açmıyorsa, kumandanın pillerini kontrol edin ve projektörün **Ayarlar** menüsündeki **Uzak Alıcı** ayarında, uzak alıcılardan en az bir tanesinin kullanılabilir olduğundan emin olun.
- Projektörün düğmeleri güvenlik için kilitlenmiş olabilir. Projektörün Ayarlar menüsündeki **İşletim Kilidi** ayarından düğmelerin kilidini kaldırın veya projektörü açmak için uzaktan kumandayı kullanın.
- Projektörün ışık kaynağı beklenmedik bir biçimde kapanıyorsa, belirli bir süre işlem yapmadığınız için uyku moduna girmiş olabilir. Projektörü uyku modundan çıkarmak için herhangi bir işlem yapın. Uyku modunu kapatmak için, **Uyku Modu** ayarını **Kapalı** olarak ayarlayın.
	- s**Uzatılmış** > **İşletim** > **Uyku Modu**
- Projektörün beklenmedik biçimde kapanırsa, obtüratör zamanlayıcı etkinleştirilmiş olabilir. Obtüratör zamanlayıcıyı kapatmak için, **Obtürat. Zamanlayıcı** ayarını **Kapalı** yapın.
	- s**Uzatılmış** > **İşletim** > **Örtücü Ayarları** > **Obtürat. Zamanlayıcı**
- Projektörün ışık kaynağı kapanmış, durum göstergesi yanıp sönüyor ve sıcaklık göstergesi yanıyorsa, projektör aşırı ısınıp kapanmıştır.
- Soğutma fanları, projektör ayarlarına bağlı olarak bekleme durumunda çalışabilir. Projektör bekleme durumundan çıkarken fanlar beklenmedik bir gürültüye de neden olabilir. Bu bir arıza değildir.
- Güç kablosu arızalı olabilir. Kabloyu çıkarın ve yardım için Epson ile iletişim kurun.

## **Uzaktan Kumanda ile İlgili Sorunların Çözümleri**

Projektör uzaktan kumandadan gelen komutlara yanıt vermiyorsa aşağıdaki çözümleri deneyin:

- Uzaktan kumanda pillerinin doğru takıldığını ve dolu olduklarını kontrol edin. Gerekiyorsa pilleri yenileriyle değiştirin.
- Uzaktan kumandayı, projektörün alım menzili/açısı içinde kullandığınızdan emin olun.
- Projektörün ısınmakta veya kapanmakta olmadığını teyit edin.
- Uzaktan kumandadaki bir düğmenin sıkışarak kumandanın uyku moduna girmesine neden olmadığını kontrol edin. Düğmeyi sıkıştığı konumdan kurtararak uzaktan kumandayı uyku modundan çıkarın.
- Güçlü flüoresan aydınlatma, doğrudan güneş ışığı veya kızılötesi aygıt sinyalleri, uzak alıcılar üzerinde parazite neden oluyor olabilir. Işıkları kısın veya projektörü güneş ışıklarından ya da parazite neden olan ekipmandan uzaklaştırın.
- Projektörün **Ayarlar** menüsündeki **Uzak Alıcı** ayarlarında en az bir uzak alıcının kullanılabilir olduğunu teyit edin.

# <span id="page-182-0"></span>**Projektörün veya Uzaktan Kumandanın Çalışmasıyla İlgili Sorunları Çözme <sup>183</sup>**

- Uzaktan kumanda düğme kilidini etkinleştirdiyseniz, kapatmak için düğmesine yaklaşık 5 saniye basılı tutun.
- Tek bir uzaktan kumandadan birden çok projektörü çalıştırmak için projektöre bir ID numarası atadıysanız, bu ID ayarını kontrol etmeniz veya değiştirmeniz gerekebilir.
- Uzaktan kumanda [ID] anahtarını şu konuma getirin: **Off**. Projektör ID'si ayarlarına bakılmaksızın tüm projektörleri çalıştırabilirsiniz.
- Projektör ve uzaktan kumandanın kablo ile bağlanmadığından emin olun. Kabloyu projektörün Remote bağlantı noktasına bağlı bırakırsanız, uzaktan kumanda projektörü kontrol edemez.
- Projektörün Remote bağlantı noktasına bağlı uzaktan kumandayı kullanıyorsanız, **Uzatılmış** menüdeki **Kontrol ve İletişim** veya **Extron XTP** ayarının **Kapalı** olarak belirlendiğinden emin olun.
	- s**Uzatılmış** > **HDBaseT** > **Kontrol ve İletişim**
	- s**Uzatılmış** > **HDBaseT** > **Extron XTP**
- Uzaktan kumandayı kaybederseniz, Epson'dan yenisini sipariş edebilirsiniz.

## **Parola Sorunlarıyla İlgili Çözümler**

Parolanızı giremiyor veya hatırlayamıyorsanız aşağıdaki çözümleri deneyin:

- Birkaç kez hatalı şifre girdiyseniz ve bir istek kodu içeren bir mesaj görüntülenmişse, bu kodu not ederek yardım için Epson'a başvurun. Projektör kilidinin açılmasıyla ilgili destek almak için bu istek kodunu ve ürünün size ait olduğunu gösteren bir kanıtı Epson'a sunun.
- Uzaktan kumandayı kaybederseniz parola giremezsiniz. Epson'dan yeni bir uzaktan kumanda sipariş edin.

#### **Dikkat**

Projektörün **Ağ** menüsünde **Ağ ayarlarını sıfırla.** işlemini gerçekleştirirseniz, **Ağ** menüsü için ayarlanan tüm parolalar da sıfırlanır ve bunları yeniden ayarlamanız gerekir. Şifrelerin yetkisiz kullanıcılar tarafından sıfırlanmasını önlemek için **Şifre Koruması** menüsünde **Ağ Koruma**'yı **Açık** olarak ayarlayın.

## **"Süre tutmaya yarayan batarya zayıf" Mesajı Görüntülendiğinde Uygulanacak Çözüm**

**Süre tutmaya yarayan batarya zayıf.** mesajı görüntülenirse, yardım için Epson ile iletişime geçin.

## **Projektörü HDBaseT Kullanarak Kontrol Edemediğinizde Çözümler**

Projektör bekleme modundayken projektörü HDBaseT aracılığıyla kontrol edemiyorsanız aşağıdaki ayarları yaptığınızdan emin olun.

- Projektörün **Uzatılmış** menüsünde **Kontrol ve İletişim** ayarı olarak **Açık** seçimini yapın.
	- s**Uzatılmış** > **HDBaseT** > **Kontrol ve İletişim**
- Projektörün **Uzatılmış** menüsünde **A/V Çıkışı** ayarı olarak **Her zaman** seçimini yapın.
	- s**Uzatılmış** > **A/V Ayarları** > **A/V Çıkışı**

# **İçerik Kayıttan Yürütme Modundaki Sorunlar için Çözümler <sup>184</sup>**

Bir çalma listesini doğru biçimde kayıttan yürütemezseniz aşağıdaki çözümleri deneyin:

• **İçerk Kayttan Yürtme** özelliğinin **Açık** olarak ayarlandığından emin olun.

#### s**Ayarlar** > **İçerk Kayttan Yürtme** > **İçerk Kayttan Yürtme**

- USB anlık sürücünün bir çalma listesi içerdiğinden emin olun.
- USB anlık sürücünün projektöre doğrudan bağlandığından emin olun. Bir USB bağlantı noktasını genişletmek için çoklu kart okuyucu veya USB dağıtıcı kullanmayın.
- USB anlık sürücü bölümlere ayrılmışsa çalma listelerini kayıttan yürütemeyebilirsiniz. Çalma listelerini USB anlık sürücüye kaydetmeden önce tüm bölümleri silin.
- Bir çalma listesini çözünürlükleri farklı olan projektörler arasında paylaşmayın. **Bindirme Efekti** kullanılarak eklenen renk ve şekil efektleri doğru biçimde yeniden üretilemeyebilir.
	- s**Ayarlar** > **İçerk Kayttan Yürtme** > **Bindirme Efekti**

# **Ağ Sorunlarını Giderme <sup>185</sup>**

Projektörü bir ağ üzerinde kullanmayla ilgili sorunlar yaşıyorsanız bu bölümlerdeki çözümlere bakın.

#### g **İlgili Bağlantılar**

- "Kablosuz Kimlik Doğrulaması Başarısız Olduğunda Çözümler" s.185
- "Projektöre Web Üzerinden Erişemediğinizde Yapılabilecekler" s.185
- "Ağ Uyarı E-Postaları Alınmadığında Yapılabilecekler" s.185
- ["Ağ Yansıtması Esnasında Görüntü Statik](#page-185-0) İçerdiğinde Çözümler" s.186
- "Projektörü Bir Ağ Üzerinden [İzleyemediğinizde veya Kontrol](#page-185-0) [Edemediğinizde Uygulanacak Çözümler" s.186](#page-185-0)

## **Kablosuz Kimlik Doğrulaması Başarısız Olduğunda Çözümler**

Kimlik doğrulamayla ilgili sorun yaşarsanız aşağıdaki çözümleri deneyin:

- Kablosuz ayarları doğru olmasına karşın kimlik doğrulama başarısız oluyorsa, **Tarih & Saat** ayarlarını güncellemeniz gerekebilir.
	- s**Uzatılmış** > **İşletim** > **Tarih & Saat**
- Projektörün **Ağ** menüsündeki **Güvenlik** ayarlarını kontrol edin.
	- s**Ağ** > **Ağ Yapılandırmasına** > **Kablosuz LAN**
- Erişim noktası güvenliği WPA3-EAP ise, erişim noktası ayarını WPA2/ WPA3-EAP olarak değiştirin.

## **Projektöre Web Üzerinden Erişemediğinizde Yapılabilecekler**

Projektörünüze bir web tarayıcı üzerinden erişemiyorsanız, doğru kullanıcı kimliğini ve şifreyi kullandığınızdan emin olun.

• Kullanıcı kimliği olarak **EPSONWEB** girin. (Kullanıcı kimliğini değiştiremezsiniz.)

- Şifre için, projektörün **Ağ** menüsünde ayarlanmış şifreyi girin. Varsayılan olarak parola ayarlanmamıştır.
- Projektörün bulunduğu ağa erişim izniniz olduğundan emin olun.
- Web tarayıcınız bir vekil sunucu aracılığıyla bağlanacak şekilde ayarlanmışsa **Epson Web Control** ekranı görüntülenemez. Bir bağlantıya yönelik ayarları bir vekil sunucu kullanmadan yapın.
- Bekleme modunda projektörün menüsünde **Bekleme Modu** ayarını **İletişim Açık** olarak belirlerseniz, ağ aygıtının açıldığından emin olun. Ağ aygıtını açtıktan sonra projektörü açın.
	- s**Uzatılmış** > **Bekleme Modu**

Ve **Bağlantı modu** ayarı **Gelişmiş** olarak ayarlanmış halde kablolu LAN'a veya kablosuz LAN'a bağlayın.

s**Ağ** > **Ağ Yapılandırmasına** > **Kablosuz LAN** > **Bağlantı modu**

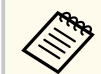

Kullanıcı kimliği ve parolası küçük/büyük harf duyarlıdır.

## **Ağ Uyarı E-Postaları Alınmadığında Yapılabilecekler**

Ağ üzerindeki bir projektörde yaşanan sorunlar hakkında sizi bilgilendiren e-posta uyarılarını almıyorsanız aşağıdaki çözümleri deneyin:

- Projektörün açık olduğunu ve ağa doğru bağlandığını kontrol edin. (Bir hata, projektörü kapatırsa, e-posta teslim edilemeyebilir.)
- Projektörün ağ **Bildirim** menüsünde veya ağ yazılımında doğru projektör e-posta uyarısı ayarlarını yaptığınızdan emin olun.

#### <span id="page-185-0"></span>**Ağ Sorunlarını Giderme <sup>186</sup>**

- Ağ yazılımının projektörü bekleme modunda izleyebilmesi için **Bekleme Modu** ayarını **İletişim Açık** olarak belirleyin.
	- s**Uzatılmış** > **Bekleme Modu**
	- Ve **Bağlantı modu** ayarı **Gelişmiş** olarak ayarlanmış halde kablolu LAN'a veya kablosuz LAN'a bağlayın.
	- s**Ağ** > **Ağ Yapılandırmasına** > **Kablosuz LAN** > **Bağlantı modu**

## **Ağ Yansıtması Esnasında Görüntü Statik İçerdiğinde Çözümler**

Yansıtılan görüntü ağ yansıtması esnasında statik içeriyorsa aşağıdaki çözümleri deneyin:

- Erişim noktası, bilgisayar, mobil aygıt ve projektör arasındaki engelleri kontrol edin ve iletişimi iyileştirmek için konumlarını değiştirin.
- Erişim noktası, bilgisayar, mobil aygıt ve projektörün birbirinden çok uzak olmadığından emin olun. Bunları yaklaştırın ve yeniden bağlanmayı deneyin.
- Bir Bluetooth aygıtı veya mikrodalga gibi başka bir donanımdan kaynaklanan paraziti kontrol edin. Parazit yapan aygıtı uzaklaştırın veya kablosuz bant genişliğinizi artırın.
- Bağlantı hızı düşerse, bağlı aygıtların sayısını azaltın.

## **Projektörü Bir Ağ Üzerinden İzleyemediğinizde veya Kontrol Edemediğinizde Uygulanacak Çözümler**

Projektörü ESC/VP.net kullanarak komut iletişimiyle izleyemiyor ve kontrol edemiyorsanız, **Komut İletişimi** ayarını **Uyumlu** olarak belirleyin.

s**Ağ** > **Ağ Yapılandırmasına** > **Diğerleri** > **Komut İletişimi**

# **Ek**

Ürününüzün teknik özellikleri ve önemli ikazlar hakkında bilgi almak için bu bölümleri inceleyin.

#### g **İlgili Bağlantılar**

- ["İsteğe Bağlı Aksesuarlar ve Yedek Parçalar" s.188](#page-187-0)
- ["Ekran Boyutu ve Yansıtma Mesafesi" s.190](#page-189-0)
- ["Projektör Teknik](#page-199-0) Özellikleri" s.200
- ["Epson Projector Content Manager için Desteklenen Özellikler" s.202](#page-201-0)
- "Güvenlik Sembollerinin [Listesi ve Talimatlar" s.203](#page-202-0)
- ["Lazer Güvenliği](#page-204-0) Bilgileri" s.205
- ["İkazlar" s.207](#page-206-0)

# <span id="page-187-0"></span>**İsteğe Bağlı Aksesuarlar ve Yedek Parçalar <sup>188</sup>**

Aşağıdaki isteğe bağlı aksesuarlar ve yedek parçalar mevcuttur. Lütfen bu ürünleri gerekli olduğu durum ve zamanlarda satın alınız.

Aşağıdaki isteğe bağlı aksesuarlar ve yedek parçalar listesi şu tarihten itibaren geçerlidir: Şubat 2024.

Aksesuar ayrıntıları haber verilmeksizin değiştirilebilir ve aksesuarların hepsi tüm ülkelerde bulunamayabilir.

#### g **İlgili Bağlantılar**

- "Mercek" s.188
- "Kablolar" s.188
- "Montaj parçaları" s.188
- ["Harici Aygıtlar" s.189](#page-188-0)
- ["Kablosuz Bağlantı İçin" s.189](#page-188-0)

#### **Mercek**

#### **ELPLX02S/02**

#### **ELPLX02WS/02W**

Ultra kısa mesafeli yakınlaştırma lensi.

**ELPLU03S**

#### **ELPLU04**

#### **ELPLU03**

Kısa mesafeli yakınlaştırma lensi.

#### **ELPLW05**

#### **ELPLW08**

#### **ELPLW06**

Geniş açılı yakınlaştırma lens.

### **ELPLM08 ELPLM15 ELPLM10 ELPLM11 ELPLM09** Orta mesafeli yakınlaştırma lensi.

#### **ELPLL08**

Uzun mesafeli yakınlaştırma lensi.

### **Kablolar**

**Bilgisayar kablosu ELPKC02 (1,8 m - mini D-sub 15 pimli/mini D-sub 15 pim için)**

**Bilgisayar kablosu ELPKC09 (3 m - mini D-sub 15 pimli/mini D-sub 15 pim için)**

**Bilgisayar kablosu ELPKC10 (20 m - mini D-sub 15 pimli/mini D-sub 15 pim için)**

Computer bağlantı noktasına bağlanacağınız zaman kullanın.

#### **Uzaktan Kumanda Kablo Seti ELPKC28**

Projektörü uzaktan kumandayla güvenilir bir şekilde uzaktan çalıştırmak istediğinizde projektörü uzaktan kumandaya bağlamak için bunu kullanın.

### **Montaj parçaları**

#### **Tavan Askısı ELPMB67**

Projektörü bir tavana veya duvara kurarken kullanın.

#### **Alçak tavan askısı ELPMB47**

Projektörü alçak bir tavana kurarken kullanın.

#### **Yüksek tavan askısı ELPMB48**

Projektörü yüksek bir tavana kurarken kullanın.

#### <span id="page-188-0"></span>**Süspansiyon A daptörü ELPFP15**

Projektörü yüksek bir tavana kurarken kullanın.

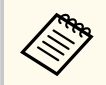

Projektörün tavandan asılması için özel uzmanlık gerekir. Yardım için Epson ile iletişime geçin.

## **Harici Aygıtlar**

#### **Belge Kamerası ELPDC13/ELPDC21**

Kitap, OHP belgeleri veya slayt gibi görüntüleri yansıtırken kullanın.

#### **Harici Hoparlör ELPSP02**

Kendinden güç beslemeli harici hoparlör.

#### **HDBaseT İletici ELPHD01**

Bir HDMI sinyalini uzun bir mesafe boyunca gönderirken kullanın. (HDCP 2.2 desteklenmez)

#### **Akış Ortam Yürütücü ELPAP12**

Çevrimiçi içeriği izlemek için bu ortam yürütücüyü kullanın.

#### **Harici Kamera ELPEC01**

Birden çok projektörden yansıtılan görüntüleri otomatik olarak ayarlamak için bunu kullanın.

## **Kablosuz Bağlantı İçin**

#### **Kablosuz LAN modülü ELPAP11**

Kablosuz iletişim aracılığıyla bir bilgisayardan görüntü yansıtmak için kullanın.

#### **Kablosuz Sunum Sistemi ELPWP20**

Doğrudan Windows/Mac bilgisayarlara bağlanırken ve görüntüleri kablosuz olarak yansıtırken kullanın. İki kablosuz verici (ELPWT01) ve bir baz ünitesi (ELPBU01) içerir.

## <span id="page-189-0"></span>**Ekran Boyutu ve Yansıtma Mesafesi <sup>190</sup>**

Yansıtılan görüntünün boyutuna bağlı olarak projektörü ekrandan ne kadar uzağa yerleştirmeniz gerektiğini belirlemek için bu kısımlardaki tablolara bakın.

#### g **İlgili Bağlantılar**

- "Yansıtma Mesafesi Formülü" s.190
- ["Yansıtma Mesafesi" s.194](#page-193-0)

## **Yansıtma Mesafesi Formülü**

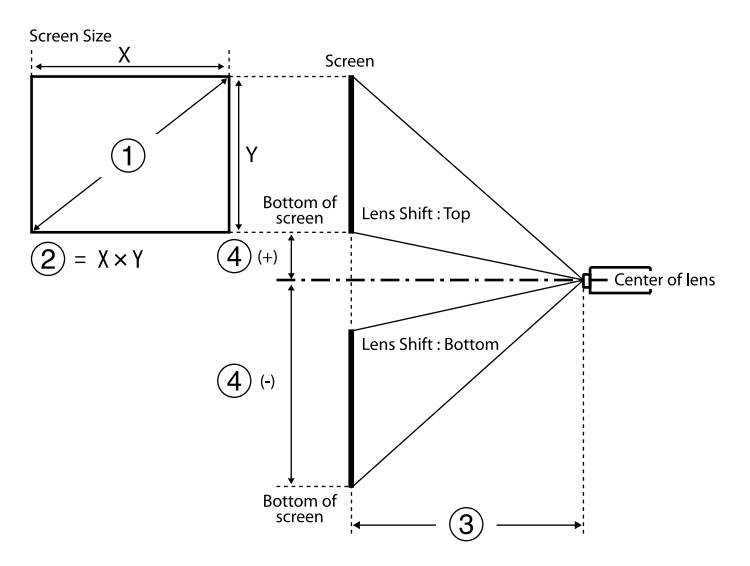

- A Ekran boyutu (inç)
- $\oslash$  Ekran boyutu (Genişlik × Yükseklik)
- C Yansıtma mesafesi (Minimum: Geniş ila Maksimum: Tele)
- D Lensin merkezinden perdenin altına olan mesafe (cm)

#### **16:9**

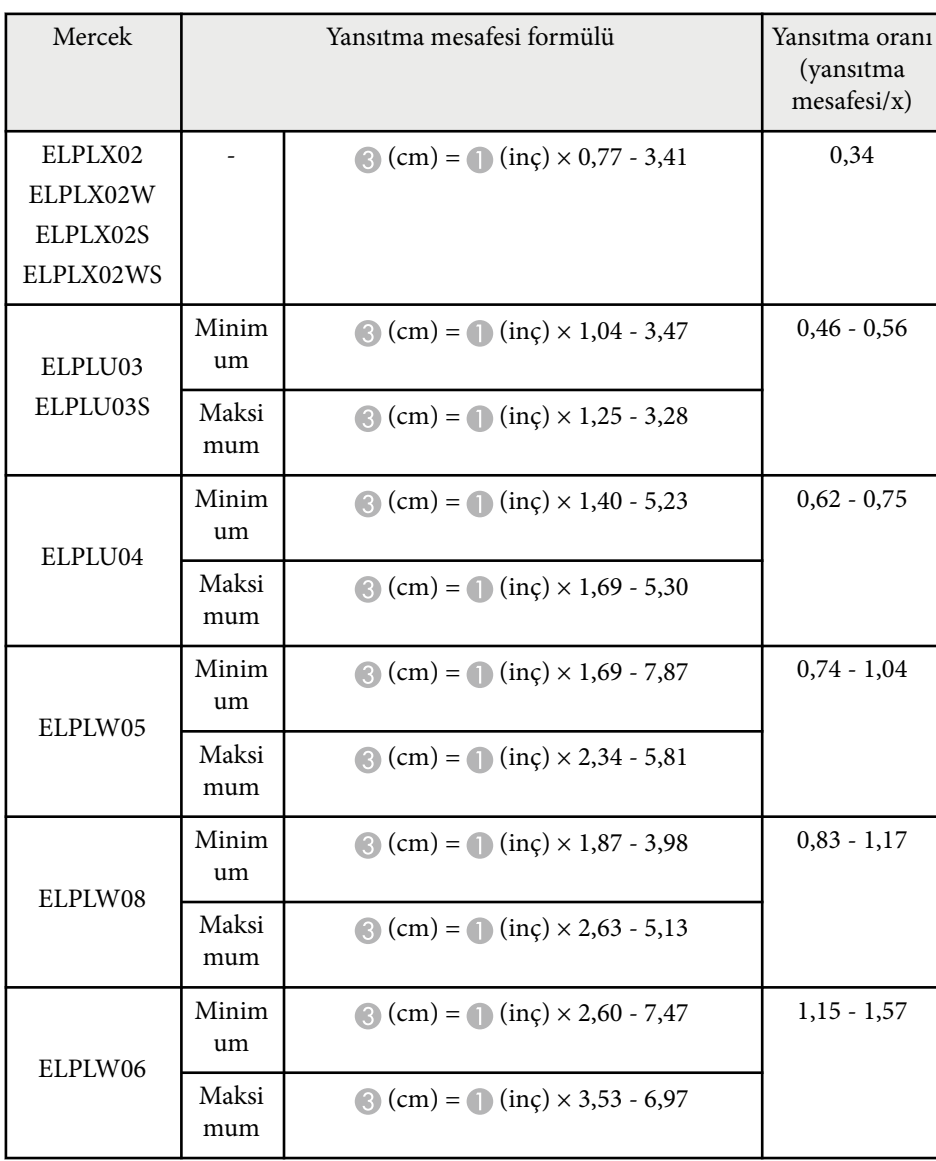

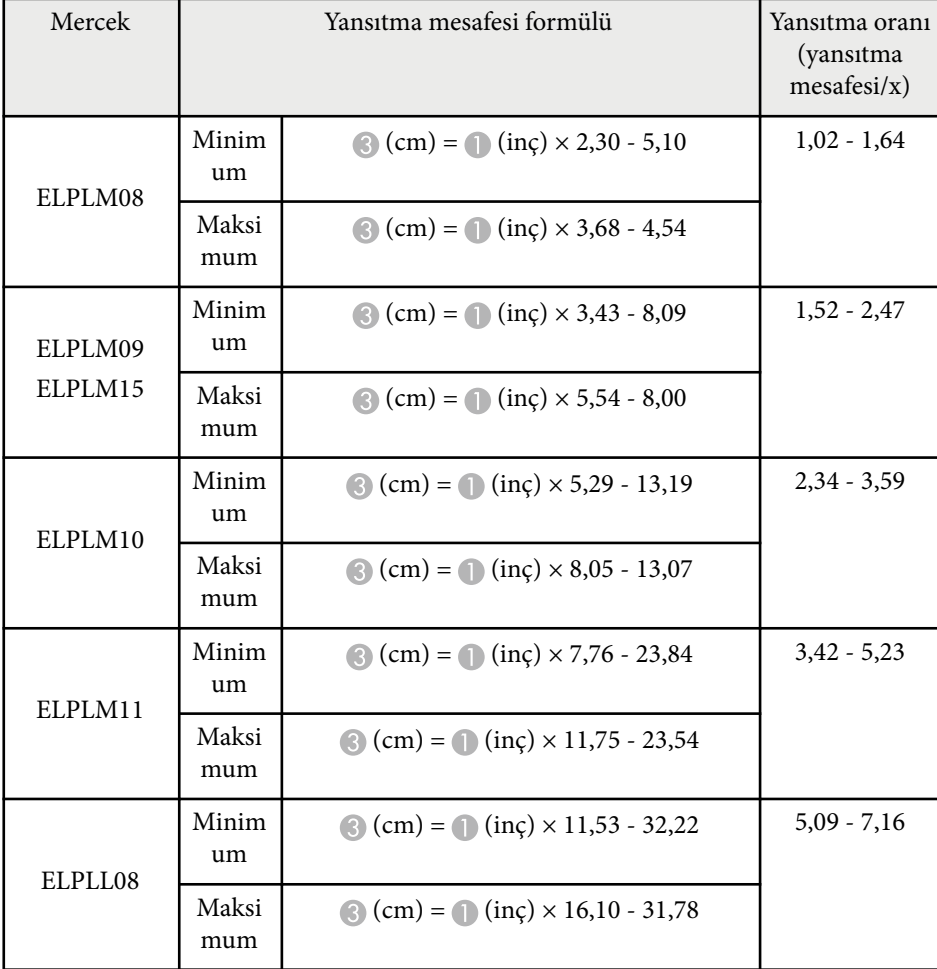

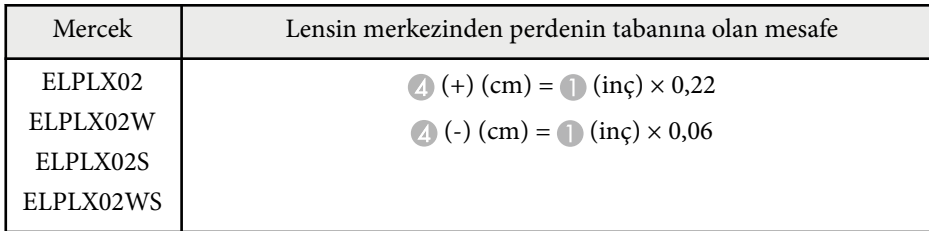

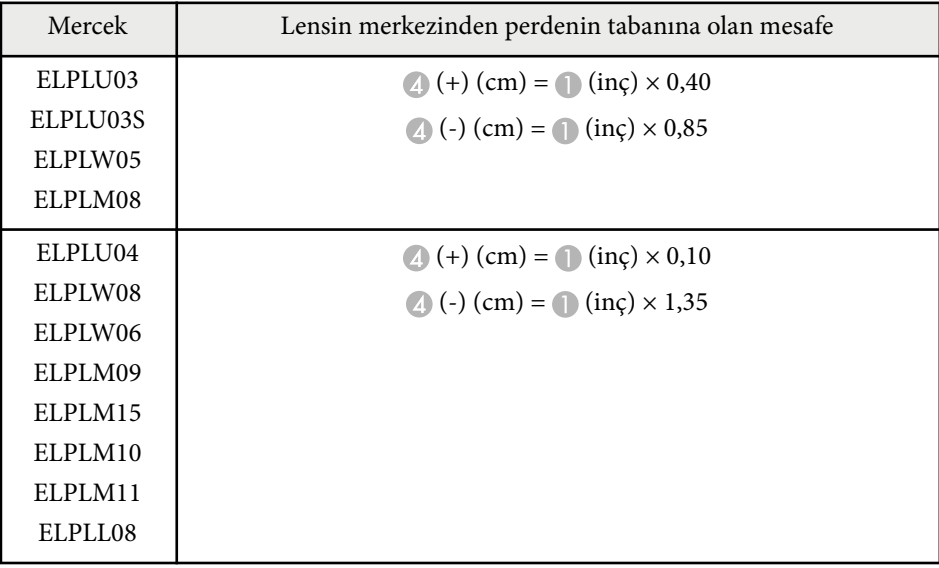

**4:3**

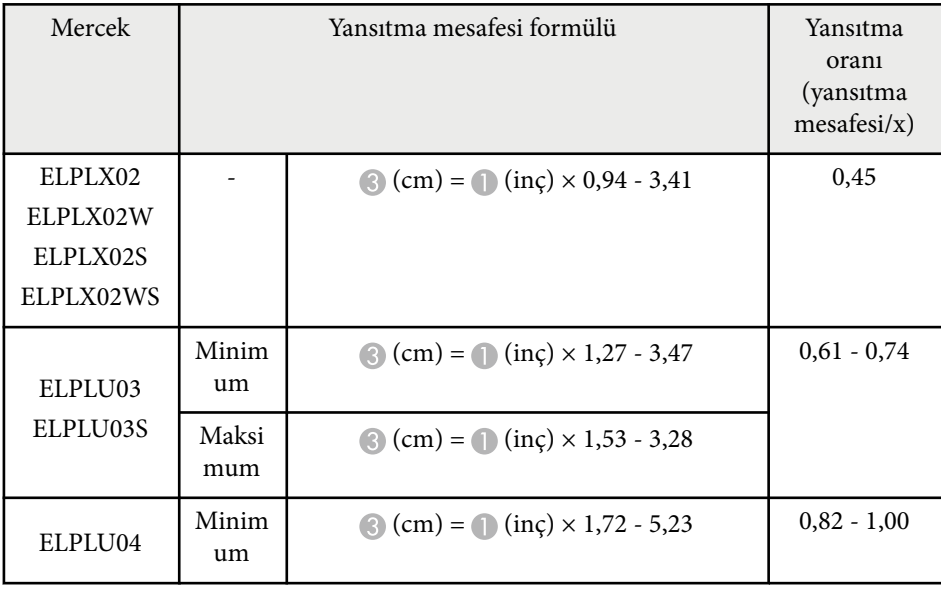

# **Ekran Boyutu ve Yansıtma Mesafesi <sup>192</sup>**

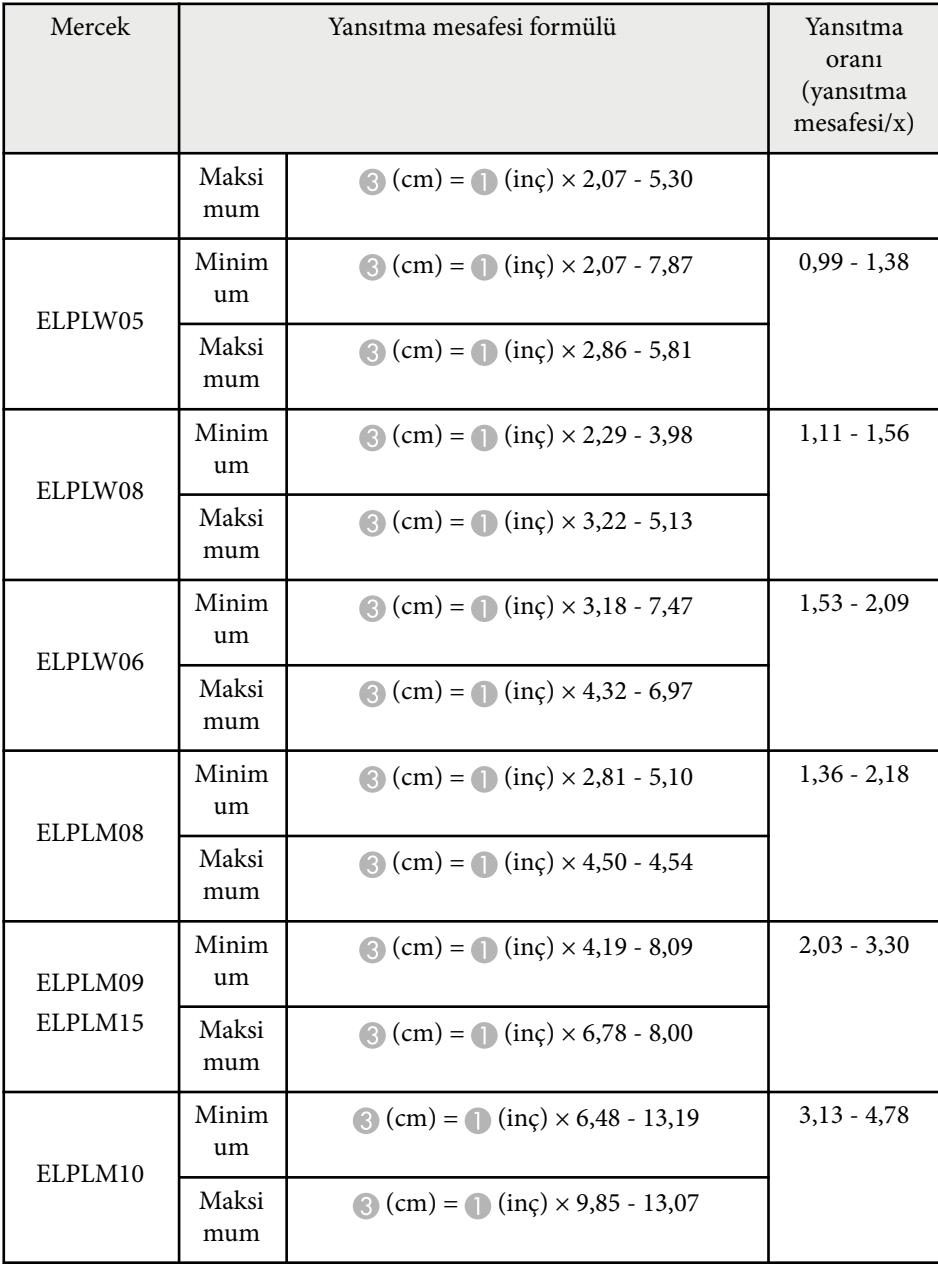

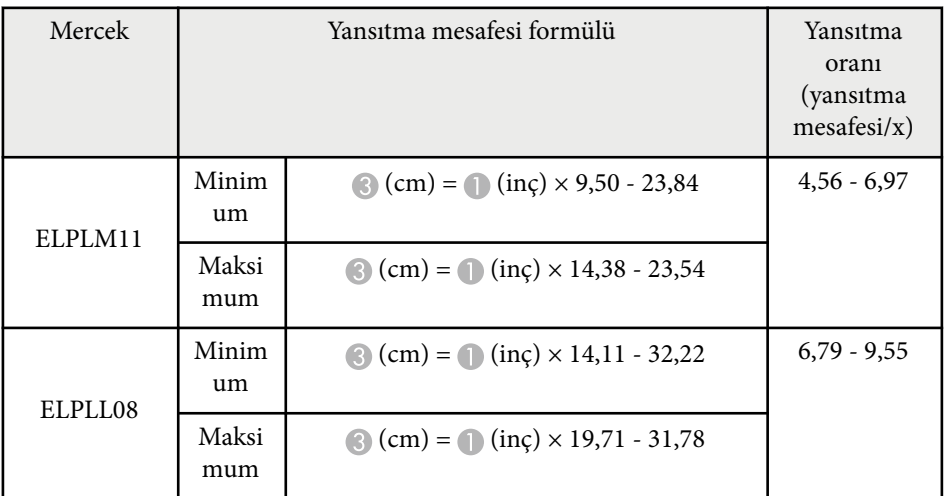

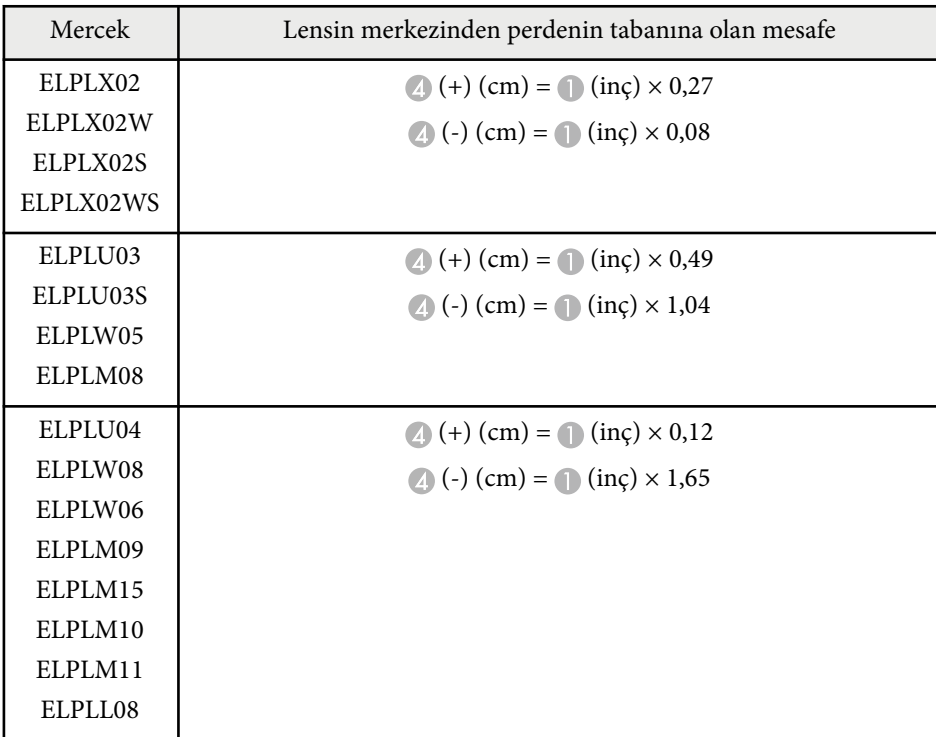

# **Ekran Boyutu ve Yansıtma Mesafesi <sup>193</sup>**

#### **16:10**

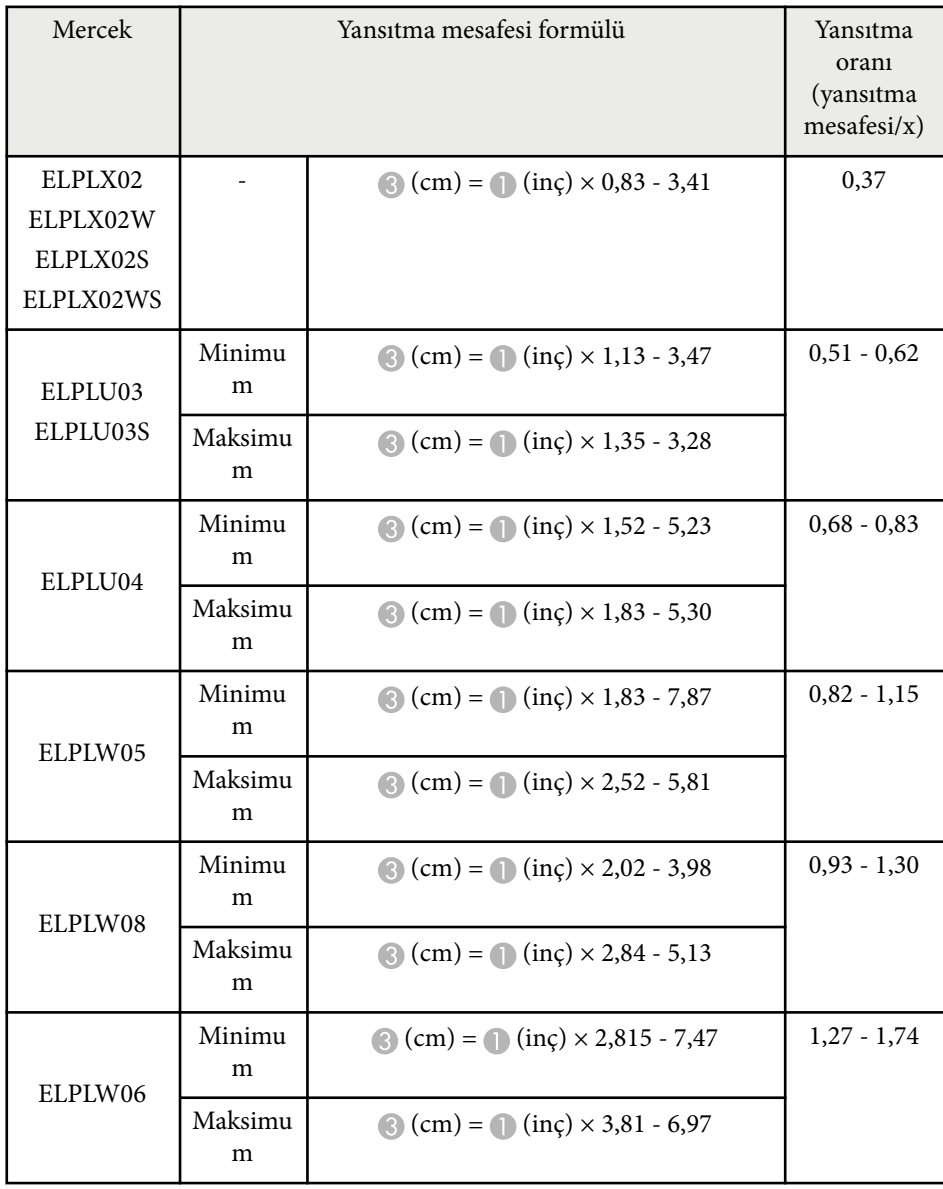

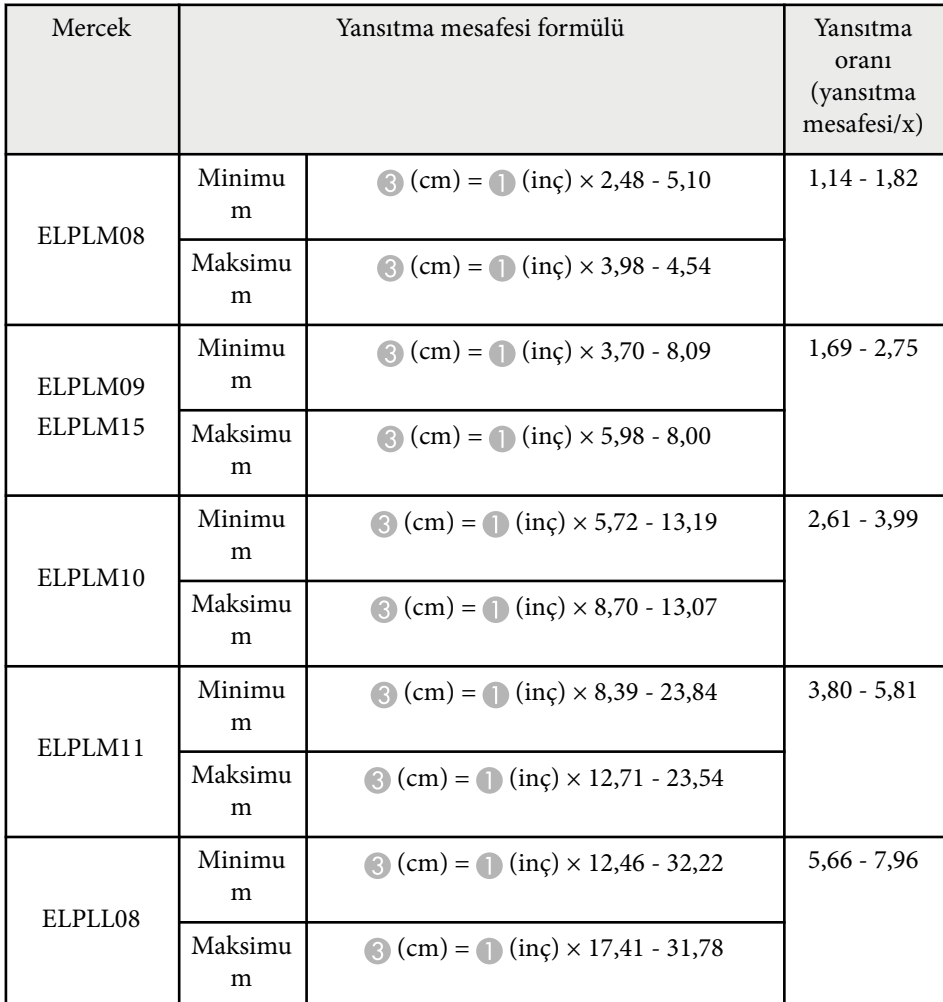

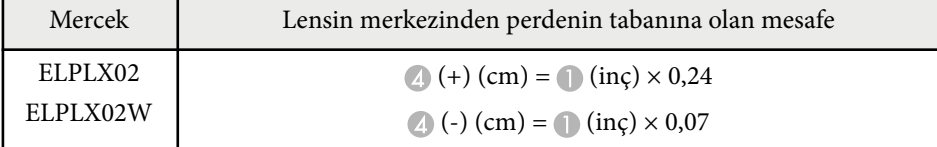

<span id="page-193-0"></span>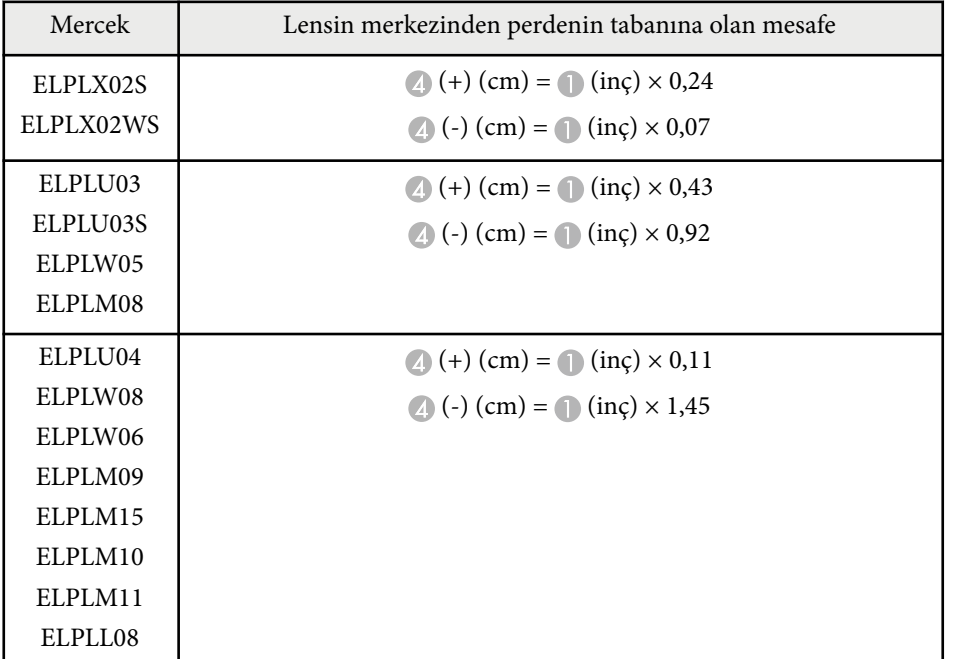

## **Yansıtma Mesafesi**

Yansıtma mesafeleri yaklaşık değerlerdir.

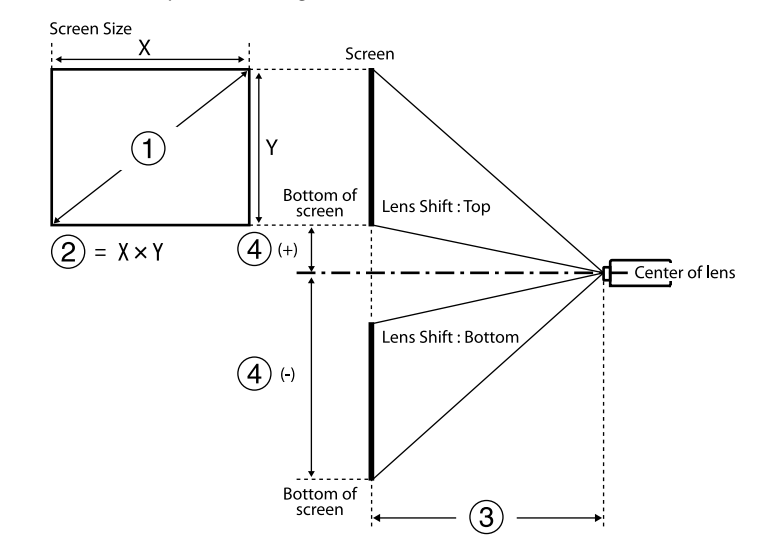

- A Ekran boyutu (inç)
- $\bullet$  Ekran boyutu (Genişlik × Yükseklik) (cm)
- C Yansıtma mesafesi (Minimum: Genişten Maksimuma: Tele) (cm)
- D Lensin merkezinden perdenin arkasına olan mesafe (cm)

500 inçten büyük bir görüntü yansıttığınızda, görüntü biraz bulanık olabilir.

#### **16:9**

#### **ELPLX02S/ELPLX02WS/ELPLX02/ELPLX02W**

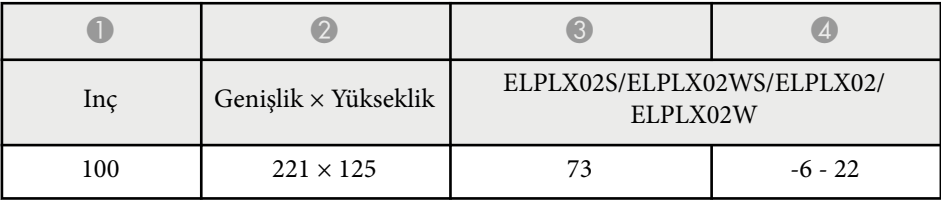

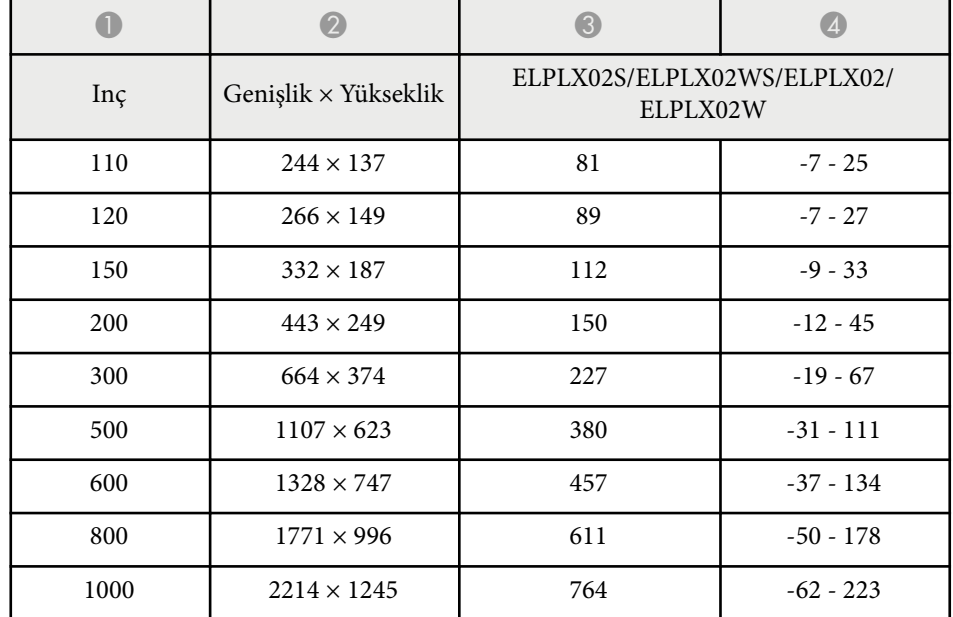

#### **ELPLU03/ELPLU03S/ELPLM08**

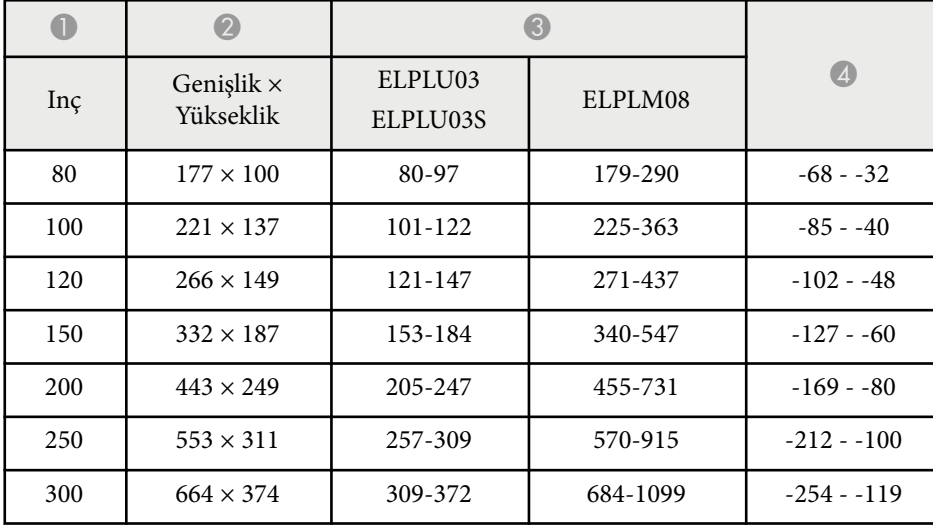

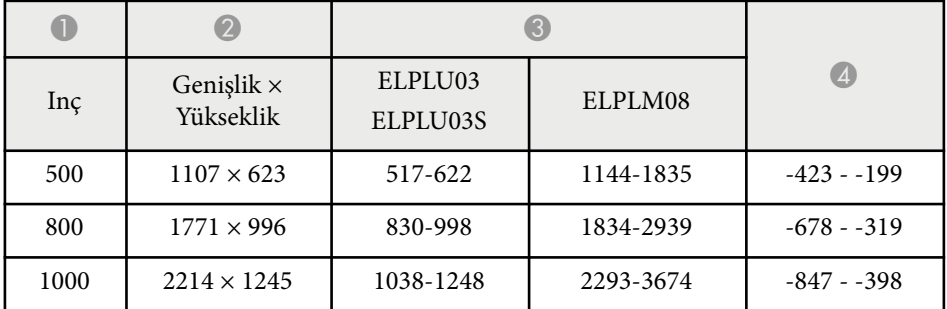

#### **ELPLU04/ELPLW06/ELPLW08/ELPLM09/ELPLM15/ELPLM10/ELPLM11/ ELPLL08**

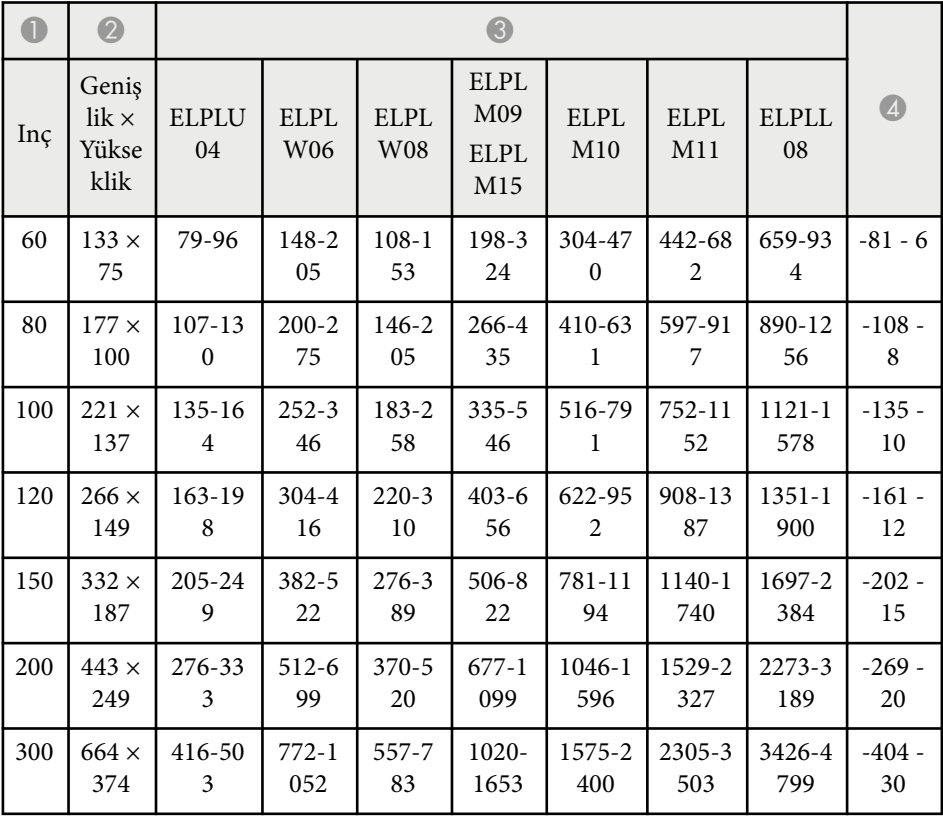

# **Ekran Boyutu ve Yansıtma Mesafesi <sup>196</sup>**

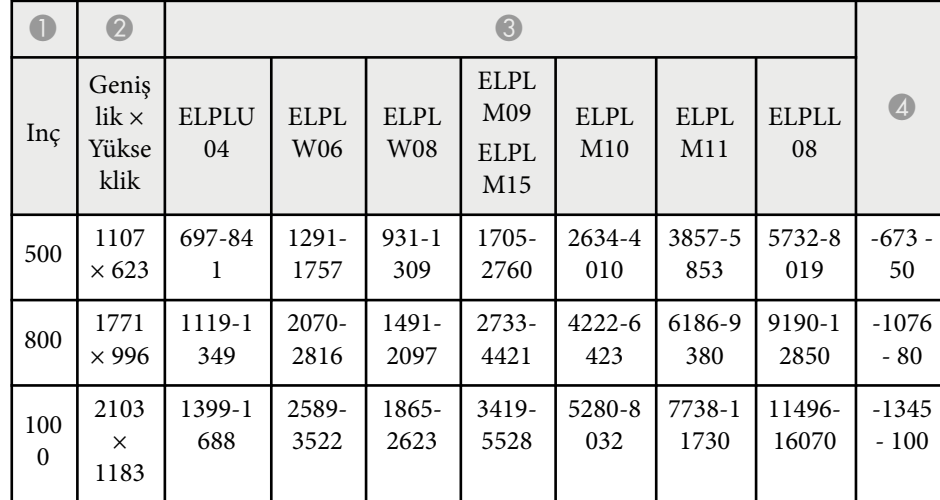

#### **ELPLW05**

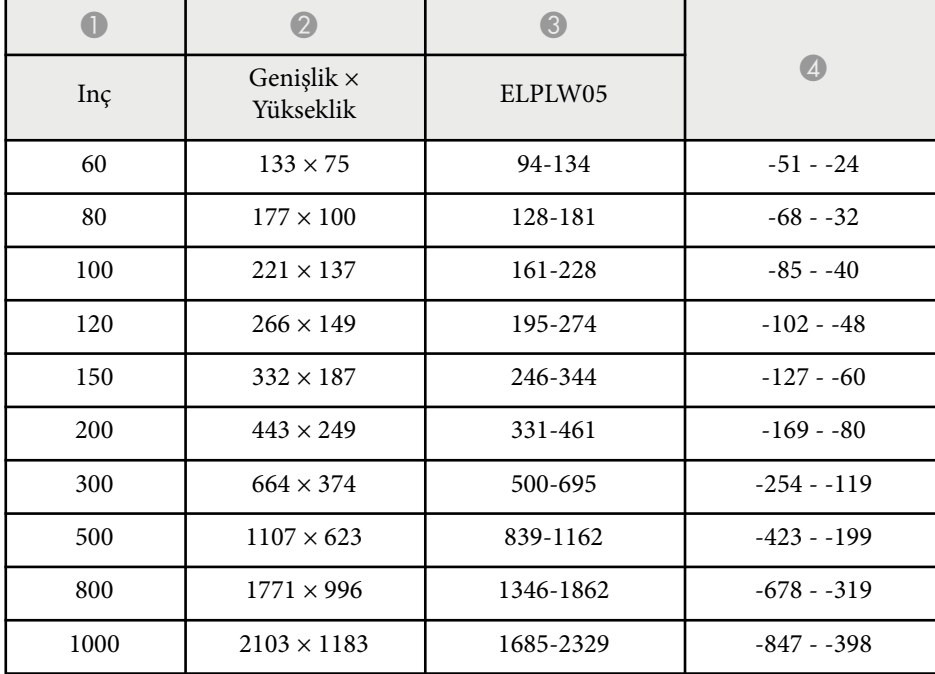

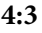

#### **ELPLX02S/ELPLX02WS/ELPLX02/ELPLX02W**

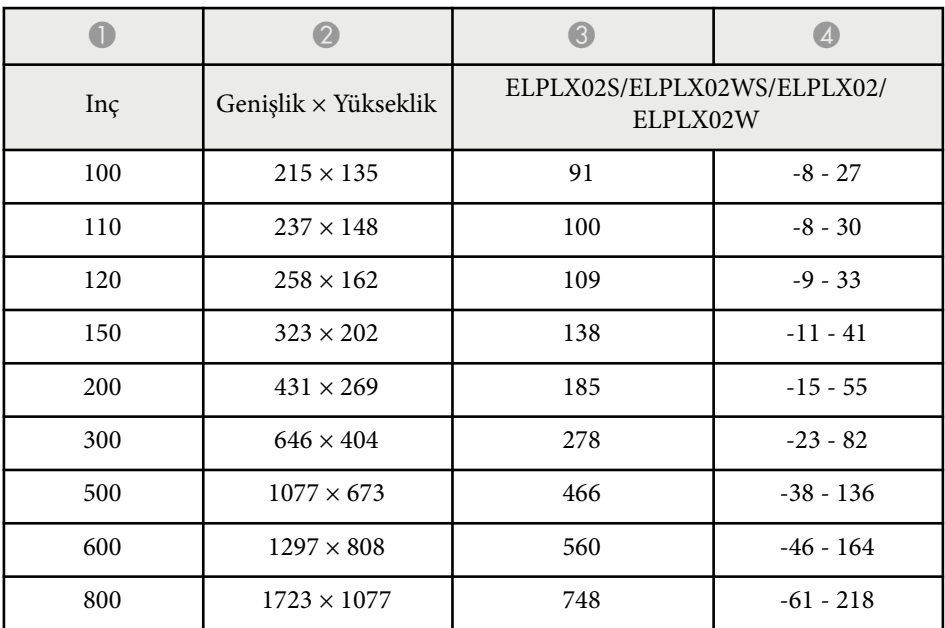

#### **ELPLU03/ELPLU03S/ELPLM08**

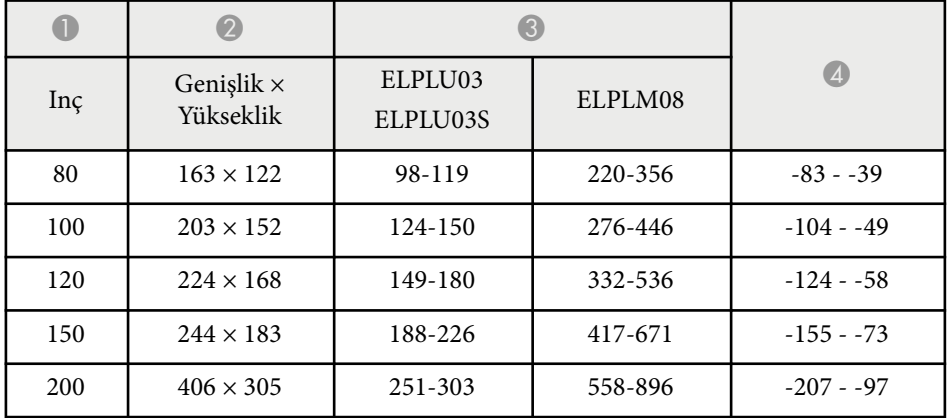

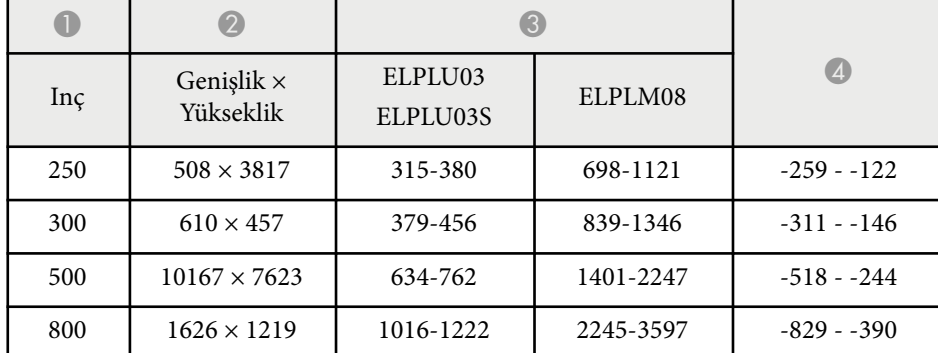

#### **ELPLU04/ELPLW06/ELPLW08/ELPLM15/ELPLM09/ELPLM10/ELPLM11/ ELPLL08**

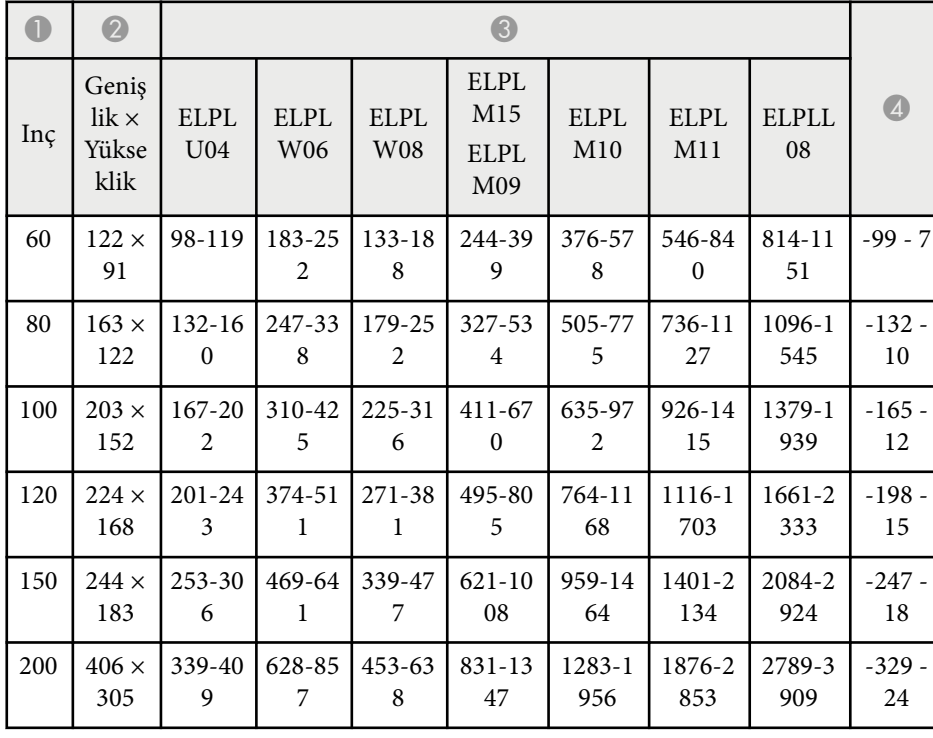

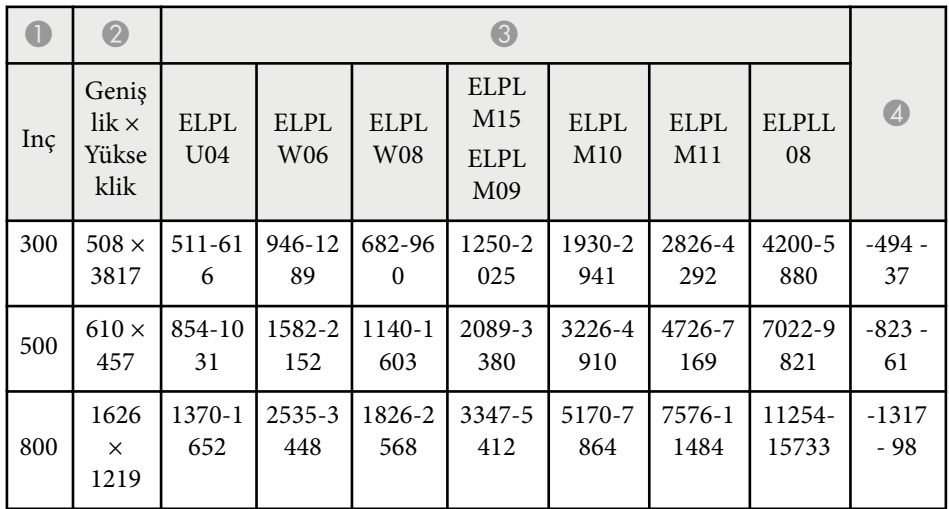

#### **ELPLW05**

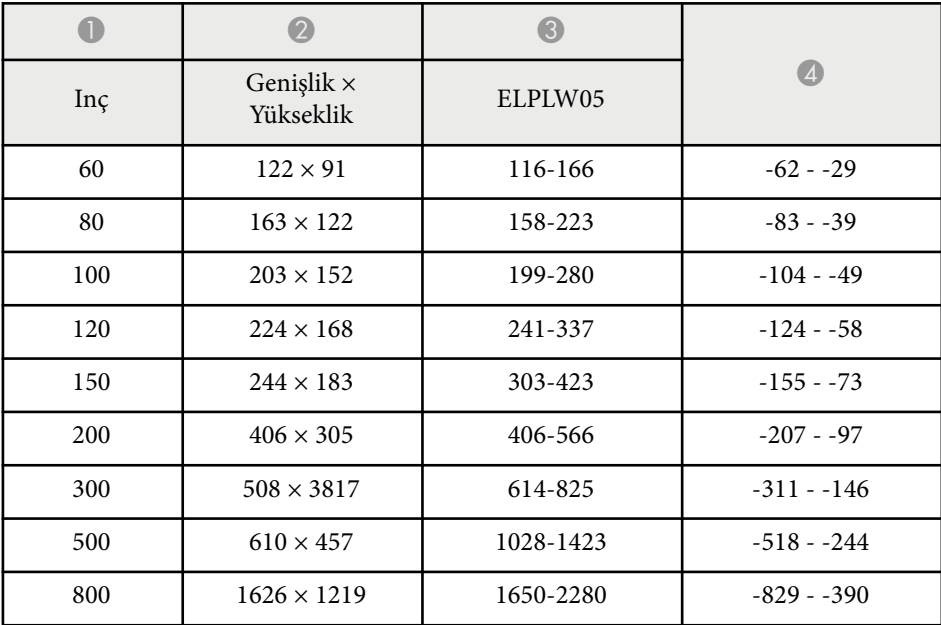

#### **16:10**

#### **ELPLX02S/ELPLX02WS/ELPLX02/ELPLX02W**

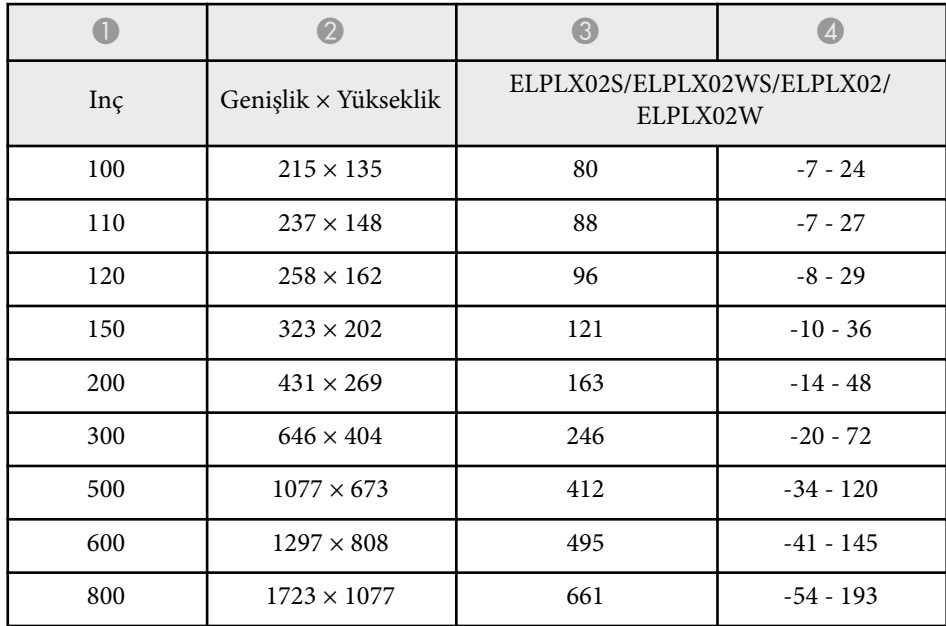

#### **ELPLU03/ELPLU03S/ELPLM08**

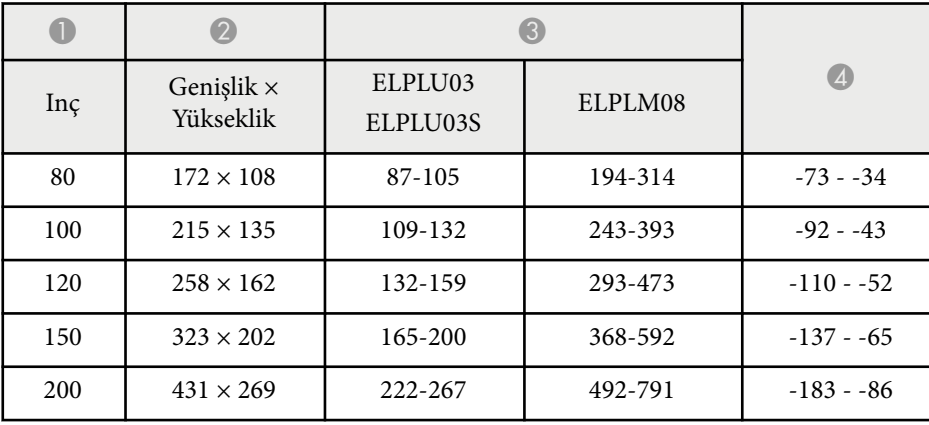

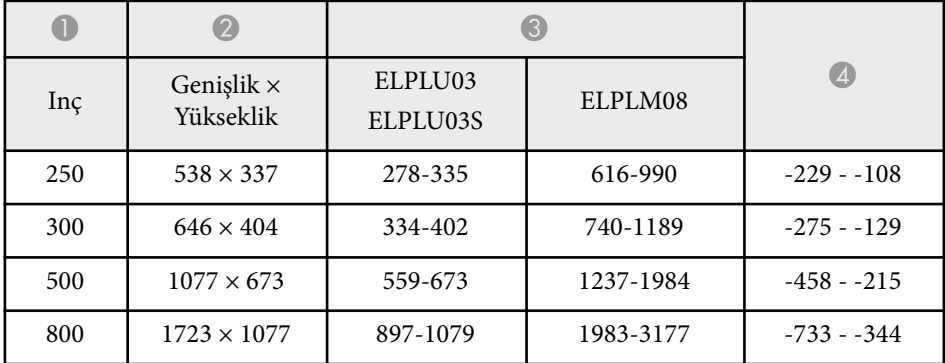

#### **ELPLU04/ELPLW06/ELPLW08/ELPLM09/ELPLM15/ELPLM10/ELPLM11/ ELPLL08**

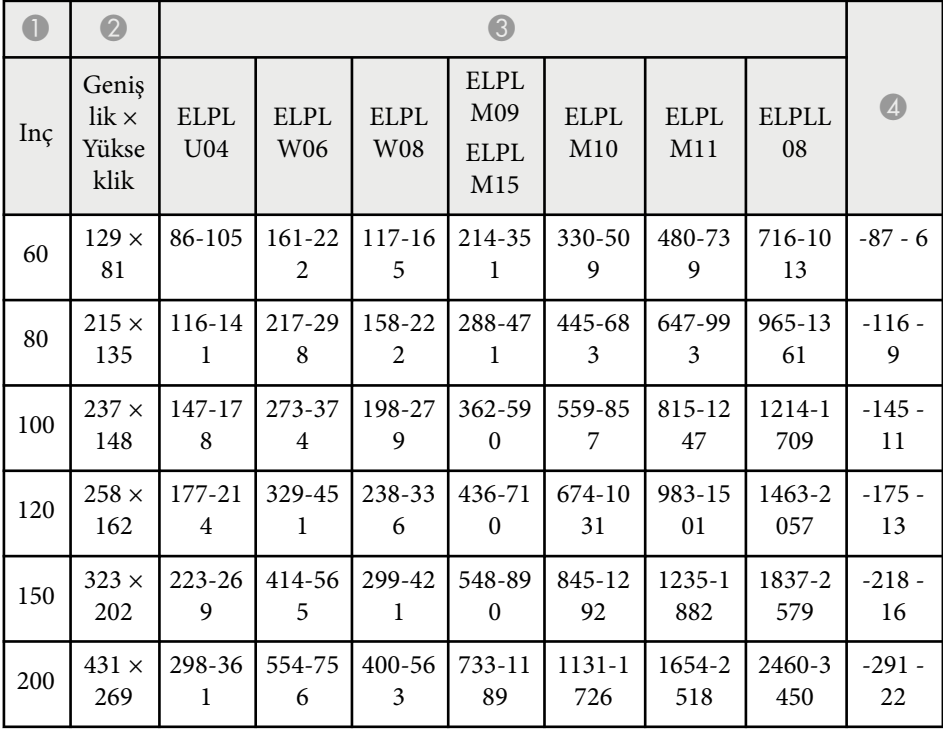

# **Ekran Boyutu ve Yansıtma Mesafesi <sup>199</sup>**

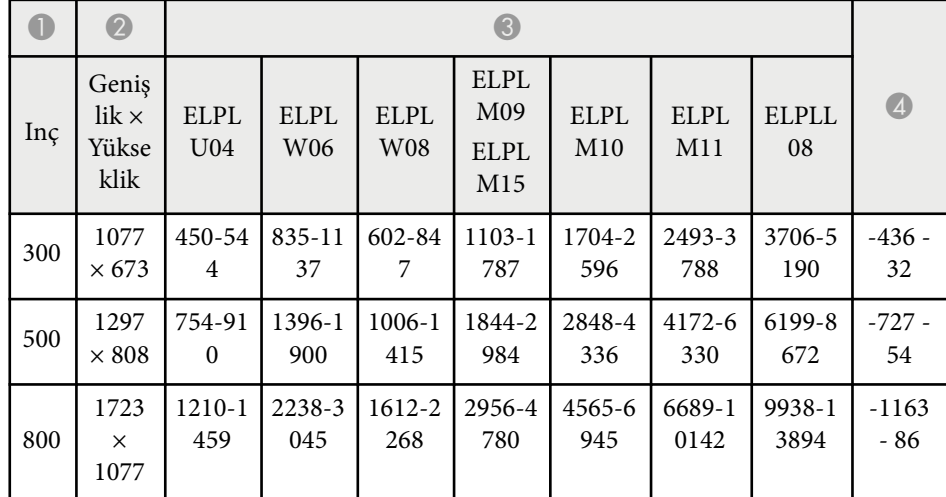

#### **ELPLW05**

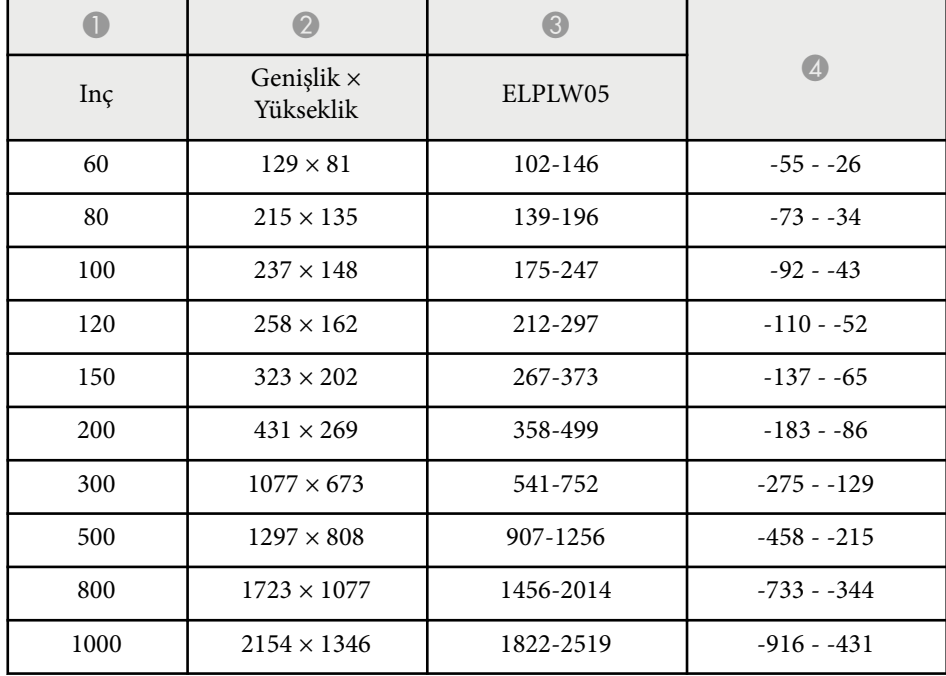

<span id="page-199-0"></span>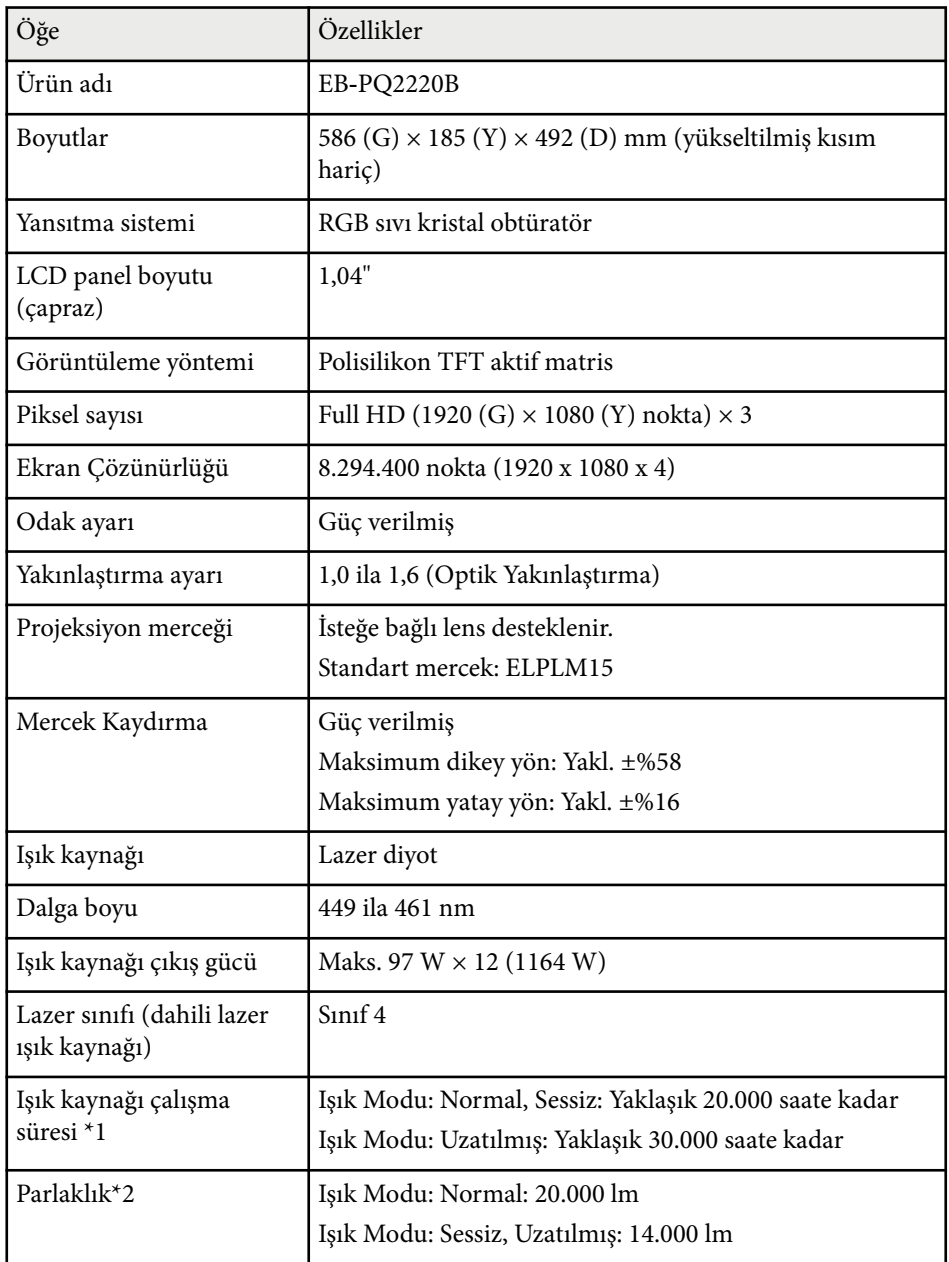

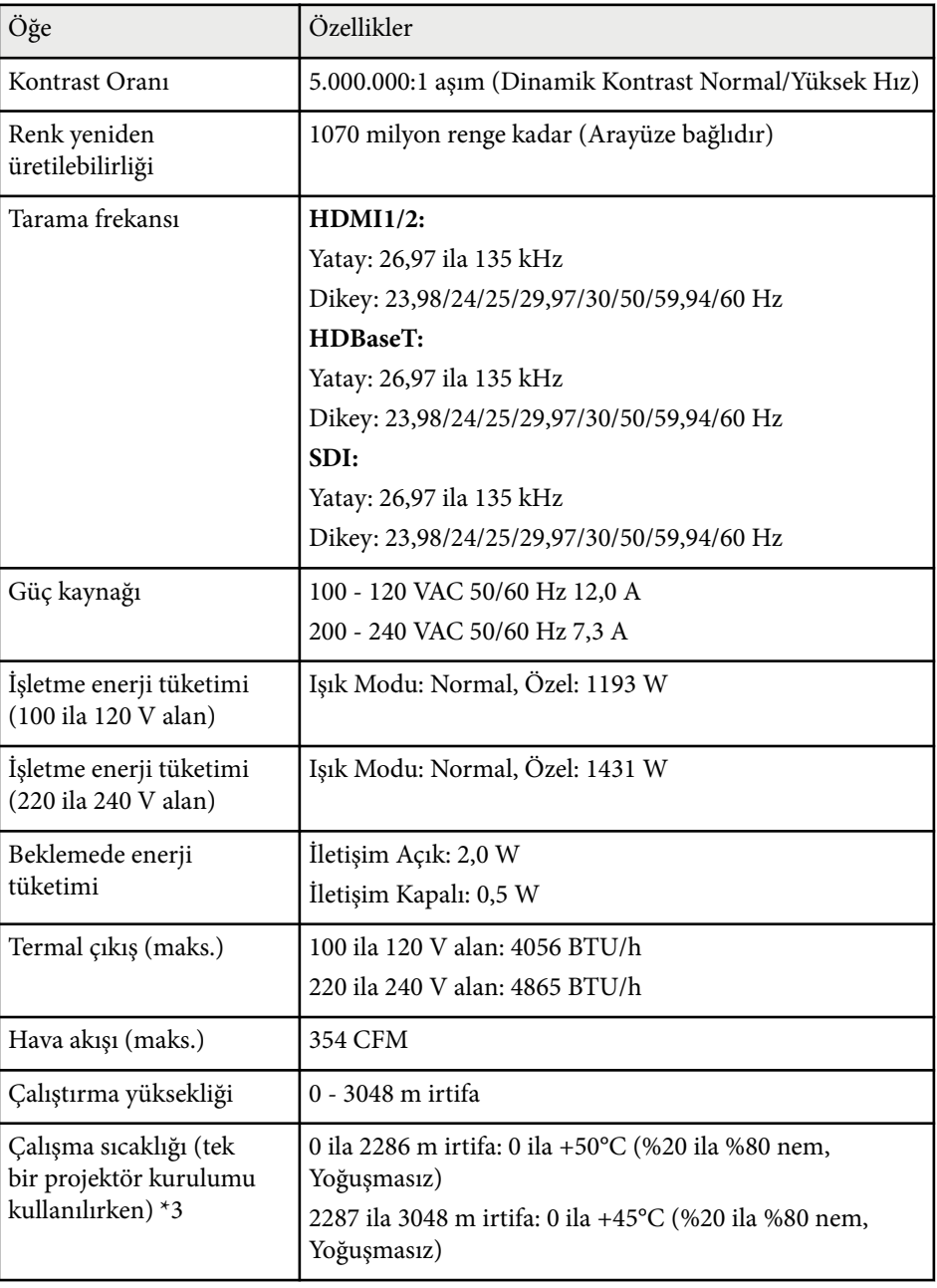

# **Projektör Teknik Özellikleri <sup>201</sup>**

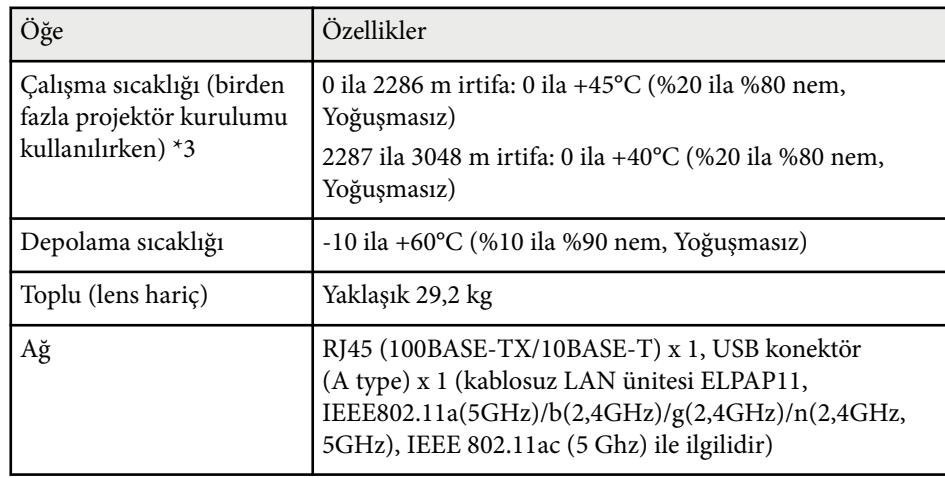

 $^\star$ 1 Işık kaynağı parlaklığı orijinal değerinin yarısına düşene kadar yaklaşık süre. (Projektörün 0,04 mg/m3 veya altı hava kaynaklı partikülleri içeren bir ortamda kullanıldığını varsayalım. Bu yalnızca yaklaşık bir kılavuzdur, projektörün kullanımına ve ortama bağlı olarak değişebilir.)

\*2 Teknik özellikler, standart lens takıldığında geçerlidir.

\*3 Çevrenin sıcaklığı çok yükselirse lamba parlaklığı otomatik olarak kararır. (0 ila 2286 m arası yükseklikte yaklaşık 40°C ve 2287 ila 3048 m arası yükseklikte yaklaşık 35°C; ancak bu, çevredeki ortama bağlı olarak değişebilir.)

AEEE Yönetmeliğine Uygundur.

Ürünün Sanayi ve Ticaret Bakanlığınca tespit ve ilan edilen kullanma ömrü 5 yıldır.

Tüketicilerin şikayet ve itirazları konusundaki başvuruları tüketici mahkemelerine ve tüketici hakem heyetlerine yapılabilir.

<span id="page-201-0"></span>Projektörünüz, Epson Projector Content Manager yazılımının aşağıdaki özelliklerini ve seçeneklerini destekler.

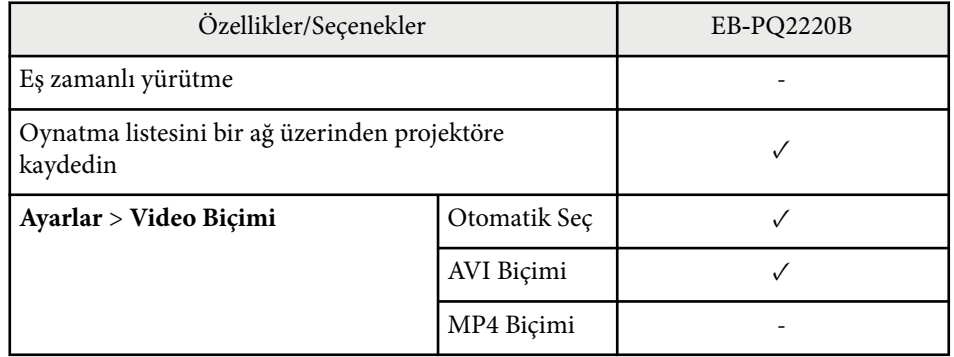

Epson Projector Content Manager yazılımını kullanarak bu projektör için bir proje oluştururken **Projektör Çözünürlüğü** olarak **Full HD (1920x1080)** seçeneğini seçin.

<span id="page-202-0"></span>Aşağıdaki tablo, ekipman üzerinde etiketlenmiş olan güvenlik sembollerini listeler.

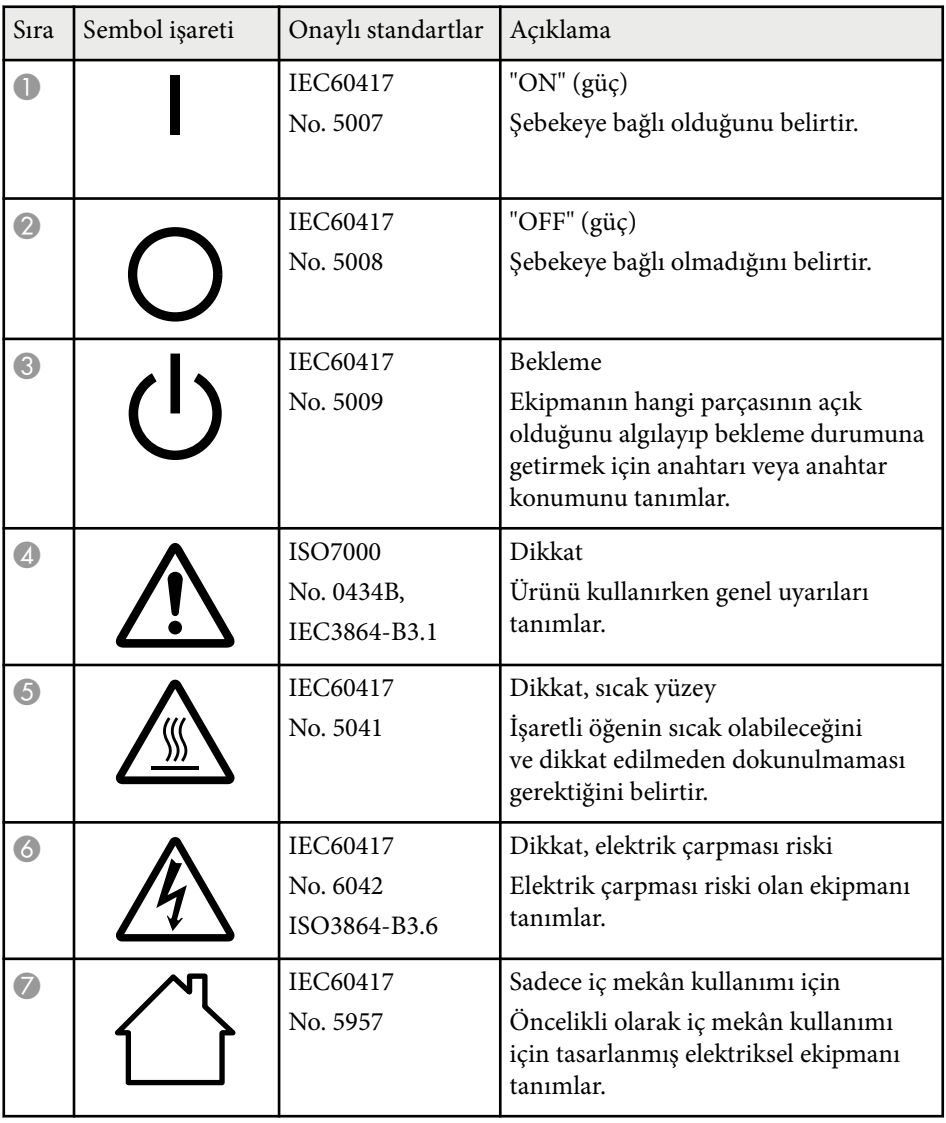

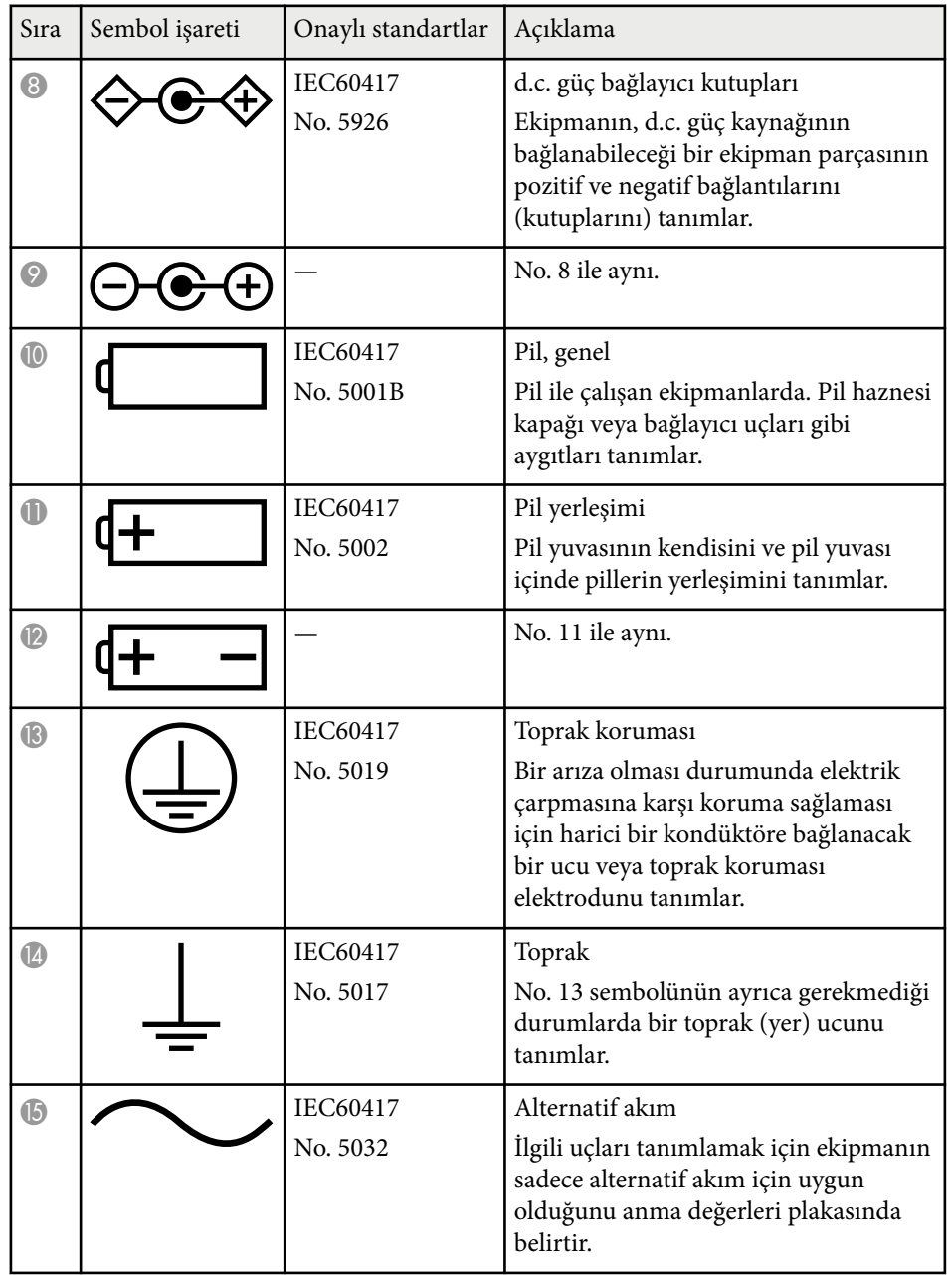

# **Güvenlik Sembollerinin Listesi ve Talimatlar <sup>204</sup>**

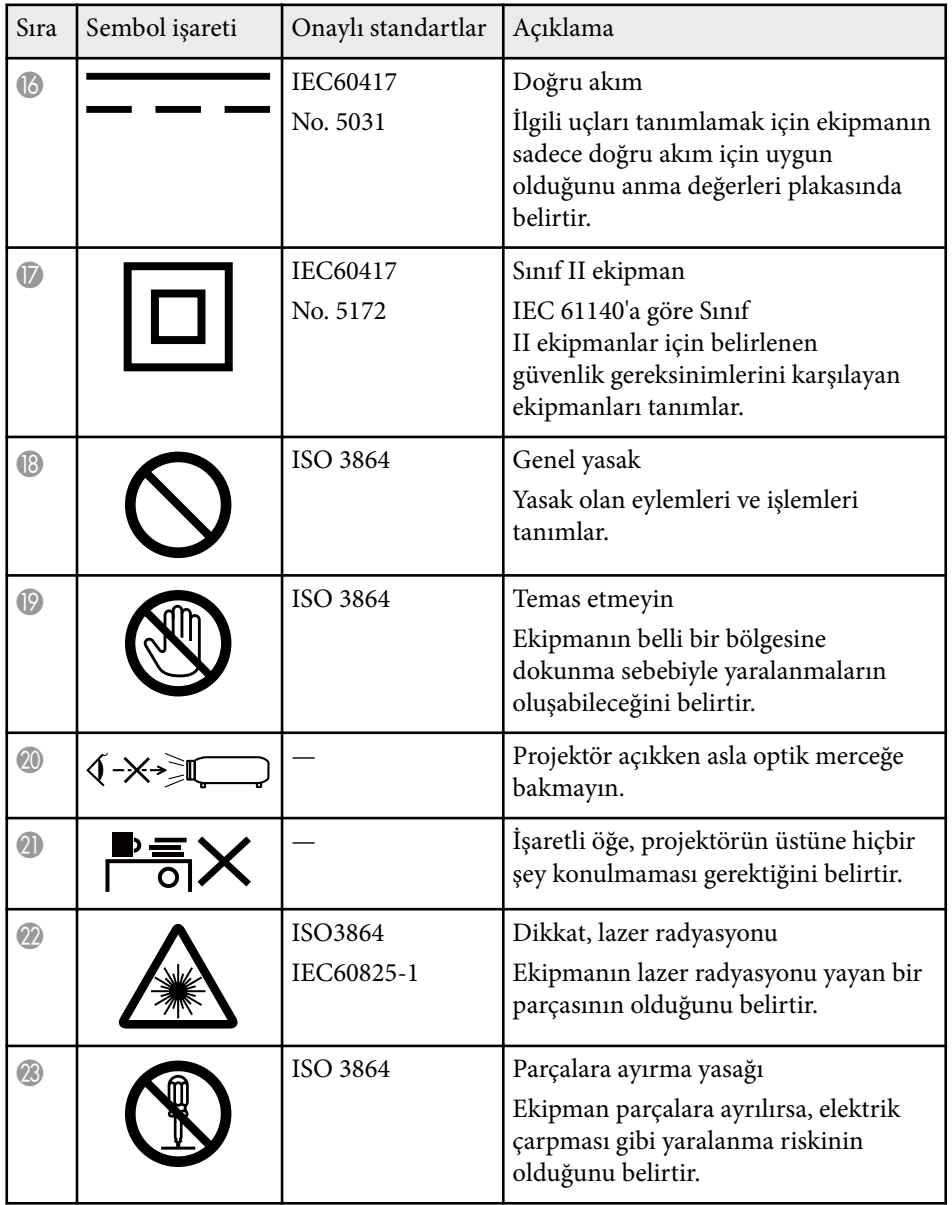

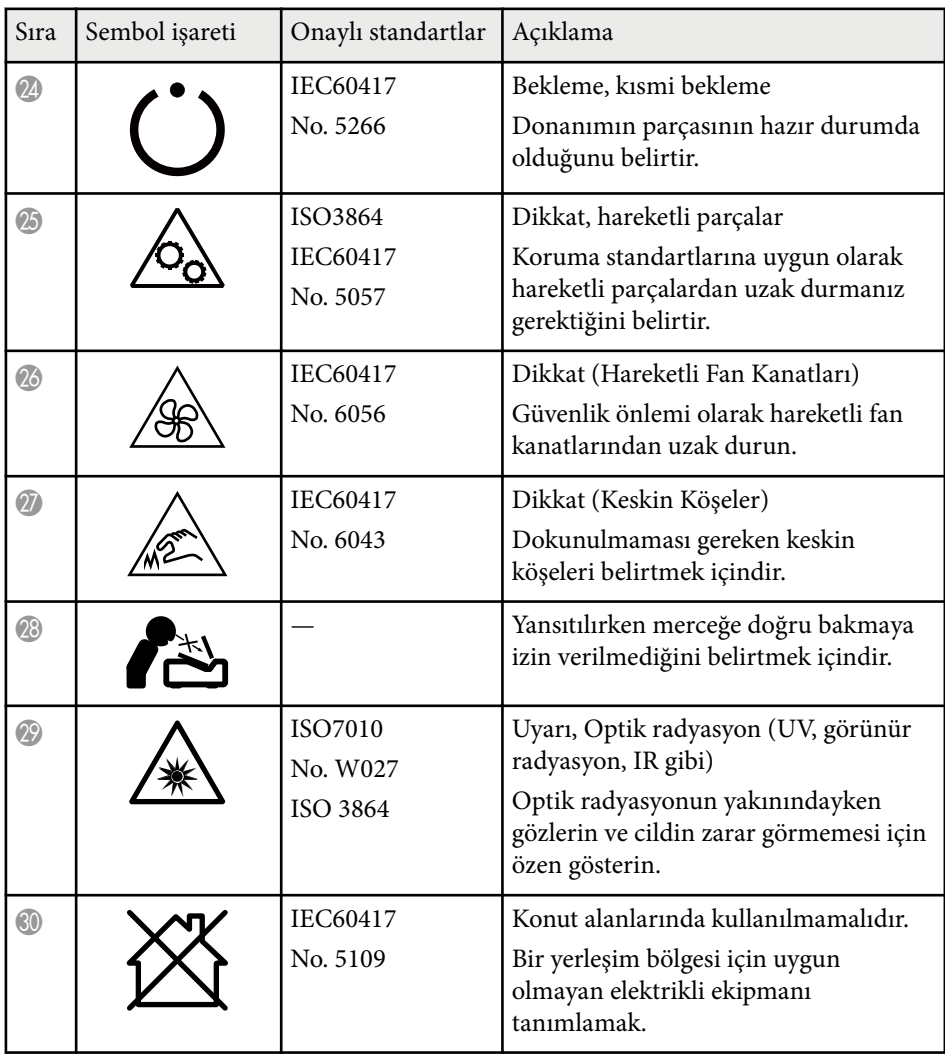

# <span id="page-204-0"></span>**Lazer Güvenliği Bilgileri <sup>205</sup>**

Bu projektör, lazerler için IEC/EN60825-1:2014 uluslararası standardına uygun Sınıf 1 lazer ürünüdür.

Projektörü kullanırken bu güvenlik talimatlarına uyun.

## **Uyarı**

- Bu A sınıfı bir üründür. Ev ortamında bu ürün radyo parazitine neden olabilir ve bu durumda kullanıcının yeterli önlemleri alması gerekebilir.
- Projektör kasasını açmayın. Projektörde yüksek güçlü lazer bulunur.
- Bu üründen yayılan olası tehlikeli optik radyasyon. Çalışan ışık kaynağına bakmayın. Göz hasarına neden olabilir.
- Projektörden gelen ışığı büyüteç veya reflektör gibi optik cihazlara maruz bırakmayın. Projektörü bu durumda kullanmaya devam etmek izleyicilerin kendilerini iyi hissetmemesine neden olabilir. Ayrıca yangına veya kazaya neden olabilir.
- Işına doğrudan maruz kalmaya izin verilmez, RG3 IEC 62471-5:2015.
- Operatörler, tehlike mesafesi dahilinde ışına maruziyeti kontrol etmeli veya ürünü, tehlike mesafesi içinde göz maruziyetini önleyecek bir yüksekliğe kurmalıdır.

#### $\bigwedge$ **Dikkat**

Atık olarak elden çıkarırken projektörü parçalarına ayırmayın. Yerel ya da ulusal yasa ve yönetmeliklere göre elden çıkarın.

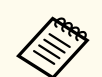

Projektör ışık kaynağı olarak bir lazer kullanır. Lazer aşağıdaki özelliklere sahiptir.

- Ortama bağlı olarak ışık kaynağının parlaklığı düşebilir. Sıcaklık çok yüksek olduğunda parlaklık çok fazla düşer.
- Uzun süre kullanıldığında ışık kaynağı parlaklığı düşer. Parlaklık ayarlarında kullanım süresi ve düşüş arasındaki ilişkiyi değiştirebilirsiniz.

#### g **İlgili Bağlantılar**

- "Lazer Uyarı Etiketleri" s.205
- ["IEC62471-5'e göre Tehlike](#page-205-0) Mesafesi" s.206

### **Lazer Uyarı Etiketleri**

Lazer uyarı etiketleri projektör üzerinde bulunur. Etiketler, satın alınan ülkeye veya bölgeye göre değişiklik gösterebilir.

#### **İçinde**

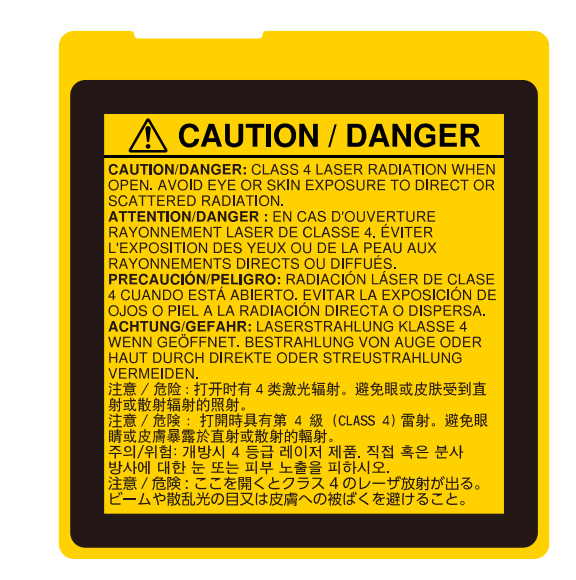

# <span id="page-205-0"></span>**Lazer Güvenliği Bilgileri <sup>206</sup>**

#### **Yan Taraf**

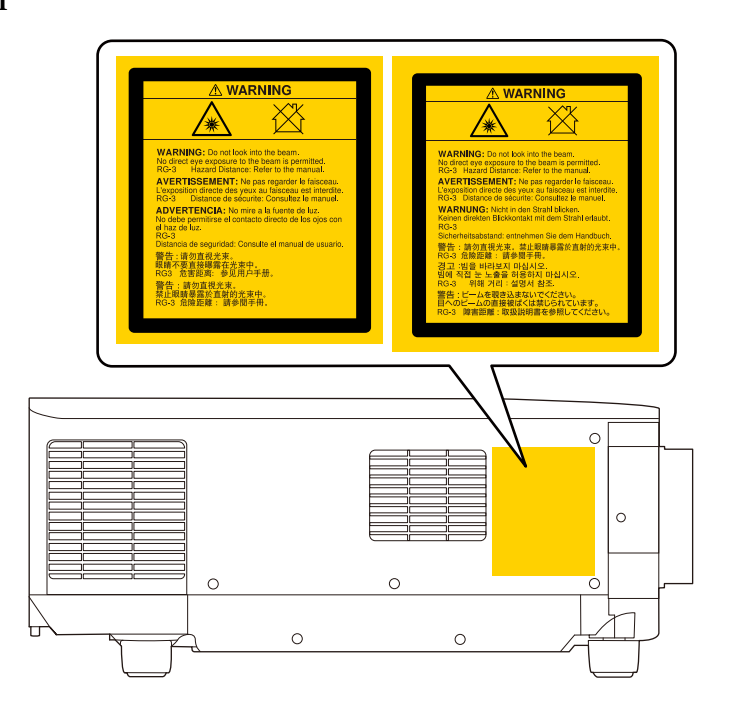

- Projektörü uzaktan kumanda kullanarak belirli bir uzaklıktan açarken, lense kimsenin bakmadığından emin olun.
- Küçük çocukların projektörü kullanmasına izin vermeyin. Çocuklara bir yetişkin eşlik etmelidir.
- Yansıtma sırasında lense bakmayın. Ayrıca, büyüteç veya teleskop gibi optik cihazları kullanarak lense bakmayın. Bu, görme bozukluğuna neden olabilir.
- Bu projektör, 3,0'ten daha yüksek yansıtma oranına sahip değiştirilebilir bir lens takıldığında RG3 haline gelebilir. Çalıştırmadan önce mercek listesine ve tehlike mesafesine bakın. Bu tür projektör ve lens kombinasyonları yalnızca profesyonel kullanım içindir ve tüketici kullanımı için tasarlanmamıştır.
	- Operatörler, tehlike mesafesi dahilinde ışına maruziyeti kontrol etmeli veya ürünü, tehlike mesafesi içinde göz maruziyetini önleyecek bir yüksekliğe kurmalıdır.
	- Işına doğrudan maruz kalmaya izin verilmez.

### **IEC62471-5'e göre Tehlike Mesafesi**

Risk Grubu 3'e geçen projektörler ve değiştirilebilir lensler kullanıldığında, ışına doğrudan maruz kalmaya izin verilmez. Operatörler, tehlike mesafesi dahilinde ışına maruziyeti kontrol etmeli veya ürünü, tehlike mesafesi içinde göz maruziyetini önleyecek bir yüksekliğe kurmalıdır.

Merceğe burada belirtilenden daha yakın tehlikeli mesafelerden bakmak görme yeteneğine zarar verebilir.

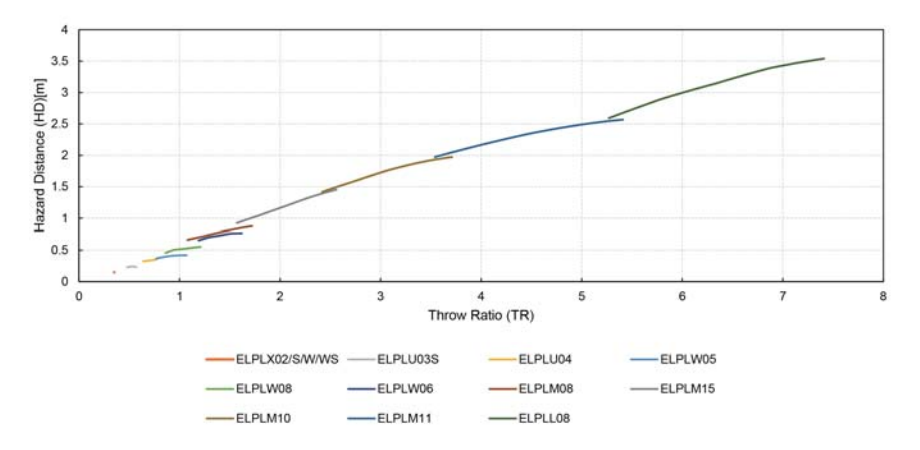

## <span id="page-206-0"></span>**İkazlar <sup>207</sup>**

Projektörünüzle ilgili önemli ikazlar için bu bölümleri inceleyin.

#### g **İlgili Bağlantılar**

- "Indication of the manufacturer and the importer in accordance with requirements of EU directive" s.207
- "Indication of the manufacturer and the importer in accordance with requirements of United Kingdom directive" s.207
- "Kullanım Kısıtlaması" s.207
- "İşletim Sistemi Referansları" s.207
- "Ticari markalar" s. 208
- ["Telif Hakkı Bildirimi" s.208](#page-207-0)
- ["Telif Hakkı Bildirimleri" s.209](#page-208-0)

## **Indication of the manufacturer and the importer in accordance with requirements of EU directive**

Manufacturer: SEIKO EPSON CORPORATION

Address: 3-5, Owa 3-chome, Suwa-shi, Nagano-ken 392-8502 Japan

Telephone: 81-266-52-3131

http://www.epson.com/

Importer: EPSON EUROPE B.V.

Address: Atlas Arena, Asia Building, Hoogoorddreef 5,1101 BA Amsterdam Zuidoost The Netherlands

Telephone: 31-20-314-5000

http://www.epson.eu/

## **Indication of the manufacturer and the importer in accordance with requirements of United Kingdom directive**

Manufacturer: SEIKO EPSON CORPORATION

Address: 3-5, Owa 3-chome, Suwa-shi, Nagano-ken 392-8502 Japan

Telephone: 81-266-52-3131

http://www.epson.com/

#### Importer: Epson (UK) Ltd.

Address: Westside, London Road, Hemel Hempstead, Hertfordshire, HP3 9TD, United Kingdom http://www.epson.co.uk

## **Kullanım Kısıtlaması**

Bu ürün hava yolu, demir yolu, deniz yolu, otomotiv vs. ile ilgili nakliye aygıtları; afet önleme aygıtları; çeşitli güvenlik aygıtları vb. ya da işlevsel/ hassas aygıtlar vs. gibi yüksek güvenilirlik/güvenlik gerektiren uygulamalar için kullanılırken bu ürün yalnızca güvenlik ve toplam sistem güvenilirliğini korumak için tasarımınıza arıza emniyet sistemi ve yedekleme birimleri eklemeyi düşündükten sonra kullanılmalıdır. Bu ürün uzay ekipmanları, ana iletişim ekipmanı, nükleer güç kumanda ekipmanı veya doğrudan bakım ile ilgili tıbbi ekipman gibi oldukça yüksek güvenilirlik/güvenlik gerektiren uygulamalarda kullanılmak üzere tasarlanmadığından bu ürünün kullanılmak üzere uygun olup olmadığına tam bir değerlendirme yaparak karar veriniz.

## **İşletim Sistemi Referansları**

• Microsoft  $\degree$  Windows $\degree$  8.1 işletim sistemi

## <span id="page-207-0"></span>**İkazlar <sup>208</sup>**

- Microsoft  $\degree$  Windows $\degree$  10 işletim sistemi
- Microsoft  $\degree$  Windows $\degree$  11 işletim sistemi

Bu kılavuzda yukarıdaki işletim sistemleri "Windows 8.1" ve "Windows 10" olarak anılmaktadır. Ayrıca bu işletim sistemlerinin tümünü ifade etmek üzere "Windows" kullanılmıştır.

- macOS  $10.13.x$
- macOS  $10.14$ .x
- macOS  $10.15x$
- macOS 11.0  $\textbf{x}$
- macOS 12.0 $\textbf{x}$

Bu kılavuzda yukarıdaki tüm işletim sistemleri için ortak terim olarak "Mac" kullanılmıştır.

## **Ticari markalar**

EPSON, Seiko Epson Corporation'un tescilli markasıdır.

Mac, OS X ve macOS, Apple Inc. şirketinin ticari markalarıdır.

Microsoft ve Windows, Microsoft Corporation şirketinin Amerika Birleşik Devletleri ve/veya diğer ülkelerdeki ticari markaları veya kayıtlı ticari markalarıdır.

WPA2® ve WPA3® , Wi-Fi Alliance® 'ın ticari markalarıdır.

App Store, Apple Inc. şirketinin hizmet markasıdır.

Chrome, Chromebook ve Google Play, Google LLC şirketinin ticari markalarıdır.

HDMI, HDMI Logosu ve High-Definition Multimedia Interface, HDMI Licensing Administrator Inc.'nin ticari markaları veya tescilli ticari markalarıdır. H**DMI** 

"QR Code", DENSO WAVE INCORPORATED'ın tescilli ticari markasıdır.

PJLink ticari markası, Japonya, Amerika Birleşik Devletleri ve diğer ülkeler ve bölgelerde tescil için başvurusu yapılmış veya zaten tescilli bir ticari markadır.

Crestron<sup>®</sup>, Crestron Connected<sup>®</sup>, Crestron Fusion<sup>®</sup>, Crestron Control<sup>®</sup> ve Crestron RoomView® Crestron Electronics, Inc. şirketinin tescilli ticari markalarıdır.

Art-Net™ Designed by and Copyright Artistic Licence Holdings Ltd.

Intel® , Intel Corporation'ın ABD ve/veya diğer ülkelerdeki tescilli ticari markasıdır.

Extron<sup>®</sup> ve XTP®, RGB Systems Incorporated şirketinin tescilli ticari markalarıdır.

HDBaseT™ ve HDBaseT Alliance logosu, HDBaseT Alliance birliğinin ticari markalarıdır.

N-Mark, NFC Forum, Inc. şirketinin Amerika Birleşik Devletleri ve diğer ülkelerdeki ticari markası veya tescilli ticari markasıdır.

Ayrıca bu belgede kullanılan diğer ürün adları yalnızca ürünü belirtmek için kullanılmıştır ve ilgili sahiplerinin ticari markaları olabilir. Epson bu markalarla ilgili olarak hiçbir hak talep etmemektedir.

## **Telif Hakkı Bildirimi**

Tüm hakları saklıdır. Seiko Epson Corporation'ın önceden yazılı izni olmadan bu yayının hiçbir bölümü elektronik, mekanik, fotokopi, kaydetme veya diğer yöntemlerle herhangi bir biçimde veya herhangi bir yolla çoğaltılamaz, bir bilgi erişim sisteminde saklanamaz veya aktarılamaz. Bu belgede bulunan bilgilerin kullanımına ilişkin olarak patent hakkı sorumluluğu üstlenilmemektedir. Yine bu belgedeki bilgilerin kullanımından doğan zararlar için de sorumluluk kabul edilmemektedir.

Seiko Epson Corporation ve bağlı kuruluşları, ürünü satın alanın veya üçüncü kişilerin aşağıdaki nedenlerden ötürü uğradıkları zarar, kayıp, maliyet veya gider konusunda ürünü satın alana veya üçüncü kişilere karşı kesinlikle yükümlü olmayacaktır: kaza, ürünün yanlış veya uygun olmayan amaçlarla kullanılması, ürün üzerinde yetkisiz kişilerce yapılan düzenlemeler, onarımlar

## <span id="page-208-0"></span>**İkazlar <sup>209</sup>**

veya değişiklikler veya (ABD hariç olmak üzere) Seiko Epson Corporation şirketinin çalıştırma ve bakım talimatlarına aykırı hareketler.

Seiko Epson Corporation, Seiko Epson Corporation tarafından Orijinal Epson Ürünleri veya Epson Onaylı Ürünler olarak tanımlanmış ürünler dışındaki herhangi bir isteğe bağlı aygıtın veya sarf malzemesinin kullanılmasından doğacak zararlardan ve sorunlardan sorumlu olmayacaktır.

Ek bir bildirim olmaksızın bu kılavuzun içeriği değiştirilebilir veya güncellenebilir.

Bu kılavuzdaki çizimler ile gerçek projektör arasında farklılıklar olabilir.

## **Telif Hakkı Bildirimleri**

Bu bilgiler önceden haber verilmeksizin değiştirilebilir. © 2024 Seiko Epson Corporation 2024.2 414476100TR